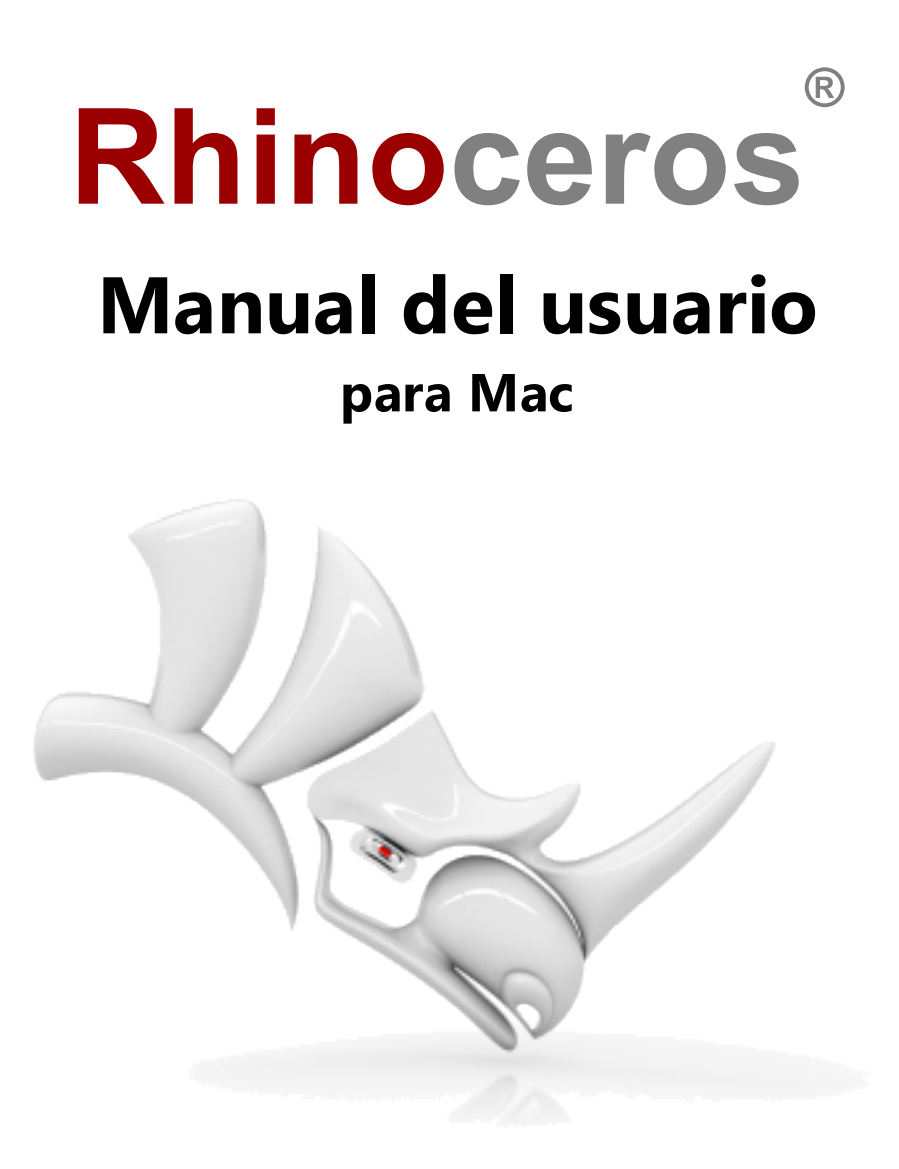

© Robert McNeel & [Associates](http://www.rhino3d.com/), 01/10/2020.

# <span id="page-1-0"></span>**Contenido**

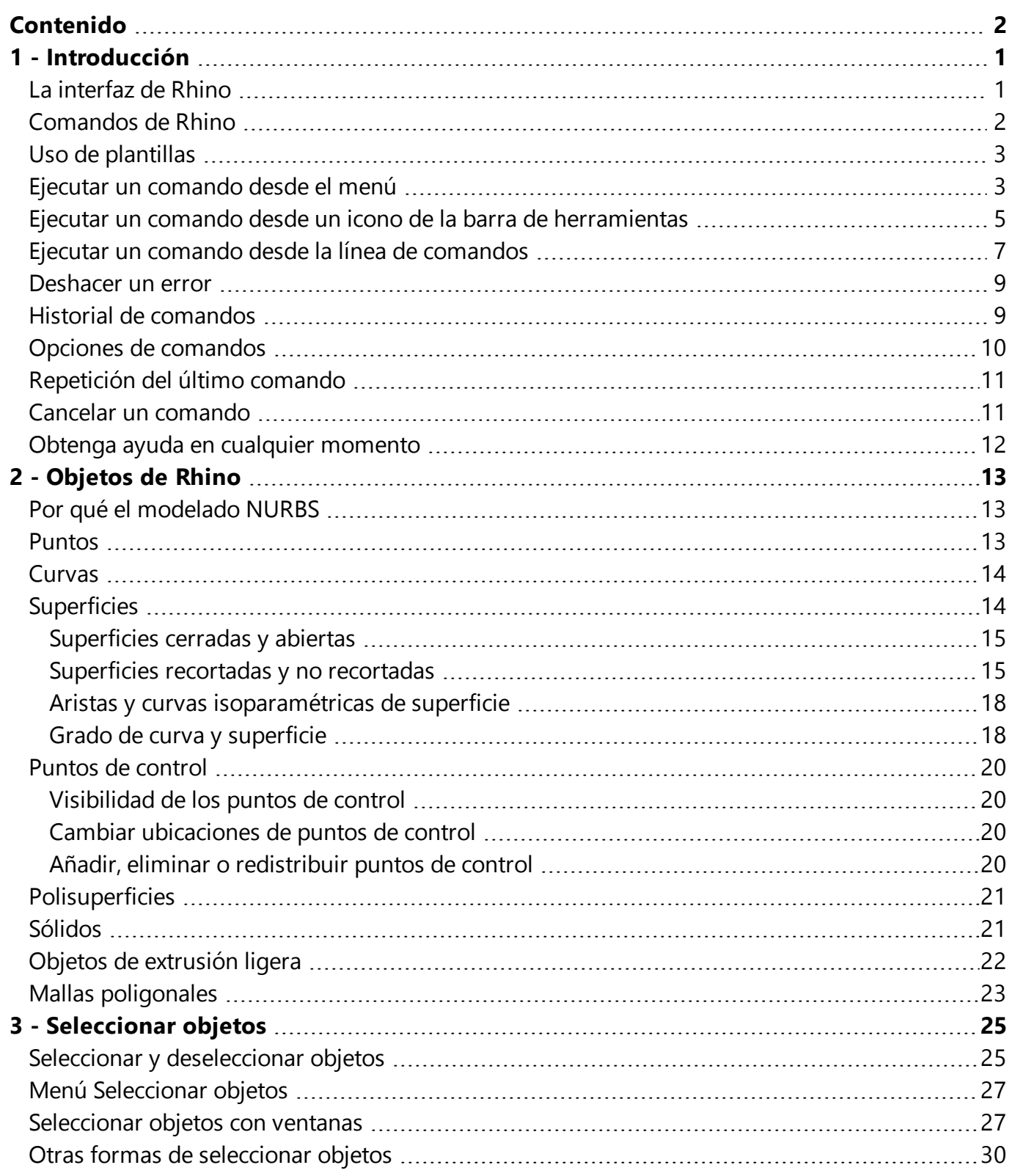

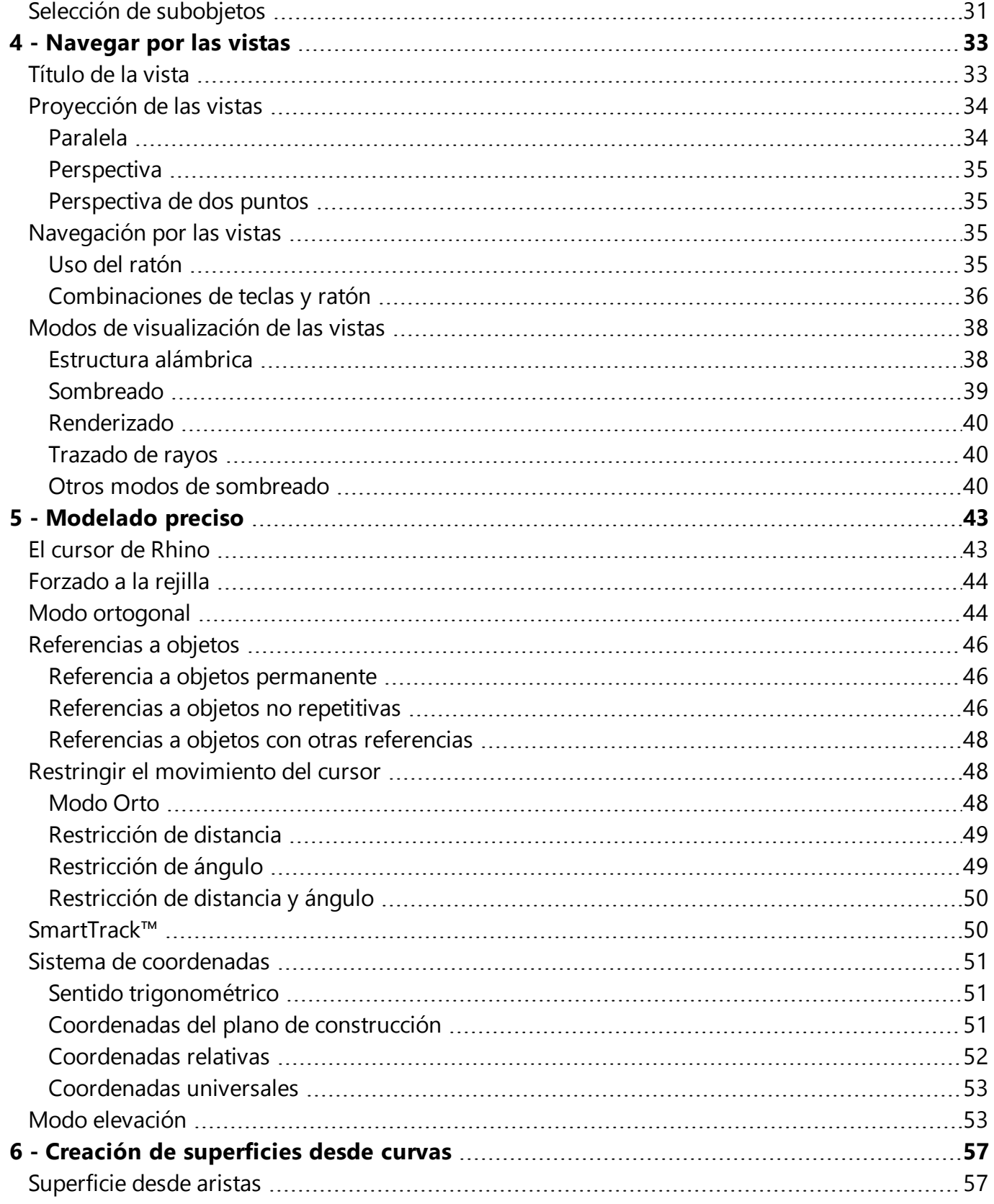

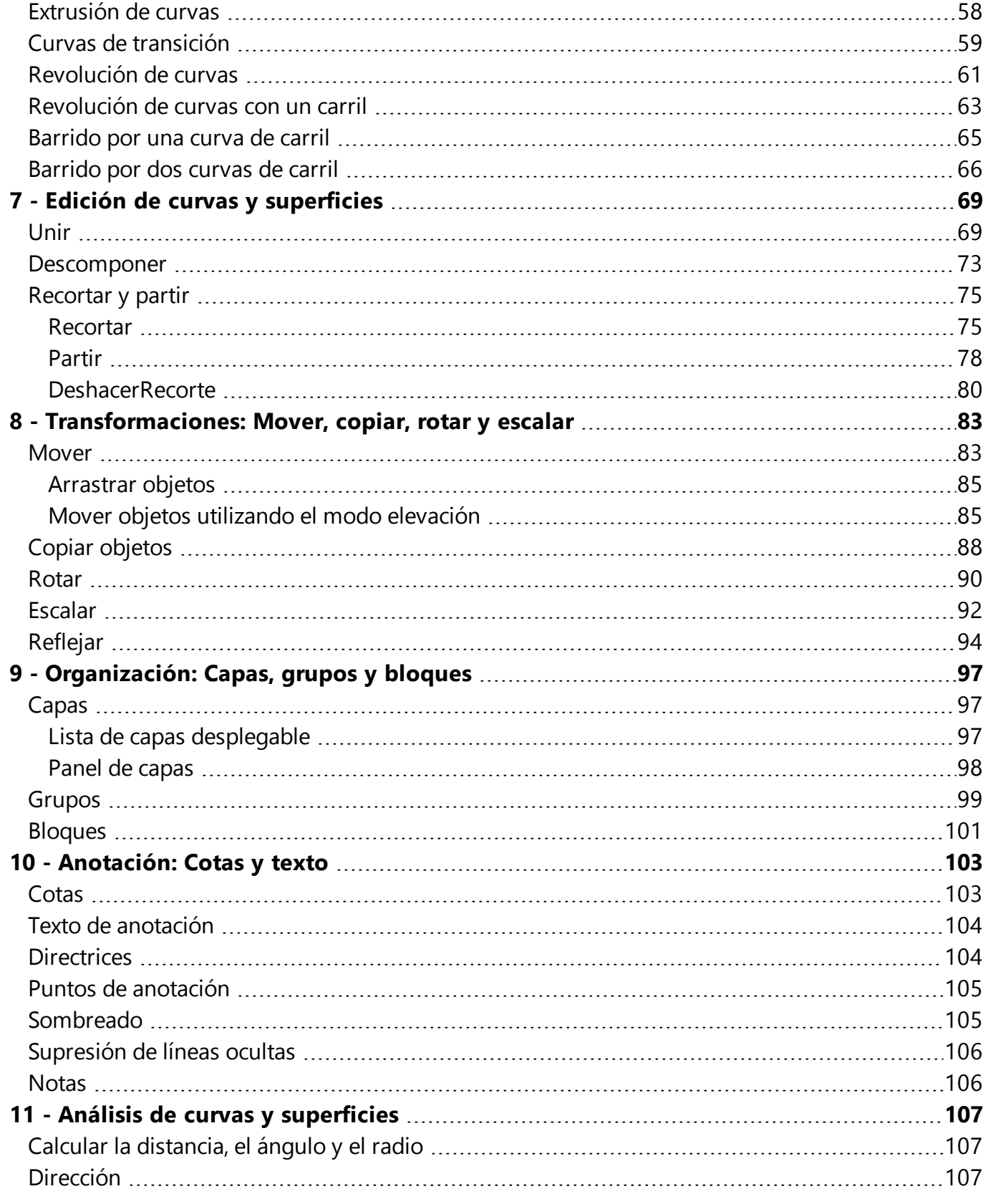

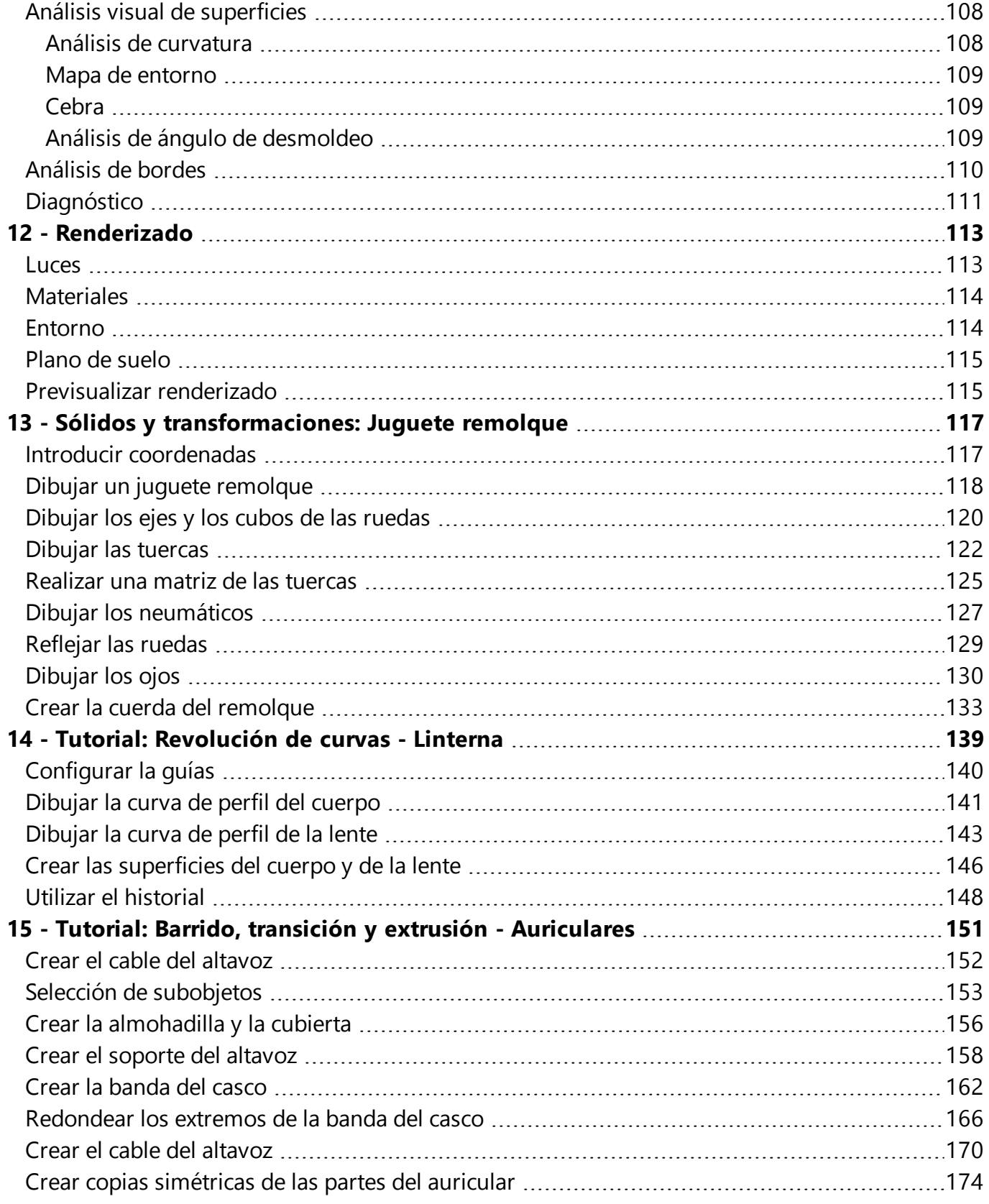

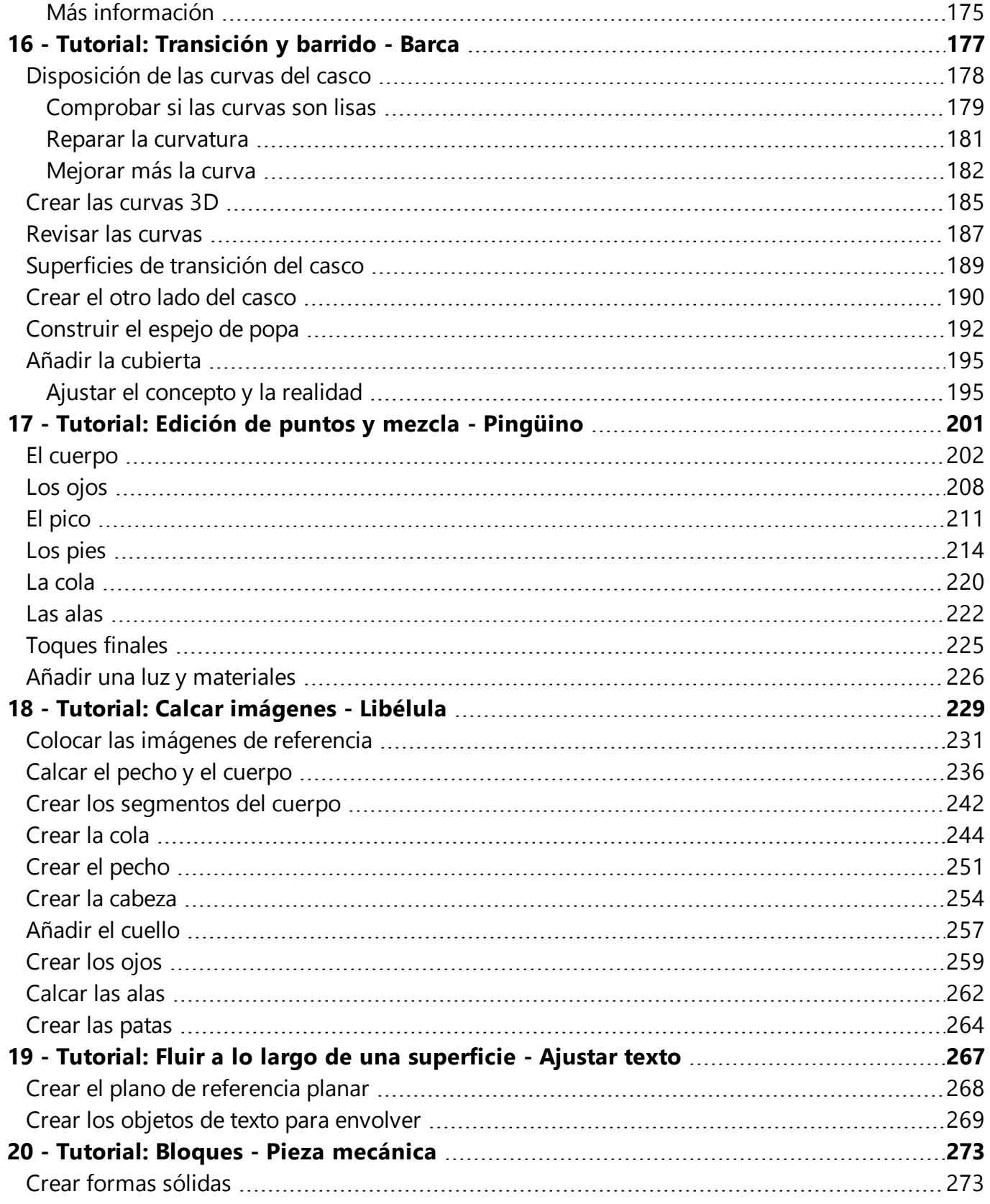

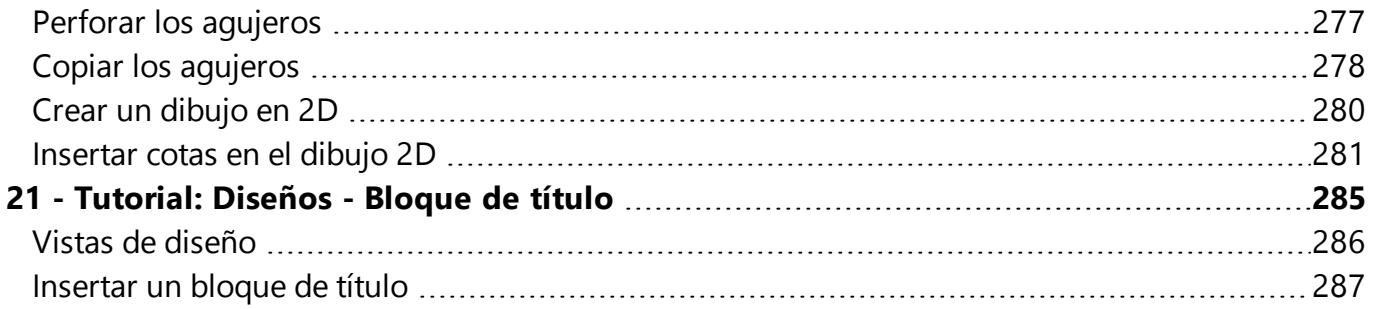

# <span id="page-8-0"></span>**1 - Introducción**

El modelado 3D es el proceso de creación de una representación matemática de las superficies de un objeto. El modelo resultante se muestra en la pantalla como imagen bidimensional. Rhino proporciona herramientas para crear, mostrar y manipular estas superficies.

# <span id="page-8-1"></span>**La interfaz de Rhino**

La imagen siguiente muestra algunas de las principales características de la ventana de Rhino.

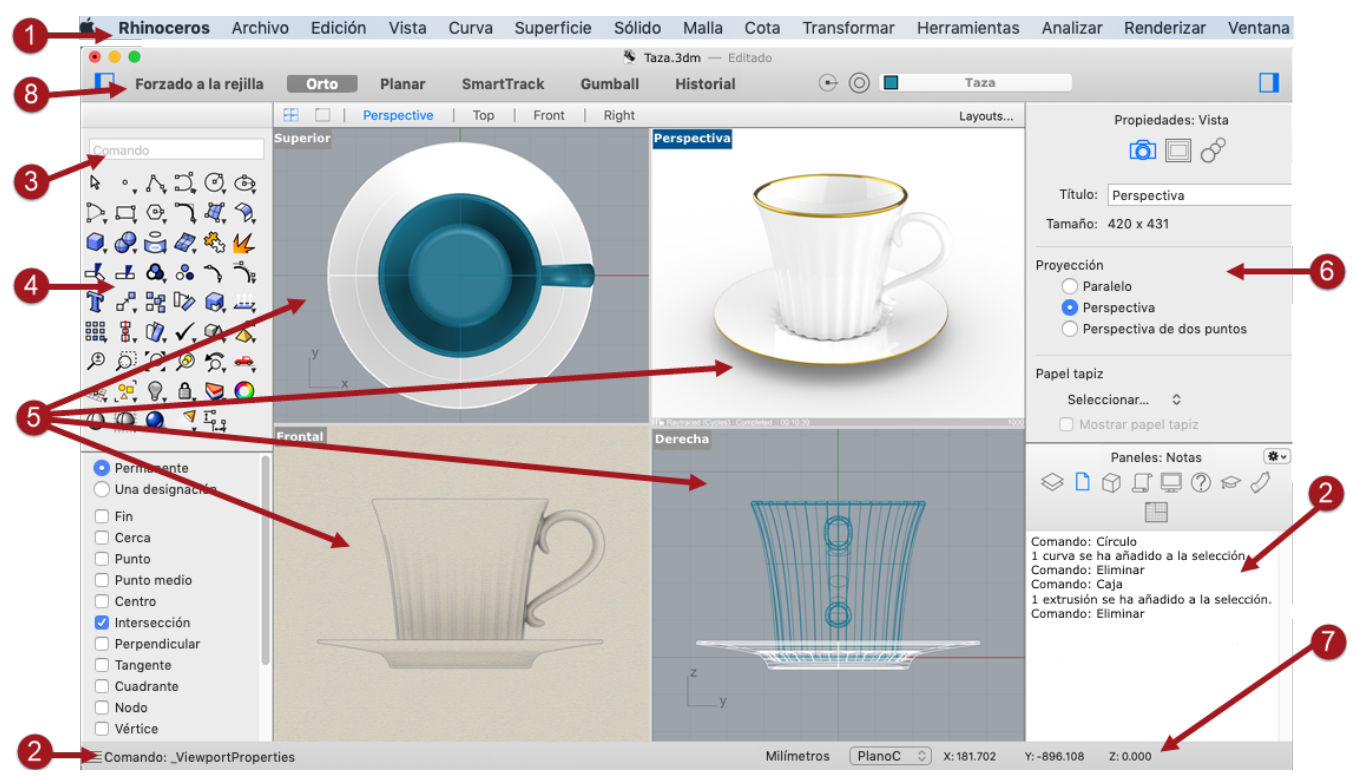

# **Menú (1)**

Los menús agrupan los comandos de Rhino por función.

## **Ventana del historial de comandos (2)**

La ventana del historial de comandos muestra los comandos y las solicitudes anteriores.

### **Cuadro de comandos (3)**

El cuadro de comandos muestra los comandos que se escriben. Cuando el comando se acepta, los mensajes, las opciones y el cuadro Valor aparecen en este espacio.

### **Barras de herramientas (4)**

Las barras de herramientas contienen iconos gráficos para la ejecución de comandos. Muchos iconos de las barras de herramientas tienen un segundo comando al que se accede con el icono derecho del ratón. La leyenda que aparece al pasar el ratón por encima del botón indica las funciones del botón izquierdo y derecho del ratón.

### **Para acceder al comando de la primera línea**

Haga clic en el icono con el **botón izquierdo del ratón**.

### **Para acceder al comando de la segunda línea**

Haga clic en el icono con el **botón derecho del ratón**.

**Nota**: Si utiliza un ratón de un botón o un trackpad, para acceder al segundo comando, mantenga pulsada la tecla **Opción** y haga clic en el icono.

### **Vistas (5)**

Las vistas muestran el entorno de trabajo de Rhino.

### **Barra lateral (6)**

Los paneles con pestañas contienen las capas, propiedades y otros ajustes. La barra lateral izquierda contiene la barra de herramientas y la lista de referencias a objetos.

### **Barra de estado (7)**

La barra de estado está situada en la parte inferior de la ventana de Rhino. Muestra el sistema de coordenadas actual, la posición del cursor y el sistema de unidades.

### **Panel superior (8)**

<span id="page-9-0"></span>El panel superior proporciona un acceso rápido a las capas, a las propiedades de objeto y permite alternar las ayudas de modelado.

# **Comandos de Rhino**

Rhino es un programa que funciona *mediante comandos*. En otras palabras, todas las acciones se activan mediante comandos como **Línea**, **Caja** o **AnálisisDeCurvatura**.

**Sugerencia**: Para obtener más información sobre un comando, utilice el panel [Ayuda](http://docs.mcneel.com/rhino/6mac/help/en-us/commands/commandhelp.htm) de [comandos.](http://docs.mcneel.com/rhino/6mac/help/en-us/commands/commandhelp.htm)

Se puede acceder a los comandos a través de los *menús*, las *barras de herramientas* o *escribiendo* el nombre del comando. En las siguientes secciones, probaremos los diferentes métodos. Seguramente encontrará algún método más fácil de usar que otro. El usuario tiene la opción de escoger el método más adecuado y ninguno tiene preferencia.

En los ejercicios podrá utilizar los comandos de Rhino, las herramientas de navegación, los modos sombreados, el renderizado y la manipulación básica de objetos.

**Sugerencia:** Para cancelar un comando en cualquier momento, pulse la tecla **Esc**.

En esta sesión podrá:

- <sup>l</sup> Ejecutar un comando seleccionando el comando desde el menú.
- Ejecutar un comando seleccionándolo desde un icono de la barra de herramientas.
- <sup>l</sup> Ejecutar un comando escribiendo el nombre del comando.

## **Para empezar su primer modelo en Rhino:**

- 1. Inicie **Rhino**.
- 2. En el menú **Archivo**, haga clic en **Nuevo con plantilla**.
- 3. Haga doble clic en la plantilla estándar **Objetos pequeños - Centímetros.3dm**.

# <span id="page-10-0"></span>**Uso de plantillas**

Una *plantilla* es un archivo que sirve como punto de partida para un nuevo modelo de Rhino. Al iniciar un nuevo modelo, Rhino proporciona plantillas predeterminadas que configuran las unidades adecuadas para el tamaño del modelo, algunas capas y muestran un diseño estándar de cuatro vistas.

Las plantillas personalizadas pueden incluir cualquier tipo de información de documento, como unidades, diseños de vistas, capas e incluso geometría. Si suele crear modelos similares a menudo, configure y guarde un modelo como plantilla (consulte el comando **GuardarComoPlantilla** en la Ayuda). De este modo, no tendrá que perder tiempo configurando sus modelos cada vez que cree uno nuevo. Puede empezar un nuevo modelo desde su plantilla y seguir desde ahí.

# <span id="page-10-1"></span>**Ejecutar un comando desde el menú**

La mayoría de comandos de Rhino también se encuentran en los menús.

# **Ejecutar el comando Cono**

En el menú **Sólido**, haga clic en **Cono**.

Utilice el comando **AyudaDeComandos** para mostrar el panel **Ayuda de comandos** antes de ejecutar el comando Cono.

### **Dibujar el cono**

1. Cuando le solicite **Base de cono**, en la ventana **Superior**, haga clic con el botón izquierdo del ratón para designar el punto central de la base del cono.

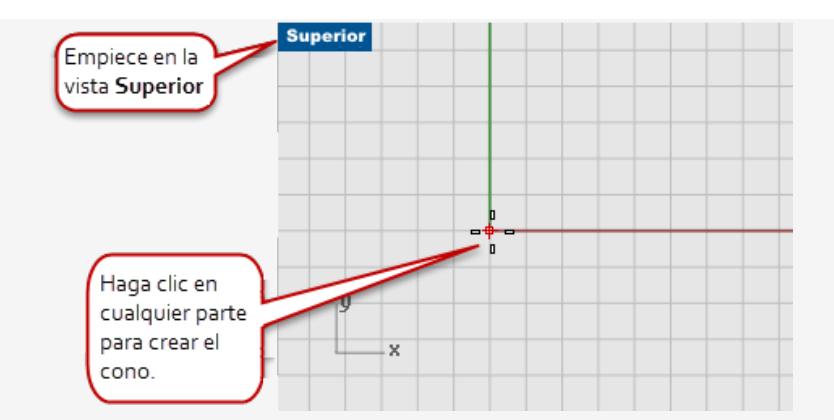

2. Cuando le solicite **Radio**, en la vista **Superior**, arrastre el ratón y haga clic para dibujar la base del cono.

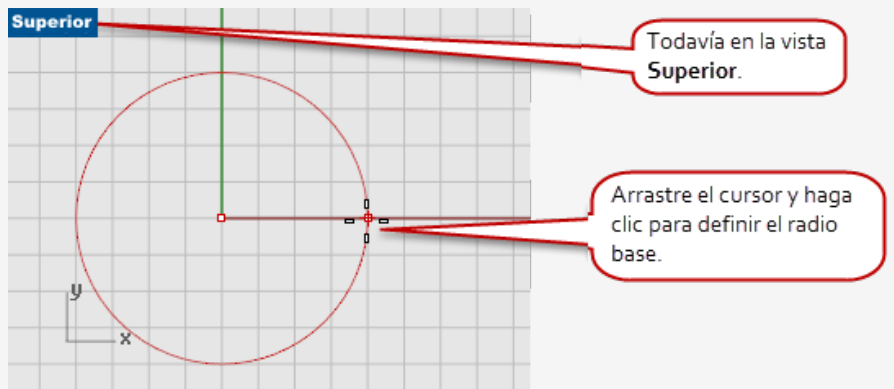

3. Cuando le solicite **Final de cono**, en la vista **Frontal**, arrastre el ratón hacia arriba y hacia abajo.

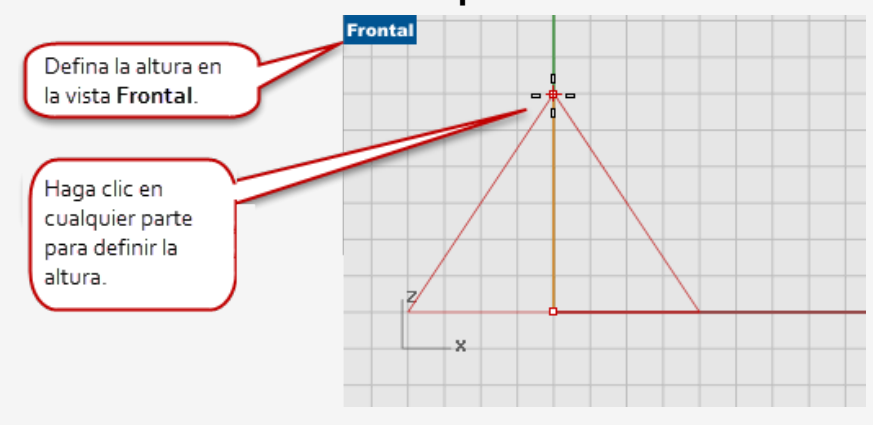

Vea el resultado en la vista **Perspectiva**.

4. Haga clic para colocar el final del cono. **Perspectiva** 

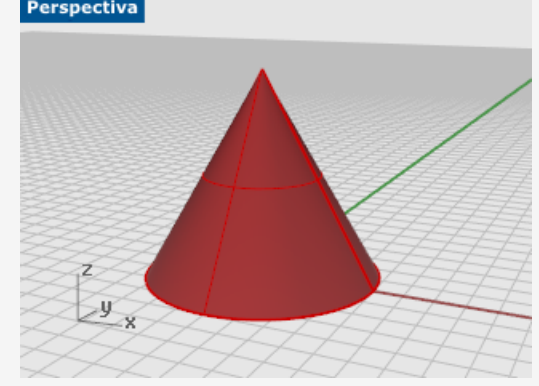

# <span id="page-12-0"></span>**Ejecutar un comando desde un icono de la barra de herramientas**

Las barras de herramientas proporcionan una interfaz gráfica para los comandos.

### **Para ver la leyenda de un botón, sitúe el cursor encima del icono.**

Aparecerán los nombres de los comandos que se activan haciendo clic con el botón izquierdo y derecho del ratón o bien haciendo clic en el ratón y en la tecla Opción.

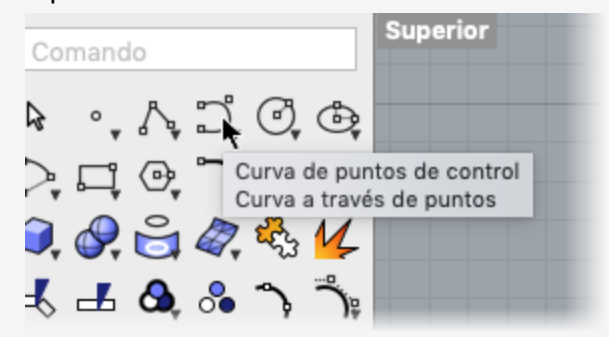

# **Ejecute el comando Curva**

En la barra de herramientas acoplada a la izquierda de la ventana de Rhino, haga en el icono **Curva de puntos de control**.

Puede encontrar ayuda sobre el comando Curva en el panel **Ayuda de comandos**.

## **Dibujar la curva**

1. Cuando le solicite **Inicio de curva**, en la ventana **Superior**, haga clic con el ratón para empezar la curva.

2. Cuando le solicite **Punto siguiente**, en la vista **Superior**, haga clic en algunos puntos más.

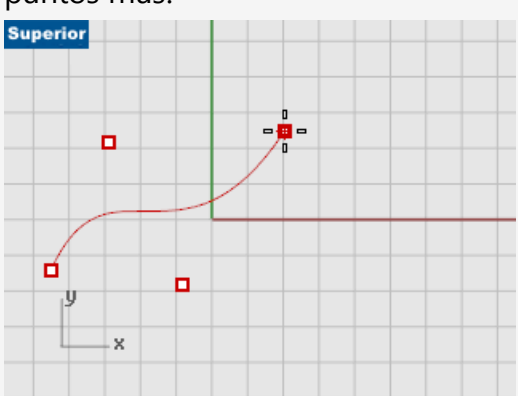

3. Cuando le solicite **Punto siguiente**, mueva el ratón en la vista **Frontal** y haga clic en algunos puntos más.

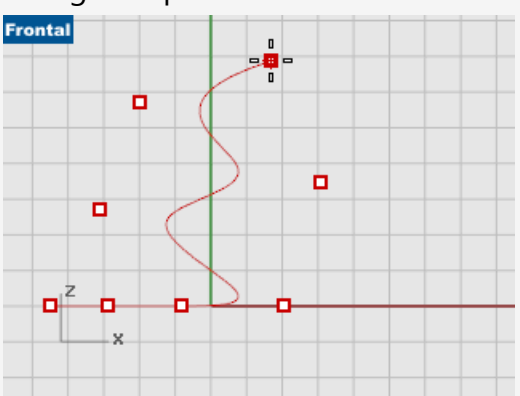

4. Cuando le solicite **Punto siguiente**, mueva el ratón en la vista **Derecha** y haga clic en algunos puntos más.

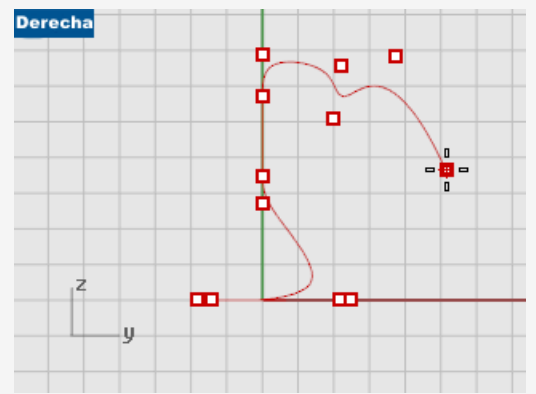

5. Haga clic con el botón derecho y pulse **Intro** o la **barra espaciadora** para completar la curva.

6. Observe la curva en la vista **Perspectiva**.

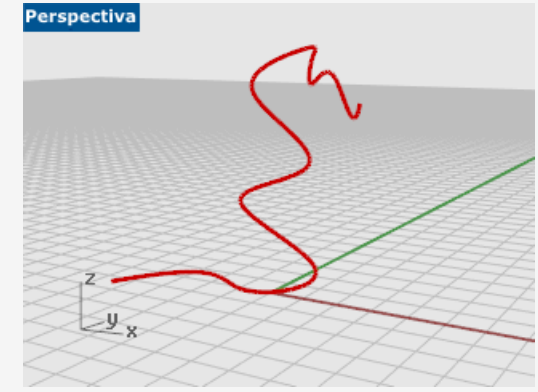

### **Visualizar su trabajo**

En la vista **Perspectiva**, arrastre con el botón derecho del ratón para rotar la vista. Þ.

# <span id="page-14-0"></span>**Ejecutar un comando desde la línea de comandos**

Puede ejecutar un comando escribiendo el nombre del comando.

#### **Ejecutar el comando Esfera escribiendo el nombre del comando**

- 1. Con la línea de comandos vacía (si hay texto, pulse **Esc**), empiece a escribir **Esfera**. Cuando se escribe la primera letra de un comando, aparece una lista de comandos posibles.
- 2. Cuando aparezca el nombre del comando **Esfera**, pulse **Intro** o seleccione **Esfera** en la lista.

Puede encontrar ayuda sobre el comando Curva en el panel **Ayuda de comandos**.

### **Dibujar la esfera**

La opción predeterminada del comando **Esfera** es **Centro, Radio**, de modo que simplemente empiece dibujando el centro de la esfera.

2. Cuando le solicite **Centro de esfera**, en la vista **Perspectiva**, haga clic con el ratón en cualquier parte de la vista para designar el punto central de la esfera.

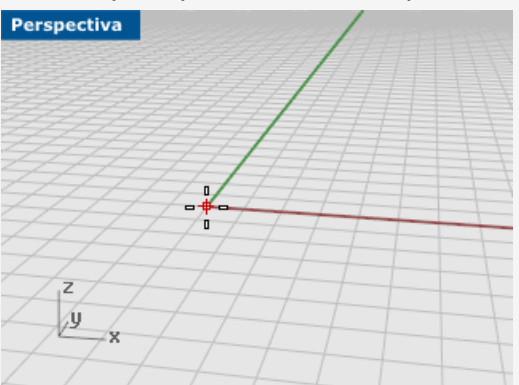

3. Cuando le solicite el **Radio**, en la vista **Perspectiva**, aleje el ratón del punto central y haga clic para dibujar la esfera.

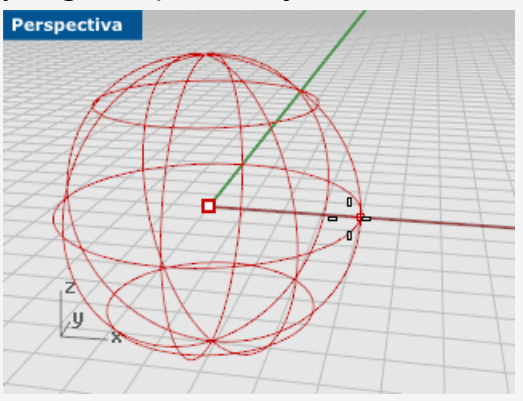

4. En la vista **Perspectiva**, haga clic con el botón derecho en el **título de la vista** y luego seleccione **Sombreado** en el menú.

También puede utilizar el menú **Vista** para definir la vista en modo **Sombreado**. El modo Sombreado permite ver las superficies como objetos opacos en lugar de estructura alámbrica.

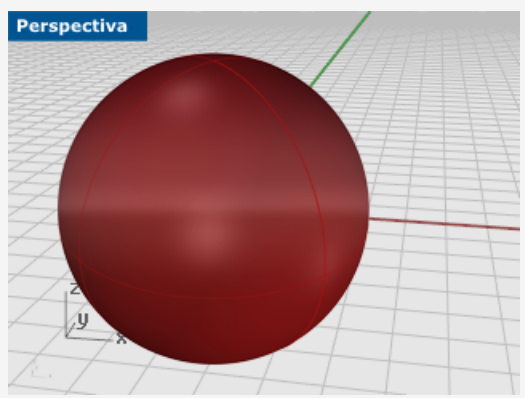

### **Para más información sobre los modos de visualización**

- 1. En el menú **Rhinoceros**, haga clic en **Preferencias**.
- 2. En el cuadro de diálogo **Preferencias de Rhino**, haga clic en **Modos de visualización**.
- 3. En el cuadro de diálogo **Modos de visualización**, haga clic en el botón (?) de la esquina superior derecha.

# <span id="page-16-0"></span>**Deshacer un error**

Si ha hecho algo que no quería hacer, tiene la posibilidad de deshacer las operaciones.

# **Deshacer un comando**

En el menú **Edición**, haga clic en **Deshacer**. O bien, pulse las teclas **Comando** ⌘ y **Z**.

También puede deshacer una serie de comandos o **Rehacer** el comando **Deshacer** si ha deshecho demasiadas operaciones.

# **Rehacer comandos**

<span id="page-16-1"></span>En el menú **Edición**, haga clic en **Rehacer**. O bien, pulse las teclas **Mayús**, **Comando** ⌘y **Z**.

# **Historial de comandos**

Puede mostrar el historial de comandos en el panel **Historial de comandos** de barra lateral derecha o bien hacer clic en el icono del historial de comandos de la esquina inferior de la pantalla para abrir una ventana temporal.

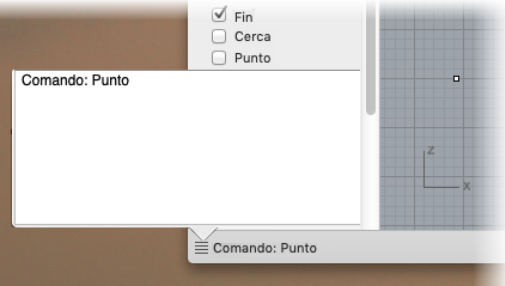

# <span id="page-17-0"></span>**Opciones de comandos**

Las opciones de los comandos cambian según las funciones de un comando. Por ejemplo, al dibujar un círculo, el círculo se dibuja normalmente en el plano de construcción activo. El comando **Círculo** tiene varias opciones, como **Vertical** y **AlrededorDeCurva**.

#### **Para seleccionar una opción del comando**

- 1. Empiece a escribir **Círculo**. Cuando haya escrito las letras suficientes para identificar el comando, el comando **Círculo** se completará automáticamente en la línea de comandos.
- 2. Pulse **Intro**.

Aparecen las opciones del comando **Círculo**:

### **Centro de círculo**

- Deformable Vertical 2 Puntos 3 Puntos **Tangente** AlrededorDeCurva AjustarPuntos
- 3. Haga clic en **Vertical** o escriba **V** para dibujar un círculo vertical en el plano de construcción activo.

# <span id="page-18-0"></span>**Repetición del último comando**

Muchas operaciones de Rhino son repetitivas. Por ejemplo, es posible que quiera mover o copiar varios objetos. Hay algunos métodos para repetir comandos.

#### enter return

**Para repetir el último comando**

Ambos métodos tienen la misma función:

- Pulse la tecla **Intro** cuando no haya ningún comando activo.
- Pulse la **barra espaciadora**.
- Haga clic con el **botón derecho del ratón** en una vista y seleccione el comando que quiera repetir.

**Nota**: Algunos comandos como **Deshacer** y **Eliminar** no se pueden repetir. En cambio, sí que es posible repetir el comando anterior a esos comandos. De este modo se evita que puedan deshacer accidentalmente varios comandos o que borre muchos objetos sin querer.

En ocasiones también deseará repetir el comando que estaba usando antes de cometer un error. Para adaptarse a su forma de trabajar, puede definir la lista de comandos que no se repiten en **Rhinoceros > Preferencias > General > No repetir estos comandos**.

# <span id="page-18-1"></span>**Cancelar un comando**

Siempre que ejecute un comando incorrecto o se equivoque en el procedimiento de un comando, puede cancelar el comando de varias maneras.

#### esc

#### **Para cancelar el comando actual**

Cuando un comando está en ejecución:

Pulse la tecla **Esc**.

La línea de comandos se vacía y se vuelve a la solicitud del **Comandos**.

Haga clic en un botón de la barra de herramientas o en un comando del menú. El comando actual se cancela inmediatamente y se ejecuta el comando elegido.

# <span id="page-19-0"></span>**Obtenga ayuda en cualquier momento**

El archivo de *Ayuda* de Rhino es la fuente de información más importante para obtener ayuda sobre comandos específicos.

#### **Para obtener ayuda sobre un comando específico:**

En el menú **Ayuda**, haga clic en **Ayuda de comandos**. O bien, haga clic en el icono ? en la barra lateral derecha.

El panel **Ayuda de comandos** muestra el tema de la Ayuda del comando actual.

Encuentre las respuestas a las preguntas más frecuentes en la página: *[Soporte](http://www.rhino3d.com/support.htm) de [Rhino](http://www.rhino3d.com/support.htm)*.

# <span id="page-20-0"></span>**2 - Objetos de Rhino**

Los objetos geométricos básicos de Rhino son: puntos, curvas, superficies, polisuperficies, sólidos, objetos de extrusión ligeros y mallas poligonales.

Este capítulo explica algunos detalles sobre las bases matemáticas del modelado de Rhino. No es necesario entender todo el contenido de este capítulo para empezar a utilizar Rhino.

# <span id="page-20-1"></span>**Por qué el modelado NURBS**

Las NURBS (B-splines racionales no uniformes) son representaciones matemáticas capaces de modelar cualquier forma con precisión, desde simples líneas, círculos, arcos o cajas 2D, hasta las más complejas superficies o sólidos orgánicos de forma libre en 3D. Gracias a su flexibilidad y precisión, se pueden utilizar modelos NURBS en cualquier proceso, desde la ilustración y animación hasta la fabricación.

La geometría NURBS es un estándar de la industria para diseñadores que trabajan en 3D, donde las formas son libres y fluidas y donde tanto forma como función son importantes. Rhino se emplea en la industria naval, aeronáutica y automovilística para el diseño interior y exterior. Los fabricantes de electrodomésticos y accesorios de oficina, mobiliario, equipamiento médico y deportivo, calzado y joyería utilizan Rhino para crear formas libres. El uso del modelado NURBS también se ha extendido entre profesionales de la animación y artistas gráficos. La ventaja que tiene el uso de NURBS sobre los modeladores de polígonos es que las superficies NURBS no tienen facetas. Los modelos se pueden renderizar en cualquier resolución. Una malla se puede crear a partir del modelo en cualquier resolución.

### **Véase también**

Para obtener más información acerca de la matemática de las NURBS, consulte *¿Qué son las NURBS?* en *http://www.rhino3d.com/nurbs/*

Si quiere saber más, consulte el artículo de la Wikipedia, *Non-uniform Rational B-Spline* en *https://en.wikipedia.org/wiki/Non-uniform\_rational\_B-spline*.

# <span id="page-20-2"></span>**Puntos**

Los puntos marcan un único punto en un espacio 3D. Se trata del objeto más simple de Rhino. Los puntos se pueden colocar en cualquier lugar del espacio y se usan mayoritariamente como marcadores de posición.

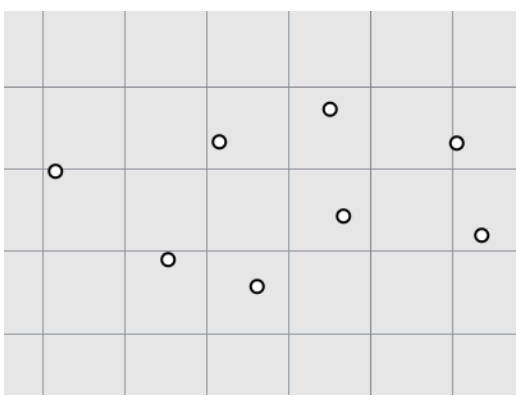

# <span id="page-21-0"></span>**Curvas**

Una curva de Rhino es similar a una estructura alámbrica. Puede ser recta u ondulada, puede ser abierta o cerrada. Una *policurva* tiene varios segmentos de curva unidos de extremo a extremo.

Rhino ofrece varias herramientas para la creación de curvas. Se pueden dibujar líneas rectas, polilíneas formadas por segmentos de línea conectados, arcos, círculos, polígonos, elipses, hélices y espirales.

También se pueden dibujar curvas utilizando *puntos de control* de curvas y curvas que atraviesan los puntos seleccionados.

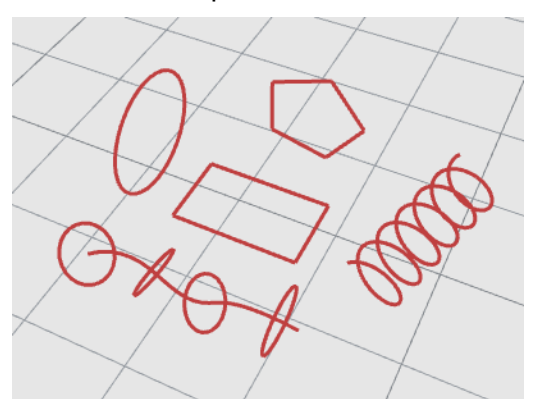

Las curvas de Rhino incluyen líneas, arcos, círculos, curvas de forma libre y combinaciones de todo ello. Las curvas pueden ser abiertas o cerradas, planas o no planas.

# <span id="page-21-1"></span>**Superficies**

Una superficie es como una lámina de goma elástica y rectangular. Las NURBS pueden representar formas simples, como planos y cilindros, y también superficies de forma libre esculpidas.

Todos los comandos de creación de superficies en Rhino dan como resultado el mismo objeto: una superficie NURBS. Rhino dispone de varias herramientas para construir superficies directamente o a partir de curvas existentes.

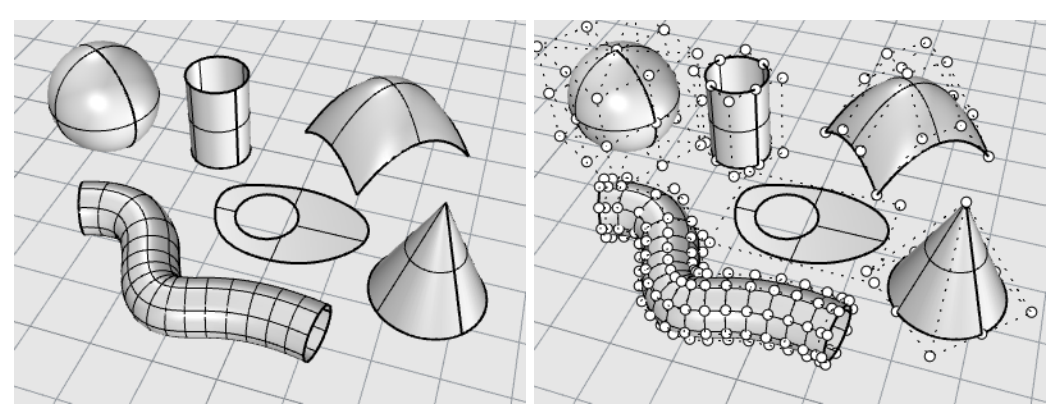

Todas las superficies NURBS tienen una organización rectangular inherente. Incluso una superficie cerrada como un cilindro es similar a un trozo de papel rectangular enrollado de manera que los bordes opuestos se tocan. El lugar donde los bordes coinciden se denomina *costura*.

### <span id="page-22-0"></span>**Superficies cerradas y abiertas**

Una superficie puede ser abierta o cerrada. Un cilindro abierto es cerrado en una dirección. Un toroide (con forma de rosco) es cerrado en dos direcciones.

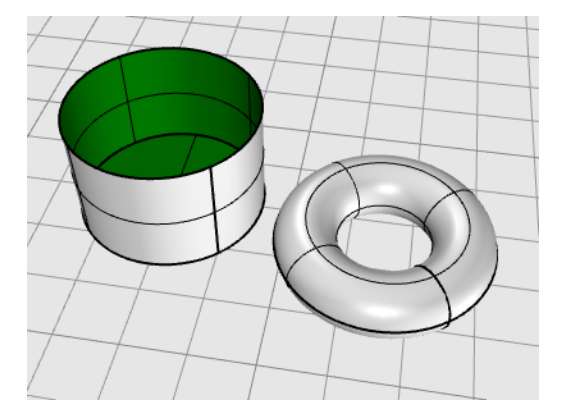

### <span id="page-22-1"></span>**Superficies recortadas y no recortadas**

Las superficies pueden recortarse, pero también puede deshacerse el recorte. Una superficie subyacente que define la forma geométrica y las curvas que delimitan las secciones de la superficie subyacente y que se recortan y eliminan de la vista.

Las superficies recortadas se crean con comandos que recortan o dividen superficies con curvas y otras superficies. Algunos comandos crean superficies recortadas directamente.

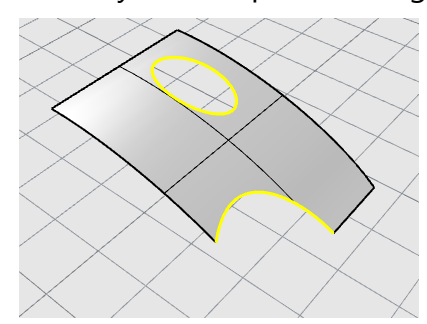

La forma de una superficie está definida por un conjunto de puntos de control dispuestos en un patrón rectangular.

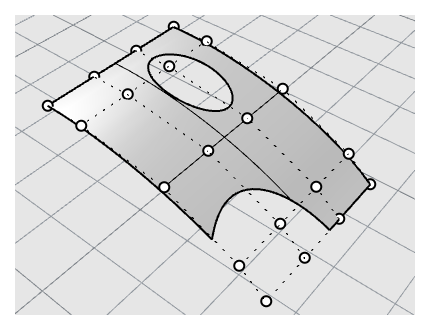

Si desea saber si una superficie está recortada, utilice el comando **Propiedades** que muestra el estado recortado o no recortado de la superficie. Algunos comandos de Rhino sólo funcionan con superficies no recortadas y algunos programas no importan superficies NURBS recortadas.

Las curvas de corte se encuentran en la superficie subyacente. Puede que esta superficie sea más grande que las curvas de corte, pero no se puede ver porque Rhino no dibuja la parte de la superficie que está fuera de las curvas de corte. Cada superficie recortada retiene información sobre la geometría de la superficie subyacente. Puede eliminar los contornos de la curva de corte para deshacer el recorte de la superficie con el comando **DeshacerRecorte**.

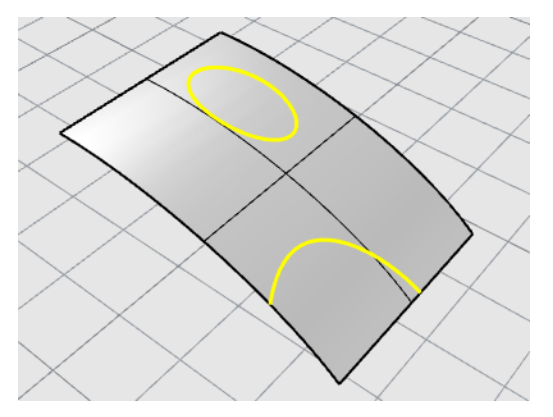

Si tiene una curva de corte que converge con una superficie, la curva de corte no tendrá ninguna relación real con la estructura de puntos de control de la superficie. Se puede apreciar si selecciona la superficie recortada y activa los puntos de control. Verá los puntos de control de toda la superficie subyacente.

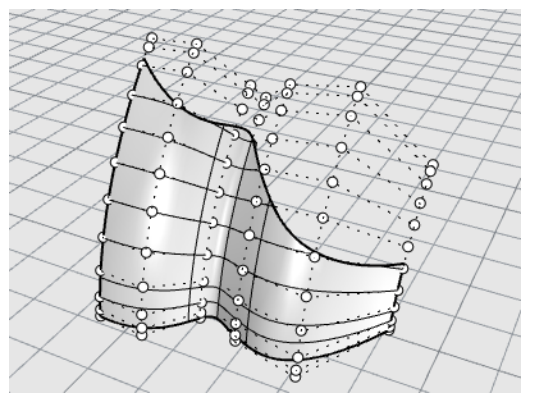

Si crea una superficie desde una curva plana, puede ser una superficie recortada. La superficie de la imagen fue creada a partir de un círculo. Los puntos de control muestran la estructura rectangular de la superficie.

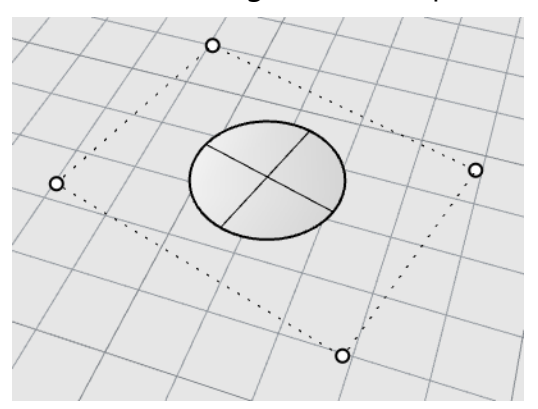

El comando **DeshacerRecorte** elimina la curva de corte de la superficie para recuperar la superficie rectangular recortada subyacente.

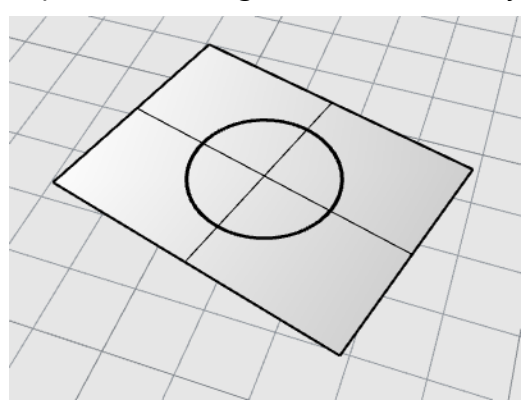

## <span id="page-25-0"></span>**Aristas y curvas isoparamétricas de superficie**

En la proyección alámbrica, las superficies parecen un conjunto de curvas transversales. Estas curvas también se denominan *curvas isoparamétricas* o *isocurvas*. Estas curvas ayudan a visualizar la forma de la superficie. Las curvas isoparamétricas no delimitan la superficie como los polígonos en una malla poligonal; son simplemente una ayuda visual que permite ver la superficie en la pantalla. Cuando una superficie está seleccionada, todas las curvas isoparamétricas quedan resaltadas.

Las aristas limitan la superficie. Las aristas de las superficies se pueden utilizar como entrada para otros comandos.

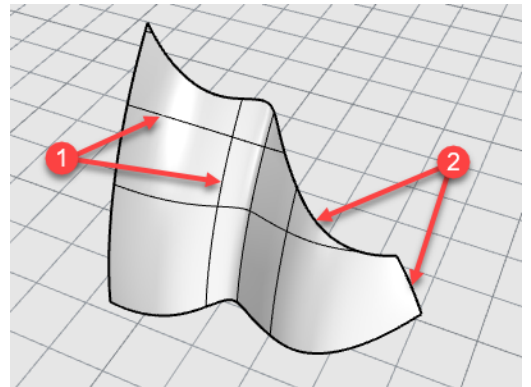

<span id="page-25-1"></span>*Curvas isoparamétricas (1), aristas (2).*

## **Grado de curva y superficie**

Una curva NURBS se define mediante cuatro elementos: grado, puntos de control, nodos y regla de cálculo.

Las funciones NURBS son polinomios racionales y el grado de las NURBS es el grado del polinomio.

Un polinomio es una función del tipo  $y = 3x^3 - 2x + 1$ . El "grado" del polinomio es la mayor potencia de la variable. Por ejemplo, el grado de  $3 \times 3 - 2 \times 1$  es 3; el grado de  $-x^5 + x^2$ es 5, y así sucesivamente.

Desde el punto de vista de un modelado NURBS, el grado -1 es el número máximo de "curvaturas" que puede haber en cada segmento. Esto determina cuánto afecta a la forma la curva.

#### **Por ejemplo:**

• Una curva de grado 1 debe tener al menos dos puntos de control. Una línea tiene grado 1. No tiene ninguna curvatura.

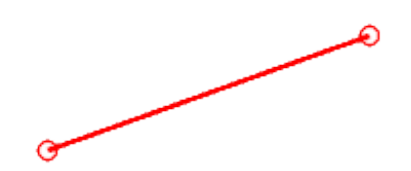

• Una curva de grado 2 debe tener 3 puntos de control como mínimo. Una parábola, una hipérbola, un arco y un círculo (curvas de sección cónica) tienen grado 2. Tienen una curvatura.

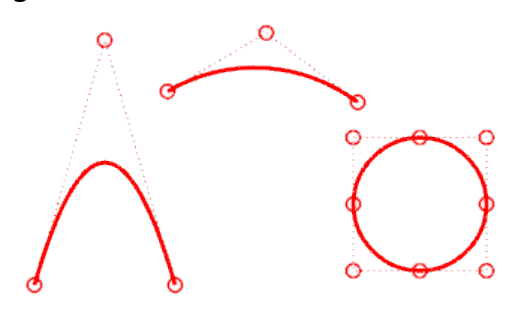

• Una curva de grado 3 debe tener al menos cuatro puntos de control. Una Bézier cúbica tiene grado 3. Si se disponen sus puntos de control en forma de zigzag, se obtienen dos curvaturas.

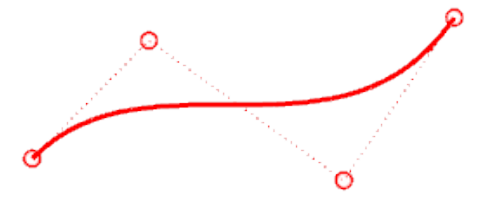

Para obtener más información sobre la geometría de las curvas, consulte el artículo de la Wikipedia "Gallery of Curves" en *https://en.wikipedia.org/wiki/Gallery\_of\_curves*.

# <span id="page-27-0"></span>**Puntos de control**

Los puntos de control influyen en la forma de una curva o superficie. El punto de control contiene información como la posición, la dirección y el peso. Pueden realizarse cambios sutiles en la forma de una curva o superficie moviendo la posición de sus puntos de control. Rhino dispone de varias herramientas para la edición de puntos de control. Algunos de los tutoriales siguientes muestran cómo manipular los puntos de control.

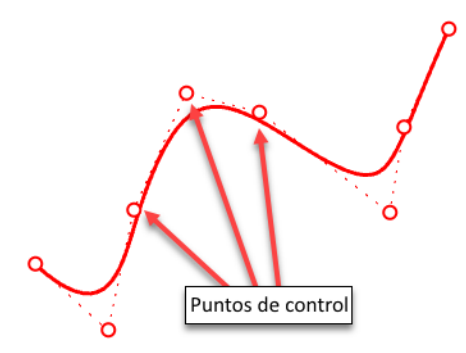

### <span id="page-27-1"></span>**Visibilidad de los puntos de control**

Para editar curvas y superficies manipulando los puntos de control, utilice el comando **ActivarPuntos** (F10) para activar los puntos de control.

Cuando termine de editar los puntos de control, utilice el comando **DesactivarPuntos (F11)** o pulse **Esc** para desactivarlos.

Los puntos de control en polisuperficies no se pueden activar para editar con ActivarPuntos. Editar los puntos de control de las polisuperficies podría separar los bordes de las superficies unidas creando "agujeros" en la polisuperficie. El comando especial **ActivarPtSólidos** activa los pinzamientos de las polisuperficies, que actúan de puntos de control.

## <span id="page-27-2"></span>**Cambiar ubicaciones de puntos de control**

Cuando se mueven puntos de control, la curva o superficie cambia y Rhino la redibuja suavemente. Los comandos de transformación de Rhino, como Mover, Copiar, Rotar y Escalar, pueden manipular puntos individuales o varios puntos.

## <span id="page-27-3"></span>**Añadir, eliminar o redistribuir puntos de control**

Añadir puntos de control a una curva proporciona más control sobre la forma de la curva. Los comandos como **InsertarPuntoDeControl**, **InsertarPuntoDeEdición** e **InsertarPuntoDeTorsión** añaden puntos de control a las curvas.

La manipulación de los puntos de control también permite eliminar puntos de torsión, uniformizar curvas y añadir o quitar detalles.

Algunos comandos como **Reconstruir**, **Alisar**, **CambiarGrado** y **Suavizar** ofrecen algunas soluciones automáticas para redistribuir los puntos de control sobre una curva o superficie.

Otros comandos, como **MoverUVN** y **Manejadores**, permiten controlar manualmente la posición de los puntos de control individuales o agrupados.

La tecla **Eliminar** elimina los puntos de control seleccionados en las curvas. La eliminación de puntos de control modifica la forma la curva.

# <span id="page-28-0"></span>**Polisuperficies**

Una *polisuperficie* está formada por dos o más superficies unidas. Una polisuperficie que encierra un volumen de espacio constituye un sólido.

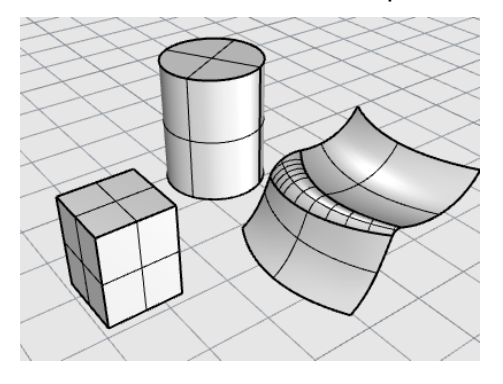

# <span id="page-28-1"></span>**Sólidos**

Un sólido es una superficie o polisuperficie que encierra un volumen. Los sólidos se crean cuando una superficie o polisuperficie se cierra completamente. Rhino crea sólidos de una superficie, sólidos de polisuperficies, sólidos de extrusión y sólidos de malla.

Una sola superficie puede envolverse y unirse a sí misma. Algunos comandos de ejemplo son **Esfera**, **Toroide** y **Elipsoide**. Los puntos de control pueden activarse en sólidos de una superficie y moverse para modificar la superficie.

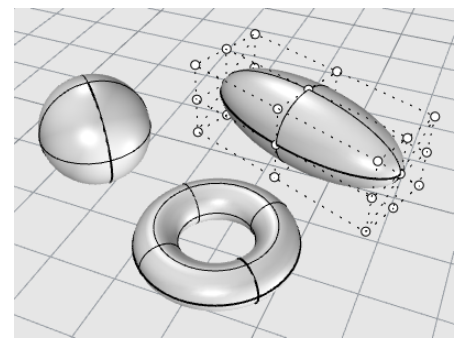

Algunos comandos de Rhino crean sólidos de polisuperficies. **Pirámide**, **Cono** y **ConoTruncado** son ejemplos de comandos que crean sólidos de polisuperficies. El comando **ActivarPtSólidos** activa los pinzamientos de las polisuperficies, que actúan de puntos de control.

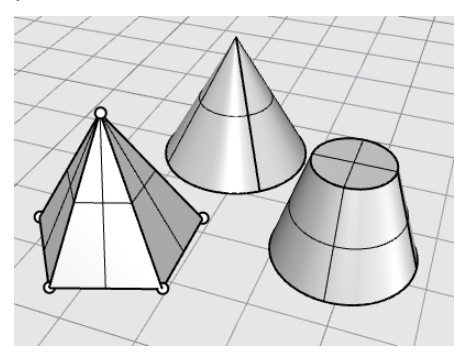

# <span id="page-29-0"></span>**Objetos de extrusión ligera**

Los objetos de extrusión ligera utilizan solo un perfil de curva y una longitud como entrada en lugar de una red de curvas isoparamétricas que normalmente son las que necesitan los objetos NURBS. Los comandos **Caja**, **Cilindro**, **Tubo** y **ExtrusiónDeCrv** crean objetos de extrusión. Las objetos de extrusión pueden ser cerrados con una tapa plana o abierta. Si es necesario, estos objetos se convertirán en polisuperficies para añadir más información para la edición.

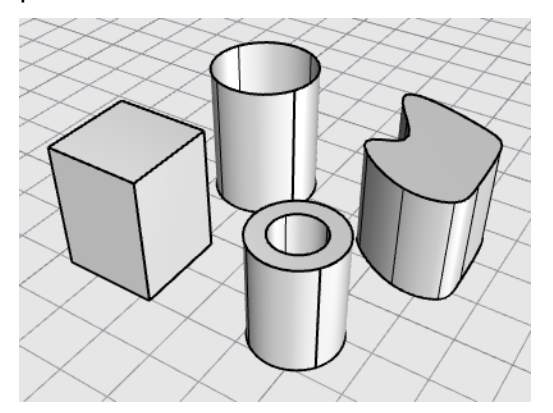

# <span id="page-30-0"></span>**Mallas poligonales**

Dado que existen muchos modeladores que utilizan mallas poligonales para representar geometría para renderizado y animación, estereolitografía, visualización y análisis de elementos finitos, el comando **Malla** traduce su geometría NURBS en mallas poligonales para exportación. Además, los comandos de creación de mallas **EsferaMallada**, **CajaMallada**, **CilindroMallado**, etc. dibujan objetos de malla.

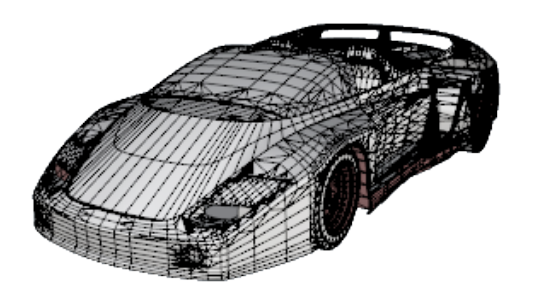

**Nota:** No existe ningún modo fácil de convertir un modelo mallado en un modelo NURBS. La información que define los objetos es completamente diferente.

Sin embargo, Rhino tiene algunos comandos para dibujar curvas sobre las mallas y extraer puntos de vértice y otra información de los objetos mallados con el fin facilitar el uso de la información de malla para crear modelos NURBS.

# <span id="page-32-0"></span>**3 - Seleccionar objetos**

Con la mayoría de las operaciones de Rhino es necesario seleccionar uno o más objetos. Los objetos pueden seleccionarse haciendo clic en cualquier parte del objeto. Haga clic fuera del objeto para deseleccionarlo. Este método solo permite seleccionar un objeto.

Los objetos se pueden seleccionar antes de iniciar un comando. Este proceso se denomina *predesignación*. La predesignación es útil para seleccionar objetos de entrada para muchos comandos. Los objetos predesignados actúan como entrada de la primera solicitud de selección de objetos.

Los objetos también se pueden seleccionar durante una secuencia de comandos cuando el comando solicite seleccionar objetos.

De forma predeterminada, los objetos cambian al color amarillo cuando se seleccionan para que pueda ver qué objetos están seleccionados. Este color se puede personalizar en Preferencias de Rhino > Colores > Visualización de objeto > Objetos seleccionados.

# <span id="page-32-1"></span>**Seleccionar y deseleccionar objetos**

**Practicar la selección de objetos**

1. Abra el modelo del tutorial **Seleccionar objetos.3dm**.

(menú *Ayuda* > *Aprender Rhinoceros* >*Tutoriales y ejemplos* > *Manual del usuario* > *Seleccionar objetos)*

2. En la ventana **Perspectiva**, haga clic en la esfera para seleccionarla. Observe que la vista Perspectiva muestra los objetos en modo Sombreado. Las otras vistas utilizan el modo Alámbrico.

En el modo Sombreado, puede hacer clic en cualquier parte del objeto para seleccionarlo. No es necesario que sea la estructura alámbrica.

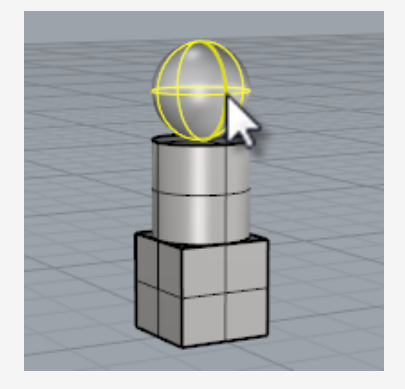

3. Mantenga pulsada la tecla **Mayús** y seleccione el cilindro. El cilindro se ha sumado a la selección.

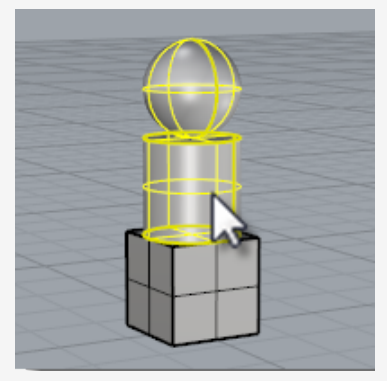

4. Mantenga pulsada la tecla **Comando** ⌘y vuelva a seleccionar la esfera. La esfera ya no forma parte de la selección.

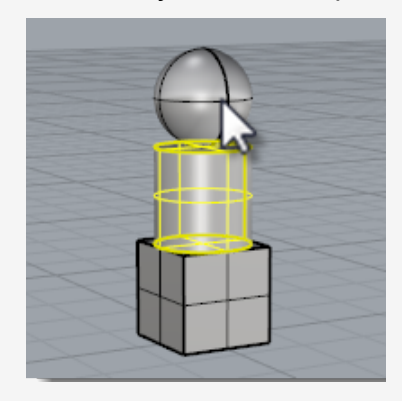

5. Haga clic fuera de los objetos o pulse la tecla **Esc**.

La selección se cancela.

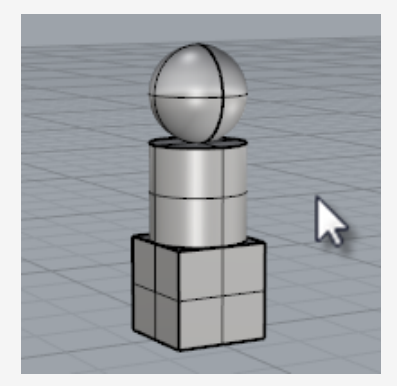

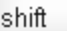

#### **Para seleccionar objetos adicionales**

Mantenga pulsada la tecla **Mayús** mientras hace clic en los objetos.

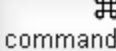

#### **Para quitar objetos de la selección**

Mantenga pulsada la **Comando** ⌘y vuelva a seleccionar los objetos.

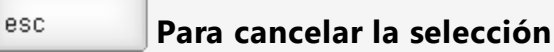

Haga clic fuera de los objetos o pulse la tecla **Esc**.

# <span id="page-34-0"></span>**Menú Seleccionar objetos**

Si hace clic en un lugar donde hay varios objetos juntos, es posible que Rhino no pueda determinar qué objeto desea seleccionar. Cuando esto sucede, aparece un menú de selección con una lista de los posibles objetos.

Al mover el ratón sobre el nombre del objeto en la lista, cada objeto queda resaltado. También puede desplazarse por los posibles objetos con las teclas de flecha del teclado. Cuando el objeto que quiera seleccionar queda resaltado, haga clic o pulse la tecla **Intro** para seleccionarlo. Seleccione **Ninguno** para cancelar la selección.

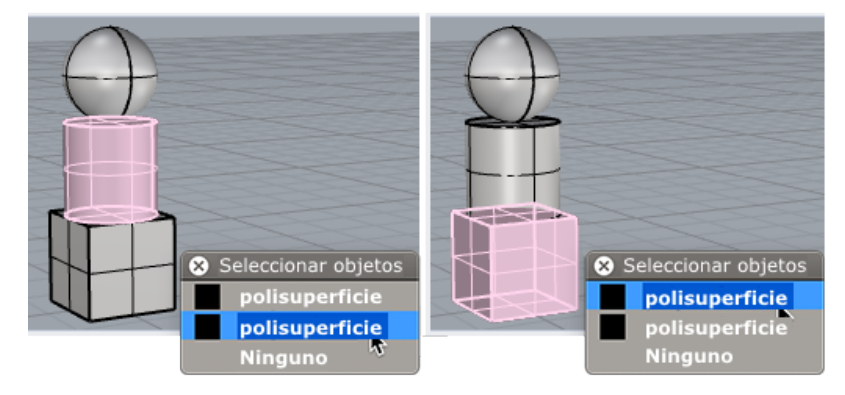

<span id="page-34-1"></span>*Menú Seleccionar objeto.*

# **Seleccionar objetos con ventanas**

Otro método de selección es realizar una selección *por ventana* o *por captura* para seleccionar varios objetos en una sola operación.

Puede hacer clic en un área abierta de la pantalla y arrastrar el cursor para crear una ventana de selección.

Una selección por ventana selecciona todos los objetos incluidos completamente en el rectángulo de selección. Una selección por captura selecciona todos los objetos incluidos en la ventana o cualquier objeto que atraviese la ventana.

#### **Para realizar una selección por ventana**

Haga clic en un área abierta de la pantalla y arrastre el cursor hacia la derecha.

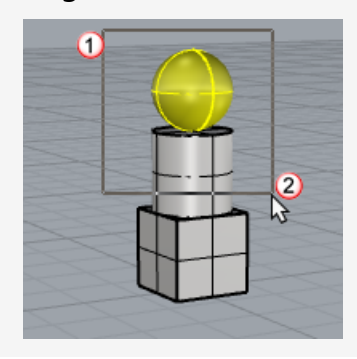

### **Para realizar una selección por captura**

Haga clic un área abierta de la pantalla y arrastre el cursor hacia la izquierda. ▶

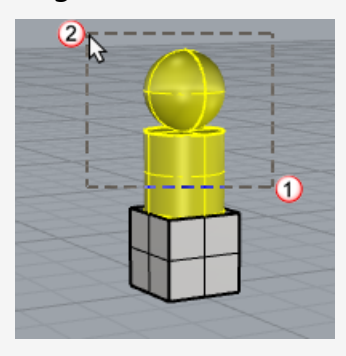

### **Para añadir objetos**

Mantenga pulsada la tecla **Mayús** mientras selecciona por ventana o captura. Þ.

### **Para eliminar objetos**

Mantenga pulsada la tecla **Comando** ⌘mientras selecciona por ventana o k. captura.

### **Selección por ventana y por captura**

1. En la vista **Perspectiva**, haga clic y dibuje una ventana para seleccionar la esfera, como se muestra en la ilustración.
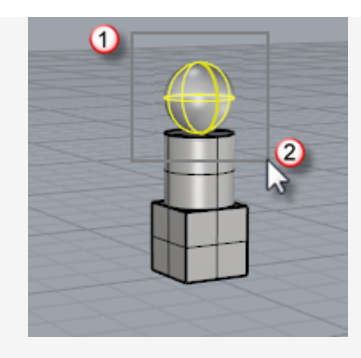

*La esfera está seleccionada.*

2. En la vista **Perspectiva**, mantenga pulsada la tecla **Mayús** y luego pulse y arrastre el cursor de izquierda para dibujar una ventana de selección alrededor de la caja y el cilindro, como se muestra en la ilustración.

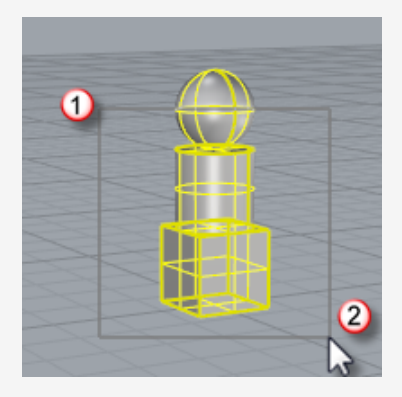

*El cilindro y la caja se han sumado a la selección.*

3. En la vista **Perspectiva**, mantenga pulsada la tecla **Comando** ⌘y luego pulse y arrastre el cursor de derecha a izquierda para seleccionar por captura la caja y el cilindro, como se muestra en la ilustración.

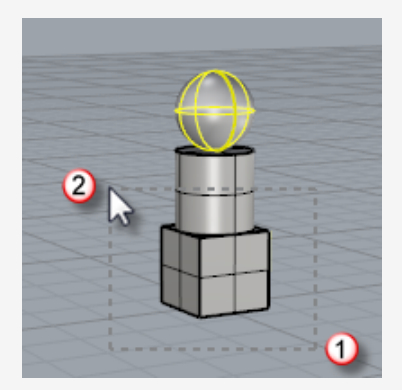

*El cilindro y la caja se quitan de la selección.*

## **Otras formas de seleccionar objetos**

Rhino dispone de muchos comandos y métodos para la selección de objetos. Puede seleccionar un objeto de distintas formas: por nombre, capa, color, tipo; por captura de contornos o por ventana; por formas de volumen, por nombre de grupo y muchas formas más. Consulte el tema de la Ayuda *Comandos de selección*.

#### **Práctica de selección por tipo de objeto**

1. En el cuadro **Valor**, escriba **SelTodos**.

El comando SelTodos selecciona todos los objetos visibles y desbloqueados del modelo.

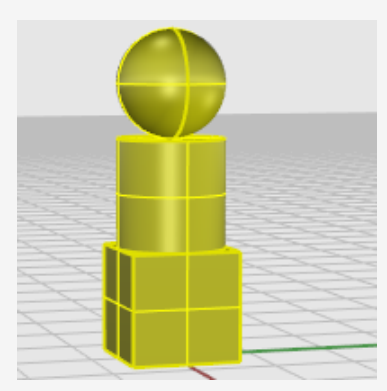

#### 2. Escriba **SelNinguno**.

El comando SelNinguno quita de la selección todos los objetos seleccionados.

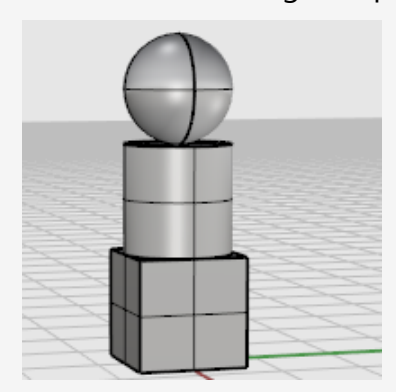

#### 3. Escriba **SelSup**.

El comando SelSup selecciona todas las [superficies](#page-21-0) visibles y desbloqueadas. En este caso, solo la esfera es una superficie, los demás objetos son [polisuperficies](#page-28-0).

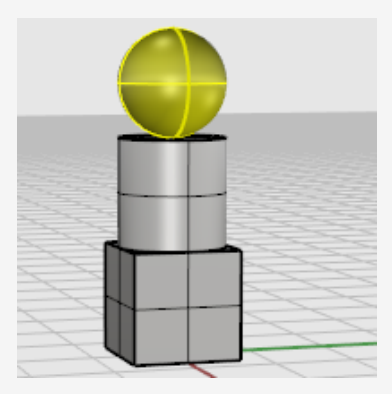

4. Escriba **SelPolisup**.

El comando SelPolisup añade todas las [polisuperficies](#page-28-0) a la selección. En este caso, el cilindro y la caja son polisuperficies.

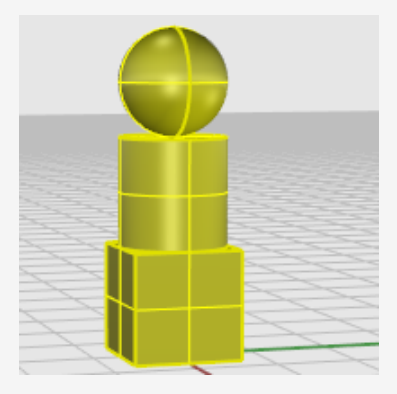

5. Pulse la tecla **Esc**.

La tecla Esc borra la selección al igual que el comando SelNinguno.

## **Selección de subobjetos**

Puede seleccionar subpartes de objetos para utilizar en los comandos; por ejemplo, seleccione un borde de superficie para utilizar como entrada en una operación de Transición o ExtrusiónDeCrv. Las partes disponibles son caras de polisuperficie; aristas de superficie y polisuperficie; puntos de control; vértices, caras, contornos y bordes de malla; y objetos de un grupo. Consulte el tema de la Ayuda *Selección de subobjetos*.

#### **Para seleccionar partes de objetos para utilizar con otros comandos**

Mantenga pulsadas la teclas **Comando** ⌘y **Mayús** al mismo tiempo y haga clic ► en una parte del objeto.

#### **Práctica con la selección de subobjetos**

1. En la vista **Perspectiva**, pulse las teclas **Comando** ⌘y **Mayús** y haga clic en una cara de la caja como se muestra en la ilustración.

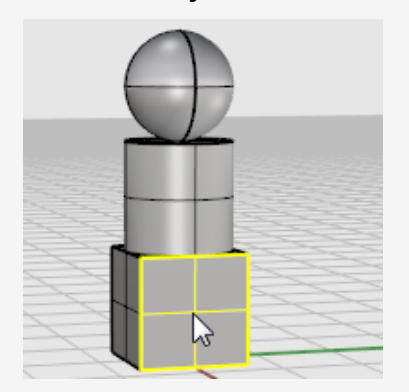

*La cara seleccionada queda resaltada.*

2. Pulse la tecla **Suprimir**.

La cara de la caja se separa del sólido de la caja y se elimina.

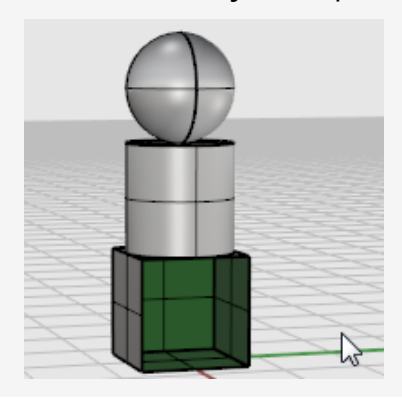

# **4 - Navegar por las vistas**

Las vistas son ventanas del área gráfica que muestran las diferentes vistas del modelo.

Puede personalizar las vistas según sus preferencias. El tamaño de las vistas es ajustable; pueden ser de cualquier tamaño y forma rectangular.

Cada vista tiene su propio plano de construcción y rejilla sobre el cual se mueve el cursor y un modo de proyección. Para alternar entre la vista reducida y la vista que ocupe toda el área gráfica, haga doble clic sobre la barra de título de la vista.

# **Título de la vista**

El título de la vista tiene funciones especiales para manipular la vista. Para cambiar el tamaño de una vista, arrastre el borde de la vista. También puede cambiar el nombre de las vistas predefinidas desde el menú del título de la vista.

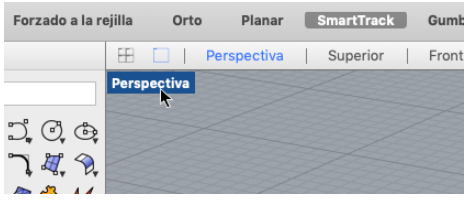

- Haga clic en el título para activar la vista sin alterar la vista o el conjunto de objetos r seleccionados.
- Haga doble clic en el título de la vista para maximizarla. ▶

Vuelva a hacer doble clic para que vuelva a su tamaño normal.

#### **Para utilizar el menú del título de la vista**

Haga clic con el botón derecho en el título de la vista para mostrar el menú del ▸ título de la vista.

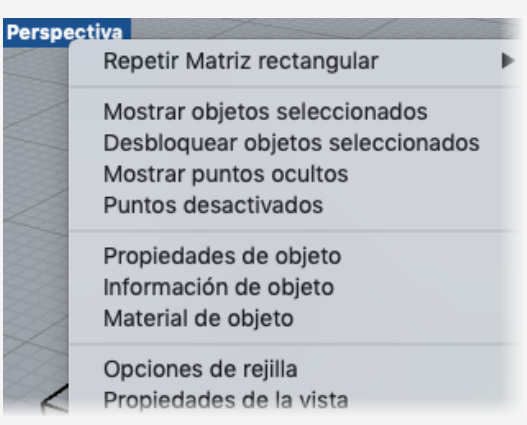

El menú del título de la vista contiene gran parte de los comandos relacionados con la vista y la visualización. mismo comandos de pueden ejes que se **vista** menú el icono menú barra.

### **Proyección de las vistas**

La *proyección* gráfica se utiliza en el dibujo técnico para proyectar una imagen de un objeto tridimensional en un plano fijo imaginario.

La proyección de las vistas puede ser paralela, perspectiva de tres puntos o perspectiva de dos puntos. La proyección de las vistas puede definirse en las Propiedades de la vista. Cuando no hay objetos seleccionados, el panel Propiedades muestra las propiedades de la vista.

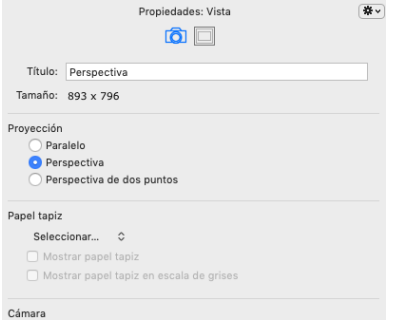

En la disposición de cuatro vistas predeterminada, hay tres vistas paralelas (Superior, Frontal y Derecha) y una vista Perspectiva.

Para obtener más información sobre las proyecciones gráficas, véase [https://es.wikipedia.org/wiki/Proyección\\_tridimensional.](https://en.wikipedia.org/wiki/Graphical_projection)

### **Paralela**

En la vista paralela, todas las líneas de la rejilla son paralelas unas con otras y los objetos idénticos se ven del mismo tamaño, sin importar en qué lugar están. En algunos programas, la vista paralela también se denomina ortogonal.

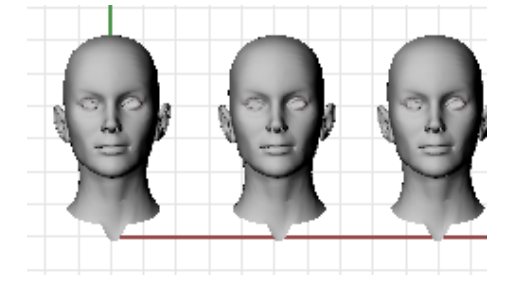

#### **Perspectiva**

Una vista perspectiva utiliza una perspectiva de tres puntos. Las líneas de la rejilla convergen en un punto de fuga. De este modo, se produce un efecto ilusorio de profundidad. La proyección en perspectiva hace que los objetos parezcan más lejos y de menor tamaño.

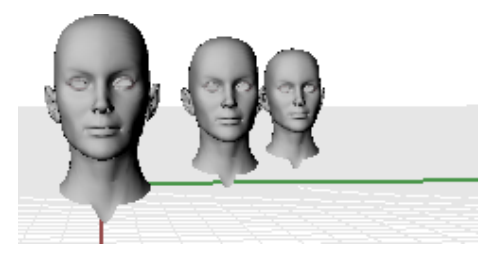

#### **Perspectiva de dos puntos**

En una vista en perspectiva de dos puntos, los objetos se ven más pequeños a medida que aumenta su distancia horizontal, pero se ven igual a medida que aumenta su distancia vertical.

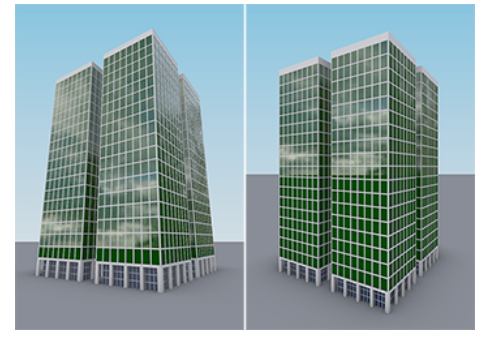

*Perspectiva (izquierda) vs. Perspectiva de dos puntos (derecha).*

## **Navegación por las vistas**

Trabajar en 3D con un ordenador implica visualizar objetos 3D dibujados en un medio 2D, la pantalla. Rhino proporciona herramientas para ayudar a hacerlo.

La sencilla navegación de vistas de Rhino facilita la visualización del modelo. Puede ver el modelo desde cualquier dirección, ver el modelo completo o ver los detalles. Puede cambiar su vista cuando esté ejecutando un comando para ver con precisión dónde quiere designar un objeto o designar un punto.

### **Uso del ratón**

Arrastrar el cursor con el botón derecho del ratón permite manipular fácilmente las vistas y ver el modelo desde diferentes ángulos. El funcionamiento del ratón es diferente en los dos estilos de proyección, paralela y perspectiva. En las vistas paralelas, arrastrar el cursor con el botón derecho encuadra la vista. En una vista en perspectiva, arrastrar el cursor con el botón derecho rota la vista, y debe utilizar la tecla **Mayús** para encuadrar la vista.

### **Para encuadrar la vista**

- En una vista con proyección paralela, como la vista **Superior**, arrastre el ratón con el botón derecho presionado.
- En la vista **Perspectiva**, pulse la tecla **Mayús** y arrastre con el botón derecho del ratón.

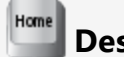

# **Deshacer o rehacer cambios en la vista**

Si se encuentra desorientado, existen varias maneras de recuperar la orientación:

- Pulse la tecla **Inicio** para deshacer los cambios de la vista.
- Pulse la tecla **Fin** para rehacer los cambios de la vista.
- Para ver todos los objetos en la vista, utilice el comando **Zoom**, opción **Extensión**.

#### **Para rotar una vista perspectiva**

En la vista **Perspectiva**, arrastre el ratón con el botón derecho del ratón pulsado para rotar la vista y vista los objetos desde un ángulo diferente.

#### **Para ampliar y reducir el plano**

- Mantenga pulsada la tecla **Comando** ⌘y arrastre hacia arriba y hacia abajo con el botón derecho del ratón.
- Si su ratón dispone de rueda, puede moverla para ampliar y reducir la vista.

#### **Combinaciones de teclas y ratón**

#### 硒 **Encuadrar**

En las vistas paralelas (por ejemplo: Superior, Frontal y Derecha), **arrastre** con el botón derecho del ratón.

En las vistas de perspectiva, pulse la tecla **Mayús** y **arrastre** con el botón derecho del ratón.

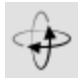

#### **RotarVista**

En las vistas de perspectiva, **arrastre** con el botón derecho del ratón.

**Nota**: no es común rotar una vista paralela. Es una operación especial que debería usarse poco y con precaución.

En las vistas paralelas (por ejemplo: Superior, Frontal y Derecha), mantenga pulsadas las teclas **Comando** ⌘y **Mayús** y **arrastre** la vista con el botón derecho del ratón.

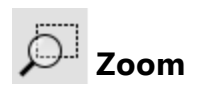

Mantenga pulsada la tecla **Comando** ⌘y **arrastre** el cursor hacia arriba y hacia abajo con el botón derecho del ratón o gire la rueda del ratón.

## **Modos de visualización de las vistas**

Los modelos se pueden visualizar en distintos modos, como alámbrico, sombreado y renderizado, según las necesidades del usuario. El modo alámbrico ofrece normalmente la velocidad más rápida. Los modos sombreados ofrecen la posibilidad de ver las superficies y los sólidos con sombreado para apreciar mejor las formas.

### **Estructura alámbrica**

En el modo **Alámbrico**, las superficies parecen un conjunto de curvas que se entrecruzan. Estas curvas también se denominan *curvas isoparamétricas* o *isocurvas*. Las curvas isoparamétricas realmente no definen la superficie. Son simplemente una ayuda visual.

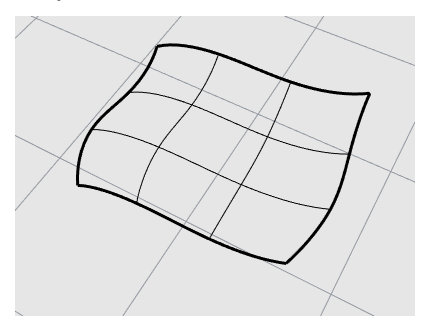

# **Para definir el modo alámbrico**

- 1. Abra el modelo de ejemplo **Inicio.3dm**. (Menú *Ayuda* > *Aprender Rhinoceros* >*Tutoriales y ejemplos* > *Manual del usuario* > *Inicio)*
- 2. Haga clic con el botón izquierdo del ratón en la vista **Perspectiva** para activarla. La vista activa es la ventana donde se ejecutan todos sus comandos y operaciones.
- 3. Haga clic con el botón derecho en el título de la ventana para acceder al menú y seleccione **Estructura alámbrica**.

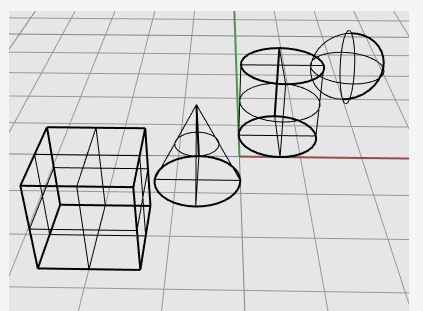

#### **Sombreado**

Los modos **sombreados** (por ejemplo, Sombreado, Renderizado, Artístico y Tinta) muestran las superficies y los sólidos con las superficies sombreadas utilizando su color de objeto, capa o personalizado.

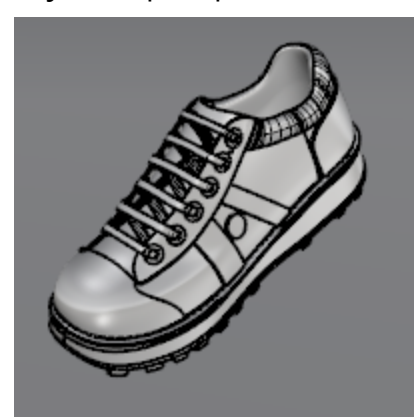

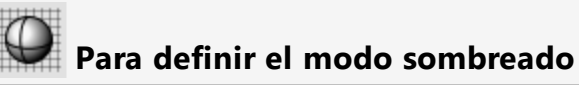

1. En el menú del título de la vista, haga clic en **Sombreado**.

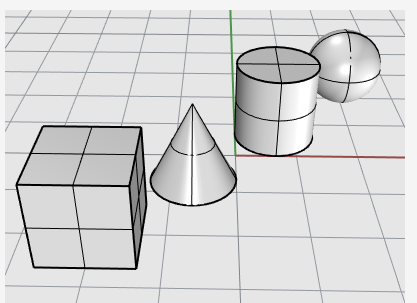

2. Rote la vista manteniendo pulsado el botón derecho del ratón y arrastrando desde la parte inferior de la vista hacia arriba.

Ahora los objetos se ven desde la parte inferior hacia arriba. La rejilla del plano de construcción permite orientarse.

3. Pulse la tecla **Inicio** para deshacer los cambios de la vista.

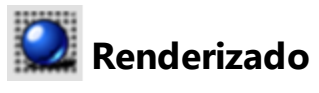

El modo renderizado muestra los objetos con la iluminación y los materiales de renderizado aplicados.

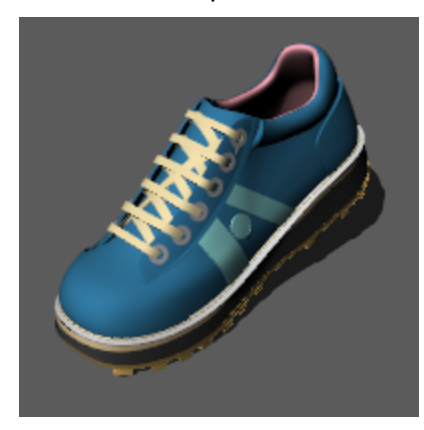

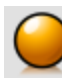

### **Trazado de rayos**

El modo Trazado de rayos muestra objetos con materiales y aplica trazado de rayos en la escena y la iluminación en tiempo real.

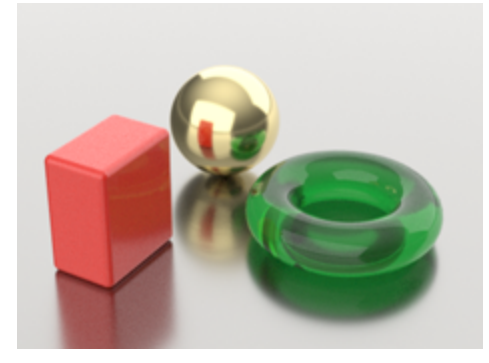

#### **Otros modos de sombreado**

En la [Ayuda](http://docs.mcneel.com/rhino/6mac/help/en-us/index.htm#options/view_displaymode_options.htm) de Rhino se describen otros modos de visualización y opciones personalizadas.

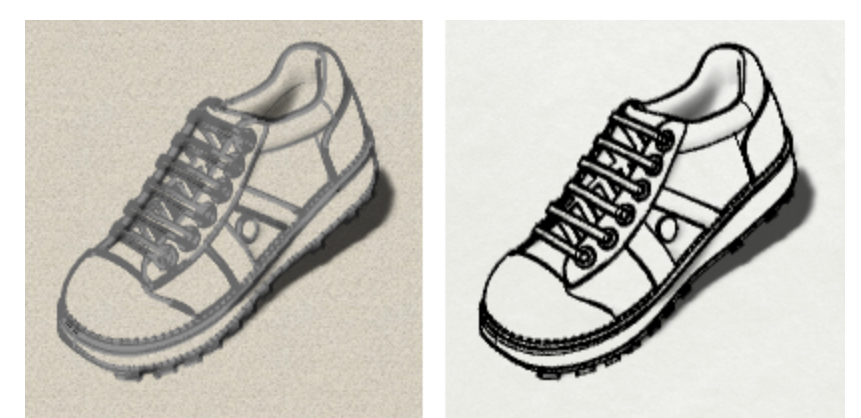

*Modos de visualización Artístico (izquierda) y Tinta (derecha).*

# **5 - Modelado preciso**

El cursor siempre puede moverse libremente, pero a veces es posible que sea necesario aplicar algunas restricciones. Se puede restringir el movimiento del cursor a la rejilla del plano de construcción, a una distancia o ángulo desde un punto, forzar el movimiento del cursor a posiciones específicas de los objetos existentes o introducir coordenadas cartesianas para colocar puntos en el espacio 2D o 3D.

# **El cursor de Rhino**

El cursor de Rhino está formado por un marcador y una cruz. El marcador normalmente queda restringido al centro de la cruz. La cruz siempre sigue el movimiento del ratón.

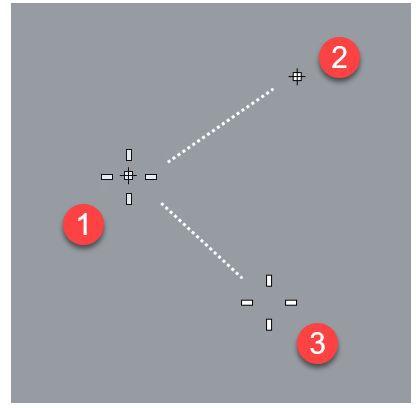

*Cursor de Rhino (1), marcador (2) y cruz (3)*

El marcador puede dejar la cruz cuando se ha aplicado una restricción. Por ejemplo, cuando el Modo elevación está activado, se muestra una *línea de rastreo* adyacente al marcador. La ubicación del marcador se designa al hacer clic en el botón izquierdo del ratón.

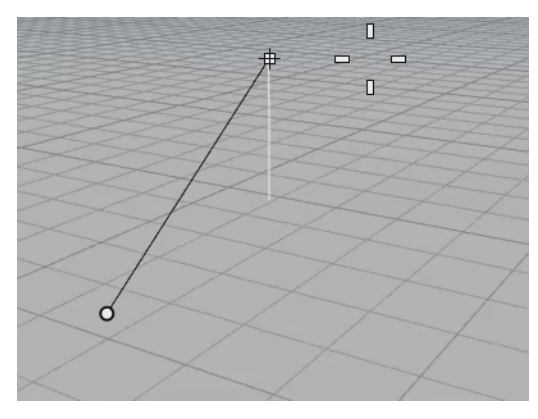

## **Forzado a la rejilla**

El forzado a la rejilla restringe el marcador a los puntos que se cruzan de una rejilla imaginaria que se extiende infinitamente en las direcciones X e Y.

Haga clic en el panel superior **Forzado a la rejilla** para activar y desactivar el forzado a la rejilla. Utilice el comando Rejilla para definir el espaciado de forzado y otras opciones.

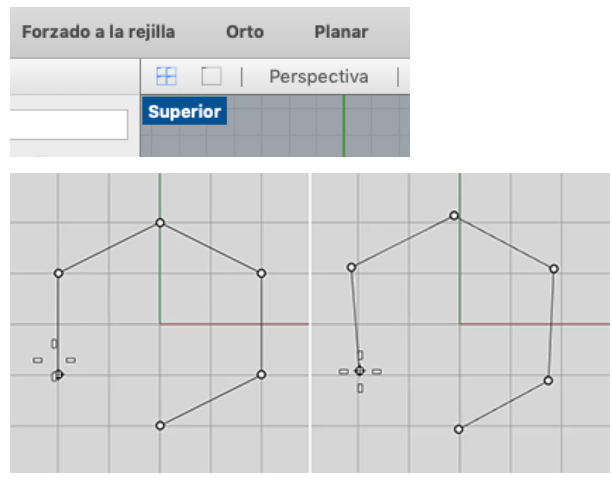

*Forzado a la rejilla activado (izquierda); Forzado a la rejilla desactivado (derecha)*

## **Modo ortogonal**

El modo ortogonal restringe el movimiento del marcador o el arrastre de objetos a determinados ángulos. Por defecto, el modo ortogonal es paralelo a las líneas de la rejilla, pero esta opción puede cambiarse.

Haga clic en panel superior **Orto** para activar y desactivar el modo ortogonal.

Mantenga presionada la tecla **Mayús** para activar y desactivar temporalmente el modo ortogonal.

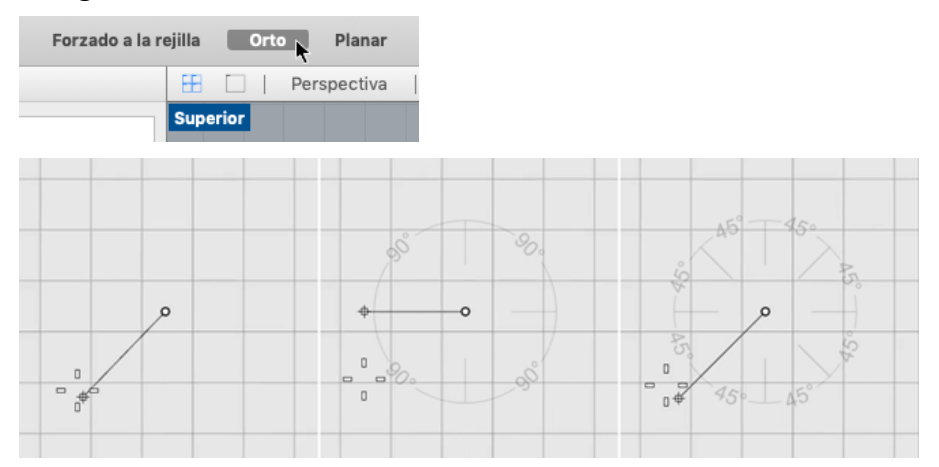

*Modo ortogonal desactivado (izquierda); activado a 90º (centro); activado a 45º (derecha)*

El modo ortogonal está activo después del primer punto de un comando. Por ejemplo, después de escoger el primer punto para una línea, el segundo punto estará restringido al ángulo dispuesto para el modo ortogonal.

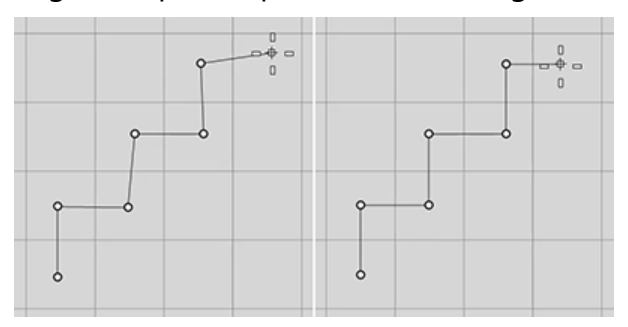

*Modo ortogonal desactivado (izquierda) y activado (derecha)*

Si solamente necesita un ángulo diferente para una sola operación, la [restricción](#page-56-0) del [ángulo](#page-56-0) será más rápida de utilizar. Puede introducir un ángulo específico para una operación en vez de cambiar el ángulo del modo ortogonal y luego cambiarlo de nuevo a su estado anterior.

## **Referencias a objetos**

Cuando solicita Rhino que designe un punto, puede utilizar las referencias a objetos para designar una posición precisa en un objeto existente. Cuando mueve el cursor cerca de una posición de un objeto que corresponde a una referencia a objetos, el marcador salta a esa posición.

#### **El control de RefObj**

Las referencias a objetos se definen en el control de RefObj. El control de RefObj está situado en la parte inferior de la barra lateral izquierda.

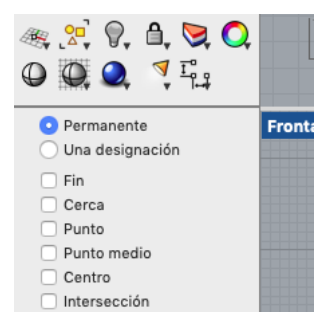

### **Referencia a objetos permanente**

Una referencia a objetos permanente permanece activada hasta que se desactiva. Puede activar las referencias a objetos permanentes que necesite.

#### **Activar referencias a objetos permanentes**

Þ. En el control de RefObj, seleccione **Permanente** y haga clic en las casillas de las referencia a objetos.

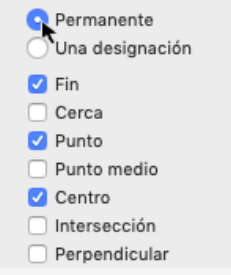

### **Referencias a objetos no repetitivas**

Varias referencias a objetos permanentes pueden interferir entre sí, pero también puede activar una referencia a objetos para una sola designación. Las referencias a objetos no repetitivas anulan las referencias a objetos permanentes. Puede tener las referencias a objetos permanentes establecidas, pero quedarán anuladas por las referencia a objetos no repetitivas según sea necesario.

#### **Activar las referencias a objetos no repetitivas**

En el panel RefObj, seleccione **Una designación** y haga clic en una casilla de referencia a objetos.

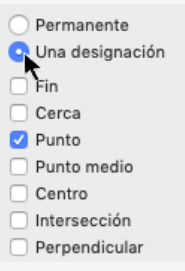

-O bien -

Haga clic en el botón RefObj del panel superior. En el menú emergente, seleccione **Una designación** y haga clic en una casilla de referencia a objetos.

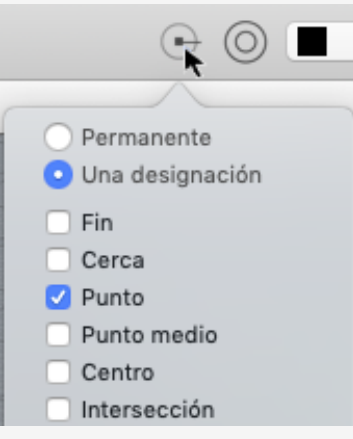

-O bien -

Þ. Durante un comando, escriba el nombre de una referencia a objetos, como **cen** (centro), **int** (intersección), **tan** (tangente) y pulse **Intro**.

Normalmente, las referencias a objetos prevalecen sobre el forzado a la rejilla y otras restricciones. En algunas situaciones, las referencias a objetos funcionan junto con otras restricciones. Podrá ver ejemplos más adelante en este capítulo. Para obtener más información y demostraciones en vídeo, consulte el tema *[Referencias](http://docs.mcneel.com/rhino/6mac/help/en-us/index.htm#user_interface/object_snaps.htm) a objetos* de la Ayuda de Rhino.

#### **Para suspender temporalmente todas las referencia a objetos permanentes**

En el panel **RefObj**, haga clic en el botón **Desactivar todas**. ▶

Todas las referencias a objetos permanentes se desactivarán, pero permanecerán marcadas.

#### **Para activar una referencia a objetos y desactivar todas las demás con un solo clic**

- Þ. En el panel **RefObj**, mantenga pulsada la tecla **Alt** y haga clic en la referencia a objetos que quiera activar.
	- Todas las demás referencias a objetos se desactivarán.

#### **Referencias a objetos con otras referencias**

Algunas referencias a objetos especiales permiten seleccionar varios puntos de referencia o añadir otros controles avanzados.

#### **Para activar las referencias a objetos complejas**

Durante un comando, cuando esté en una solicitud para designar un punto, escriba uno de estos comandos:

Desde, PerpDesde, TangenteDesde, AlolargoDeLínea, AlolargoDeParalelo, EnCurva, EnSup, EnPolisuperficie, EnMalla, PermanenteEnCurva, PermanenteEnSuperficie, PermanenteEnPolisuperficie y PermanenteEnMalla.

Consulte el tema de la Ayuda de Rhino *[Referencias](http://docs.mcneel.com/rhino/6mac/help/en-us/index.htm#user_interface/object_snaps.htm#References) a objetos* para obtener más información sobre estas referencias a objetos.

### **Restringir el movimiento del cursor**

Cuando introduzca puntos, puede restringir el cursor a una distancia o un ángulo desde el punto anterior.

#### **Modo Orto**

El modo ortogonal restringe el movimiento del cursor a un ángulo de 90 grados desde el último punto creado.

**Nota**: el ángulo predeterminado es de 90 grados, pero se puede utilizar cualquier ángulo. Puede cambiar el ángulo del modo ortogonal en **Preferencias de Rhino > Ayudas de modelado > Forzado a la rejilla**.

#### **Ejemplo: Dibujar una línea utilizando el modo Orto**

- 1. Escriba **Línea**.
- 2. Cuando le solicite **Inicio de línea**, designe el primer punto.
- 3. Cuando le solicite **Final de línea**, arrastre el cursor separándolo del punto inicial.
- 4. Haga clic en **Orto** en el panel superior para activar y desactivar el modo ortogonal mientras arrastra el cursor.

Verá que el cursor se mueve a 90 grados cuando el modo Orto está activado y se mueve libremente cuando está desactivado.

**Nota**: un acceso directo para activar y desactivar el modo Orto temporalmente es mantener pulsada la tecla **Mayús**.

#### **Restricción de distancia**

La restricción de distancia restringe la distancia que el cursor puede recorrer desde el punto anterior. Para definir la restricción de distancia durante un comando, escriba un número en la línea de comandos.

#### **Ejemplo: Dibujar una línea utilizando la restricción de distancia**

- 1. Escriba **Línea**.
- 2. Cuando le solicite **Inicio de línea**, designe el primer punto.
- 3. Cuando le solicite **Final de línea**, escriba un número y pulse **Intro**. Una vez que haya introducido la distancia, arrastre la línea. Verá que el marcador no puede alejarse del primer punto más allá de la distancia definida. También es posible utilizar otros forzados, como el forzado a la rejilla o una referencia a objetos, para dirigir la línea hacia una dirección específica.
- 4. Arrastre la línea alrededor del primer punto hasta que se dirija a la dirección que desea que vaya y designe un punto para el final de la línea.

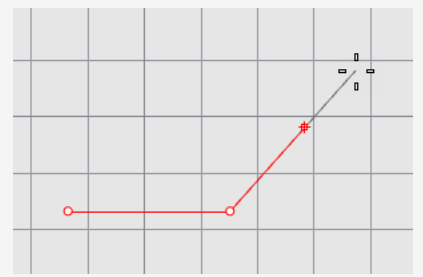

### <span id="page-56-0"></span>**Restricción de ángulo**

La restricción de ángulo es similar al modo Orto, a diferencia que se puede definir cualquier ángulo. La configuración de restricción de ángulo solo puede realizarse en la próxima selección.

#### **Ejemplo: Dibujar una línea utilizando una restricción de ángulo**

- 1. Escriba **Línea**.
- 2. Cuando le solicite **Inicio de línea**, designe el primer punto.
- 3. Cuando le solicite **Final de línea**, escriba **<** seguido de un valor de ángulo, como **35**.

El símbolo de ángulo **<** se usa porque es similar al símbolo usado en geometría para indicar un ángulo.

- 4. Una vez que haya definido el ángulo, arrastre la línea alrededor del primer punto. Verá que el marcador se mueve alrededor del primer punto en incrementos de 35 grados.
- 5. Arrastre la línea a la distancia que desee y designe un punto para el final de la línea.

#### **Restricción de distancia y ángulo**

Las restricciones de distancia y de ángulo se pueden utilizar al mismo tiempo. El orden en el que introduzca de la distancia y el ángulo no es relevante.

#### **Ejemplo: Dibujar una línea utilizando una restricción de distancia y de ángulo**

- 1. Escriba **Línea**.
- 2. Cuando le solicite **Inicio de línea**, designe el primer punto.
- 3. Cuando le solicite **Final de línea**, escriba una distancia y pulse **Intro**.
- 4. Cuando le solicite el siguiente **Final de línea**, escriba el carácter **<** y el valor del ángulo y pulse **Intro**.
- 5. Arrastre la línea.

Verá que el marcador está restringido a la distancia desde el primer punto y en incrementos del ángulo definido.

# **SmartTrack™**

SmartTrack™ es un sistema de líneas y puntos de referencia temporales que se dibujan en la vista de Rhino utilizando relaciones implícitas entre puntos 3D, otra geometría y las direcciones de los ejes de coordenadas.

Las líneas del infinito temporales (líneas de rastreo) y los puntos (puntos inteligentes) pueden ser utilizadas por las referencias a objetos como si fueran líneas y puntos reales.

Es posible restringir el cursor a intersecciones de las líneas de rastreo, perpendiculares y directamente a puntos inteligentes, además de intersecciones de las líneas de rastreo y curvas reales. Las líneas de rastreo y los puntos inteligentes solo se muestran durante la duración de un comando.

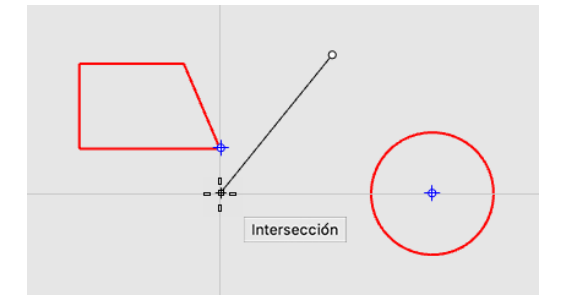

## **Sistema de coordenadas**

Rhino utiliza dos sistemas de coordenadas: coordenadas del plano de construcción y coordenadas universales. Las coordenadas del plano de construcción están definidas para cada vista. Las coordenadas universales están fijas en el espacio 3D.

Para obtener más información sobre los sistemas de coordenadas, consulte la página *[www.mathopenref.com/coordinates](http://www.mathopenref.com/coordinates.html)*.

### **Sentido trigonométrico**

Los sistemas de coordenadas representan lo que se denomina *sentido trigonométrico*. El sentido trigonométrico permite determinar la dirección del eje Z en un sistema de coordenadas. Forme un ángulo recto con el pulgar y el dedo índice de su mano. Cuando su pulgar señale la dirección X positiva, su índice señalará la dirección Y positiva y la palma de su mano apuntará hacia la dirección Z positiva.

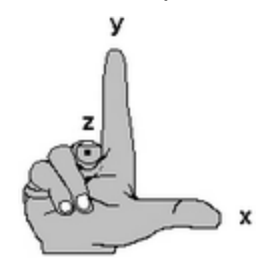

### **Coordenadas del plano de construcción**

Cada vista tiene su propio *plano de construcción*. Un plano de construcción es como la parte superior de una mesa donde se mueve el cursor a menos que use entrada de coordenadas, el modo elevación, referencias a objetos o algún otro modo en que la entrada de datos esté limitada. De manera predeterminada, cada plano de construcción de una vista es independiente de los planos de construcción de las otras vistas.

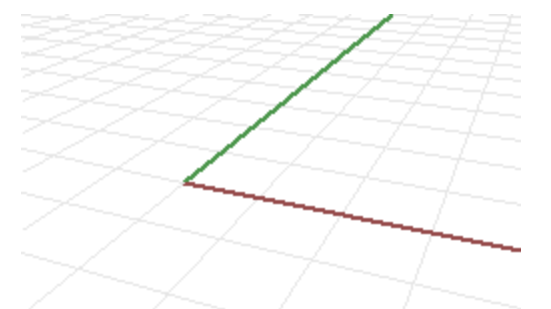

Las vistas estándar de Rhino vienen con planos de construcción que se corresponden con cada vista. Una excepción es la vista Perspectiva predeterminada, que usa el plano de construcción Superior universal, igual que la vista Superior predeterminada.

La rejilla ayuda a visualizar el plano de construcción. La línea roja representa el plano de construcción del eje X positivo de esa vista. La línea verde representa el plano de construcción del eje Y positivo de esa vista. Las líneas roja y verde se encuentran en el origen del plano de construcción (0,0) de esa vista.

**Nota**: de manera predeterminada, no hay ninguna línea que muestre el eje Z del plano de construcción para evitar el desorden visual en la pantalla.

#### **Ejemplo: Dibujar una línea utilizando coordenadas del plano de construcción 2D**

- 1. Escriba **Línea**.
- 2. Cuando le solicite **Inicio de línea**, escriba **1,1**.

Estas son las coordenadas del plano de construcción para el punto inicial de la línea en el formato **X,Y**, donde **X** es la coordenada X e Y es la coordenada Y del punto. Entre los valores de las coordenadas no hay espacios en blanco.

3. Cuando le solicite **Final de línea**, escriba **4,2**.

Se dibujará una línea que comienza en 1 unidad desde el origen del plano de construcción en la dirección X positiva y 1 unidad desde el origen del plano de construcción en la dirección Y positiva y termina en 4 unidades desde el origen en la dirección X positiva y 2 unidades desde el origen en la dirección Y positiva.

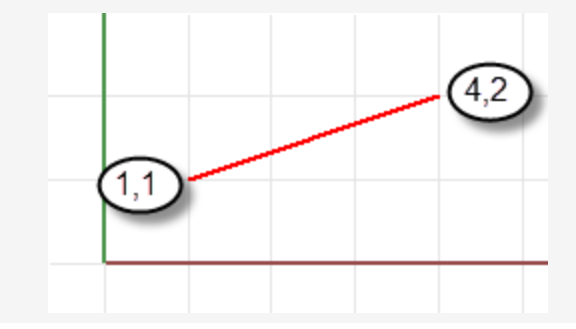

#### **Coordenadas del plano de construcción 3D**

También puede utilizar coordenadas 3D para colocar puntos que no se encuentren en plano de construcción.

Para utilizar coordenadas 3D, durante un comando, cuando le solicite el punto, escriba las coordenadas en el formato **X**, **Y**, **Z**, donde **X** es la coordenada X, **Y** es la coordenada Y y **Z** es la coordenada Z del punto.

#### **Ejemplo: Dibujar un punto en 3D utilizando coordenadas del plano de construcción 3D**

- 1. Escriba **Punto**.
- 2. Cuando le solicite **Posición de punto**, escriba **3,4,10**.

Se colocará un punto a 3 unidades desde origen del plano de construcción en la dirección X, 4 unidades desde el origen en la dirección Y, y 10 unidades desde el origen en la dirección Z.

### **Coordenadas relativas**

Utilice las coordenadas relativas para situar puntos según su relación con el punto activo anterior. Rhino recuerda el último punto utilizado, de manera que puede introducir el siguiente punto relativo a éste. Las coordenadas relativas son muy útiles para introducir una lista de puntos cuando se conocen las posiciones relativas de los puntos en lugar de las posiciones absolutas.

Para introducir coordenadas relativas, cuando le solicite el punto, escriba las coordenadas en el formato **rX**,Y donde **r** significa que la coordenada es relativa al punto anterior.

#### **Ejemplo: Dibujar una línea utilizando coordenadas relativas**

- 1. Escriba **Línea**.
- 2. Cuando le solicite **Inicio de línea**, haga clic para colocar el primer punto de la línea.
- 3. Cuando le solicite **Final de línea...**, escriba **r2,3** y pulse **Intro**.

La línea se dibuja a un punto 2 unidades en la dirección X y 3 unidades en la dirección Y desde el último punto.

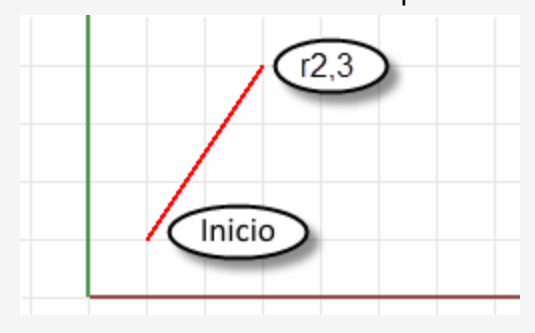

### **Coordenadas universales**

Rhino tiene un sistema de coordenadas universales. El sistema de coordenadas universales no se puede cambiar. Cuando Rhino solicita un punto, pueden introducirse coordenadas en el sistema de coordenadas universales en el formato **wX,Y,X**.

Las flechas de la esquina inferior izquierda de cada ventana muestran las direcciones de los ejes X, Y, Z del plano universal. Las flechas se mueven para mostrar la orientación de los ejes universales cuando se rota una vista.

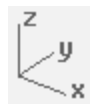

## **Modo elevación**

El modo elevación permite seleccionar puntos que están fuera del plano de construcción en la dirección Z positiva o negativa. El modo elevación requiere la designación de dos puntos para definir el punto. El primero designa el punto base. El segundo especifica la distancia que hay desde el punto final o hasta el punto base.

Para mover el marcador en la dirección Z del plano de construcción, mantenga pulsada la tecla **Comando** ⌘, haga clic en un punto del plano de construcción, arrastre el objeto verticalmente al plano de construcción y haga clic para designar un punto.

Utilizar el modo elevación para mover el punto de designación verticalmente desde el plano de construcción permite trabajar mejor en la vista Perspectiva.

#### **Ejemplo: Dibujar una curva 3D utilizando el modo elevación**

- 1. Escriba **Curva**.
- 2. Cuando le solicite **Inicio de Curva**, en la vista **Perspectiva**, coloque el primer punto.
- 3. Cuando le solicite **Siguiente punto de curva**, designe un segundo punto en la vista **Perspectiva**.
- 4. Cuando le solicite **Punto siguiente**, mantenga pulsada la tecla **Comando** ⌘y designe un punto en la vista **Perspectiva**.

Este el punto base para la acción del modo elevación. Después de especificar el punto base, el marcador está restringido a una línea de trazado perpendicular al plano de construcción que pasa por el punto base.

5. Arrastre el ratón en la vista **Perspectiva**.

Aparecerá una línea de rastreo blanca que indica que el marcador está restringido a moverse perpendicularmente al plano de construcción.

6. Seleccione un segundo punto para especificar la coordenada Z del punto deseado. -O bien -

Escriba un número para especificar la altura sobre el plano de construcción. Los números positivos están por encima del plano de construcción; los números negativos, no.

Puede usar otras restricciones, como coordenadas, referencias a objetos o el forzado a la rejilla para el primer punto, y puede usar las referencias a objetos para la altura.

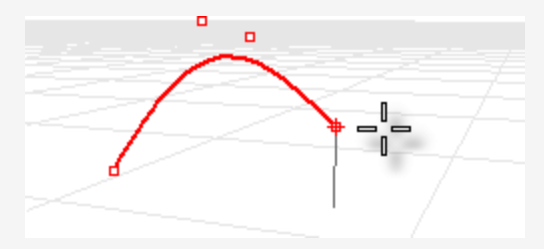

Para ver una breve demostración en video del uso del modo elevación, busque "Modo elevación" en la Ayuda de Rhino.

#### **Véase también**

Para obtener más información sobre los principios matemáticos relacionados con el modelado 3D, consulte: *[www.mathopenref.com](http://www.mathopenref.com/).*

# **6 - Creación de superficies desde curvas**

Una forma de trabajar en 3D es dibujar curvas que representan los bordes, perfiles, secciones transversales u otras características de la superficie y luego utilizar comandos de cr eación de superficies para crear superficies a partir de esas curvas. Las curvas pueden ser curvas independientes o bordes de superficies existentes.

## **Superficie desde aristas**

Puede crear una superficie a partir de tres o cuatro curvas que definan los bordes de la superficie.

#### $\pm$ **Crear una superficie a partir de aristas**

1. Abra el modelo del tutorial **SupDesdeAristas.3dm**.

*(Menú Ayuda* > *Aprender Rhinoceros* > *Tutoriales y ejemplos* > *Manual del usuario* > *SupDesdeAristas)*

2. En el menú **Superficie**, haga clic en **Aristas**.

*Opcional:* consulte el tema de la Ayuda del comando [SupDesdeAristas](https://docs.mcneel.com/rhino/6mac/help/en-us/index.htm#commands/edgesrf.htm) en la Ayuda de Rhino.

3. Cuando le solicite **Seleccione 2, 3 o 4 curvas abiertas**, seleccione las cuatro como se muestra en la imagen.

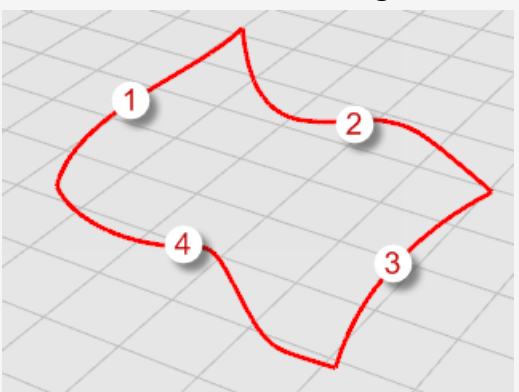

Para seleccionar las curvas, puede hacer clic en cada curva individual con la tecla **Mayús** o puede usar la selección por ventana o captura para seleccionar todas las curvas a la vez. Para obtener más información sobre la selección de objetos, consulte el *Capítulo 3, [Seleccionar](#page-32-0) objetos*. Una superficie se crea a partir de las curvas, que definen sus bordes.

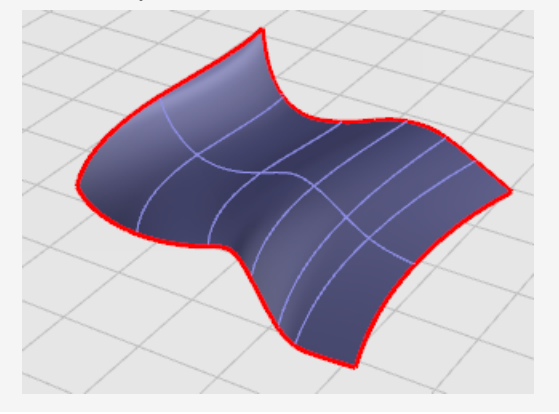

## **Extrusión de curvas**

Las superficies se pueden crear extruyendo curvas en línea recta perpendicularmente al plano de construcción.

#### $\blacksquare$ **Crear una superficie extruida**

1. Abra el modelo del tutorial **ExtrusiónDeCrv.3dm**.

*(Menú Ayuda* > *Aprender Rhinoceros* > *Tutoriales y ejemplos* > *Manual del usuario* > *Extrusión)*

2. En el menú **Superficie**, haga clic en **Extrusión de curva** y luego en **Recta**.

*Opcional:* consulte el tema de la Ayuda del comando [ExtrusiónDeCrv](https://docs.mcneel.com/rhino/6mac/help/en-us/index.htm#commands/extrudecrv.htm) en la Ayuda de Rhino.

3. Cuando le solicite **Seleccione las curvas a extruir**, seleccione la curva (1) como se muestra en la imagen.

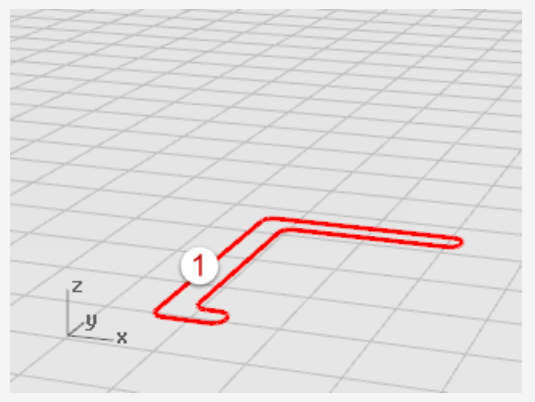

4. Cuando le solicite la **Distancia de extrusión**, designe una distancia con el ratón y haga clic.

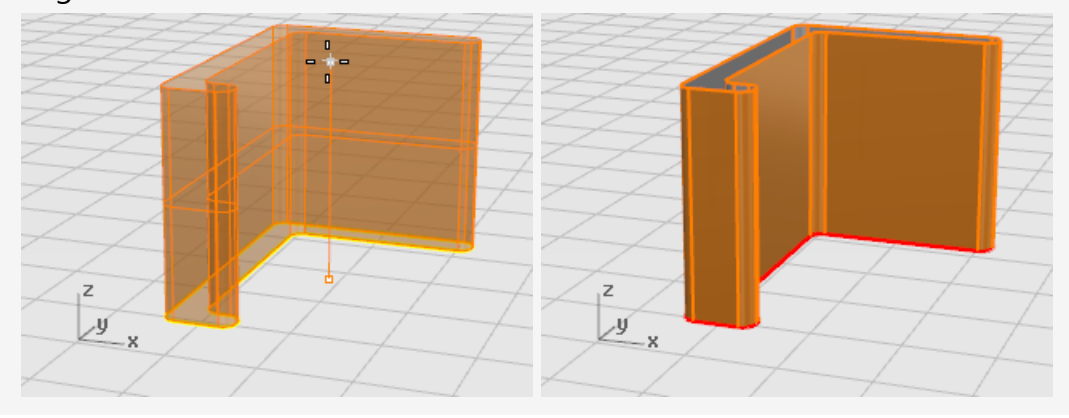

## **Curvas de transición**

El comando Transición crea una superficie suave que se mezcla entre las curvas seleccionadas. Las curvas definen los "radios" de la superficie que está creando.

# **Crear una superficie de transición**

1. Abra el modelo del tutorial **Transición.3dm**.

*(Menú Ayuda* > *Aprender Rhinoceros* > *Tutoriales y ejemplos* > *Manual del usuario* > *Transición)*

2. En el menú **Superficie**, haga clic en **Transición**.

*Opcional:* consulte el tema de la Ayuda del comando [Transición](https://docs.mcneel.com/rhino/6mac/help/en-us/index.htm#commands/loft.htm) en la Ayuda de Rhino.

3. Cuando le solicite **Seleccione las curvas de transición**, seleccione las tres curvas (1), (2) y (3) como se muestra en la imagen y pulse **Intro**.

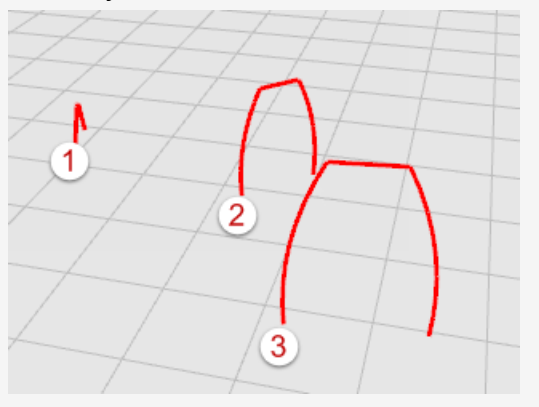

**Sugerencia**: seleccione las curvas designando cerca del mismo final donde se están los números. Así se evita la torsión de la superficie de transición. En este modelo, puede utilizar cualquier método de selección. El comando Transición determinará el orden de las curvas. En otros casos más complejos, puede ser importante designar las curvas cerca del mismo final, y es posible que tenga que hacer ajustes para que la transición funcione correctamente.

- 4. En el cuadro de diálogo **Transición**, haga clic en el menú desplegable debajo de **Estilo** para probar algunas de las opciones. El estilo predeterminado es **Normal**. Cuando cambie el estilo, la vista previa se actualizará en tiempo real para mostrarle los resultados.
- 5. En el cuadro de diálogo **Opciones de transición**, haga clic en **Transición**.

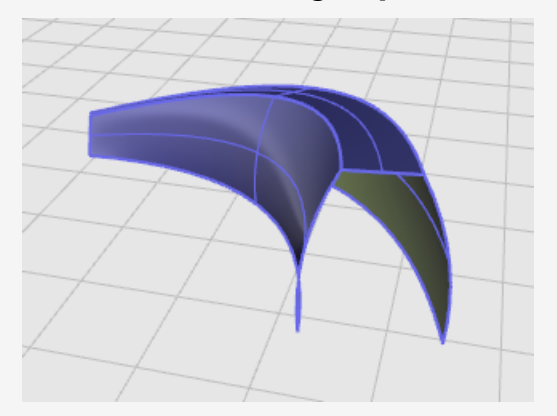

## **Revolución de curvas**

La revolución crea una superficie revolucionando curvas alrededor de un *eje de revolución*. La curva define la silueta de la superficie revolucionada. Esta acción a veces se denomina *torneado* en otros programas.

#### Я **Crear una superficie revolucionada**

1. Abrir el modelo del tutorial **Revolución.3dm**.

*(Menú Ayuda* > *Aprender Rhinoceros* > *Tutoriales y ejemplos* > *Manual del usuario* > *Revolución)*

- 2. En el panel **RefObj**, marque **Fin**.
- 3. En el menú **Superficie**, haga clic en **Revolución**.

*Opcional:* consulte el tema de la Ayuda del comando [Revolución](https://docs.mcneel.com/rhino/6mac/help/en-us/index.htm#commands/revolve.htm) en la Ayuda de Rhino.

4. Cuando le solicite **Seleccione las curvas a revolucionar**, seleccione la curva (1) y pulse **Intro**.

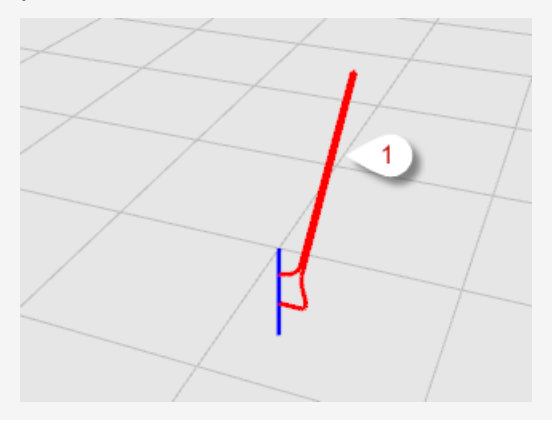

5. Cuando le solicite **Inicio del eje de revolución**, seleccione un extremo de la línea (2) que del eje de revolución.

**Nota**: no es estrictamente necesario tener una línea de referencia; puede designar dos puntos cualquiera para definir el eje.

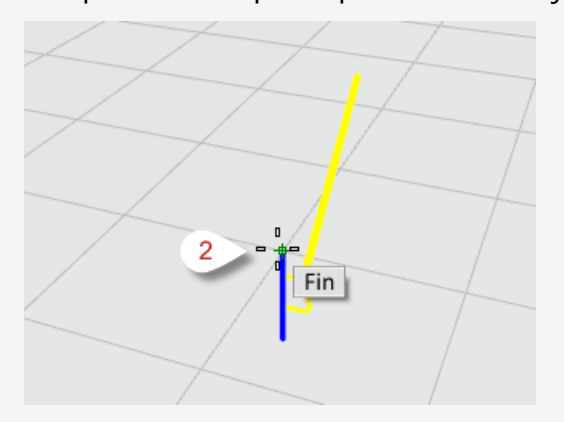

6. Cuando le solicite **Final de de revolución**, seleccione el otro extremo de la línea (3) que del eje de revolución.

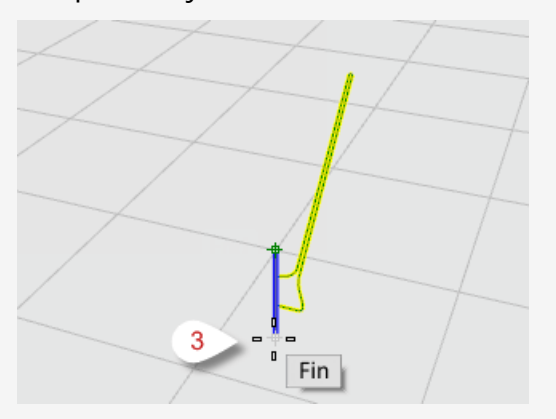

7. Cuando le solicite el **Ángulo inicial**, seleccione la opción **Círculo completo**. La opción Círculo completo crea una superficie completa de 360 grados.

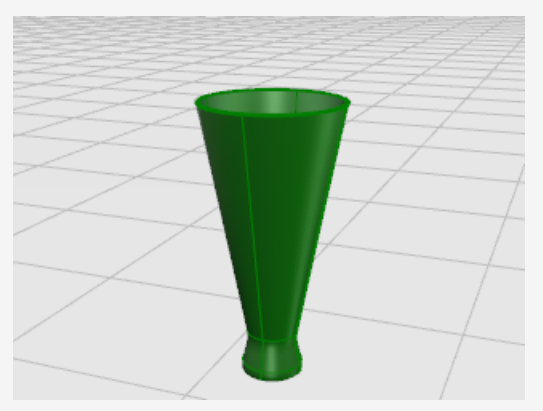

### **Revolución de curvas con un carril**

La revolución por un carril crea una superficie al hacer girar una *curva de perfil* alrededor de un *eje* mientras que al mismo tiempo se sigue la *curva de carril* lo más cerca posible. La *curva de perfil* define la silueta de la superficie y la *curva de carril* define una trayectoria que la curva de perfil intentará seguir.

# **Crear una superficie de revolución con una curva de carril**

1. Abra el modelo del tutorial **RevoluciónPorCarril.3dm**.

*(Menú Ayuda* > *Aprender Rhinoceros* > *Tutoriales y ejemplos* > *Manual del usuario* > *RevoluciónPorCarril)*

2. En el menú **Superficie**, haga clic en **Revolución por carril**.

*Opcional:* consulte el tema de la Ayuda del comando [RevoluciónPorCarril](https://docs.mcneel.com/rhino/6mac/help/en-us/index.htm#commands/railrevolve.htm) en la Ayuda de Rhino.

3. Cuando le solicite **Seleccione la curva de perfil**, seleccione la curva de perfil (1).

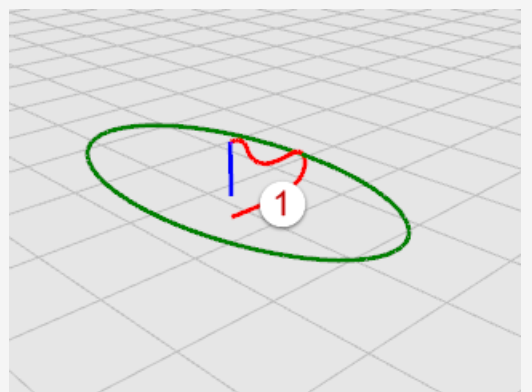

4. Cuando le solicite **Seleccione una curva de carril**, seleccione la curva de carril que seguirá la revolución (2).

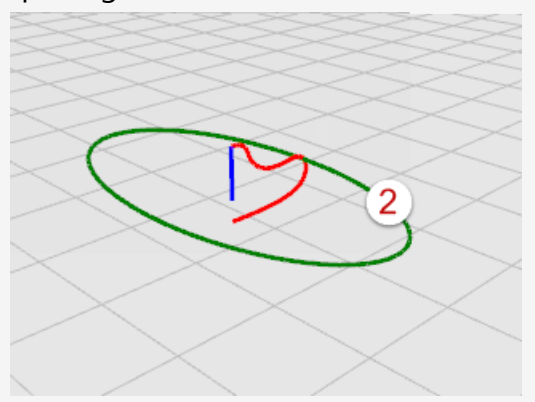

5. Cuando le solicite **Inicio de eje de revolución**, seleccione un punto final de la línea del eje (3).

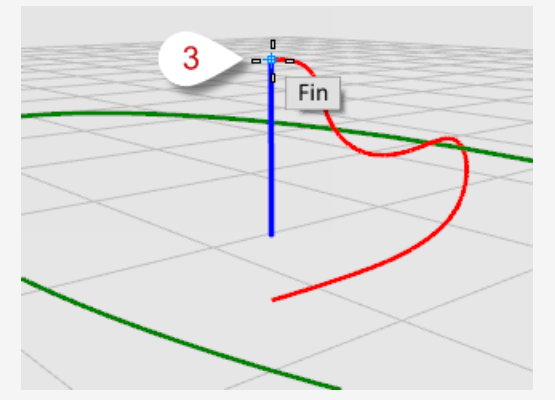

6. Cuando le solicite **Final de eje de revolución**, seleccione el otro final de la línea del eje (4).

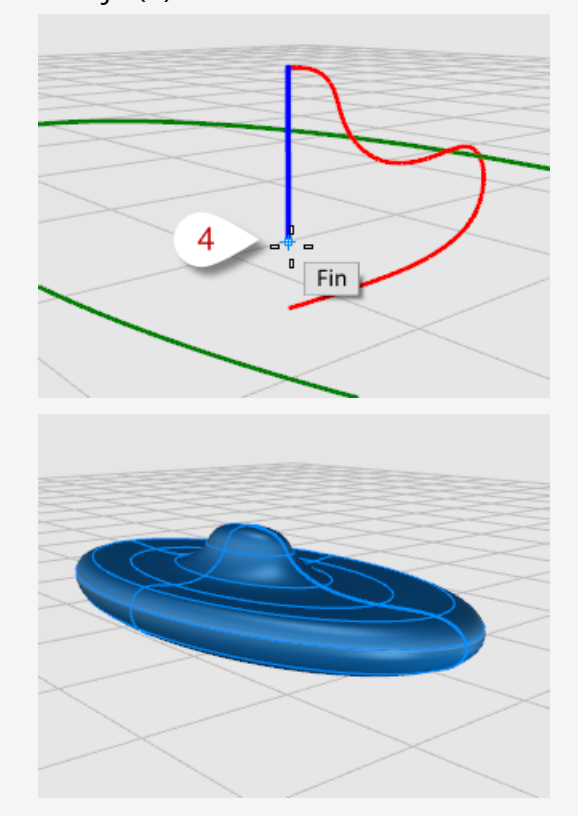
## **Barrido por una curva de carril**

El barrido con una curva de carril crea una superficie suave con múltiples *curvas de sección transversal* y una sola *curva de carril*. La *curva de sección transversal* define la forma de la superficie y la *curva de carril* define una trayectoria que la superficie intentará seguir.

## **Crear un barrido de superficie con un carril**

1. Abra el modelo del tutorial **Barrido1.3dm**.

*(Menú Ayuda* > *Aprender Rhinoceros* > *Tutoriales y ejemplos* > *Manual del usuario* > *Barrido1)*

2. En el menú **Superficie**, haga clic en **Barrido por 1 carril**.

*Opcional:* consulte el tema de la Ayuda del comando [Barrido1](https://docs.mcneel.com/rhino/6mac/help/en-us/index.htm#commands/sweep1.htm) en la Ayuda de Rhino.

3. Cuando le solicite **Seleccione el carril**, seleccione la curva de carril (1).

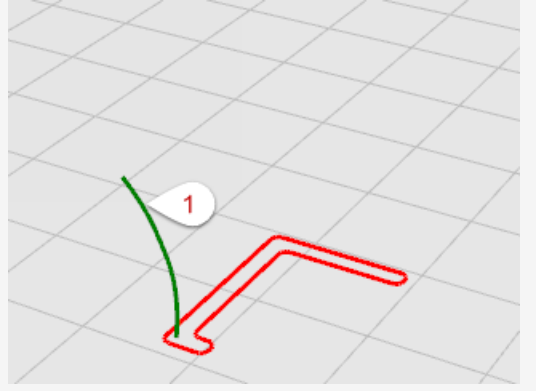

- 4. Cuando le solicite **Seleccione las curvas de perfil transversal**, seleccione la curva de perfil transversal (2) y pulse **Intro**. En este ejemplo solo se utilizará una curva de perfil transversal.
- 5. Cuando le solicite **Arrastre el punto de costura a ajustar**, pulse **Intro**. En este caso no se necesita ningún ajuste.

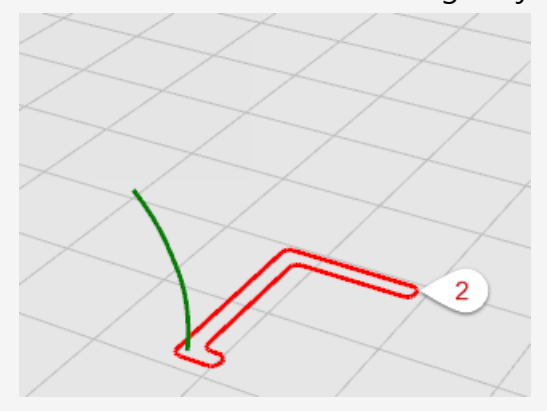

6. En el cuadro de diálogo **Opciones de barrido de 1 carril**, haga clic en **Barrido**. Se utilizará la opción predeterminada FormaLibre.

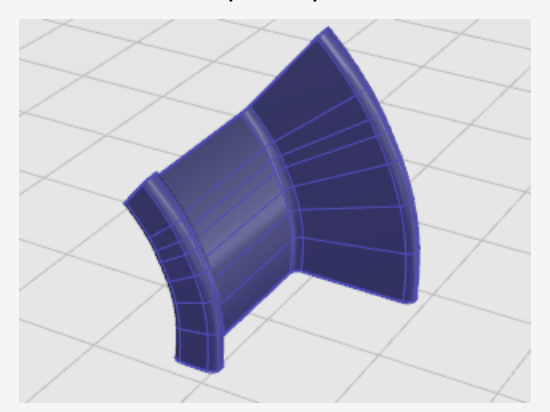

## **Barrido por dos curvas de carril**

El barrido con dos carriles crea una superficie suave con múltiples *curvas de sección transversal* y dos *curvas de carril*. La *curva de sección transversal* define la forma de la superficie y las *curvas de carril* definen una trayectoria que los dos bordes de la superficie seguirán lo más cerca posible. Utilice el comando Barrido2 cuando quiera controlar la posición de los bordes de la superficie; por ejemplo, cuando utilice bordes de otras superficies como curvas de carril.

#### $2 -$ **Crear un barrido de superficie con dos curvas de carril**

1. Abra el modelo del tutorial **Barrido2.3dm**.

*(Menú Ayuda* > *Aprender Rhinoceros* > *Tutoriales y ejemplos* > *Manual del usuario* > *Barrido2)*

2. En el menú **Superficie**, haga clic en **Barrido por 2 carriles**.

*Opcional:* consulte el tema de la Ayuda del comando [Barrido2](https://docs.mcneel.com/rhino/6mac/help/en-us/index.htm#commands/sweep2.htm) en la Ayuda de Rhino.

3. Cuando le solicite **Seleccione el primer carril**, seleccione la primera curva de carril (1).

4. Cuando le solicite **Seleccione el segundo carril**, seleccione la segunda curva de carril (2).

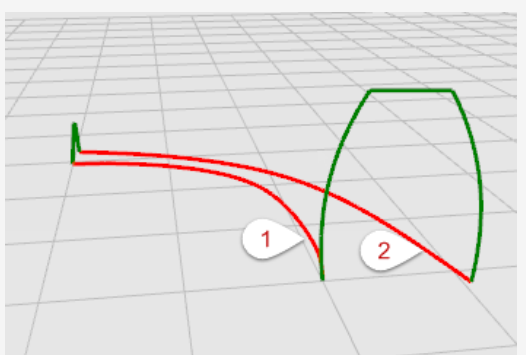

5. Cuando le solicite **Seleccione las curvas de perfil transversal**, seleccione las dos curvas de sección transversal (3) y (4) y pulse **Intro**.

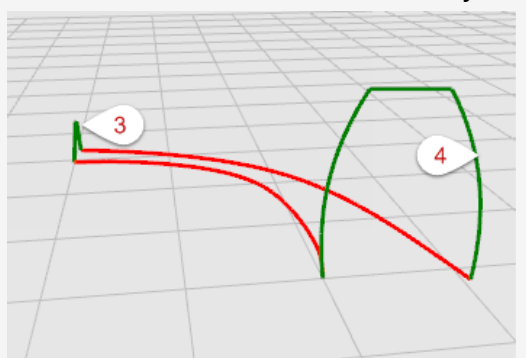

6. En el cuadro de diálogo **Opciones de barrido por 2 carriles**, haga clic en **Barrido**. En este caso no se necesitan más ajustes.

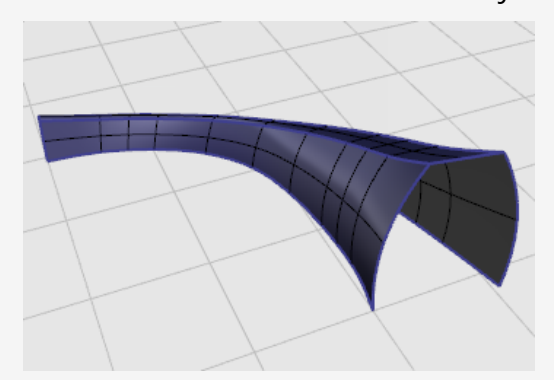

# **7 - Edición de curvas y superficies**

Las operaciones de edición descritas en esta sección permiten dividir objetos, hacer agujeros y unir objetos. Algunos de estos comandos unen curvas con curvas o superficies con superficies o polisuperficies. Otros permiten dividir una curva o polisuperficie compuesta en sus componentes.

Los comandos **Unir**, **Descomponer**, **Recortar** y **Partir** se pueden usar en curvas, superficies y polisuperficies.

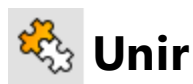

El comando **Unir** conecta curvas o superficies formando un objeto.

Unir convierte las líneas que se tocan de extremo a extremo en polilíneas, las curvas que se tocan de extremo a extremo en policurvas y las superficies y polisuperficies que se tocan en un borde en polisuperficies o sólidos.

Cuando se selecciona una curva en primer lugar, los bordes de la superficie o de la malla se pueden unir con la curva para crear una polilínea o una policurva.

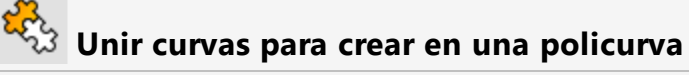

1. Abra el modelo del tutorial **Unir curvas.3dm**

(menú *Ayuda* > *Aprender Rhinoceros* >*Tutoriales y ejemplos* > *Manual del usuario* > *Unir curvas)*

2. **Seleccione** todas las curvas por ventana o captura.

El historial de comandos muestra que **5 curvas se han añadido a la selección**.

El **Tipo de objeto** del panel **Propiedades** muestra **5 curvas abiertas**.

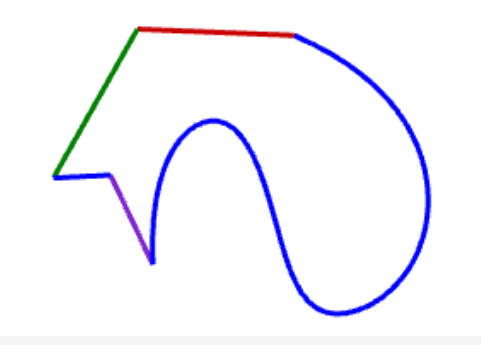

3. En el menú **Edición**, haga clic en **Unir**.

*Opcional:* consulte el tema de la Ayuda del comando [Unir](https://docs.mcneel.com/rhino/6mac/help/en-us/index.htm#commands/join.htm) en la Ayuda de Rhino. El historial de comandos muestra que **5 curvas se han unido formando una curva cerrada**.

El **Tipo de objeto** del panel **Propiedades** muestra **curva cerrada**.

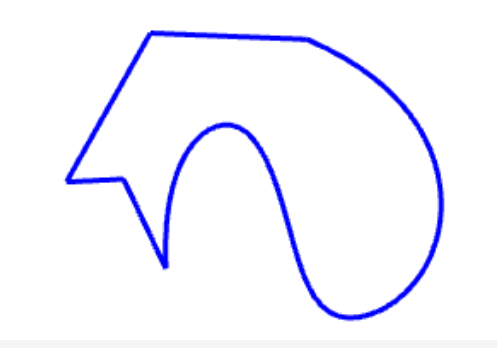

## **Unir superficies para crear una polisuperficie**

- 1. Abra el modelo del tutorial **Unir superficies.3dm**. (menú *Ayuda* > *Aprender Rhinoceros* >*Tutoriales y ejemplos* > *Manual del usuario* > *Unir superficies)*
- 2. **Seleccione** las dos superficies por ventana o captura.

El historial de comandos muestra que **2 superficies se han añadido a la selección.**

El **Tipo de objeto** del panel **Propiedades** muestra **2 superficies**.

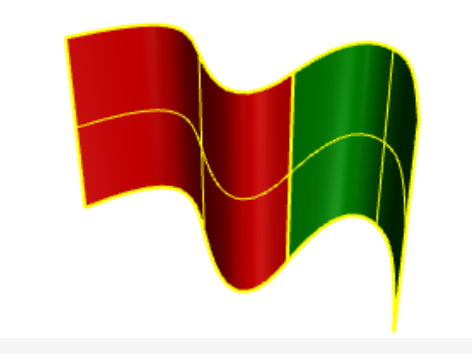

3. En el menú **Edición**, haga clic en **Unir**.

El historial de comandos muestra que **2 superficies o polisuperficies se han unido formando una polisuperficie abierta**.

El **Tipo de objeto** del panel **Propiedades** muestra **polisuperficie abierta**.

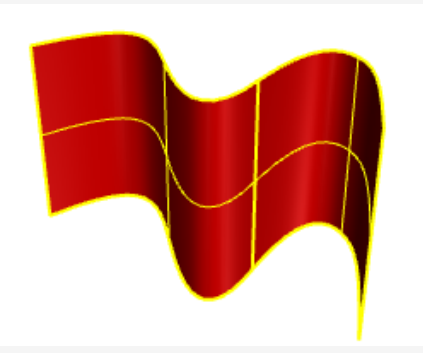

# **Unir superficies para crear una polisuperficie sólida**

1. Abra el modelo del tutorial **Unir sólido.3dm**.

(menú *Ayuda* > *Aprender Rhinoceros* >*Tutoriales y ejemplos* > *Manual del usuario* > *Unir sólido)*

2. **Seleccione** todas las superficies por ventana o captura.

El historial de comandos muestra que **6 superficies se han añadido a la selección**.

El **Tipo de objeto** del panel **Propiedades** muestra **6 superficies**.

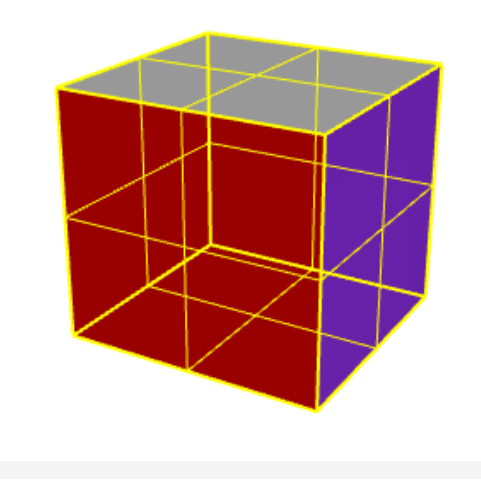

3. En el menú **Edición**, haga clic en **Unir**.

El historial de comandos muestra que **6 superficies o polisuperficies se han unido formando una polisuperficie cerrada**.

El **Tipo de objeto** del panel **Propiedades** muestra **polisuperficie sólida cerrada**.

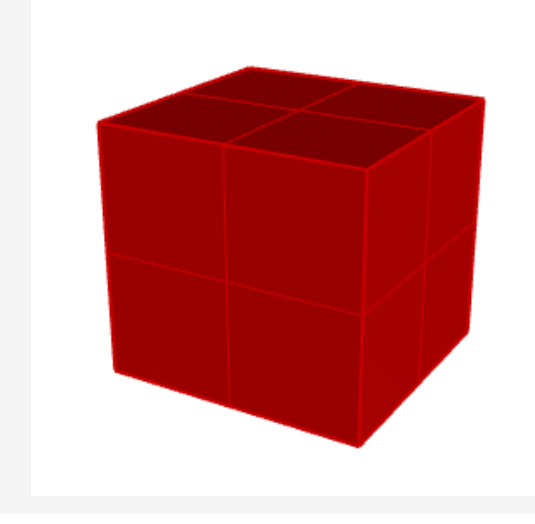

# **Descomponer**

El comando **Descomponer** deshace la conexión entre las curvas y polisuperficies unidas. Descomponer funciona en cualquier objeto que pueda reducirse a sus partes componentes.

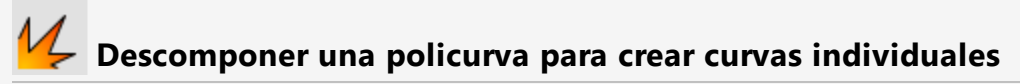

1. Abra el modelo del tutorial **Descomponer curvas.3dm**.

(menú *Ayuda* > *Aprender Rhinoceros* >*Tutoriales y ejemplos* > *Manual del usuario* > *Descomponer curvas)*

2. **Seleccione** la curva.

El historial de comandos muestra que **1 curva se ha añadido a la selección.**

El **Tipo de objeto** del panel **Propiedades** muestra **curva cerrada**.

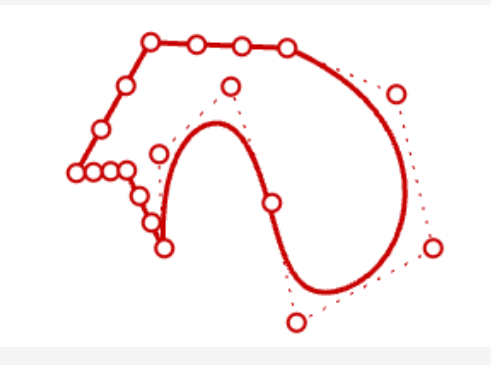

3. En el menú **Edición**, haga clic en **Descomponer**.

*Opcional:* consulte el tema de la Ayuda del comando [Descomponer](https://docs.mcneel.com/rhino/6mac/help/en-us/index.htm#commands/explode.htm) en la Ayuda de Rhino.

El historial de comandos muestra que **se ha descompuesto una curva en 5 segmentos**.

El **Tipo de objeto** del panel **Propiedades** muestra **5 curvas abiertas**.

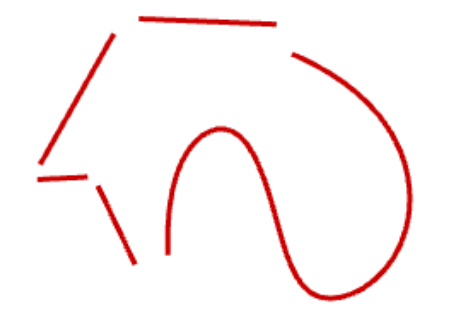

*Nota: para ilustración, se utilizó el comando EscalarPosiciones para separar las curvas individuales. El comando Descomponer no mueve las curvas.*

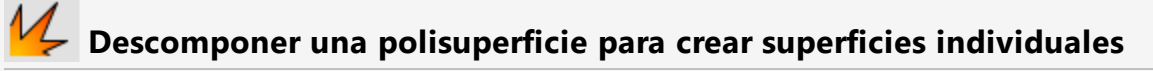

- 1. Abra el modelo del tutorial **Descomponer polisuperficie.3dm**. (menú *Ayuda* > *Aprender Rhinoceros* >*Tutoriales y ejemplos* > *Manual del usuario* > *Descomponer polisuperficie)*
- 2. **Seleccione** la polisuperficie.

El historial de comandos muestra que **1 polisuperficie se ha añadido a la selección.**

El **Tipo de objeto** del panel **Propiedades** muestra **polisuperficie abierta**.

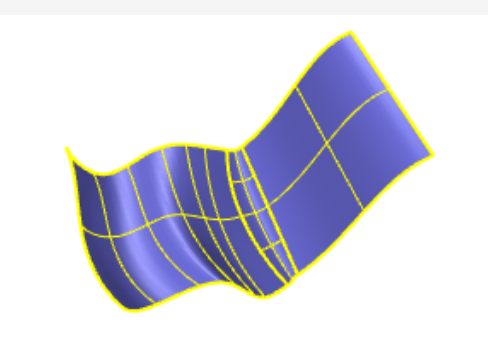

3. En el menú **Edición**, haga clic en **Descomponer**.

El historial de comandos muestra que **se ha descompuesto una polisuperficie en 3 superficies**.

### El **Tipo de objeto** del panel **Propiedades** muestra **variable**.

Se han creado tres superficies, dos superficies y una superficie recortada. Seleccione cada superficie individualmente para comprobar el tipo de objeto.

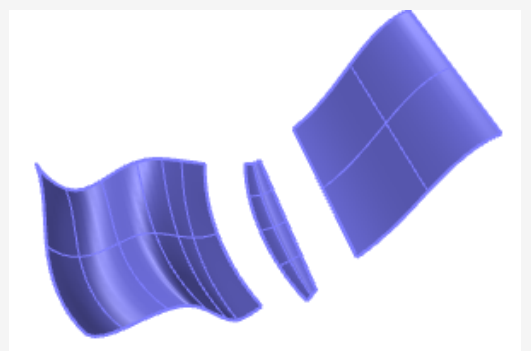

*Nota: para ilustración, se utilizó el comando EscalarPosiciones para separar las superficies individuales. El comando Descomponer no mueve las superficies descompuestas.*

## **Recortar y partir**

Los comandos **Recortar** y **Partir** son similares. Ambos cortan objetos con otros objetos. Cuando se recorta un objeto, se seleccionan las partes y se eliminan. Cuando se parte un objeto, no se elimina ninguna de las partes.

# **Recortar**

El comando Recortar corta y elimina las partes seleccionadas de un objeto en la intersección con otro objeto, que se utiliza para cortar.

## **Recortar curvas**

1. Abra el modelo del tutorial **Recortar curvas.3dm**.

(menú *Ayuda* > *Aprender Rhinoceros* >*Tutoriales y ejemplos* > *Manual del usuario* > *Recortar curvas)*

2. En el menú **Edición**, haga clic en **Recortar**.

*Opcional:* consulte el tema de la Ayuda del comando [Recortar](https://docs.mcneel.com/rhino/6mac/help/en-us/index.htm#commands/trim.htm) en la Ayuda de Rhino.

- 3. Cuando le solicite **Seleccione los objetos de corte**, seleccione la curva azul (1) como se muestra en la imagen y pulse **Intro**.
- 4. Cuando le solicite **Seleccione el objeto a recortar**, seleccione el lado derecho del círculo rojo (2) y el rectángulo negro (3), y pulse **Intro**.

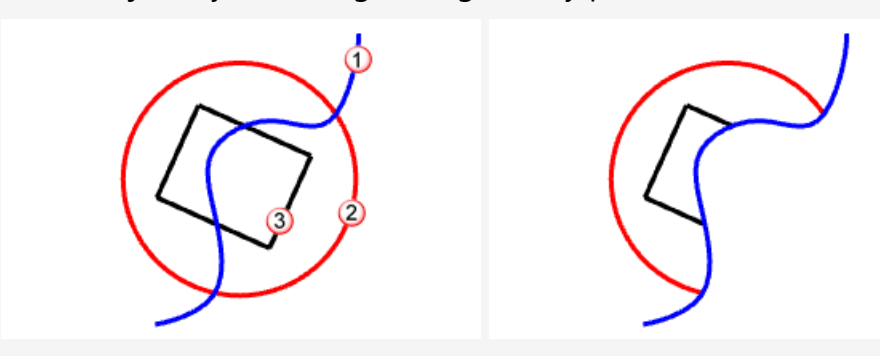

El círculo y el rectángulo se cortarán mediante la curva azul.

# **Recortar superficies**

- 1. Abra el modelo del tutorial **Recortar superficies.3dm**. (menú *Ayuda* > *Aprender Rhinoceros* >*Tutoriales y ejemplos* > *Manual del usuario* > *Recortar superficies)*
- 2. En el menú **Edición**, haga clic en **Recortar**.
- 3. Cuando le solicite **Seleccione los objetos de corte**, seleccione la superficie roja como se muestra en la imagen y pulse **Intro**.

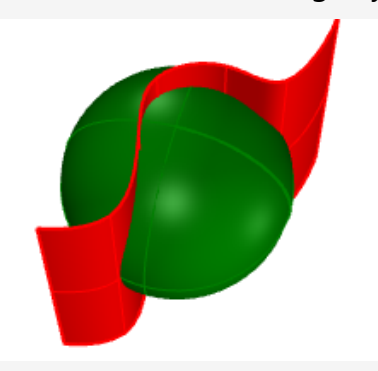

4. Cuando le solicite **Seleccione el objeto a recortar**, seleccione el lado derecho del círculo rojo y el rectángulo negro, y pulse **Intro**.

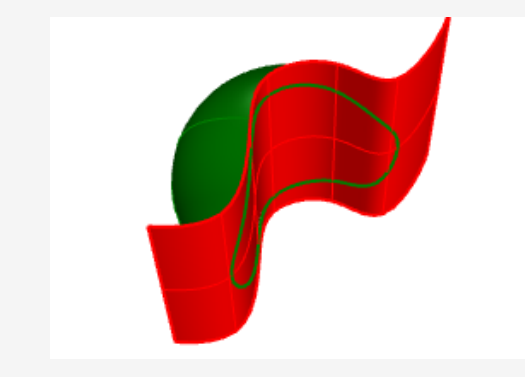

# **Partir**

El comando Partir divide los objetos en partes utilizando otros objetos en la intersección con otro objeto para cortar.

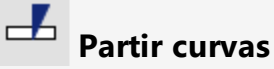

1. Abra el modelo del tutorial **Partir curvas.3dm**.

(menú *Ayuda* > *Aprender Rhinoceros* >*Tutoriales y ejemplos* > *Manual del usuario* > *Partir curvas)*

2. En el menú **Edición**, haga clic en **Partir**.

*Opcional:* consulte el tema de la Ayuda del comando [Partir](https://docs.mcneel.com/rhino/6mac/help/en-us/index.htm#commands/split.htm) en la Ayuda de Rhino.

- 3. Cuando le solicite **Seleccione el objeto a partir**, seleccione el círculo rojo (1) y el rectángulo negro (2), y pulse **Intro**.
- 4. Cuando le solicite **Seleccione los objetos de corte**, seleccione la curva azul (3) como se muestra en la imagen y pulse **Intro**.

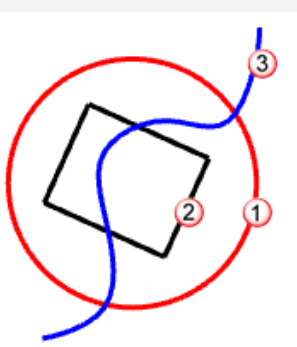

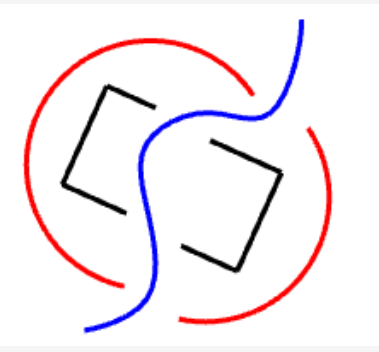

El círculo y el rectángulo quedarán divididos mediante la curva azul. *Nota: para ilustración, se movieron las curvas individuales. El comando Partir no mueve los objetos partidos.*

# **Partir superficies**

1. Abra el modelo del tutorial **Partir superficies.3dm**.

(menú *Ayuda* > *Aprender Rhinoceros* >*Tutoriales y ejemplos* > *Manual del usuario* > *Partir superficies)*

2. **Seleccione** la esfera verde.

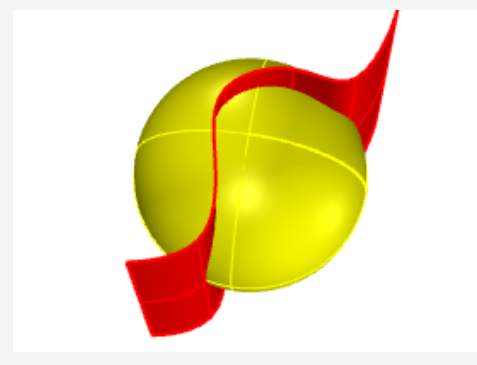

*Nota: este es un ejemplo de preselección en un comando. Es posible seleccionar la entrada de la primera solicitud en la mayoría de comandos.*

- 3. En el menú **Edición**, haga clic en **Partir**.
- 4. Cuando le solicite **Seleccione los objetos de corte**, seleccione la superficie roja y pulse **Intro**.

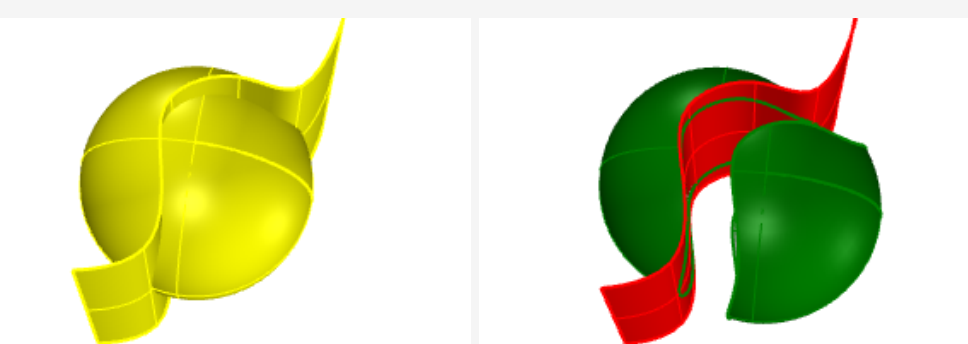

La esfera quedará dividida por la superficie roja.

*Nota: para ilustración, se movió las curva partida. El comando Partir no mueve los objetos partidos.*

# **DeshacerRecorte**

El comando DeshacerRecorte elimina las curvas de corte de una superficie y restaura el objeto no recortado subyacente.

## **Deshacer recorte en superficies**

1. Abra el modelo del tutorial **Deshacer recorte en superficies.3dm**.

(menú *Ayuda* > *Aprender Rhinoceros* >*Tutoriales y ejemplos* > *Manual del usuario* > *Deshacer recorte en superficies)*

2. Pulse **F10** para activar los puntos de control de la superficie verde.

La matriz de puntos de control muestra que esta superficie es en realidad una esfera recortada. Cuando las curvas de corte se eliminan, la superficie se rellena para volver a formar la esfera original.

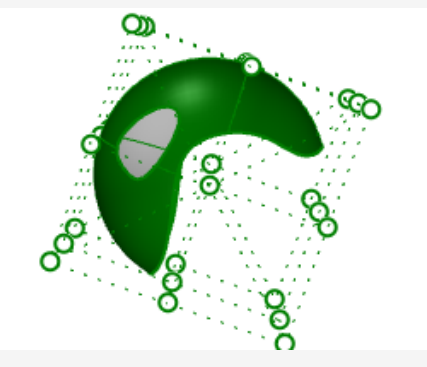

3. En el menú **Edición**, haga clic en **Deshacer recorte**.

*Opcional:* consulte el tema de la Ayuda del comando [DeshacerRecorte](https://docs.mcneel.com/rhino/6mac/help/en-us/index.htm#commands/untrim.htm) en la Ayuda de Rhino.

4. Cuando le solicite **Seleccione el borde para deshacer el recorte**, seleccione el borde del agujero (1) como se muestra en la imagen.

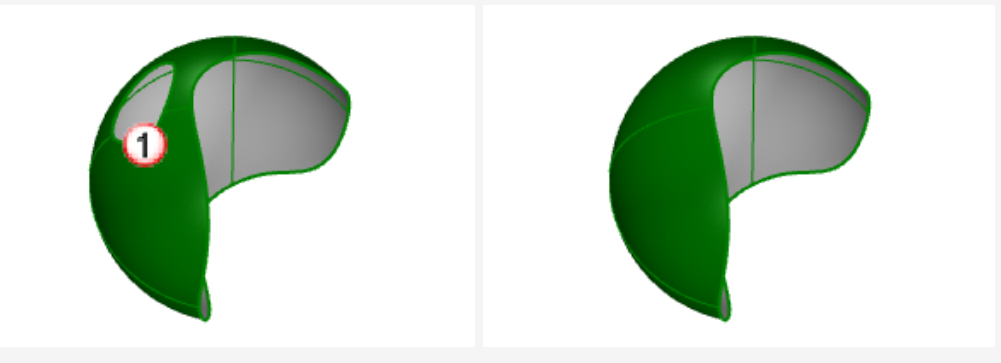

El borde del agujero se elimina y el agujero desaparece.

5. Cuando le vuelva a solicitar **Seleccione el borde para deshacer recorte**, seleccione el borde de la superficie (2) como se muestra en la imagen.

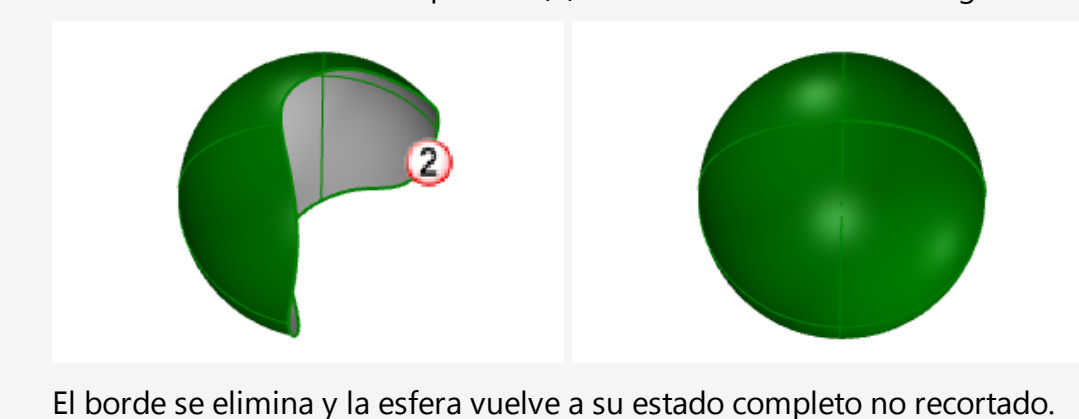

## **8 - Transformaciones: Mover, copiar, rotar y escalar**

Las transformaciones modifican la posición, rotación, número y forma de todos los objetos mediante operaciones tales como mover, realizar simetrías, crear matrices, rotar, escalar, sesgar, torcer y ahusar. Los comandos de transformación no dividen los objetos en partes ni hacen agujeros.

**Nota**: para todos los ejercicios siguientes, las imágenes fueron capturadas utilizando la visualización en modo **Sombreado**.

## **Mover**

Utilice el comando **Mover** cuando quiera mover un objeto a una distancia determinada o si desea usar las referencias a objetos para colocar un objeto con precisión.

Puede designar estas posiciones en la pantalla o introducir las coordenadas en el cuadro **Valor**.

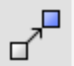

### **Práctica con el movimiento de objetos**

El objetivo de este ejercicio es mover una esfera desde el centro de la esfera hasta el origen del sistema de coordenadas (0,0,0).

El comando **Mover** requiere una posición *desde* y *hasta*.

- 1. Empiece un nuevo modelo.
- 2. Dibuje una **Esfera** en cualquier parte de la pantalla.

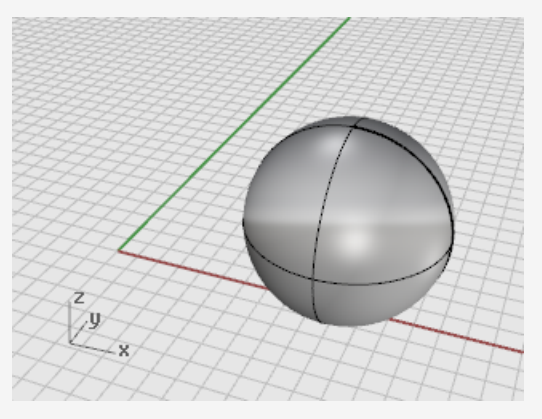

- 3. **Seleccione** la esfera.
- 4. En el menú **Transformar**, haga clic en **Mover**.

*Opcional:* consulte el tema de la Ayuda del comando [Mover](https://docs.mcneel.com/rhino/6mac/help/en-us/index.htm#commands/move.htm) en la Ayuda de Rhino.

5. Cuando le solicite **Punto desde el que mover**, con la referencia a objetos **Centro** activada, mueva el ratón alrededor del borde de la esfera hasta que aparezca la leyenda **Centro** y haga clic.

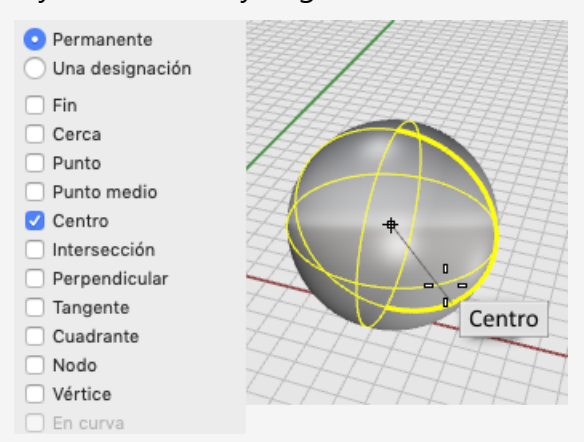

6. Cuando le solicite **Punto hacia el que mover**, escriba **0,0,0**.

El centro de la esfera se mueve al punto de coordenadas 0,0,0.

**Sugerencia**: escribir simplemente **0** es un acceso directo para las coordenadas **0,0,0**.

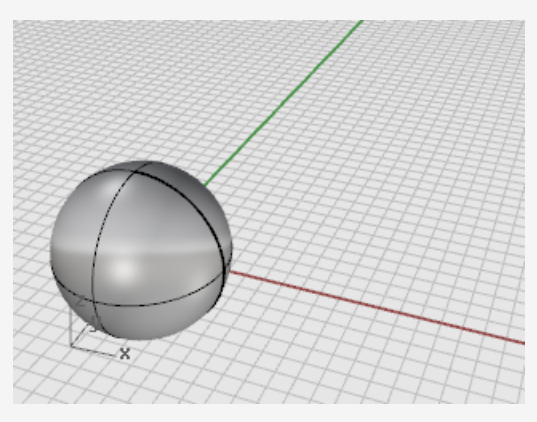

### **Arrastrar objetos**

La forma más rápida de mover objetos es hacer clic en el objeto y arrastrarlo. Rhino dispone de herramientas que permiten un arrastre de objetos preciso. Puede arrastrar objetos en cualquier vista. Las referencias a objetos ayudan a alinear los objetos entre sí.

#### O **Rotación de objetos**

1. Abra el archivo **Arrastrar objetos.3dm**.

*(Menú Ayuda* > *Aprender Rhinoceros* >*Tutoriales y ejemplos* > *Manual del usuario* > *Manual del usuario* > *Arrastrar objetos)*

- 2. En el panel de **RefObj**, active la referencia a objetos **Centro**.
- 3. En la vista **Perspectiva**, mantenga pulsado el botón del ratón y mueva el ratón en el borde inferior del cono hasta que aparezca la leyenda de la referencia a objetos **Centro**.
- 4. Arrastre el cono hasta que el centro de la base del cono se alinee con la superficie superior del cilindro y se muestre la referencia a objetos **Centro** en la parte superior del cilindro.

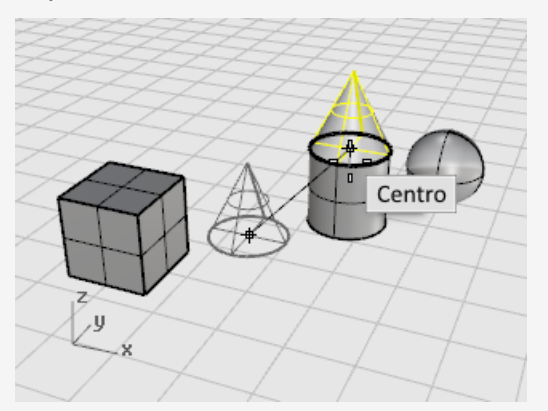

5. Suelte el botón del ratón para colocar el cono.

**Nota**: arrastrar con precisión de este modo puede ser complicado. Preste atención a las leyendas de las referencia a objetos.

### **Mover objetos utilizando el modo elevación**

También puede pulsar la tecla **Comando** ⌘para mover objetos en la dirección Z. A esto se le denomina *modo elevación*. Véase el *Capítulo 5, Modelado preciso, Modo [elevación](#page-60-0)*. El modo elevación es similar al modo **Orto**, a diferencia que el movimiento es vertical al plano de construcción activo.

Para practicar el modo elevación para mover verticalmente, mueva la caja a una posición 5 unidades por encima del centro de la esfera.

Utilizar el modo elevación para desplazar objetos verticalmente permite trabajar en la vista **Perspectiva** más a menudo.

### **Mover la caja tomando como referencia otro objeto**

**Nota**: en las siguientes imágenes, se ha activado la opción **Resaltar con sombra las superficies y polisuperficies seleccionadas** del modo de visualización.

(*Rhinoceros > Preferencias > Modos de visualización > Sombreado > Objetos > Selección*)

- 1. Desactive el modo **Orto**.
- 2. En el menú **Transformar**, haga clic en **Mover**.
- 3. En la vista **Perspectiva**, rote la vista de modo que la esfera quede hacia el frente.
- 4. **Seleccione** la caja.

๔

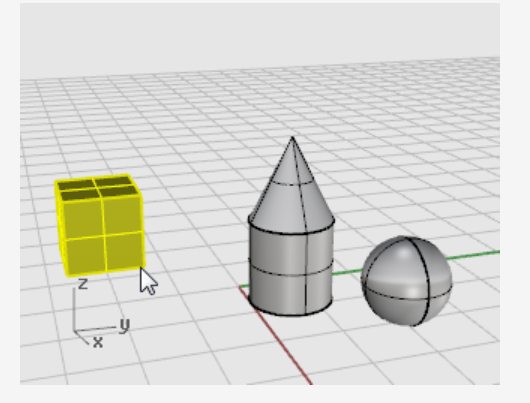

5. Cuando le solicite **Punto desde el que mover**, active la referencia a objetos **Fin** y haga clic en la esquina inferior derecha de la caja.

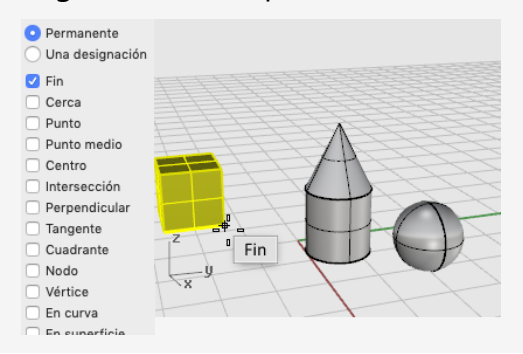

6. Cuando le solicite **Punto al que mover**, active la referencias a objetos **Centro**. Arrastre la caja alrededor del ecuador de la esfera hasta que aparezca la leyenda **Centro**.

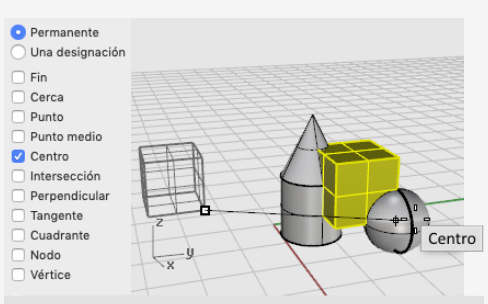

- 7. Mantenga pulsada la tecla **Comando** ⌘y haga clic en el centro de la esfera.
- 8. Suelte el botón del ratón y la tecla **Comando** ⌘y empiece a arrastrar la caja. La caja ahora solo puede moverse hacia arriba y hacia abajo en la dirección Z.

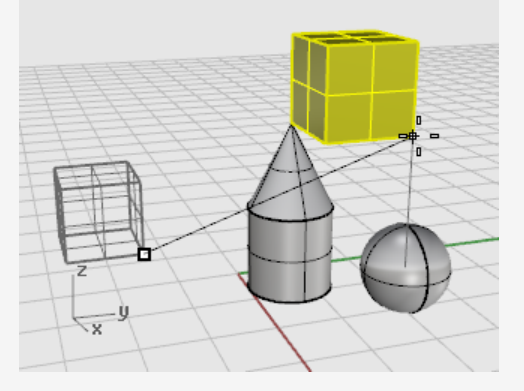

9. En el cuadro **Valor**, escriba **5** y pulse **Intro**.

La caja se colocará de modo que el extremo seleccionado de la caja esté a 5 unidades en la dirección Z del centro de la esfera.

## **Copiar objetos**

El comando **Copiar** crea copias de objetos. Al igual que el comando **Mover**, el comando **Copiar** requiere una posición *desde* y *hasta*.

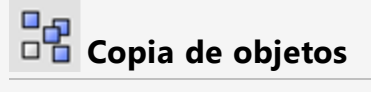

1. En el menú **Transformar**, haga clic en **Copiar**.

*Opcional:* consulte el tema de la Ayuda del comando [Copiar](https://docs.mcneel.com/rhino/6mac/help/en-us/index.htm#commands/copy.htm) en la Ayuda de Rhino.

2. En la vista **Perspectiva**, **seleccione** el cono y el cilindro.

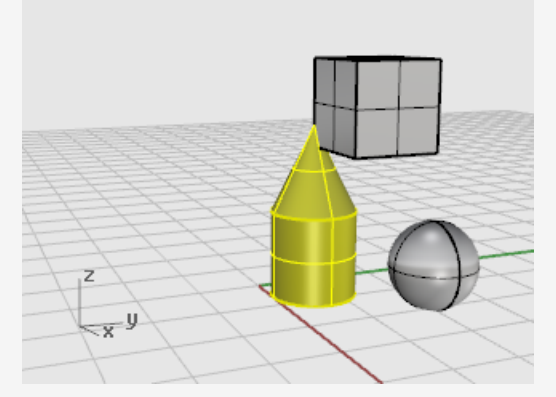

3. Cuando le solicite **Punto desde el que copiar**, haga clic en cualquier parte de la vista **Superior**.

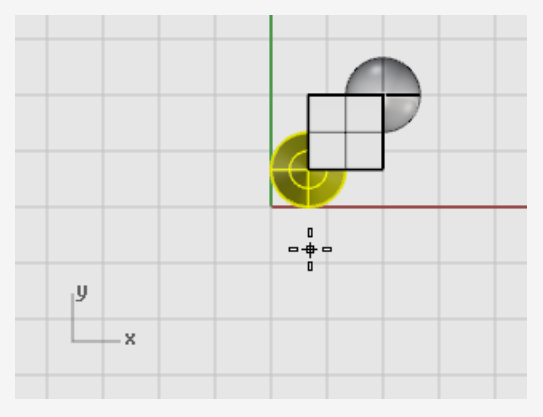

4. Cuando le solicite **Punto al que copiar**, haga clic donde quiera las copias.

5. Cuando ya no quiera más copias, pulse **Intro** o haga clic con el botón derecho para finalizar el comando.

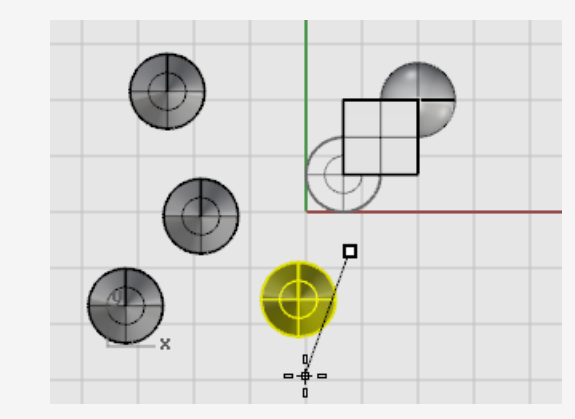

## **Rotar**

El comando **Rotar** gira un objeto alrededor de un punto central.

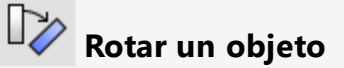

1. Abra el modelo del tutorial **Rotar-Escalar.3dm**.

*(Menú Ayuda* > *Aprender Rhinoceros* > *Tutoriales y ejemplos* > *Manual del usuario* > *Rotar-Escalar)*

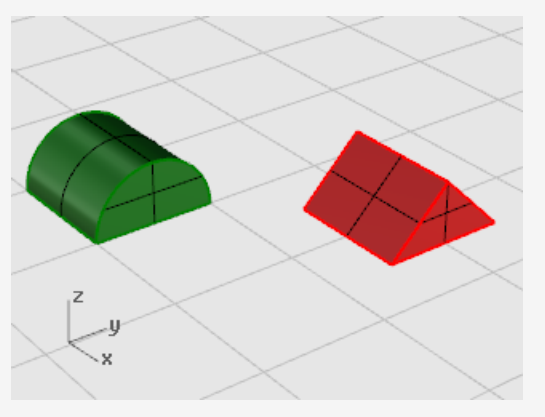

2. **Seleccione** el medio cilindro verde como se muestra en la imagen.

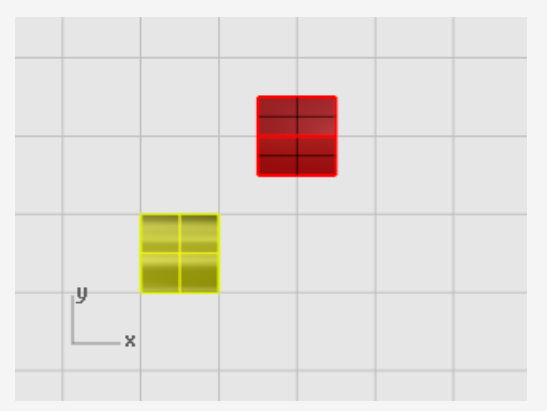

3. En el menú **Transformar**, haga clic en **Rotar**. *Opcional:* consulte el tema de la Ayuda del comando [Rotar](https://docs.mcneel.com/rhino/6mac/help/en-us/index.htm#commands/rotate.htm) en la Ayuda de Rhino. 4. Cuando le solicite **Centro de rotación**, con la referencia a objetos **Fin** activada, haga clic en la esquina inferior izquierda de la mitad del cilindro como se muestra en la imagen.

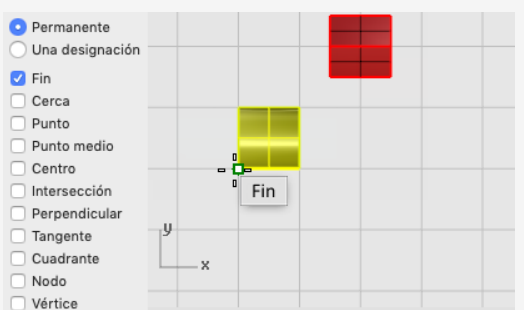

- 5. En la barra de estado, active el modo **Orto**.
- 6. Cuando le solicite **Ángulo o primer punto de referencia**, arrastre el cursor hacia la derecha como se muestra en la imagen y haga clic.

Esta acción establece el ángulo base de la rotación.

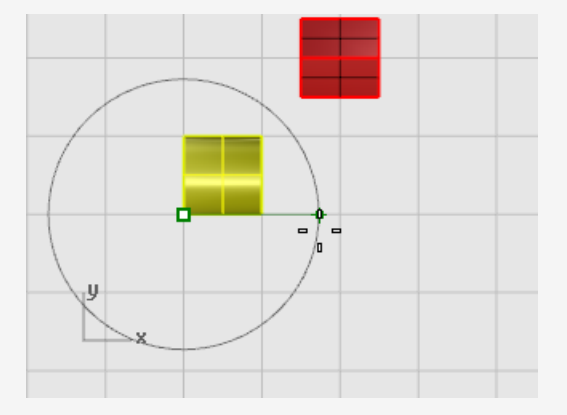

7. Cuando le solicite **Segundo punto de referencia**, arrastre el cursor hacia arriba como se muestra en la imagen y haga clic.

La mitad cilindro girará 90 grados hacia la izquierda.

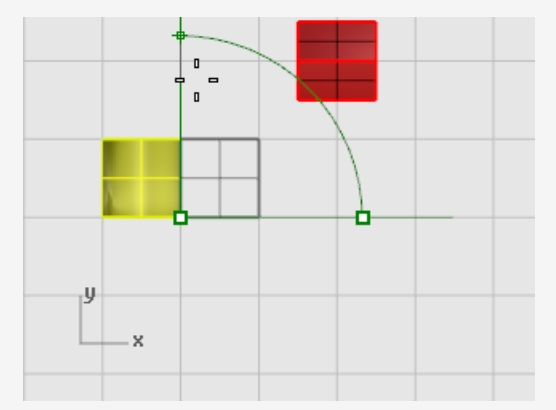

### **Escalar**

Los comandos para **Escalar** proporcionan control sobre la dirección de la escala. Puede redimensionar objetos uniformemente en una, dos o tres direcciones, o bien escalar un objeto con un factor de escala diferente en cada dirección.

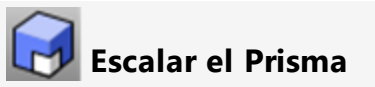

1. En mismo modelo Rotar-Escalar, **seleccione** el prisma rojo.

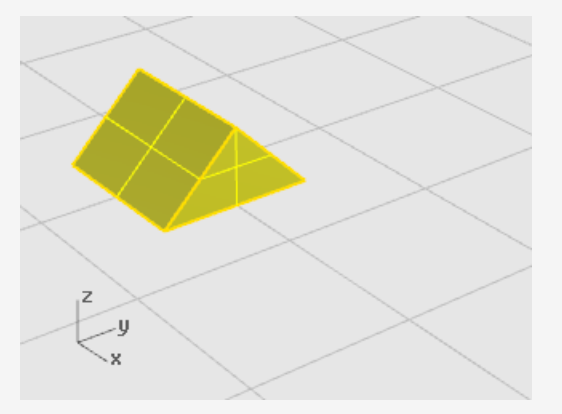

- 2. En el menú **Transformar**, haga clic en **Escalar** y luego en **Escalar 3D**. *Opcional:* consulte el tema de la Ayuda del comando [Escalar](https://docs.mcneel.com/rhino/6mac/help/en-us/index.htm#commands/scale.htm) en la Ayuda de Rhino.
- 3. Cuando le solicite **Punto base**, con la referencia a objetos **Fin** activada, haga clic en la esquina izquierda del prisma, como se muestra en la imagen.

Esta acción define el punto base desde donde el objeto se escalará.

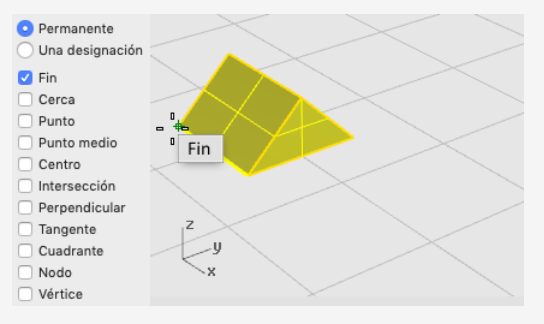

**Nota:** en este sencillo ejemplo, primero mostrará el tamaño original del objeto designando dos puntos, un punto base y un primer punto de referencia. A continuación, mostrará el nuevo tamaño del objeto designando un segundo punto de referencia.

4. Cuando le solicite **Factor de escala o primer punto de referencia**, haga clic en la esquina derecha del prisma, como se muestra en la imagen.

La distancia entre el punto base y el primer punto de referencia define el tamaño original de la operación de escala.

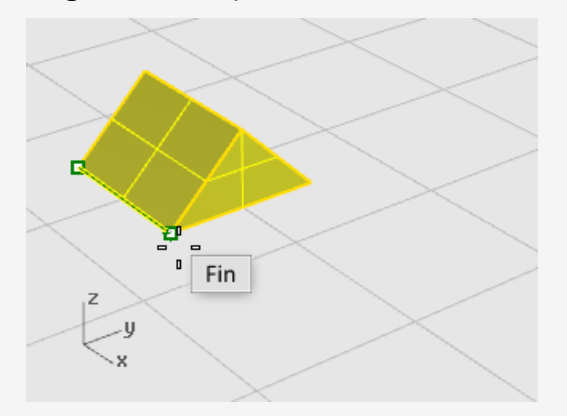

5. Cuando le solicite **Segundo punto de referencia**, arrastre el cursor hacia la derecha.

El objeto se agranda a medida que arrastra el cursor.

6. Haga clic para definir el nuevo tamaño del objeto como se muestra en la imagen.

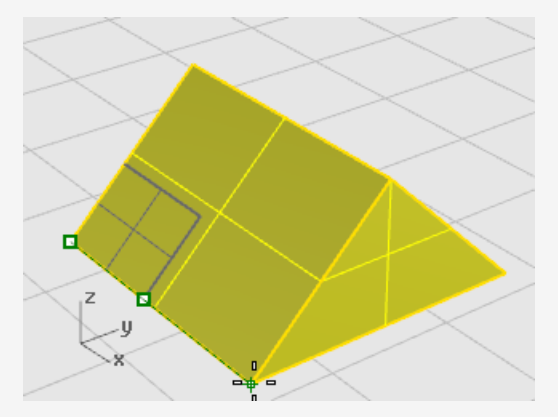

### **Introducir un número para determinar el factor de escala**

- Para duplicar el tamaño original del el objeto, cuando le solicite **Factor de escala**, en el cuadro **Valor**, escriba **2**.
- Para reducir el tamaño original del objeto a la mitad, cuando le solicite **Factor de escala**, en el cuadro **Valor**, escriba **.5**.

### **Escalar un objeto a un tamaño específico**

Para escalar el prisma de este ejemplo 2,35 unidades, cuando le solicite **Segundo punto de referencia**, en el cuadro **Valor** escriba **2.35**.

### **Reflejar**

En este ejercicio aprenderá otro comando básico de edición: **Reflejar**. El comando **Reflejar** crea una copia simétrica del objeto. Los objetos se reflejan a través de una línea que se dibuja en una vista.

## **Reflejar un objeto**

1. Abra el modelo del tutorial **Reflejar objetos.3dm**.

*(Menú Ayuda* > *Aprender Rhinoceros* >*Tutoriales y ejemplos* > *Manual del usuario* > *Reflejar objetos)*

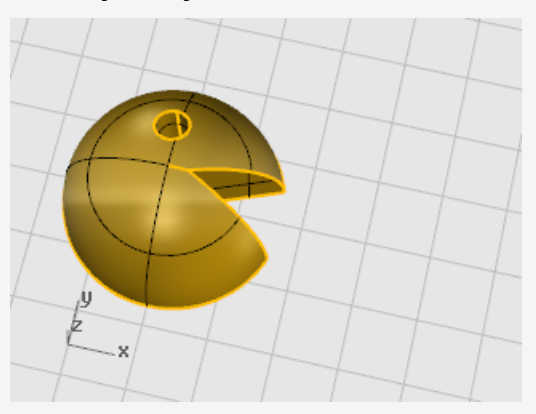

- 2. En el menú **Transformar**, haga clic en **Simetría**. *Opcional:* consulte el tema de la Ayuda del comando [Reflejar](https://docs.mcneel.com/rhino/6mac/help/en-us/index.htm#commands/mirror.htm) en la Ayuda de Rhino.
- 3. En la barra de estado, active el modo **Orto**.
- 4. **Seleccione** el objeto.

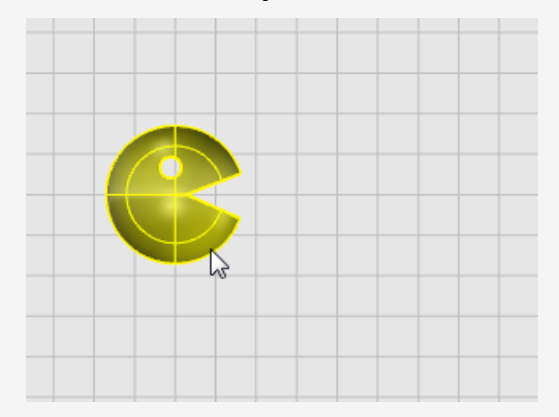

5. Cuando le solicite **Inicio del plano de simetría**, en la vista **Superior**, haga clic a la derecha de la cara como se muestra en la imagen.

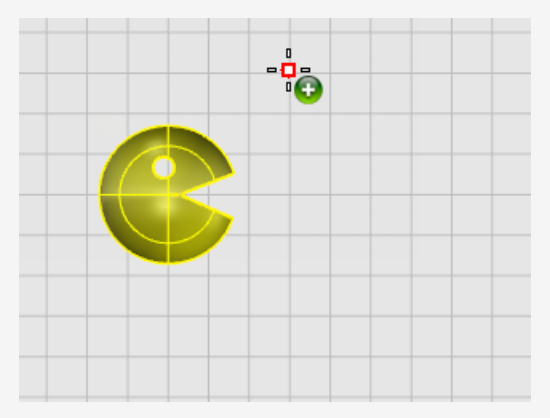

6. Cuando le solicite **Final del plano de simetría**, arrastre el cursor hacia la parte inferior de la pantalla y haga clic para finalizar la línea de simetría.

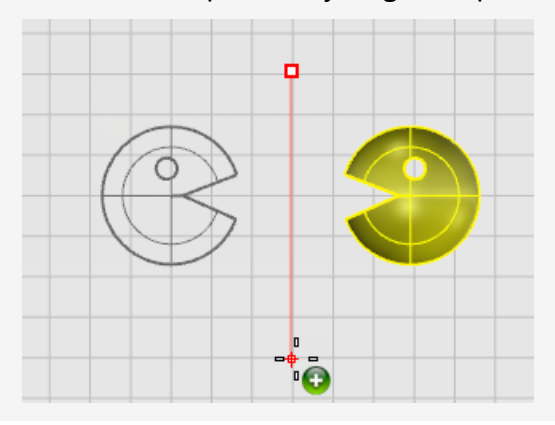

# **9 - Organización: Capas, grupos y bloques**

Rhino proporciona herramientas para facilitar la organización de su trabajo. Cada método de organización del modelo es diferente. Incluyen:

- Las capas permiten asignar una designación de capas a los objetos.
- Los grupos asocian los objetos para seleccionarlos como unidad.
- Los bloques permiten almacenar y actualizar una asociación de objetos.

## **Capas**

Las capas constituyen un modo de agrupar los objetos y aplicar determinadas características a todos los objetos que tienen capas asignadas.

Los estados de las capa incluyen el nombre de la capa, el color usado para visualizar los objetos y el estado activado/desactivado y bloqueado/desbloqueado de todos los objetos de una capa. Los objetos siempre se crean en la capa actual. Esta asignación de capas puede modificarse más adelante. Los objetos que se encuentran en capas desactivadas no están visibles en el modelo. Los objetos que se encuentran en capas bloqueadas no se pueden seleccionar, pero permiten la designación de puntos con las referencias a objetos.

### **Lista de capas desplegable**

La lista de capas desplegable es un acceso directo para la mayoría de tareas relacionadas con las capas.

### **Para abrir la lista de capas desplegable**

- En el panel superior, haga clic en el panel de **Capas**.
	- En panel de capas muestra la capa activa.

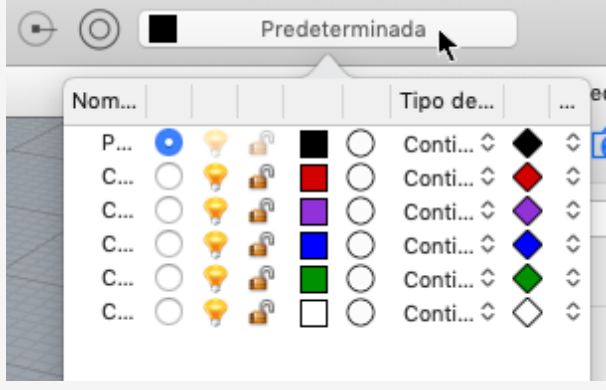

*Lista de capas desplegable.*

En la lista de capas desplegable puede:

- Cambiar el estado de activada/desactivada
- Cambiar el estado de bloqueada/desbloqueada
- Cambiar el color de una capa
- Activar la capa actual
- Asignar o cambiar el nombre de una capa

Además, haga clic con el botón derecho en un nombre de capa para realizar estas acciones:

- Seleccionar objetos en esa capa
- Cambiar los objetos seleccionados a esa capa
- Copiar objetos a esa capa

### **Panel de capas**

Utilice el panel de **Capas** para gestionar las capas con más detalle.

### **Para abrir el panel de Capas**

Þ. En la parte inferior de la barra lateral derecha, haga clic en el icono del panel de **Capas**.

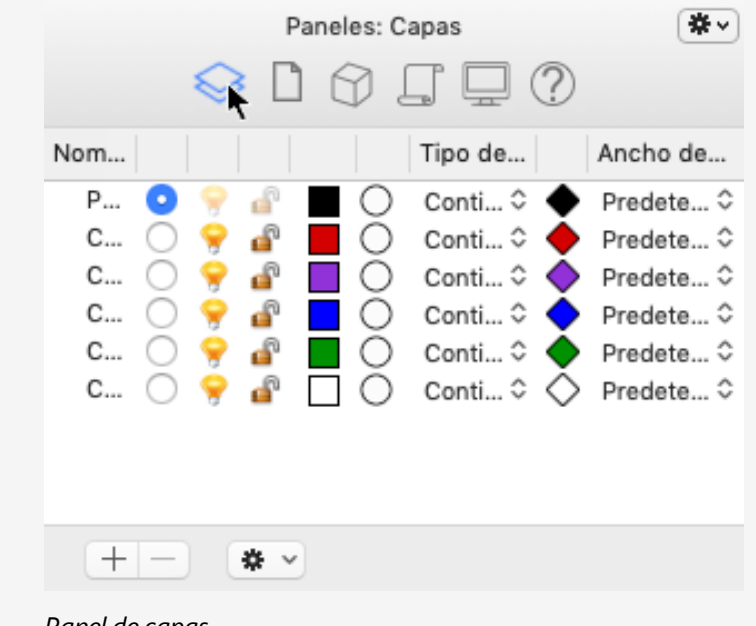

#### *Panel de capas.*

En el panel de **Capas**, además de las acciones que puede realizar en la lista de capas desplegable, también puede:

- Crear nuevas capas y subcapas
- Suprimir capas
- Mover las capas hacia arriba o hacia abajo en la lista
- Elevar una subcapa
- Definir el material de renderizado de las capas
- Definir el tipo de línea de las capas
- Definir el color de impresión de las capas
- Definir el ancho de impresión de las capas

Haga clic con el botón derecho en panel de capas para mostrar un menú con funciones de capa adicionales.

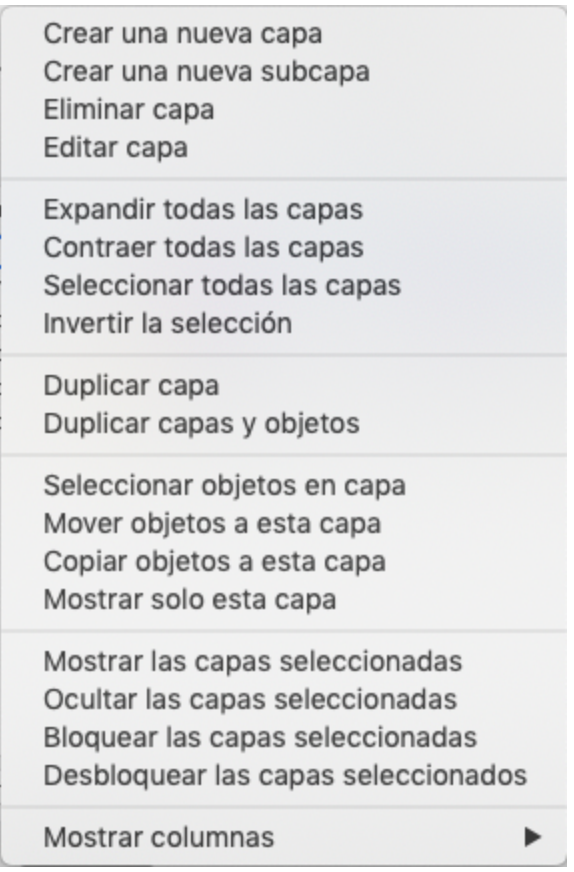

Consulte el tema de la Ayuda para obtener más información sobre el comando [Capa](https://docs.mcneel.com/rhino/6mac/help/en-us/index.htm#commands/layer.htm).

# **Grupos**

Un *grupo* es un conjunto de objetos que puede seleccionarse como un objeto para moverlo, copiarlo, rotarlo o realizar otras transformaciones y aplicar propiedades (color de objeto, por ejemplo). Al agrupar objetos, se asigna un nombre de grupo a cada objeto. Los objetos que tienen asignado el mismo nombre de grupo pertenecen al grupo. El comando **Agrupar** agrupa objetos para seleccionarlos. Un grupo puede contener uno o más subgrupos. El comando **Desagrupar** deshace el grupo.

Cuando se copia un grupo, se copian todos los objetos individuales. Al agregar copias de cada objeto a la base de datos del modelo, aumenta el tamaño del modelo. Para obtener más información sobre los grupos, consulte el tema de la Ayuda del comando **Agrupar**.
## **Bloques**

Un bloque es otro modo de asociar varios objetos para formar un solo objeto. El comando **Bloque** crea una *definición de bloque* en la base de datos del modelo. Las definiciones de bloque utilizan menos memoria que los grupos.

Cuando se edita la definición de bloque, todas las instancias de bloque se modifican para coincidir con esta nueva definición. Los bloques agilizan el modelado, reducen el tamaño del modelo y facilitan la uniformidad de piezas y detalles. Las definiciones de bloque se pueden almacenar fuera del modelo mediante *bloques vinculados*.

Descomponer una instancia de bloque coloca la geometría del bloque utilizando la posición, escala y rotación de la instancia.

El comando **Insertar** coloca *instancias* de una definición de bloque en el modelo. La instancia hace referencia a la definición de bloque en la base de datos.

Puede escalar, copiar, rotar, realizar matrices y otras transformaciones en las instancias de bloque del modelo.

Para editar la geometría de una definición de bloque, haga doble clic en una instancia de bloque o utilice el comando **EdiciónDeBloques**.

El comando **AdministradorDeBloques** muestra un cuadro de diálogo que lista todas las definiciones de bloque del modelo. Utilice el cuadro de diálogo **Administrador de bloques** para visualizar las propiedades de bloque, exportar una definición de bloque a un archivo, eliminar una definición de bloque y todas sus instancias, actualizar una definición de bloque desde un archivo, encontrar bloques anidados en otros bloques y contar el número de instancias de bloque del modelo.

## **10 - Anotación: Cotas y texto**

Los comandos de acotación de Rhino permiten añadir funciones de anotación al modelo:

- $\bullet$  Cotas
- Texto de anotación
- Guías
- Puntos de anotación
- Sombreado
- Crear un dibujo 2D con líneas ocultas
- Notas

# ្<sub>រី</sub> Cotas

Los objetos de un modelo se pueden acotar personalizando el tipo de letra, las unidades, la precisión decimal, el tamaño del texto y de las flechas y la alineación del texto.

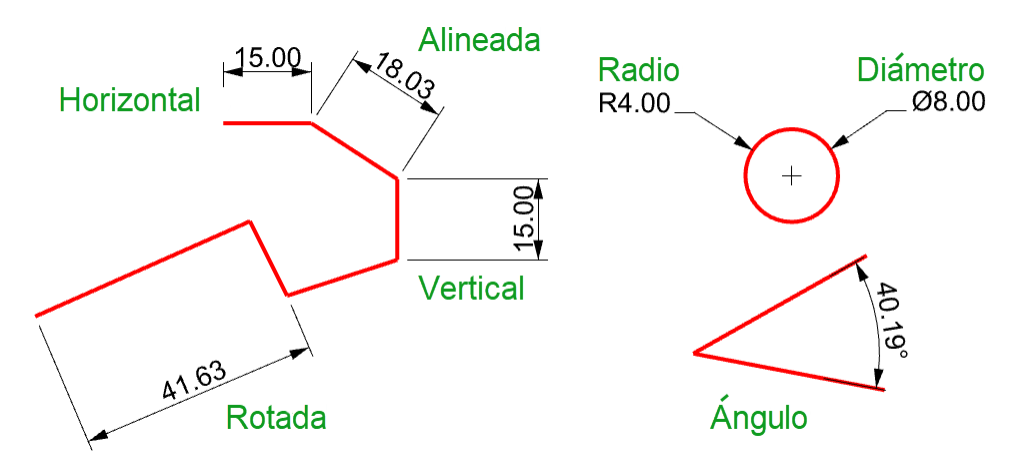

Los comandos de cotas cubren una amplio abanico de posibilidades de acotación:

- Cota: inserta cotas horizontales y verticales según la dirección de designación de los puntos.
- <sup>l</sup> CotaAlineada: crea una cota alineada.
- <sup>l</sup> CotaInclinada: crea una cota inclinada.
- CotaAngular: crea una cota angular.
- CotaDeRadio: crea una cota de radio.
- CotaDeDiámetro: crea una cota de diámetro.

Después de haber situado las cotas, podrá seleccionarlas, editar el texto, activar los puntos de control para mover elementos y borrarlas.

Las cotas se crean utilizando el estilo de anotación actual. Cree nuevos estilos de anotación para controlar el tamaño del texto, el tipo de letra y otras propiedades de anotación. Utilice las opciones de **Configuración de documento** (Archivo > Propiedades > Estilos de anotación) para crear nuevos estilos y configurar las propiedades de los estilos existentes.

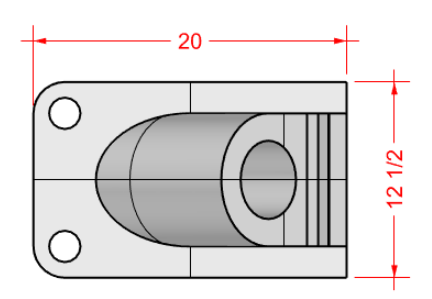

**Nota**: al modificar la geometría, se actualizarán las cotas asociadas a la misma. La modificación del número de la cota no actualizará la geometría asociada.

#### **TEXT Texto de anotación**

El comando **Texto** permite insertar texto de anotación en el modelo.

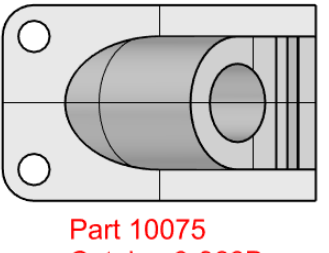

Catalog 3-968B

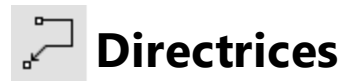

El comando **Directriz** dibuja una directriz con texto.

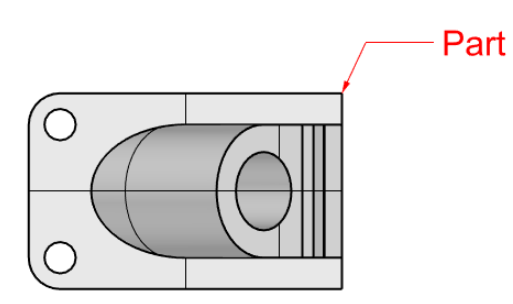

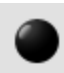

### **Puntos de anotación**

El comando **PuntoDeAnotación** inserta un punto de texto.

Los puntos de anotación siempre están paralelos a la vista. Los puntos de anotación tienen el mismo color que la capa. El tamaño del punto en la pantalla es invariable. El punto permanece con el mismo tamaño al ampliar y reducir la vista.

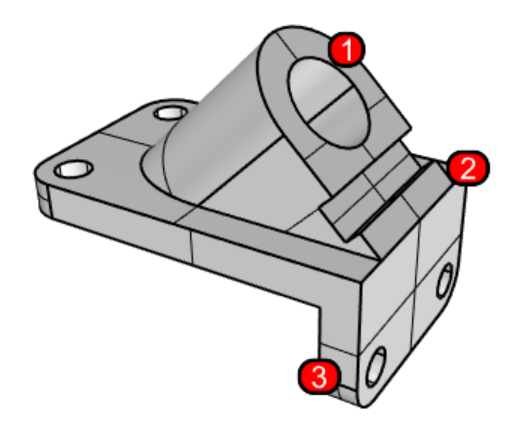

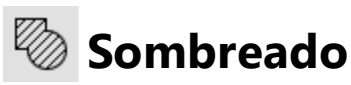

El comando **Trama** crea patrones de líneas para rellenar una área cerrada seleccionada.

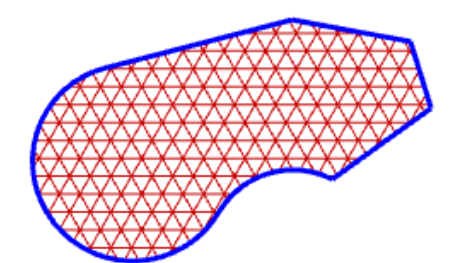

# **Supresión de líneas ocultas**

El comando **Dibujo2D** crea curvas a partir de los objetos seleccionados como siluetas relativas al plano de construcción activo. Las curvas de la silueta se proyectan de manera plana y luego se sitúan en el plano universal X-Y.

Las opciones del comando Dibujo2D permiten crear dibujos en 2D desde la vista actual y el plano de construcción activo, crear una presentación de cuatro vistas utilizando ángulos de proyección estadounidenses o europeos, definir capas para las líneas ocultas y mostrar los bordes tangentes.

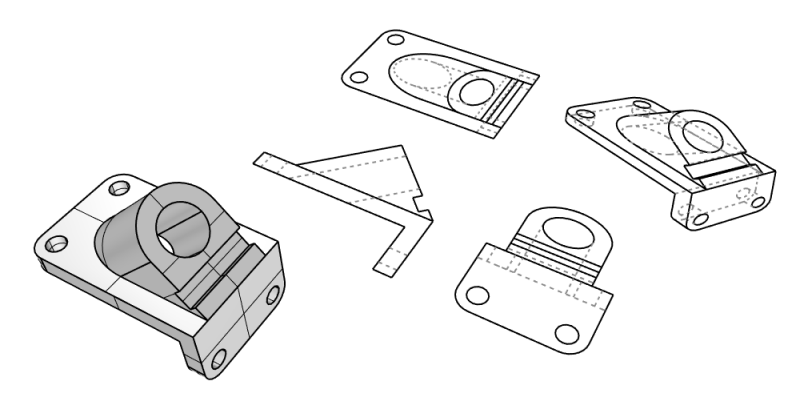

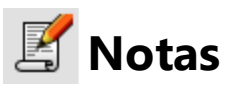

Con el comando **Notas**, puede guardar información textual en el archivo del modelo. Puede escribir la información directamente en el panel **Notas**. Si deja el panel **Notas** abierto al cerrar y guardar el modelo, volverá a aparecer cuando abra el archivo de nuevo.

# **11 - Análisis de curvas y superficies**

Rhino es un modelador NURBS de precisión matemática que incluye herramientas que proporcionan información exacta sobre los objetos.

#### **Calcular la distancia, el ángulo y el radio**

Algunos comandos de análisis proporcionan información sobre la posición, la distancia, el ángulo entre líneas y el radio de una curva. Por ejemplo:

- **Distancia** muestra la distancia entre dos puntos.
- **· Ángulo** muestra el ángulo entre dos líneas.
- **Radio** muestra el radio de una curva en cualquier punto a lo largo de la curva.
- **Longitud** muestra la longitud de una curva.

### **Dirección**

Las curvas y las superficies tienen una *dirección*. Muchos comandos que utilizan la información de dirección muestran las flechas de dirección y ofrecen la oportunidad de cambiar (*invertir*) la dirección.

Las superficies son más o menos rectangulares. Las superficies tienen tres direcciones: U, *V* y *normal*.

Las direcciones U y V son como el tejido de ropa o de una tela. La dirección U se indica con la flecha roja y la dirección V con la flecha verde. Los colores se corresponden con los colores del eje de la rejilla. La dirección normal se indica con flechas blancas. Las direcciones U, V y normal se corresponderían a las direcciones X, Y y Z de la superficie.

Estas direcciones se utilizan para el mapeado de texturas y la inserción de puntos de control.

El comando **Dir** muestra la dirección de una curva o superficie.

La imagen muestra las flechas de dirección de la curva. Si la dirección no se ha modificado, se mostrará la dirección en que la curva fue originalmente dibujada. Las flechas indican el inicio de la curva hasta el final la curva.

El comando **Dir** puede cambiar la dirección de una curva.

*Dirección de curva.*

Las normales de las superficies se representan mediante flechas perpendiculares a la superficie y las direcciones U y V se indican mediante dos flechas que aparecen en toda la superficie. Las normales de las superficies cerradas siempre señalan hacia el exterior.

El comando **Dir** puede cambiar las direcciones U, V y normal de una superficie. Esta dirección puede ser importante si está aplicando texturas a la superficie.

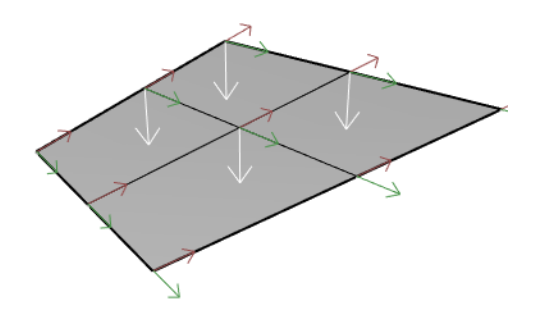

*Dirección de superficie.*

#### **Análisis visual de superficies**

Los comandos de análisis visual de superficies permiten examinar superficies para determinar su *suavidad*. Estos comandos utilizan cálculos de superficies NURBS y técnicas de renderizado que facilitan el análisis visual de la suavidad con color falso o mapas de reflexión, para que pueda ver la curvatura y las aberturas de la superficie.

#### **Análisis de curvatura**

El comando **AnálisisDeCurvatura** analiza la curvatura de una superficie usando un mapeado de color falso. Este comando analiza curvaturas gaussianas, curvaturas medias, el radio mínimo y el radio máximo de la curvatura.

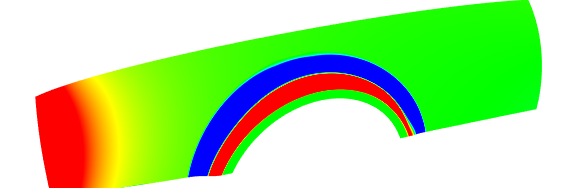

#### **Mapa de entorno**

El comando **MapaE** muestra un bitmap en el objeto, como si una escena se estuviera reflejando en un metal muy pulido. Esta herramienta le ayuda a encontrar defectos en la superficie y a validar su diseño.

El mapeado de entorno con tubo fluorescente simula luces tubulares que brillan sobre una superficie reflectante de metal.

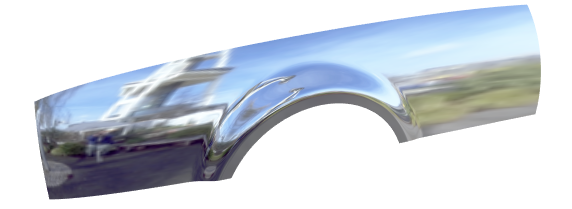

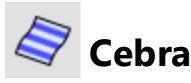

El comando **Cebra** muestra las superficies con rayado de cebra. De este modo, resulta más fácil revisar visualmente los defectos y las condiciones de continuidad de tangencia y curvatura entre las superficies.

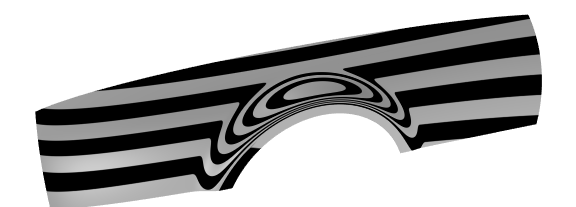

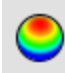

### **Análisis de ángulo de desmoldeo**

El comando **AnálisisÁnguloDeDesmoldeo** muestra el ángulo de desmoldeo relativo al plano de construcción que está activo cuando se inicia el comando.

La dirección de desmoldeo del comando **AnálisisÁnguloDeDesmoldeo** es el eje Z del plano de construcción. También utiliza el mapeado de color falso.

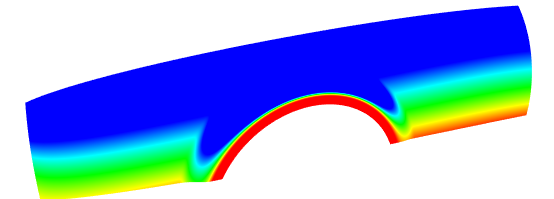

### **Análisis de bordes**

Los problemas de geometría como los fallos en las operaciones booleanas o en las uniones pueden estar causados por bordes rotos en las superficies o bordes entre las superficies que se han movido al editar puntos creando agujeros. Un *borde* es una objeto independiente que define el contorno de una superficie.

El comando **MostrarBordes** muestra todos los bordes desnudos, los bordes no múltiples o todos los bordes de la superficie.

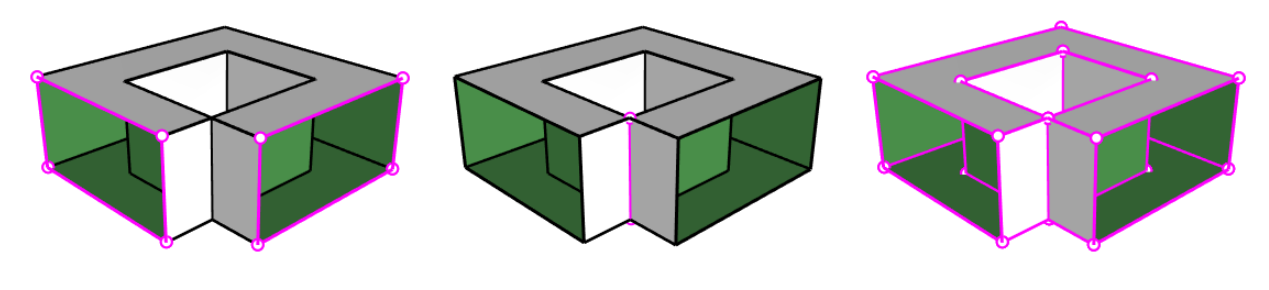

*Bordes desnudos Bordes no múltiples Todos los bordes*

El comando **Propiedades** puede indicar que una polisuperficie es abierta aunque parezca cerrada. Algunas operaciones y procesos de exportación requieren polisuperficies cerradas, y un modelo que usa polisuperficies cerradas es generalmente de mejor calidad que uno con pequeñas aberturas y fisuras.

Cuando una superficie no está unida a otra superficie, tiene bordes desnudos. Rhino incorpora una herramienta para hallar los bordes desunidos o bordes "desnudos. Utilice el comando **Propiedades** para examinar los detalles del objeto. Una polisuperficie con bordes desnudos aparecerá como *polisuperficie abierta*. Utilice el comando **MostrarBordes** para mostrar los bordes desunidos.

Otras herramientas permiten dividir un borde, fusionar bordes que coinciden en los extremos o forzar la unión de superficies con bordes desnudos. Puede reconstruir los bordes de acuerdo con las tolerancias internas. Otras herramientas para bordes:

- **PartirBorde** divide un borde de superficie en un punto designado.
- **FusionarBorde** fusiona bordes que coinciden en los finales.
- **UnirBorde** hace que los bordes desunidos (desnudos) se unan a las superficies adyacentes.
- **ReconstruirBordes** redistribuye los puntos de control de los bordes según las tolerancias internas.

#### **Diagnóstico**

Las herramientas de diagnóstico proporcionan información acerca de la estructura de datos interna de los objetos y selecciona los objetos que puedan necesitar reparación. La información que proporcionan los comandos **Lista**, **Comprobar**, **SelObjetosDeficientes** y **ExaminarArchivo3dm** sirve normalmente a un programador de Rhino para diagnosticar problemas con superficies que causan errores.

# **12 - Renderizado**

Además de las previsualizaciones en modo sombreado, Rhino realiza renderizados a todo color con luces, transparencia, sombras, texturas y mapeado de relieve.

Los objetos se renderizarán de color blanco hasta que configure el color de renderizado, el brillo, la textura, la transparencia y el relieve. Estos atributos se controlan desde los paneles **Propiedades** y **Materiales**.

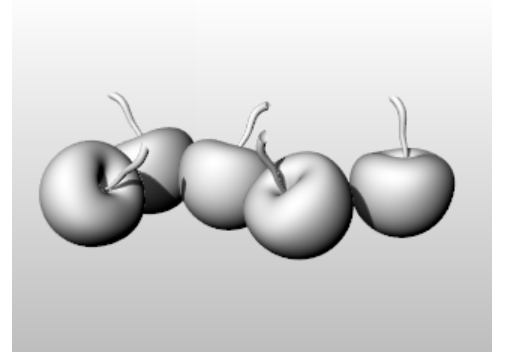

El proceso para renderizar escenas consta de cuatro pasos básicos:

- Añadir luces.
- Asignar materiales.
- Configurar el entorno y un plano de suelo.
- **Renderizar**

Aunque no es necesario seguir el orden de los pasos, con este método la configuración de la escena resulta más eficaz. Para mejorar la calidad, repita los pasos hasta que la imagen le parezca correcta.

### **Luces**

En cada renderizado de Rhino hay fuentes de luz que Rhino utiliza para calcular la iluminación de los objetos. Si no agrega fuentes de luz a su escena, se utilizará la luz predeterminada. La luz predeterminada es una luz direccional con rayos paralelos que actúa como si tuviera una lámpara encendida detrás de su hombro izquierdo.

Utilice los comandos **Focos, LuzDireccional**, **LuzLineal**, **LuzPuntual** o **LuzRectangular** para insertar luces de interior. También puede activar el **Sol**, una fuente de luz paralela, que puede definirse por ubicación, fecha y hora.

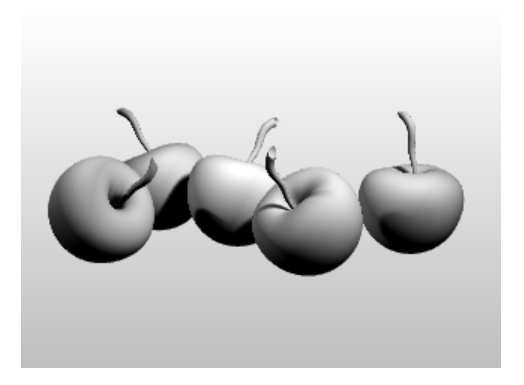

### **Materiales**

Los materiales especifican el color, el acabado, la transparencia, la textura y el relieve que utilizará el renderizador.

Configure o importe materiales en panel Materiales y luego asigne materiales a capas u objetos. Puede arrastrar materiales desde la librería de materiales y soltarlos en los objetos.

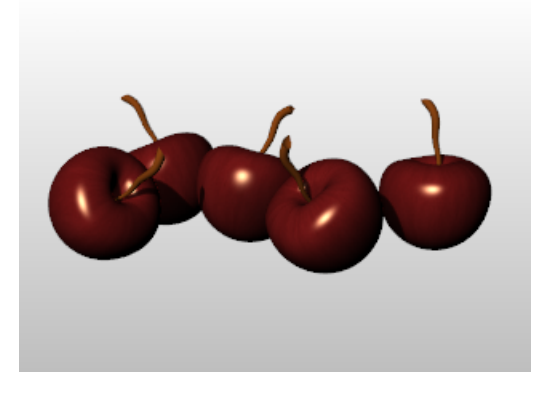

#### **Entorno**

Los entornos describen el espacio alrededor del modelo. Este espacio se refleja en los objetos y puede proporcionar una iluminación general. Las propiedades de renderizado incluyen opciones de entorno como color de fondo e imagen.

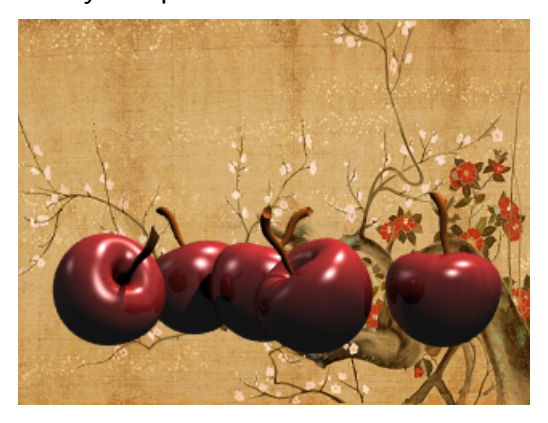

## **Plano de suelo**

El plano de suelo proporciona un plano horizontal infinito para la imagen. El plano de tierra se extiende hacia el horizonte en todas las direcciones. Cualquier material puede asignarse al plano de suelo. Configure un plano de suelo desde el panel Plano de suelo.

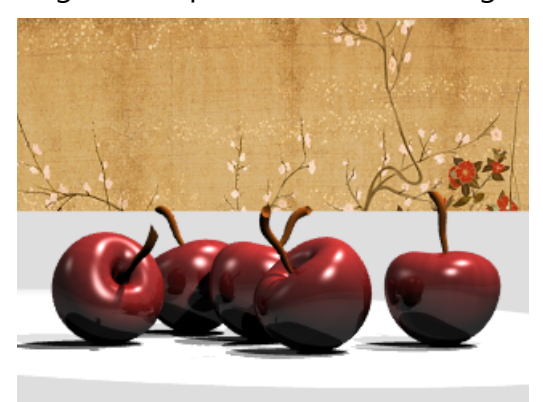

#### **Previsualizar renderizado**

Previsualice un renderizado definiendo la visualización de la vista en el modo Renderizado.

### **13 - Sólidos y transformaciones: Juguete remolque**

Este tutorial muestra cómo utilizar primitivas de sólido y transformaciones simples.

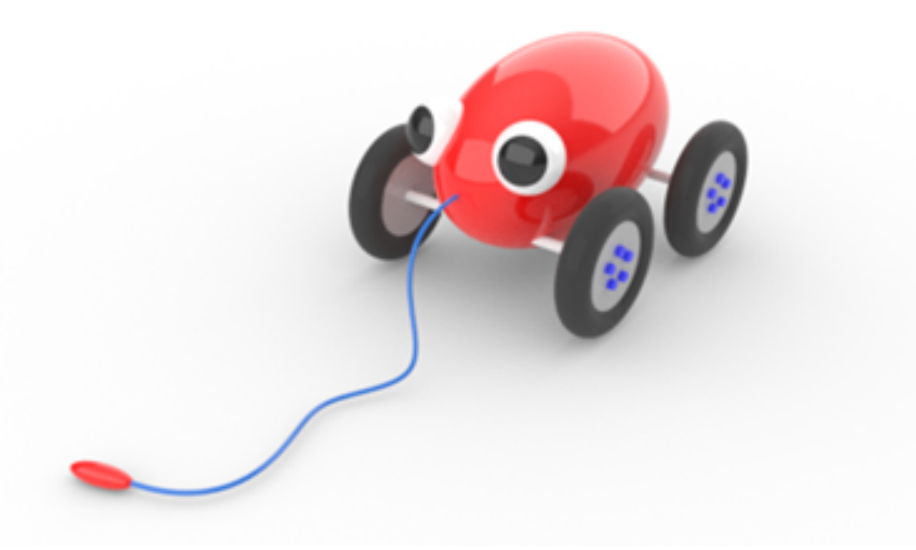

Aprenderá a:

- Introducir coordenadas y utilizar las referencias a objetos para colocar puntos con precisión.
- Dibujar una curva de forma libre y un polígono.
- Extruir una curva para crear una superficie.
- Usar matrices polares para copiar objetos en un patrón circular.
- Utilizar los modos Planar y Orto.
- Crear una tubería a lo largo de una curva.

#### **Introducir coordenadas**

Cuando designa un punto con el ratón, el punto permanece en el *plano de construcción* de la vista activa, salvo si se usa una ayuda de modelado como las referencias a objetos o el *modo elevación*.

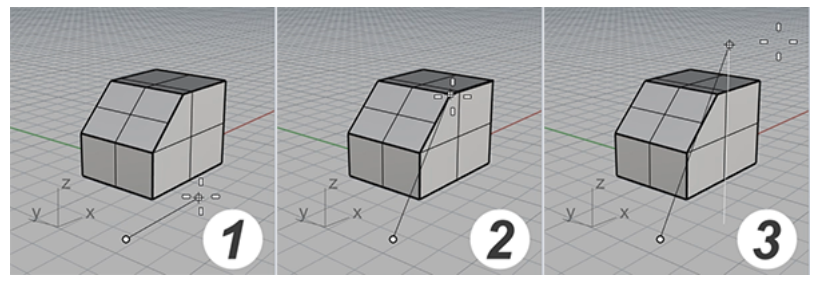

(1) El cursor se mueve en el plano de construcción. (2) Una referencia a objetos está activada. (3) El modo elevación.

Cuando Rhino solicita un punto, puede introducir las coordenadas X, Y, Z, en lugar de seleccionar un punto. Cada vista tiene su propio plano de construcción sobre el cual se sitúan las coordenadas X-Y. La coordenada Z en la vista activa es perpendicular al plano X-Y.

La rejilla es una representación visual del plano de construcción. La intersección de las líneas roja y verde es el punto de origen  $(X=0, Y=0, X=0)$  del sistema de coordenadas.

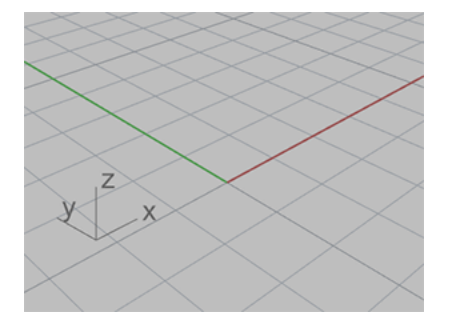

#### **Dibujar un juguete remolque**

Este ejercicio utiliza las coordenadas X, Y, Z para colocar puntos con precisión. Para escribir las coordenadas, siga las instrucciones que se indican en este manual. El formato es **X, Y, Z**. Por ejemplo, escriba **10,5,6**. Tiene que introducir comas para separar los números. Estas coordenadas colocan el punto en X=10, Y=5 y Z=6 en la vista activa.

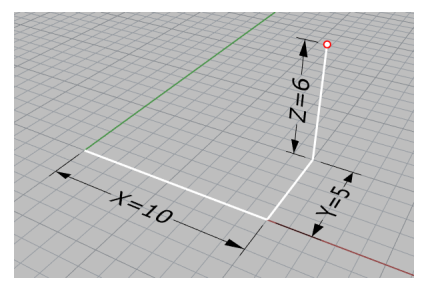

Cuando tenga que escribir coordenadas para colocar un punto, fíjese en todas las vistas para ver cómo funciona la introducción de coordenadas.

#### **Empezar el modelo**

- 1. En el menú **Archivo**, haga clic en **Nuevo con plantilla**.
- 2. En la pantalla de bienvenida, haga doble clic en **Objetos pequeños - Centímetros.3dm** en la lista de plantillas.

### **Dibujar el elipsoide del cuerpo**

1. En la barra de estado, active el modo **Orto**.

Gumball Forzado a la rejilla **Orto Aleccional Planar** SmartTrack Historial E | Perspectiva | Superior | Frontal | Derecha

- 2. En el menú **Sólido**, haga clic en **Elipsoide > Desde centro**.
- 3. Cuando le solicite **Centro de elipsoide**, mueva el cursor a la vista **Superior**.

Cuando Rhino solicita seleccionar un punto, mover el cursor a una vista la convierte en la vista actual/activa.

4. Escriba **0,0,11** y pulse **Intro**.

De esta manera el centro del elipsoide se situará en X=0, Y=0 y Z=11. Observe el punto en la vista **Perspectiva**.

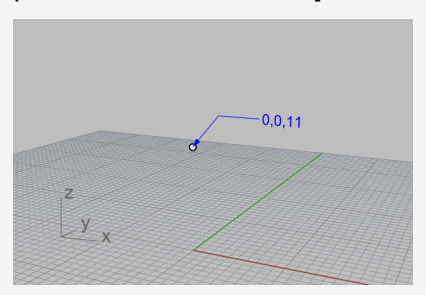

- 5. Cuando le solicite **Final de primer eje**, escriba **15** y pulse **Intro**.
- 6. Mueva el cursor hacia la derecha para especificar la dirección y haga clic.

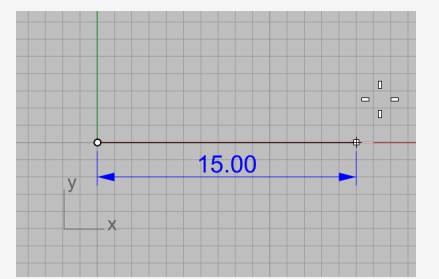

7. Cuando le solicite **Final de segundo eje**, escriba **8** y pulse **Intro**.

8. Mueva el cursor hacia arriba para especificar la dirección y haga clic.

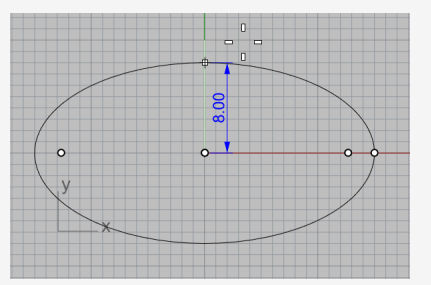

9. Cuando le solicite **Final del tercer eje**, escriba **9** y pulse **Intro**.

Ahora se formará una figura en forma de huevo que tiene diferentes tamaños en las tres direcciones.

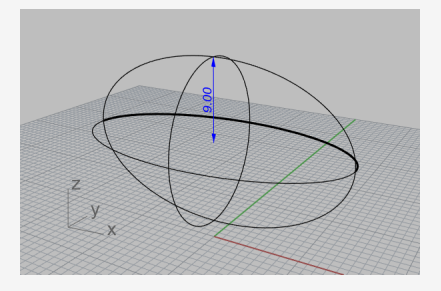

#### **Dibujar los ejes y los cubos de las ruedas**

Los ejes y los cubos de las ruedas son cilindros. Los ejes son cilindros largos y delgados y los cubos de las ruedas son cilindros cortos y anchos. Ahora tendrá que hacer un eje y una rueda completa. A continuación, tendrá que reflejar la rueda terminada al otro lado. Puede reflejar el objeto o simplemente copiar el eje completo con la rueda para hacer la parte delantera del juguete.

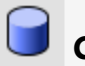

#### **Crear el eje**

- 1. Rote la ventana de perspectiva de manera que pueda ver a lo largo del eje X, como se muestra en la imagen.
- 2. Active la visualización en modo **Sombreado** en la vista **Perspectiva**.

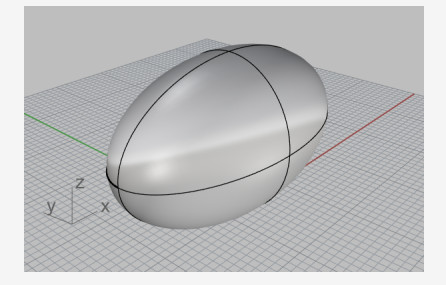

- 3. En el menú **Sólido**, haga clic en **Cilindro**.
- 4. Cuando le solicite **Base de cilindro**, mueva el cursor a la ventana **Frontal**.
- 5. Escriba **9,6.5** y pulse **Intro**.

Cuando solo se introducen las coordenadas X e Y, la coordenada Z es automáticamente 0.

6. Cuando le solicite el **Radio**, escriba **0.5** y pulse **Intro**.

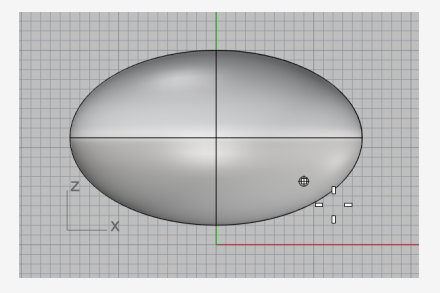

- 7. Cuando le solicite **Final de cilindro**, en las opciones del comando, marque **Ambos lados**.
- 8. Escriba **10** y pulse **Intro**.

Se creará un cilindro de 20 centímetros de largo.

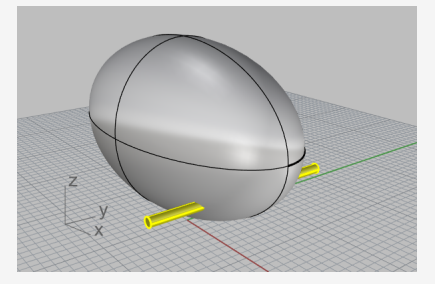

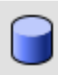

### **Crear el cubo de la rueda**

- 1. En el menú **Sólido**, haga clic en **Cilindro**.
- 2. Cuando le solicite **Base de cilindro**, mueva el cursor a la vista **Frontal**, escriba **9,6.5,10** y pulse **Intro**.

3. Cuando le solicite el **Radio**, escriba **4** y pulse **Intro**.

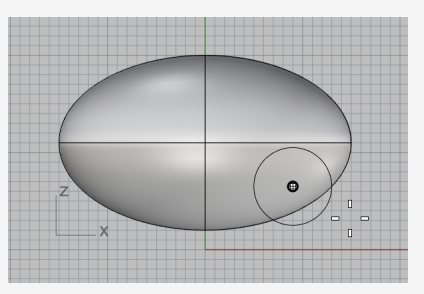

- 4. Cuando le solicite **Final de cilindro**, desmarque **Ambos lados**.
- 5. Escriba **2** y pulse **Intro**.

Ha creado un cilindro que representa el cubo de la rueda.

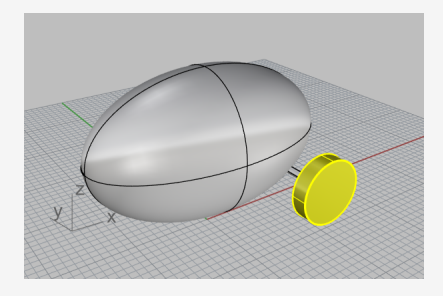

#### **Dibujar las tuercas**

Para crear la tuerca tendrá que extruir la curva de un polígono hexagonal.

### **Crear un hexágono**

- 1. En el menú **Curva**, haga clic en **Polígono > Desde centro y radio**.
- 2. Cuando le solicite **Centro de polígono inscrito**, escriba **6** y pulse **Intro**. La opción NúmDeLados se establece en 6.
- 3. Mueva el cursor a la vista **Frontal**, escriba **9,8,12** y pulse **Intro**. El polígono se coloca exactamente sobre la superficie del cubo de la rueda.
- 4. Cuando le solicite **Esquina de polígono**, escriba **0.5** y pulse **Intro**.

5. Mueva el cursor hacia la derecha y haga clic para especificar la dirección del hexágono.

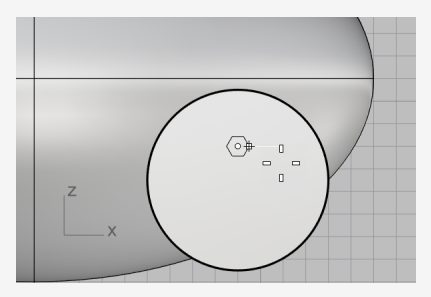

# **Crear un sólido a partir del hexágono**

- 1. En la vista **Perspectiva**, seleccione el hexágono que acaba de crear.
- 2. En el menú **Sólido**, haga clic en **Extrusión de curva plana > Recta**.
- 3. Cuando le solicite **Distancia de extrusión**, en las opciones del comando: Desmarque **AmbosLados** Marque **Sólido** Marque **EliminarOriginal**
- 4. Aleje el cursor del cubo de la rueda.

La dirección de extrusión en la vista previa define la dirección positiva para el paso siguiente.

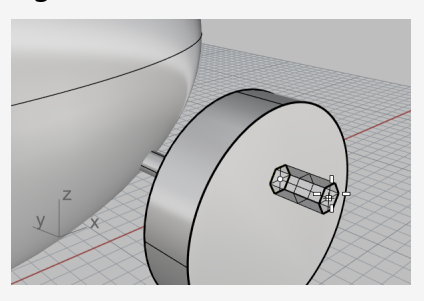

5. Escriba **0.5** y pulse **Intro**.

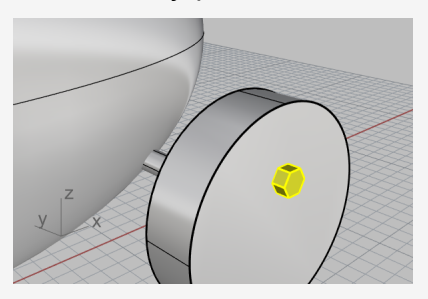

#### **Realizar una matriz de las tuercas**

Para crear las tuercas de la primera rueda, tendrá que hacer una matriz polar (circular). Una matriz es un conjunto de copias de un objeto. Una matriz polar copia los objetos alrededor de un punto central. Los objetos van rotando a medida se van copiando.

### **Realizar una matriz de las tuercas alrededor del centro**

- 1. En la vista **Frontal**, seleccione la matriz de las tuercas.
- 2. En el menú **Transformar**, haga clic en **Matriz > Polar**.
- 3. Cuando le solicite **Centro de matriz polar**, en el control de referencias a objetos, marque **Centro**.

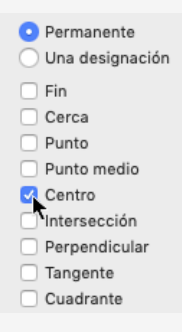

4. Mueva el cursor cerca del borde del cubo hasta que el cursor se desplace al centro y haga clic.

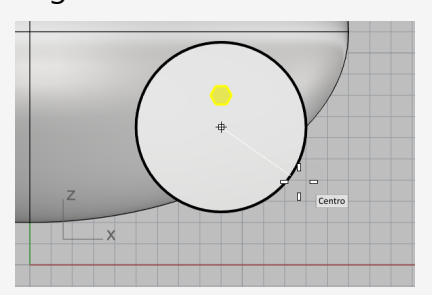

- 5. Cuando le solicite **Número de elementos**, escriba **5** y pulse **Intro**.
- 6. Cuando le solicite **Ángulo a rellenar**, pulse **Intro**.

7. Cuando le solicite **Pulse Intro para aceptar**, compruebe la vista previa y pulse **Intro**.

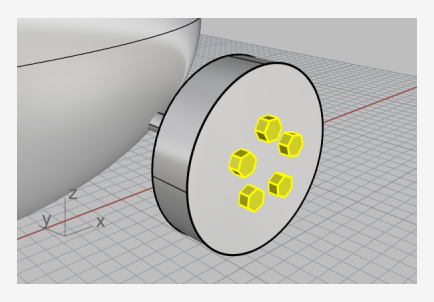

#### **Dibujar los neumáticos**

El neumático es un sólido denominado *toroide*, similar a la forma de un donut. Cuando dibuja un toroide, el primer radio es el del círculo alrededor del cual se dibuja el "tubo". El segundo radio es el radio del tubo mismo.

Para dibujar el neumático, tendrá que dibujar el centro del tubo del toroide un poco más grande que el diámetro del cubo de la rueda. El tubo en sí es un poco más grande que el cubo. Esto hace que se sumerja dentro del cubo.

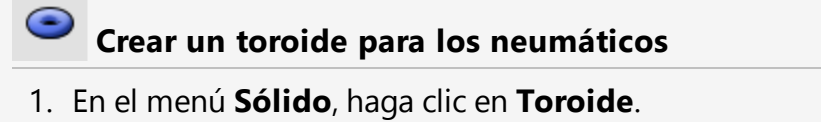

2. Cuando le solicite **Centro de toroide**, en el control de **Referencias a objetos**, seleccione **Una designación** y haga clic en **Entre**.

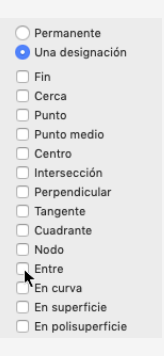

3. En la vista **Perspectiva**, mueva el cursor cerca de un borde del cubo de la rueda hasta que aparezca la leyenda Cen y haga clic.

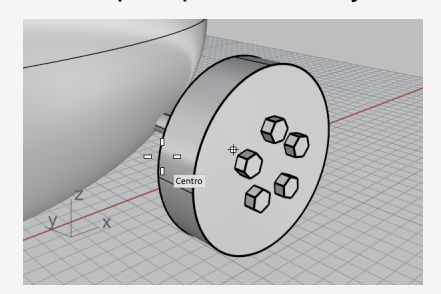

4. Mueva el cursor cerca del otro borde hasta que aparezca la leyenda Cen y haga clic. El centro del toroide se colocará en medio del cubo "entre" los centros de dos círculos que conforman los bordes del cubo de la rueda.

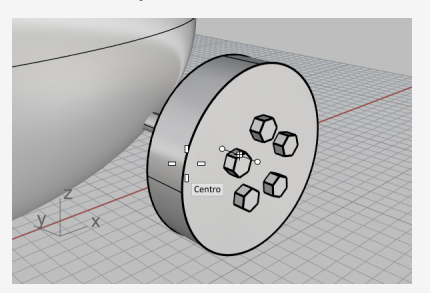

5. Cuando le solicite el **Radio**, mueva el cursor a la vista **Frontal**, escriba **5** y pulse **Intro**.

El radio del toroide será una unidad más grande que el cubo de la rueda.

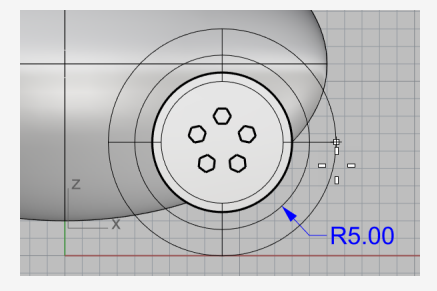

6. Cuando le solicite **Segundo radio**, escriba **1.5** y pulse **Intro**.

La dimensión interior del toroide será 0.5 unidades más grande que el cubo de la rueda.

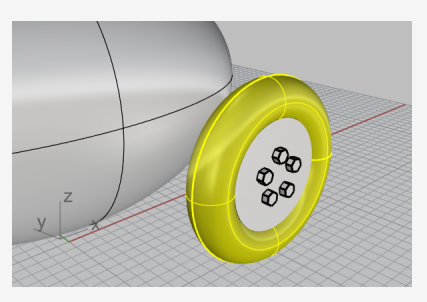

#### **Reflejar las ruedas**

Ahora que ya ha creado una rueda completa con el neumático, utilice el comando **Reflejar** para crear las otras tres.

## **Reflejar la rueda al otro lado**

1. En la vista **Superior**, seleccione la rueda por ventana como se muestra en la imagen.

Asegúrese de seleccionar todas las partes de la rueda.

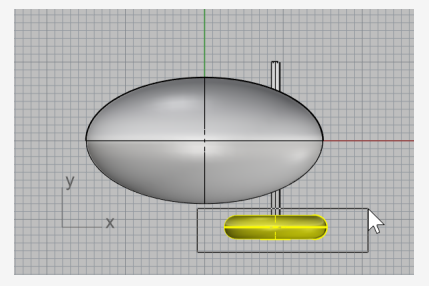

- 2. En el menú **Transformar**, haga clic en **Reflejar**.
- 3. Cuando le solicite **Inicio del plano de simetría**, en la línea de comandos, haga clic en la opción **EjeX**.

Se creará una copia reflejada de la rueda en el eje X del plano de construcción.

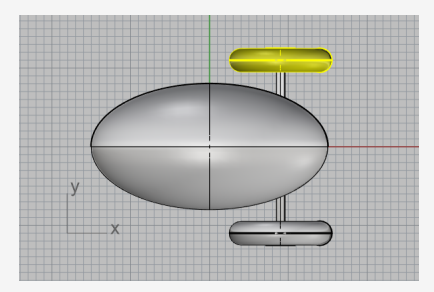

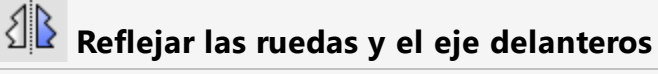

1. En la vista **Superior**, seleccione por ventana las ruedas y el eje como se muestra en la imagen.

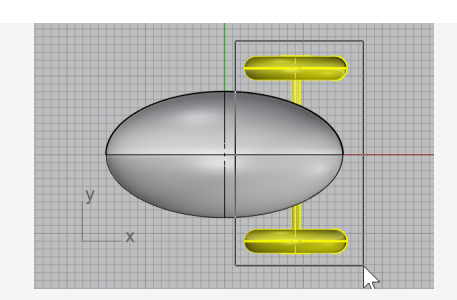

- 2. En el menú **Transformar**, haga clic en **Reflejar** o haga clic con el botón derecho para repetir el comando.
- 3. Cuando le solicite **Inicio del plano de simetría**, en la línea de comandos, haga clic en la opción **EjeY**.

Se creará una copia reflejada de la rueda en el eje Y del plano de construcción.

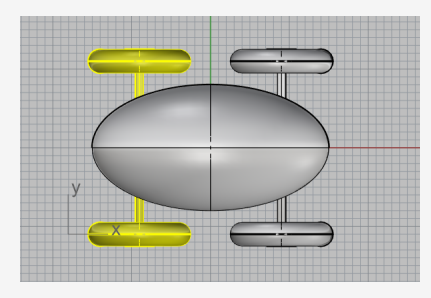

#### **Dibujar los ojos**

 $\overline{\mathbb{C}}$ 

Ahora dibujará una esfera en el elipsoide del cuerpo para hacer un ojo.

#### **Crear un ojo utilizando una esfera**

- 1. En el menú **Sólido**, haga clic en **Esfera > Desde centro y radio**.
- 2. Cuando le solicite **Centro de esfera**, en el control de **Referencias a objetos**, haga clic en **En superficie**.

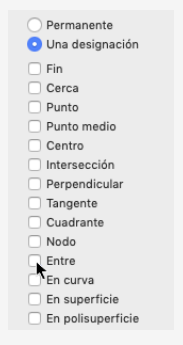

3. En la vista **Perspectiva**, seleccione el elipsoide del cuerpo y designe un punto en la superficie como se muestra en la imagen.

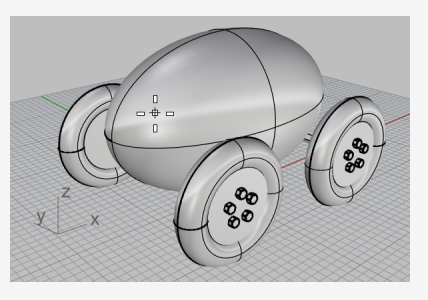

4. Cuando le solicite el **Radio**, escriba **3** y pulse **Intro**.

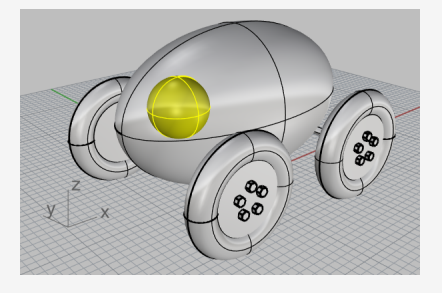

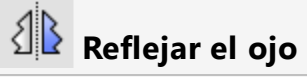

1. En la vista **Superior**, seleccione el ojo.

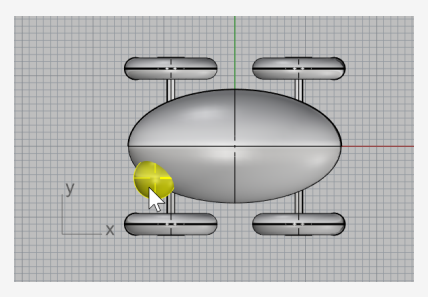

- 2. En el menú **Transformar**, haga clic en **Reflejar**.
- 3. Cuando le solicite **Inicio de plano de simetría**, escriba **0** (es el método abreviado de 0,0,0) y pulse **Intro**.

4. Cuando le solicite **Final del plano de simetría**, con el modo **Orto** activado, arrastre el cursor hacia la izquierda y haga clic.

Se creará una copia reflejada del ojo en el lado opuesto del eje X.

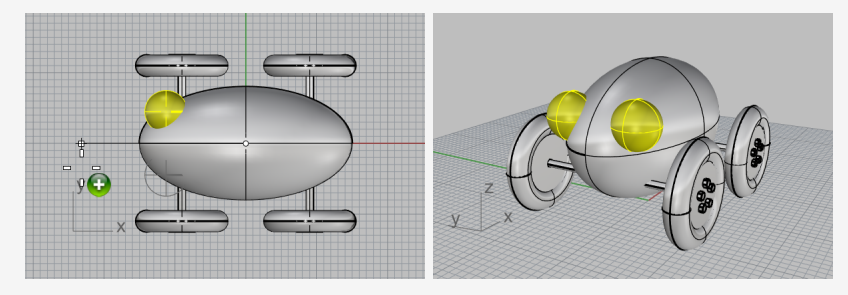

#### **Crear la cuerda del remolque**

Para crear la cuerda, dibuje una curva a forma libre utilizando el modo elevación y el modo planar. Cuando la curva esté acabada, utilice el comando **Tubería** para convertirla en un sólido grueso.

#### **Configuración de la vista**

- 1. **Amplíe** todas las vistas, porque necesitará un poco de espacio para trabajar delante del elipsoide del cuerpo.
- 2. En el panel superior, active el modo **Planar** y desactive el modo **Orto**.

Forzado a la rejilla Orto Planar SmartTrack Gumball Historial E | Perspectiva | Superior | Frontal | Derecha

3. En el control de **Referencias a objetos**, haga clic en **Desactivar** para desactivar todas las referencias a objetos.

En el control de **Referencias a objetos**, seleccione **Permanente** y marque **Desactivar todo** para desactivar todas las referencias a objetos.

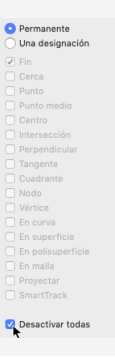

#### **Crear la cuerda de remolque en la parte delantera del juguete**

- 1. En el menú **Curva**, haga clic en **Forma libre > Puntos de control**.
- 2. Cuando le solicite **Inicio de curva**, en la vista **Superior**, mantenga pulsada la tecla **Comando** ⌘y haga clic cerca y dentro del extremo frontal del elipsoide del cuerpo. Esta acción solo activa el modo **Elevación**. Todavía no se ha colocado el punto inicial de la curva.

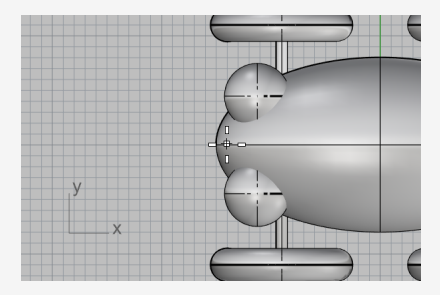

3. Mueva el cursor a la vista **Frontal**, arrastre el cursor hacia arriba cerca del extremo del elipsoide y haga clic.

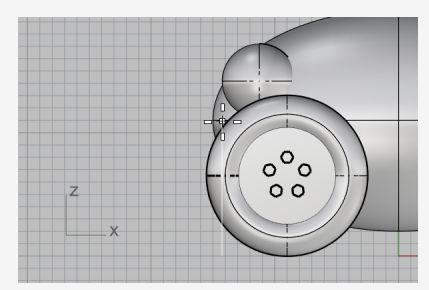

4. Cuando le solicite **Punto siguiente**, vuelva a la vista **Superior**, mueva el cursor hacia la izquierda y haga clic.

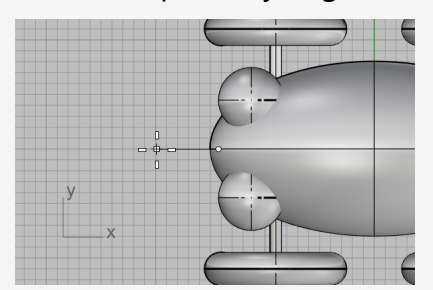

El modo planar mantiene los puntos sucesivos a la misma elevación en el plano de construcción. El modo Elevación y las referencias a objetos reemplazan al modo Planar. Observe la curva en las vistas **Superior** y **Frontal**.

5. Coloque el tercer punto en la vista **Frontal**.

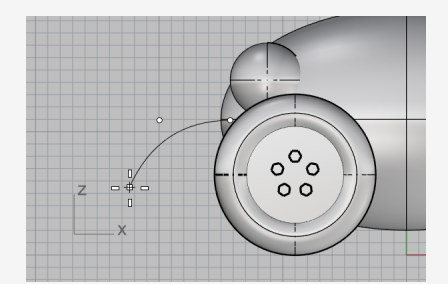

6. Desactive el modo **Planar** y haga clic en varios puntos más en la vista **Superior** para crear una curva de forma libre. Pulse **Intro** cuando termine. Observe que los puntos se colocan en el plano de construcción **Superior**.

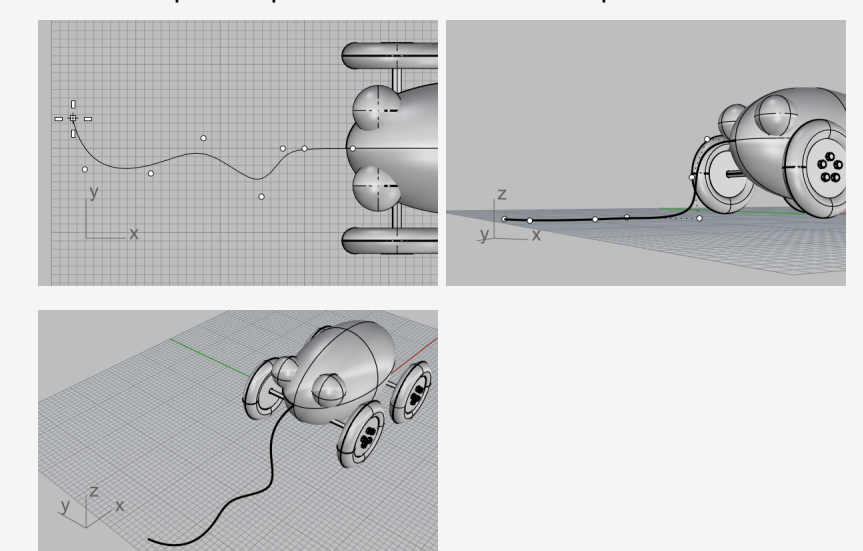

#### $\circledcirc$ **Crear el mango de la cuerda**

Dibuje un **Elipsoide** para crear el mango al final de la curva.

- 1. En el menú **Sólido**, seleccione **Elipsoide > Desde focos**.
- 2. Cuando le solicite **Primer foco**, mantenga pulsada la tecla **Alt** y marque la referencia a objetos **Fin**.

Mantener pulsada la tecla **Alt** mientras se hace clic en una casilla de referencia a objetos activa temporalmente una referencia a objetos cuando están todas desactivadas.

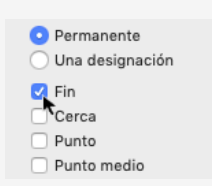

3. En la vista **Superior** o **Perspectiva**, mientras mantiene pulsada la tecla **Alt**, coloque el cursor a final de la curva de la cuerda y haga clic.

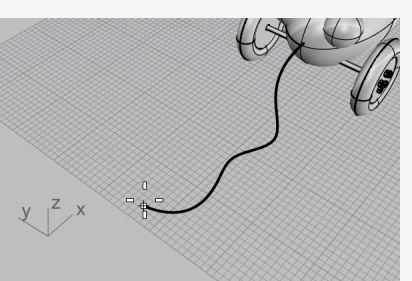

4. Cuando le solicite **Segundo foco**, arrastre el cursor en la dirección de la curva de la cuerda unas 5 unidades.

Puede ver la distancia que arrastra el cursor desde el último punto en la barra de estado.

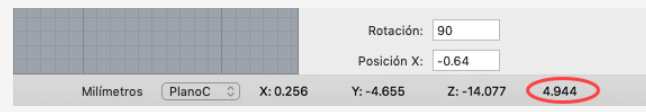

*La barra de estado muestra la distancia entre el cursor y el punto anterior.*

5. Haga clic para colocar el segundo foco.

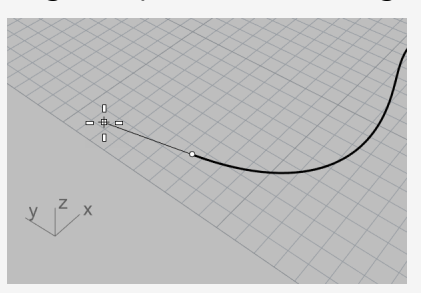

6. Arrastre el cursor para definir el tamaño apropiado del mango y haga clic.

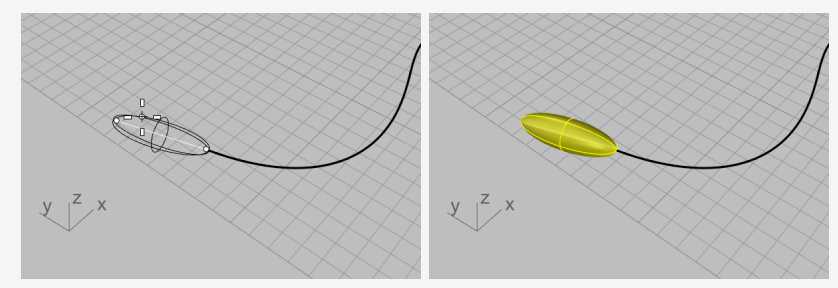
# **Aumentar el grosor de la curva con una tubería**

- 1. **Seleccione** la curva de la cuerda.
- 2. En el menú **Sólido**, haga clic en **Tubería**.
- 3. Cuando le solicite **Radio inicial**, escriba **0.2** y pulse **Intro**.
- 4. Cuando le solicite **Radio final**, pulse **Intro**.
- 5. Cuando le solicite **Punto para el radio siguiente**, pulse **Intro**. La cuerda tendrá el mismo radio en toda la longitud de la curva.

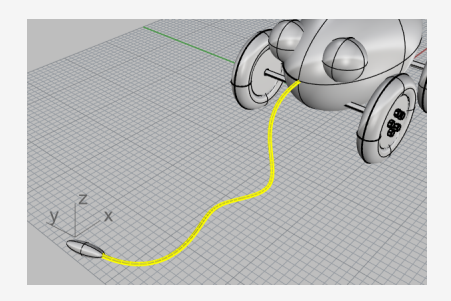

# **14 - Tutorial: Revolución de curvas - Linterna**

La creación de superficies desde curvas y la unión superficies proporciona mayor libertad para modelar la forma.

Este tutorial explica el concepto del dibujo de curvas y un método de creación de superficies a partir de esas curvas.

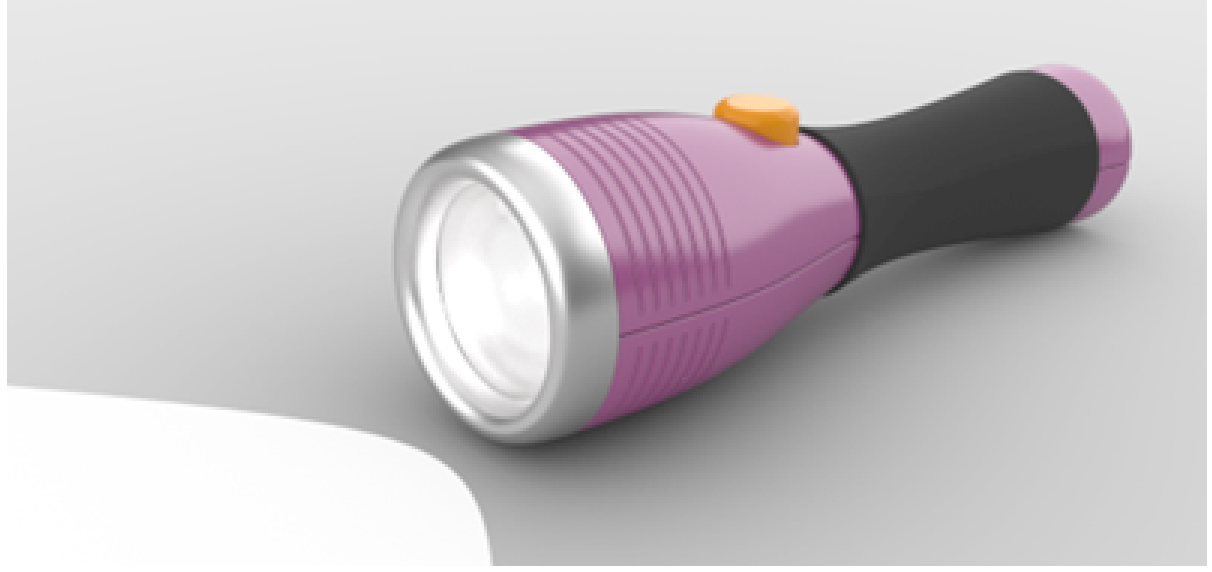

Aprenderá a:

- Añadir guías que le servirán de ayuda para dibujar las curvas de perfil.
- Dibujar curvas de forma libre.
- Editar puntos de control.
- Revolucionar curvas alrededor de un eje para crear superficies.
- Utilizar el historial.

Utilizará las guías como marco de referencia para dibujar las curvas de perfil de la linterna.

#### **Para descargar el modelo del tutorial**

- 1. En el menú **Ayuda** de Rhino, haga clic en **Aprender Rhinoceros** y luego en **Tutoriales y ejemplos**.
- 2. En el panel **Tutoriales**, en **Manual del usuario**, haga doble clic en modelo del tutorial **Linterna.3dm**.

### **Configurar la guías**

Las guías son líneas de construcción infinitas que solo se muestran cuando se designa un punto en un comando o cuando se arrastran objetos.

#### **Agregar guías**

- 1. Haga clic en cualquier parte de la vista **Frontal** para activarla.
- 2. Ejecute el comando **Rejilla** y desmarque las opciones **Mostrar la cuadrícula** y **Mostrar ejes de rejilla**.

Se ocultará la rejilla del plano de construcción para que pueda ver fácilmente las guías que se van a añadir.

3. En el panel parte superior, active el **SmartTrack**.

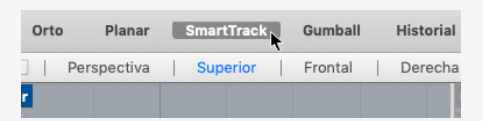

**Nota:** las guías no se mostrarán cuando el **SmartTrack** o las **RefObj** estén desactivados.

4. Mantenga pulsada la tecla **Alt** y haga clic en la casilla **Punto** en el control de **Referencias a objetos**.

Se activará la referencia a objetos **Punto** y se desactivarán todas las demás.

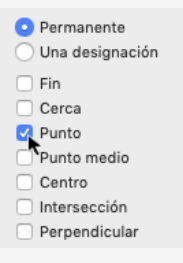

5. Escriba **AgregarGuía** y pulse **Intro**.

6. Coloque el cursor en un punto, mueva el cursor horizontalmente o verticalmente, y haga clic para agregar una guía.

Si el cursor no se mueve horizontalmente o verticalmente, mantenga pulsada la tecla **Mayús** para activar temporalmente el modo **Orto**.

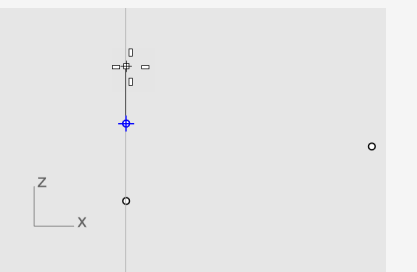

7. Agregue más guías como se muestra en la imagen.

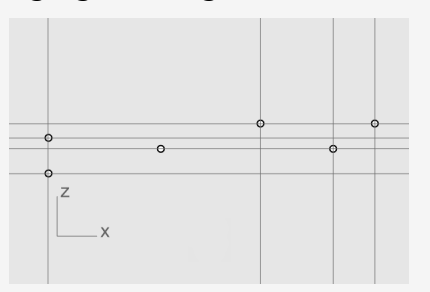

**Sugerencia:** su una guía no se ha agregado correctamente, utilice el comando **QuitarGuía** para quitarla.

### **Dibujar la curva de perfil del cuerpo**

Dibujaremos una *curva de perfil* que utilizaremos para crear el cuerpo de la linterna.

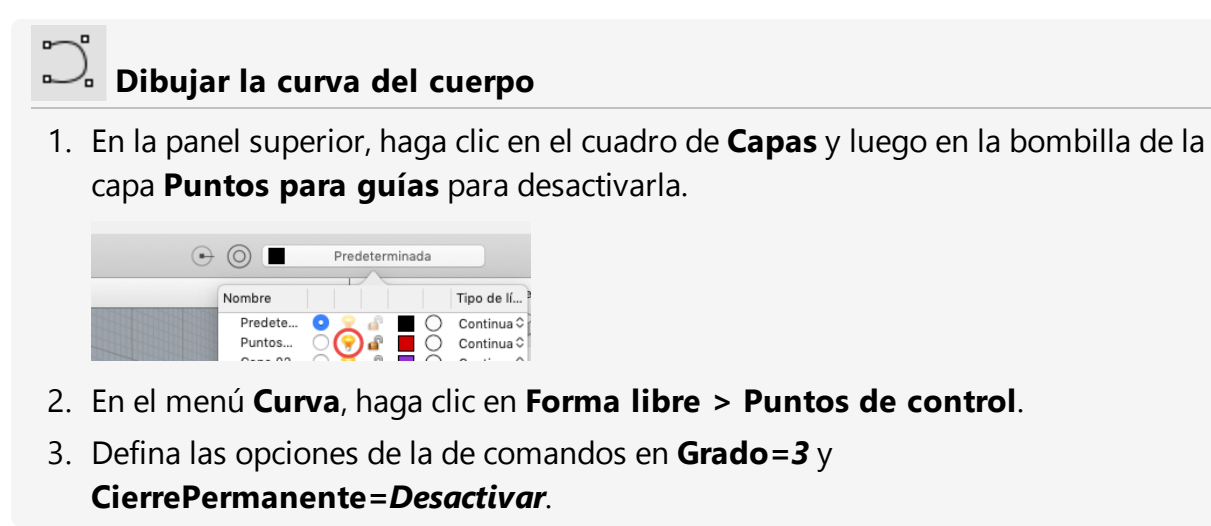

4. Cuando le solicite **Inicio de curva**, en la vista **Frontal**, coloque el cursor en la intersección inferior izquierda de las guías y haga clic.

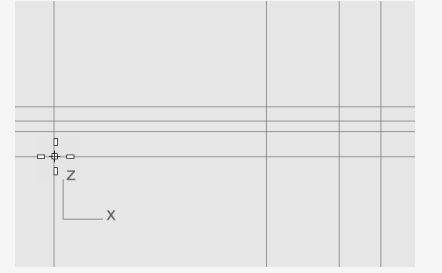

**Nota:** cuando se muestran las guías, las referencias a objetos **Intersección** y **Cerca** están siempre activadas.

5. Cuando le solicite **Punto siguiente**, continúe colocando puntos como se muestra en la imagen. Pulse **Intro** cuando termine.

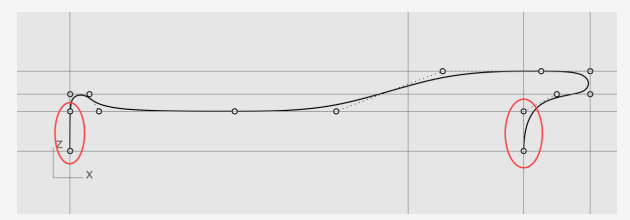

Todos los puntos se colocarán en una guía o en una intersección de dos guías.

**Nota:** los primeros y los últimos dos puntos deben colocarse a lo largo del eje Y para que la superficie creada a partir de la curva sea suave en ambos extremos.

#### **Dibujar la curva de perfil de la lente**

Cree otra curva de perfil para la lente.

### **Crear la curva de perfil exterior de la lente**

- 1. En el menú **Curva**, haga clic en **Forma libre > Puntos de control**.
- 2. Cuando le solicite **Inicio de curva**, en la vista **Frontal**, mantenga pulsada la tecla **Alt** y coloque el primer punto como se muestra en la imagen.

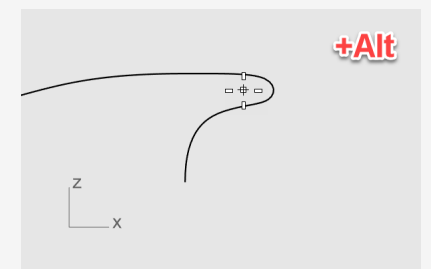

**Nota:** al mantener pulsada la tecla **Alt**, se ocultan la guías y se evita el forzado en las mismas.

3. Cuando le solicite **Siguiente punto**, suelte la tecla **Alt** y coloque el segundo punto.

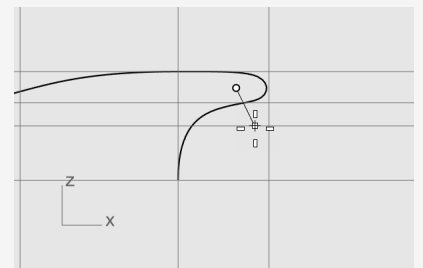

4. Para el tercer punto, mantenga pulsada la tecla **Mayús**, restrinja el cursor a la guía inferior, haga clic y pulse **Intro** para terminar la curva.

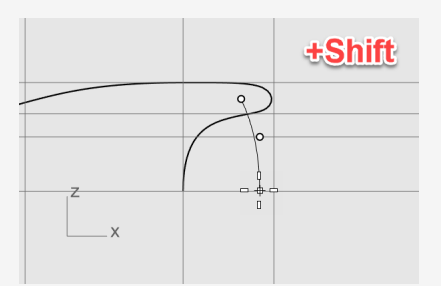

**Nota:** al mantener pulsada la tecla **Mayús**, se activa el modo **Orto**. El segundo y el tercer punto se colocan a lo largo del eje Y.

# **Desfasar para crear la curva de perfil interior de la lente**

1. En el panel superior, desactive el **SmartTrack** para desactivar las guías.

Orto Planar  $\small \textbf{SmartTrack}$ Gumball Historial Perspectiva | Superior | Frontal | Derecha

- 2. En el menú **Curva**, haga clic en **Desfasar > Desfasar curva**.
- 3. Cuando le solicite **Seleccione la curvas a desfasar**, defina las opciones de la línea de comandos

#### **Distancia=***1.5* y **Tapar=***Ninguno*.

4. Seleccione la curva de perfil exterior de la lente en la vista **Frontal**, mueva el cursor hacia la izquierda y haga clic.

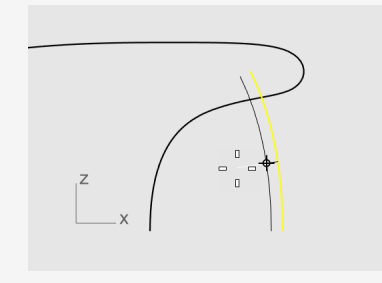

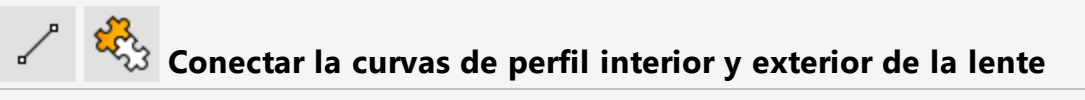

- 1. En el menú **Curva**, haga clic en **Línea > Una línea**.
- 2. En el control de **Referencias a objetos**, marque **Fin**.

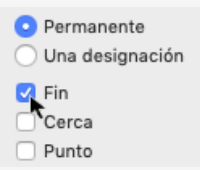

3. Restrinja el cursor a los extremos superiores de las curvas de perfil. Se creará una línea para rellenar la abertura.

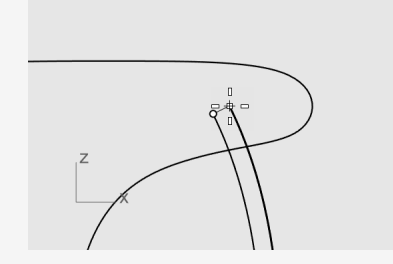

- 4. Seleccione la línea y las curvas de perfil de la lente.
- 5. En el menú **Edición**, haga clic en **Unir**. Las curvas y la línea se unirán creando una polisuperficie.

#### **Crear las superficies del cuerpo y de la lente**

Para crear las superficies del cuerpo y de la lente, revolucionará las curvas de perfil del cuerpo y de la lente a 360 grados. Utilizará dos extremos de curva para definir el eje de revolución.

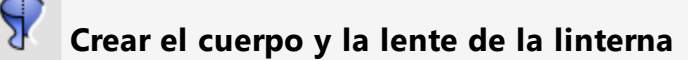

1. Haga clic con el botón derecho en el título de la vista **Perspectiva** y seleccione **Sombreado**.

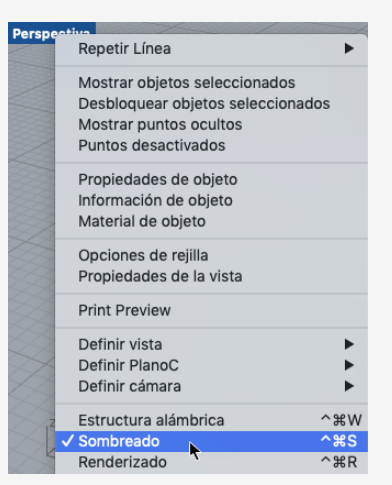

**Nota:** el modo de visualización Sombreado utiliza mallas de renderizado para mostrar las superficies, de modo que podrá ver las superficies cuando se crean.

2. Seleccione las curvas de perfil del cuerpo y de la lente.

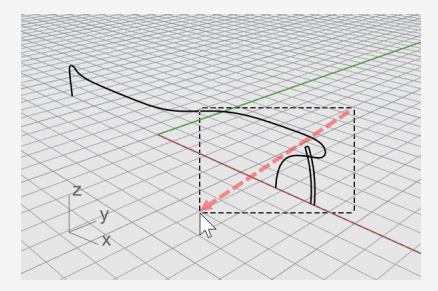

**Sugerencia:** arrastre el cursor de derecha a izquierda; el rectángulo rayado es la ventana de selección por captura. Todos los objetos que se intersequen o se encuentren dentro del rectángulo se seleccionarán.

3. En el panel parte superior, haga clic en **Historial**.

El siguiente comando tendrá el Historial activado.

Planar SmartTrack Gumball Historial Perspectiva | Superior | Frontal | Derecha

- 4. En el menú **Superficie**, haga clic en **Revolución**.
- 5. Cuando le solicite **Inicio del eje de revolución**, designe un extremo de la curva de perfil del cuerpo y haga clic.

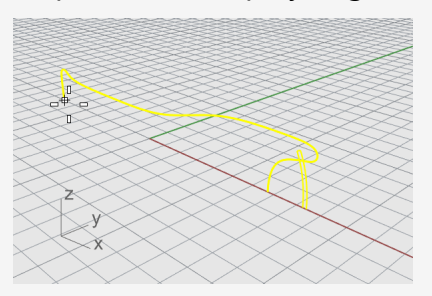

6. Cuando le solicite **Final de eje de revolución**, designe el otro extremo y haga clic.

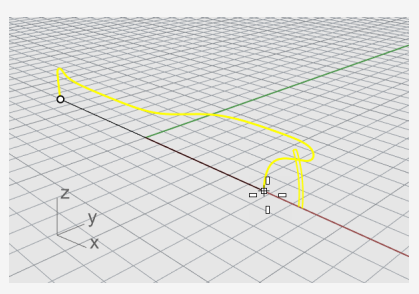

7. En las opciones del comando, haga clic en **Círculo completo**.

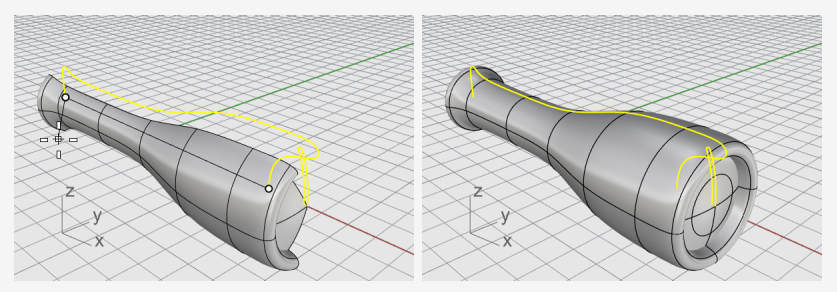

### **Utilizar el historial**

Hemos grabado el historial al crear las superficies de la lente y del cuerpo de la linterna. En la siguiente sección, cambiaremos la forma de la curva del perfil del cuerpo y dejaremos que el historial actualice la superficie del cuerpo.

#### **Editar la curva de perfil del cuerpo**

1. En la vista **Frontal**, seleccione la curva de perfil del cuerpo.

La curva de perfil y la superficie del cuerpo están solapadas. Se mostrará el menú **Seleccionar objetos** porque Rhino no puede saber qué desea seleccionar. Seleccione **curva** en la lista que aparece.

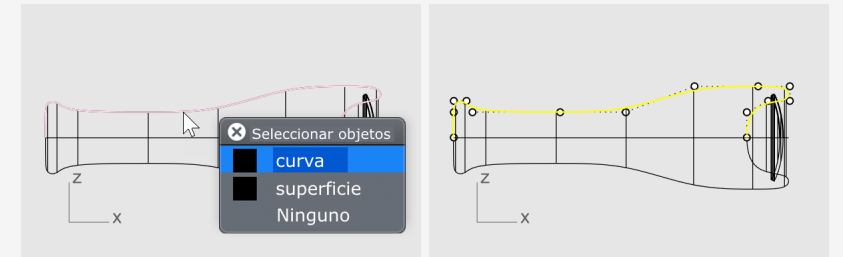

**Nota:** cuando se selecciona una sola curva, los puntos de control se activan automáticamente. Los puntos de control se desactivan cuando se deselecciona la curva. Si quiere que los puntos de control permanezcan activados al deseleccionar la curva, seleccione la curva y pulse **F10**.

2. Arrastre los puntos de control para cambiar la forma de la curva de perfil del cuerpo.

El historial actualizará la superficie del cuerpo.

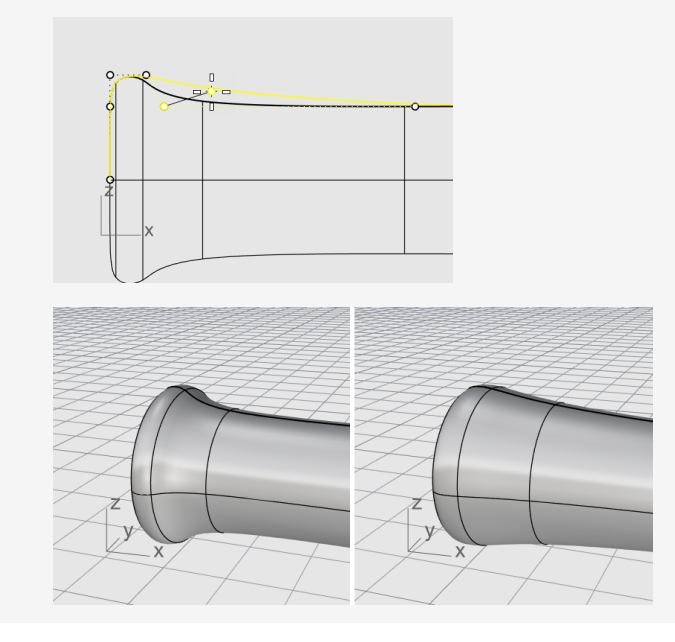

### **15 - Tutorial: Barrido, transición y extrusión - Auriculares**

Este tutorial muestra cómo crear superficies a partir de curvas de perfil.

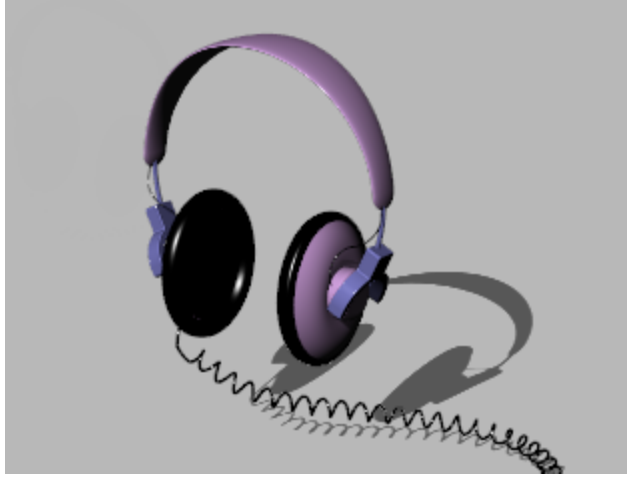

Aprenderá a:

- Utilizar la selección de subobjetos para seleccionar objetos en un comando.
- Crear una superficie a partir de una curva plana.
- Realizar una transición, revolución, barrido y extrusión de superficies.
- Tapar agujeros planos para crear un sólido.
- Dibujar una hélice alrededor de una curva.
- Igualar extremos de curvas.
- Crear tuberías sólidas.
- Realizar copias simétricas de objetos.
- Utilizar capas.
- Usar referencias a objetos.

#### **Para descargar el modelo del tutorial**

- 1. En el menú **Ayuda** de Rhino, haga clic en **Aprender Rhinoceros** y luego en **Tutoriales y ejemplos**.
- 2. En el panel **Tutoriales**, en **Manual del usuario**, haga doble clic en modelo del tutorial **Auriculares.3dm**.

#### **Crear el cable del altavoz**

La cubierta del altavoz se crea con una superficie de transición, un barrido de un carril, una extrusión sólida de una curva plana y un empalme de superficie. La geometría resultante se une formando un sólido.

Una manera de crear una superficie es utilizar las curvas existentes como guía. Cuando se crea una superficie de transición a través de curvas, las curvas se usan como guías para crear una superficie suave.

### **Crear una superficie de transición desde curvas**

1. Haga clic con el botón derecho en el título de la vista **Perspectiva** y, en el menú del título de la vista, haga clic en **Sombreado**.

La vista Perspectiva está ahora en modo de visualización Sombreado.

2. Seleccione las tres curvas circulares mediante una selección por captura, como en la imagen.

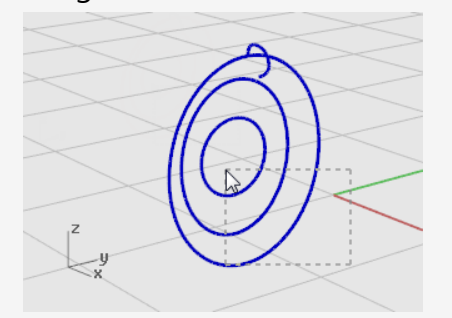

- 3. En el menú **Superficie**, haga clic en **Transición**.
- 4. Cuando le solicite **Arrastre el punto de costura a ajustar**, observe la aparición de las flechas de dirección de la curva en los puntos de costura.

En este modelo están bien alineados para que no tenga que ajustarlos.

Pulse **Intro**.

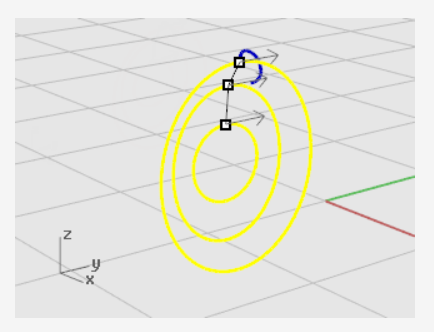

5. En el cuadro de diálogo **Opciones de transición**, haga clic en **Transición** para crear la superficie de transición.

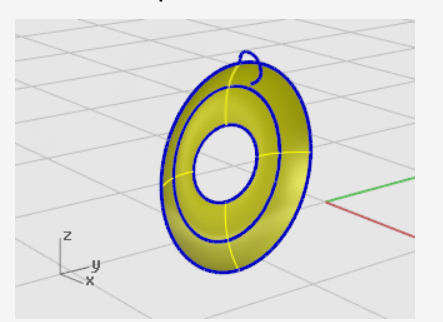

### **Selección de subobjetos**

Mantenga pulsada la tecla **Comando** ⌘y **Mayús** y haga clic para seleccionar características de objeto individuales, como:

- Caras de polisuperficie
- Aristas de superficie y polisuperficie
- Vértices, caras y bordes de malla
- Objetos de un grupo

Esta acción se denomina *selección de subobjetos*.

### **Extruir el borde de superficie**

Extruya el borde de la superficie de transición en el centro para crear la caja del imán en el lado convexo del cable del altavoz.

1. Mantenga pulsada la tecla **Comando** ⌘y **Mayús** para seleccionar el borde de superficie en el centro de la superficie de transición.

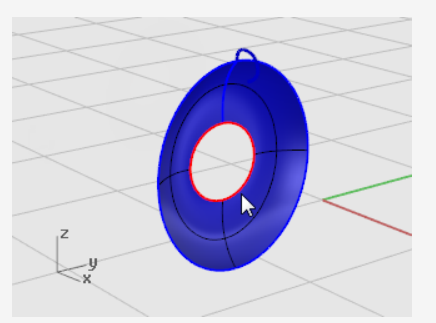

2. En el menú **Sólido**, haga clic en **Extrusión de curva plana > Recta**.

3. Cuando le solicite **Distancia de extrusión**, mueva el cursor al lado convexo, escriba **2** y pulse **Intro**.

Se creará un cilindro sólido para la caja del imán que tiene dos unidades de espesor y se extiende desde el borde de superficie original.

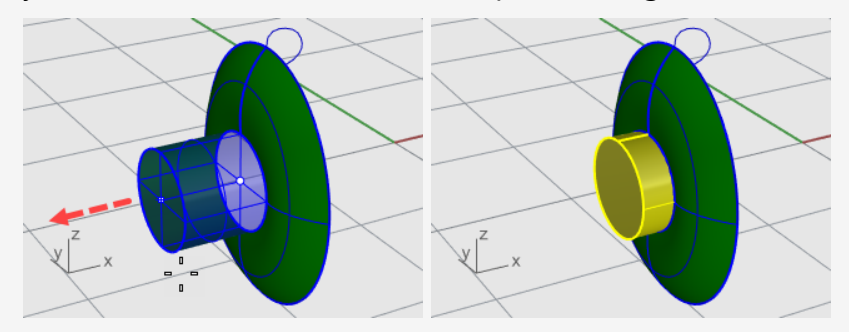

**Nota**: el cilindro que acaba de crear es un objeto de extrusión (sólido). El cilindro tiene que se abierto en la parte inferior.

En el siguiente paso, utilizará la *selección de subobjetos* para quitar la cara inferior.

## **Extraer la superficie inferior**

1. Mantenga pulsada la tecla **Comando** ⌘y **Mayús** y haga clic para seleccionar la cara inferior.

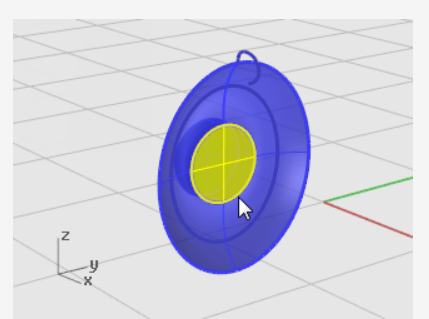

2. Pulse la tecla **Suprimir**.

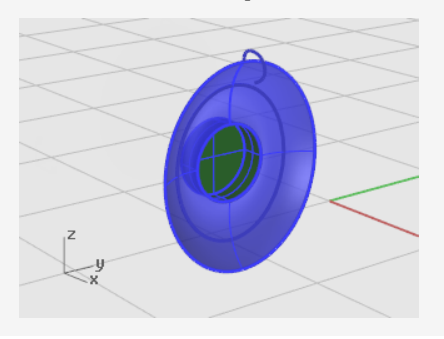

# **Empalmar o redondear el borde de la superficie del cilindro**

- 1. En el menú **Sólido**, haga clic en **Empalmar borde > Empalmar borde**. El valor actual de **Radio siguiente** debería ser **1**.
- 2. Cuando le solicite **Seleccione los bordes a empalmar**, seleccione el borde superior del cilindro y pulse **Intro**.

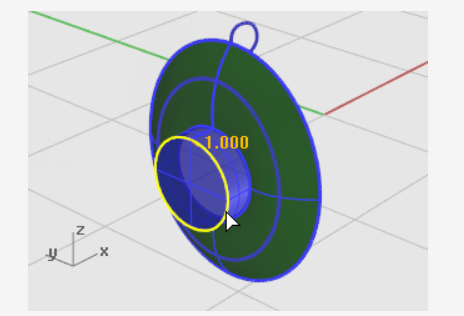

3. Cuando le solicite **Seleccione el manejador de empalme que desea editar**, pulse **Intro**.

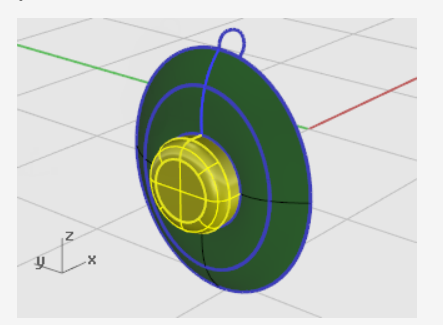

Las superficies que comparten un lado se pueden unir y convertirse en una polisuperficie.

En el siguiente paso, uniremos las superficies.

# **Unir las superficies**

- 1. Seleccione la superficie y la polisuperficie.
- 2. En el menú **Edición**, haga clic en **Unir**.

Para unir superficies, debe seleccionar superficies adyacentes con bordes coincidentes.

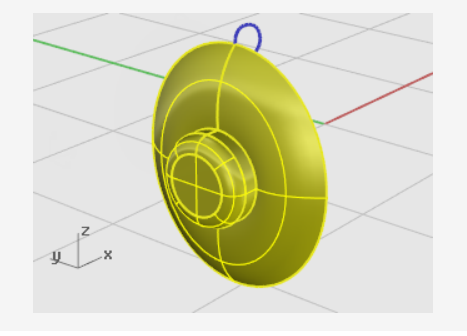

### **Crear la almohadilla y la cubierta**

Realice el barrido de una curva alrededor del borde del cono del auricular para crear la almohadilla alrededor del borde del auricular.

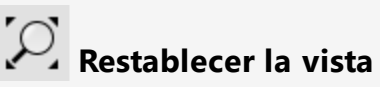

1. En el menú **Vista**, haga clic en **Zoom > Extensión de todo**.

Todas las vistas se amplían o se reducen para mostrar todo objetos.

2. **Oculte** o **elimine** las tres curvas utilizadas para la transición.

# **Barrido de una curva por un carril**

- 1. En el menú **Superficie**, haga clic en **Barrido por 1 carril**.
- 2. Cuando le solicite **Seleccione carril**, seleccione el borde exterior de la superficie de transición.

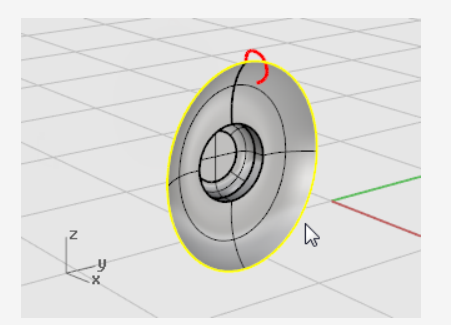

- 3. Cuando le solicite **Seleccione las curvas de perfil transversal**, seleccione la curva de perfil transversal en la parte superior del altavoz y pulse **Intro**.
- 4. En el cuadro de diálogo **Opciones de barrido de 1 carril**, active la opción **Reajustar carril** y luego haga clic en **Aceptar**.

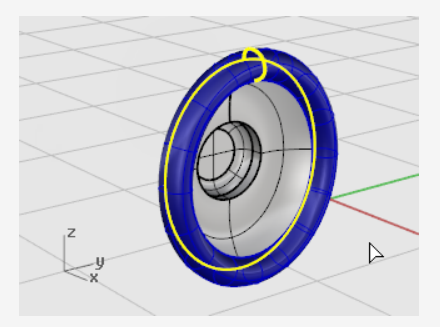

# **Crear una superficie desde curvas planas**

1. Mantenga pulsada la tecla **Comando** ⌘y **Mayús** y haga clic para seleccionar el borde de interior de la almohadilla, como se muestra en la imagen.

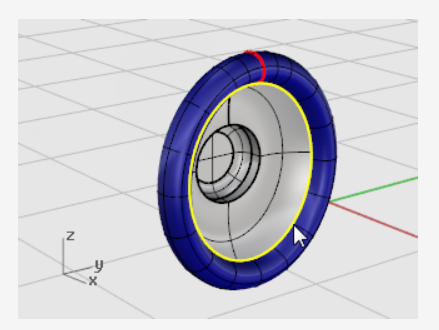

2. En el menú **Superficie**, haga clic en **Curvas planas**. Se creará una superficie plana en la base de la almohadilla.

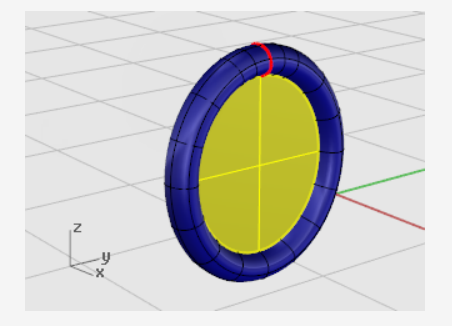

Rellene el área en la base de la almohadilla con una superficie plana creada desde el borde del barrido.

### **Crear el soporte del altavoz**

La parte siguiente es el soporte que une el altavoz con la banda del casco. Como la unidad del altavoz es de una sola pieza, puede desactivar su capa y activar la capa Soporte.

#### **Restablecer las capas**

- 1. En el panel superior, haga clic en el panel de **Capas** donde aparece la capa **Altavoz**.
- 2. Convierta la capa **Soporte** en actual y active la capa **Curvas de forma de soporte**.
- 3. Desactive las demás capas.

### **Restablecer la vista**

En el menú **Vista**, haga clic en **Zoom > Extensión de todo** para ampliar las curvas de forma del soporte en todas las vistas.

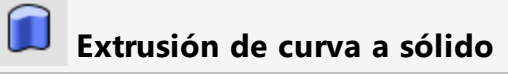

1. Seleccione la curva cerrada.

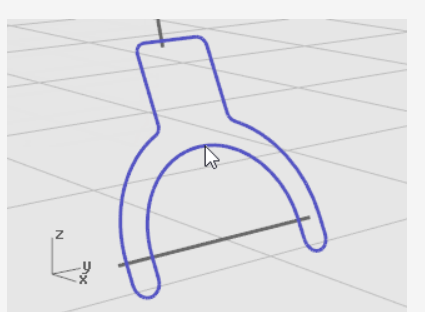

- 2. En el menú **Sólido**, haga clic en **Extrusión de curva plana > Recta**.
- 3. Cuando le solicite **Distancia de extrusión**, mueva el cursor a la izquierda, escriba **1** y pulse **Intro**.

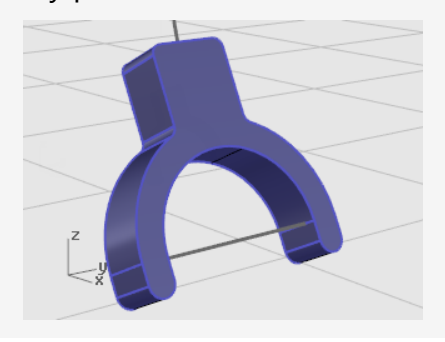

### **Redondear los bordes**

- 1. En el menú **Sólido**, haga clic en **Empalmar borde > Empalmar borde**.
- 2. Cuando le solicite **Seleccione los bordes a empalmar**, escriba **0.2** y pulse **Intro**.
- 3. Cuando le solicite **Seleccione los bordes a empalmar**, haga clic en **Bordes en cadena** y seleccione el borde delantero del soporte.

El borde entero del sólido debería quedar resaltado.

4. Pulse **Intro** para terminar la selección de borde.

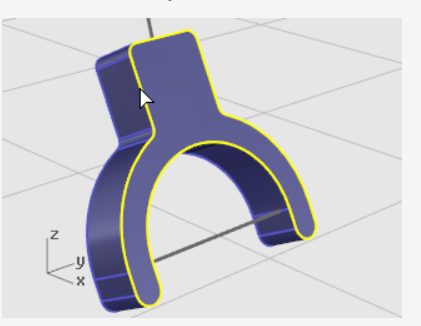

- 5. Cuando le solicite **Seleccione los bordes a empalmar**, haga clic en **Bordes en cadena** y seleccione el borde posterior del soporte.
- 6. Pulse **Intro** para terminar la selección de borde.

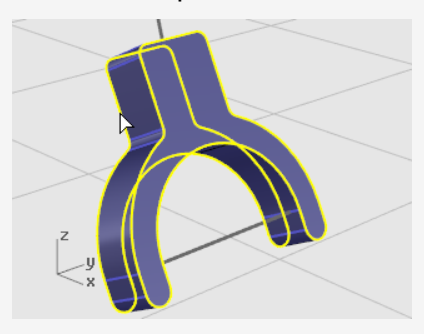

- 7. Pulse **Intro** para terminar la selección del borde.
- 8. Cuando le solicite **Seleccione el manejador de empalme que desea editar**, pulse **Intro**.

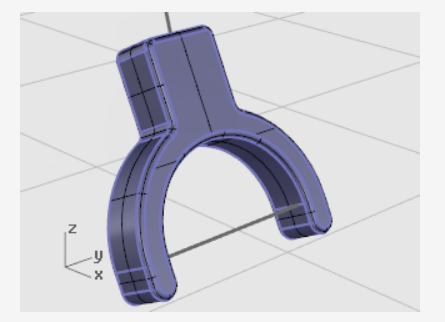

Se redonderán todos los bordes puntiagudos.

### **Crear una superficie tubular a partir de curvas de forma**

- 1. Seleccione la curva de la parte superior del soporte del auricular.
- 2. En el menú **Sólido**, haga clic en **Tubería**.
- 3. Cuando le solicite **Radio inicial**, en las opciones del comando, seleccione **Plano** para **Tapar** y desmarque la opción **Gruesa**.
- 4. Escriba **0.3** y pulse **Intro.**
- 5. Cuando le solicite **Radio final**, pulse **Intro**.
- 6. Cuando le solicite **Punto para el radio siguiente**, pulse **Intro**.

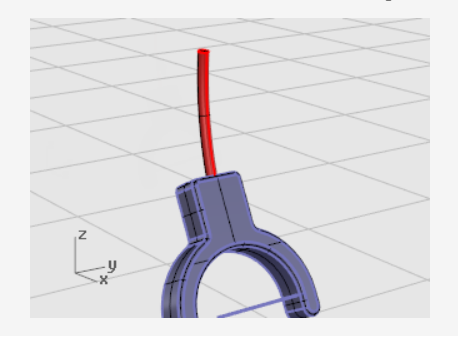

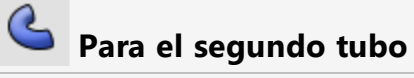

- 1. Seleccione la curva de la parte inferior del soporte del altavoz.
- 2. En el menú **Sólido**, haga clic en **Tubería**.

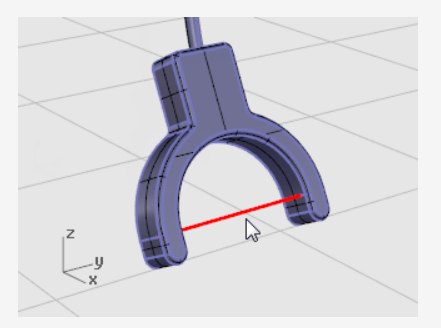

- 3. Cuando le solicite **Radio inicial**, escriba **0.2** y pulse **Intro**.
- 4. Cuando le solicite **Radio final**, pulse **Intro**.
- 5. Cuando le solicite **Punto para el radio siguiente**, pulse **Intro**.

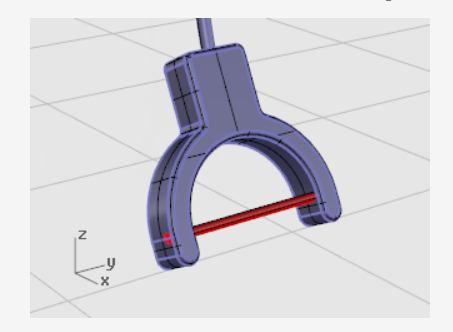

#### **Crear la banda del casco**

La banda del casco está compuesta por una serie de elipses barridas a lo largo de una trayectoria.

#### **Restablecer las capas**

- 1. En el panel superior, haga clic en el panel de **Capas**.
- 2. Convierta la capa **Banda** en actual y active la capa **Curvas de forma de la banda**. Desactive las demás capas.

### **Restablecer la vista**

En el menú **Vista**, haga clic en **Zoom > Extensión de todo** para ampliar las curvas de forma de la banda del casco en todas las vistas.

# **Crear una elipse perpendicular a una curva**

- 1. Active el modo **Orto**.
- 2. En el menú **Curva**, haga clic en **Elipse > Desde centro**.
- 3. Cuando le solicite **Centro de elipse**, haga clic en **Alrededor de curva**.
- 4. Seleccione la curva.

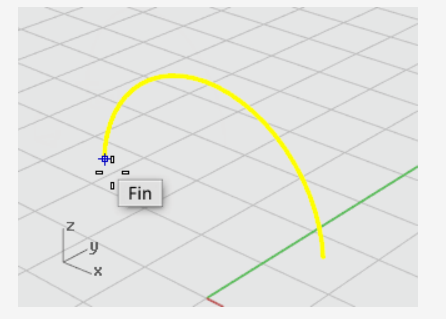

5. Cuando le solicite **Centro de elipse**, designe un punto final de la curva de la banda del casco y haga clic.

Utilice la referencia a objetos **Fin**.

6. Cuando le solicite **Final de línea**, escriba **0.5** y pulse **Intro**.

7. Cuando le solicite **Final de primer eje**, arrastre el cursor en la dirección X y haga clic.

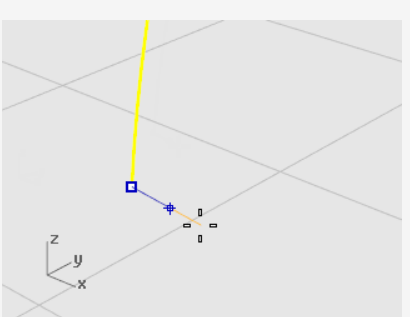

- 8. Cuando le solicite **Final de segundo eje**, escriba **2** y pulse **Intro**.
- 9. Cuando le solicite **Final de segundo eje**, arrastre el cursor en la dirección Y y haga clic.

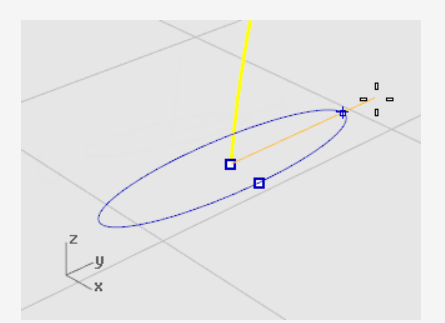

## **Matriz de una curva a lo largo de una trayectoria**

- 1. Seleccione la elipse.
- 2. En el menú **Transformar**, haga clic en **Matriz > A lo largo de curva**.
- 3. Cuando le solicite **Seleccione la curva de trayectoria**, seleccione la curva de la banda del casco.

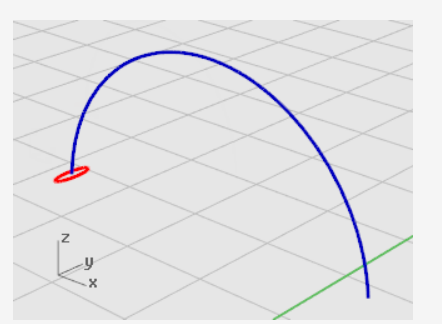

4. En el cuadro de diálogo **Opciones de matriz a lo largo de curva**, en **Método de matriz a lo largo curva**, defina el **Número de elementos** a **3**.

5. En **Orientación**, haga clic en **Forma libre** y seleccione **Matriz**.

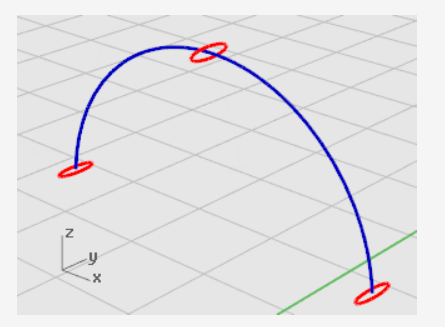

#### $\overline{\mathsf{B}}$ **Escalar la elipse**

1. Seleccione el centro de la elipse.

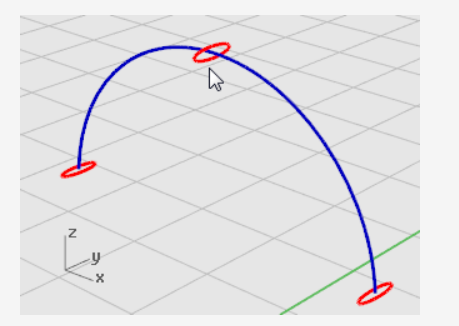

- 2. En el menú **Transformar**, haga clic en **Escalar > Escalar 1D**. **Escalar1D** estira un objeto en una dirección.
- 3. Cuando le solicite **Punto base**, pulse **Intro**.
- 4. Cuando le solicite **Factor de escala o primer punto de referencia**, escriba **2** y pulse **Intro**.
- 5. Cuando le solicite **Dirección de escala**, arrastre el cursor en la dirección Y y haga clic.

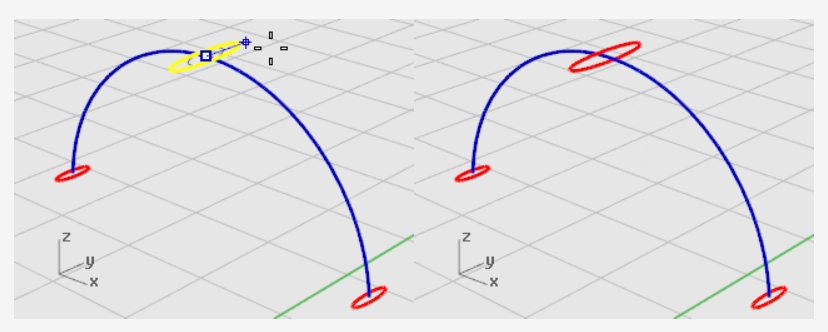

La elipse central se hará más grande.

# **Realizar un barrido por un carril**

- 1. En el menú **Superficie**, haga clic en **Barrido por 1 carril**.
- 2. Cuando le solicite **Seleccione el carril**, seleccione la curva de la banda.
- 3. Cuando le solicite **Seleccione las curvas de perfil transversal**, seleccione las tres elipses y pulse **Intro**.

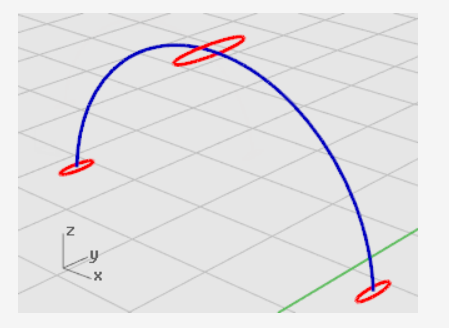

- 4. Cuando le solicite **Arrastre el punto de costura a ajustar**, examine la dirección y los puntos de costura de las curvas para asegurarse de que no están torcidos y pulse **Intro**.
- 5. En el cuadro de diálogo **Opciones de barrido de 1 carril**, haga clic en **Barrido**.

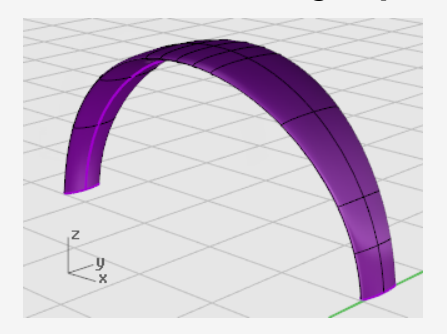

#### **Redondear los extremos de la banda del casco**

Utilice la misma elipse con que formó la primera curva de perfil transversal para la banda para crear un extremo redondeado. Empiece partiendo la elipse por la mitad.

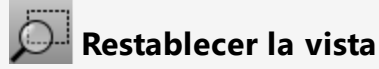

- 1. En el menú **Vista**, haga clic en **Zoom > Ventana**.
- 2. En la vista **Perspectiva**, arrastre el rectángulo para encerrar el extremo izquierdo de la banda para ampliarlo.

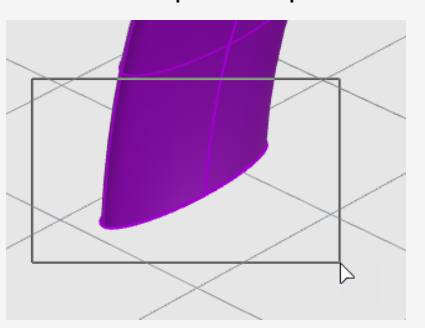

# **Partir la elipse por la mitad**

1. En la barra de herramientas Referencias a objetos, mantenga pulsada la tecla **Alt** y haga clic con el botón derecho en la referencia a objetos **Cuad**.

La referencia a objetos Cuadrante se activa. Todas las demás se desactivan al mismo tiempo.

- 2. En el menú **Edición**, haga clic en **Partir**.
- 3. Cuando le solicite **Seleccione los objetos a partir**, haga clic en la opción **Punto**.
- 4. Cuando le solicite **Seleccione la curva a partir**, seleccione la elipse.

5. Cuando le solicite **Punto para dividir la curva**, designe los dos cuadrantes en el eje estrecho de la elipse y pulse **Intro**.

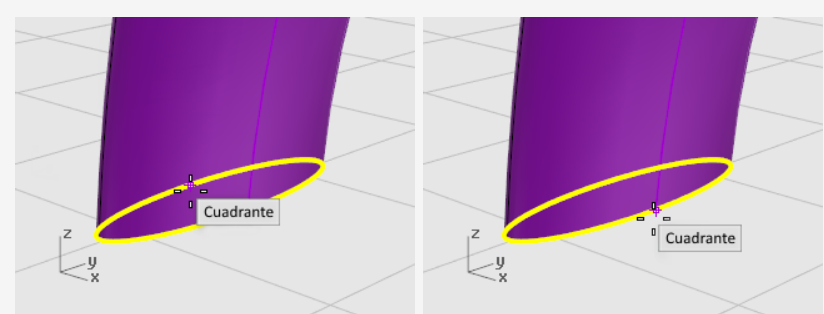

La elipse se dividirá en dos mitades.

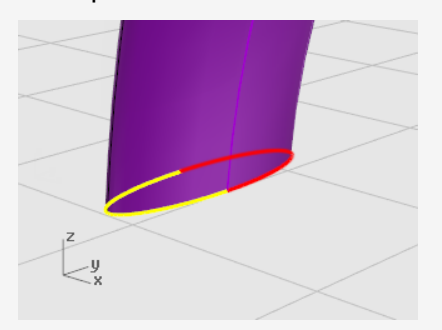

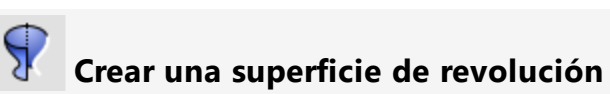

1. Seleccione la mitad izquierda de la elipse.

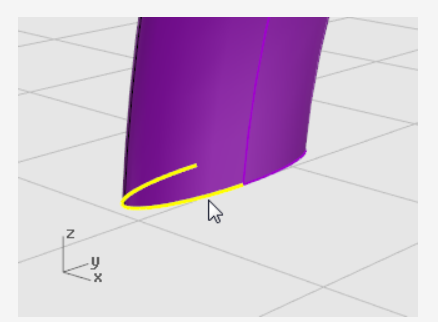

2. En el menú **Superficie**, haga clic en **Revolución**.

3. Cuando le solicite **Inicio del eje de revolución**, designe el extremo de la mitad de la elipse y haga clic.

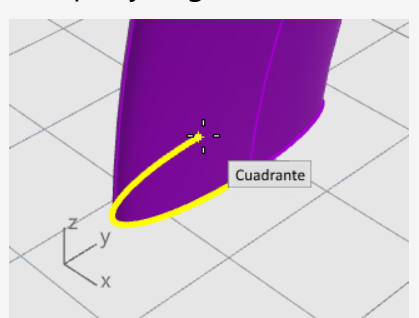

4. Cuando le solicite **Final del eje de revolución**, designe el otro extremo de la mitad de la elipse y haga clic.

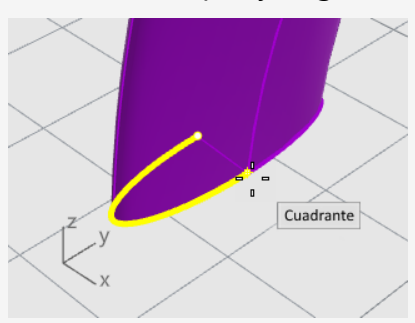

5. Cuando le solicite **Ángulo inicial**, designe la elipse en el borde exterior de la banda y haga clic.

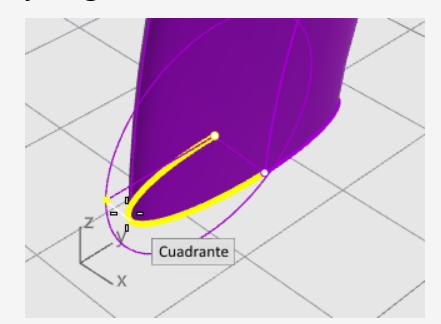

6. Cuando le solicite **Ángulo de revolución**, gire la vista para ver el otro lado. Mueva el cursor del ratón hacia abajo, restrinja el cursor al otro lado de la elipse y haga clic.

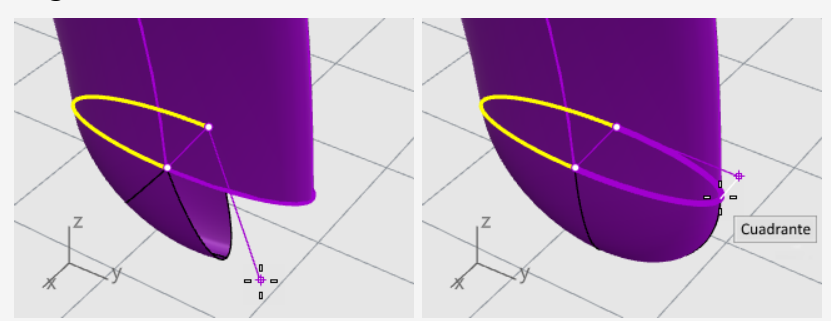

Se creará una superficie redondeada al final de la banda del casco.

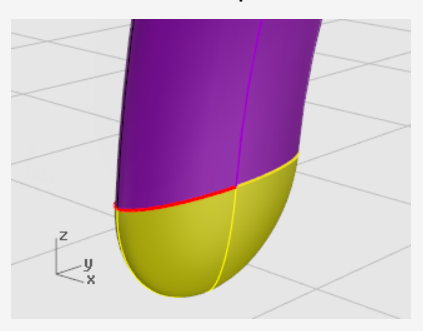

# **Reflejar el extremo redondeado**

1. Seleccione el extremo redondeado.

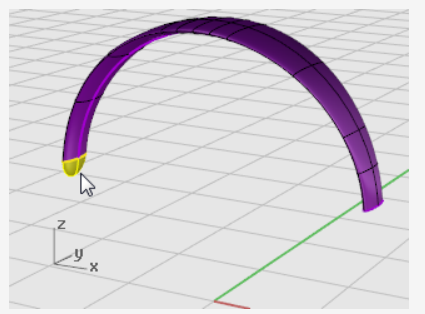

- 2. En el menú **Transformar**, haga clic en **Simetría**.
- 3. Cuando le solicite **Inicio de plano de simetría**, escriba **0** y pulse **Intro**.

4. Cuando le solicite el **Final del plano de simetría**, arrastre la línea de simetría en la dirección Y, como se muestra en la imagen, y haga clic.

Mantenga pulsada la tecla **Mayús** para ayudar a mover el cursor en la dirección ortogonal.

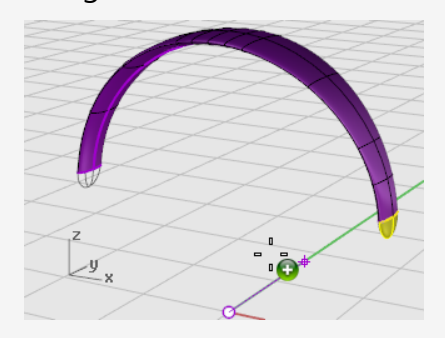

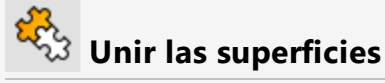

- 1. Seleccione las superficies.
- 2. En el menú **Edición**, haga clic en **Unir**.

Tres superficies se unirán formando una polisuperficie.

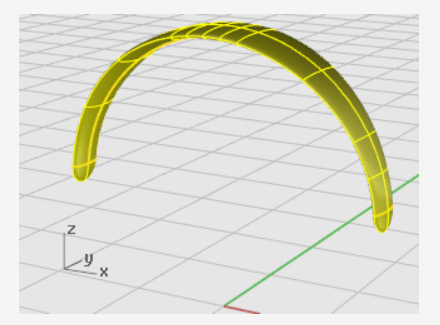

### **Crear el cable del altavoz**

Utilice una capa aparte para crear el cable del altavoz.

#### **Restablecer las capas**

- 1. En el panel superior, haga clic en el panel de **Capas**.
- 2. Convierta la capa **Curvas de forma del cable** en actual y active la capa **Cable**. Desactive las demás capas.

# **Restablecer la vista**

En el menú **Vista**, haga clic en **Zoom > Extensión de todo**.

## **Aumentar el grosor de la cuerda**

- 1. En el menú **Curva**, haga clic en **Hélice**.
- 2. Cuando le solicite **Inicio de eje**, haga clic en **Alrededor de curva**.
- 3. Cuando le solicite **Seleccione la curva a revolucionar**, seleccione la curva del perfil de la lente.

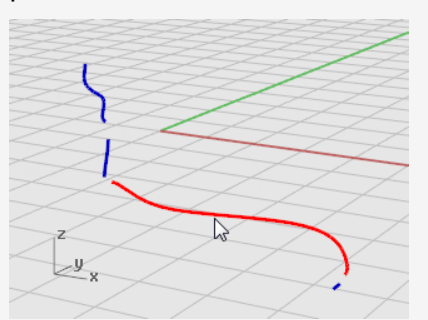

- 4. Cuando le solicite **Radio y punto inicial**, escriba **1** y pulse **Intro**. El radio de la hélice quedará definido.
- 5. Cuando le solicite **Radio y punto inicial**, defina **Giros=30** y **NúmDePuntosPorGiro=8**.
- 6. Cuando le solicite **Radio y punto inicial**, en la vista **Derecha** arrastre el cursor hacia la izquierda y haga clic.

Mantenga pulsada la tecla **Mayús** para ayudar a mover el cursor en la dirección ortogonal.

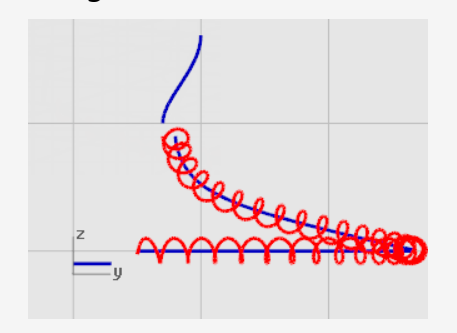

#### **Restablecer la vista**

- 1. En el menú **Vista**, haga clic en **Zoom > Ventana**.
- 2. En la vista **Perspectiva**, amplíe el extremo izquierdo de la hélice que acaba de crear.

### **Igualar y unir la hélice con las curvas finales**

1. En el menú **Curva**, haga clic en **Herramientas de edición de curvas > Igualar**.

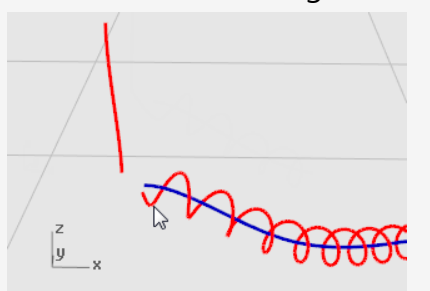

- 2. Cuando le solicite **Seleccione curva abierta a cambiar - designe final cercano**, seleccione cerca del final izquierdo de la hélice.
- 3. Cuando le solicite **Seleccione curva abierta a igualar - designe final cercano**, seleccione cerca del extremo inferior de la curva vertical.

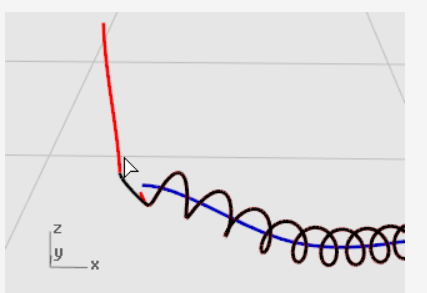

- 4. En el cuadro de diálogo **Igualar curva**, en **Continuidad**, haga clic en **Tangencia** y active **Unir**.
- 5. **Repita** los pasos **1** a **4** para el otro extremo de la hélice.

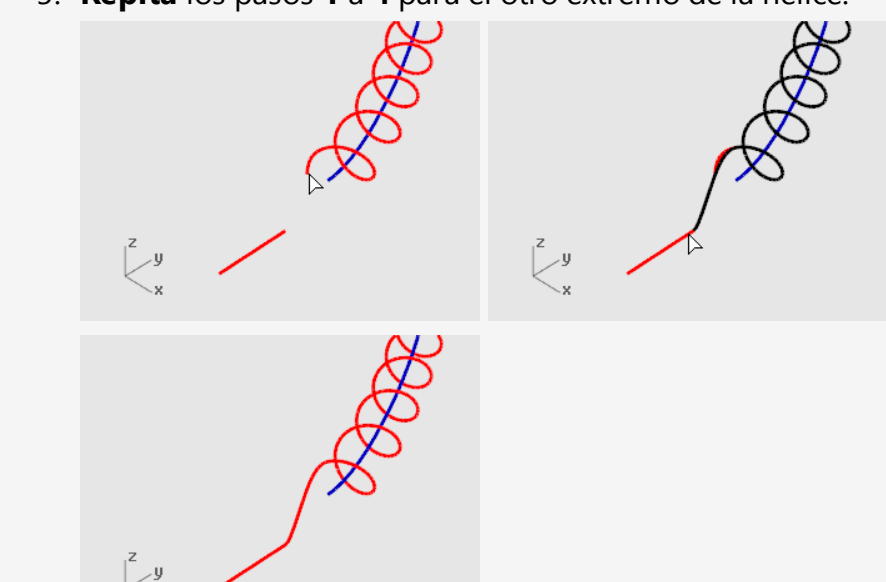
# **Crear el cable del altavoz**

- 1. En el menú **Sólido**, haga clic en **Tubería**.
- 2. Cuando le solicite **Seleccione el carril**, seleccione la curva helicoidal extendida.
- 3. Cuando le solicite **Radio inicial**, escriba **0.2** y pulse **Intro**.
- 4. Cuando le solicite **Radio final**, pulse **Intro**.
- 5. Cuando le solicite**Punto para el radio siguiente**, pulse **Intro**.

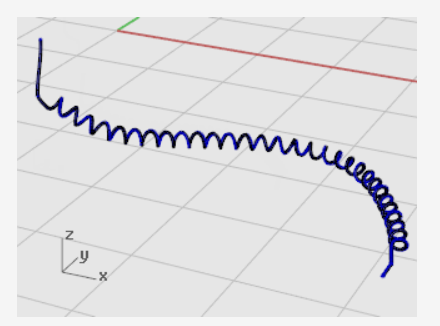

# **Crear el segundo cable**

- 1. Seleccione la curva en la parte superior izquierda.
- 2. En el menú **Sólido**, haga clic en **Tubería**.
- 3. Cuando le solicite **Radio inicial**, escriba **0.1** y pulse **Intro**.
- 4. Cuando le solicite **Radio final**, pulse **Intro**.
- 5. Cuando le solicite**Punto para el radio siguiente**, pulse **Intro**.

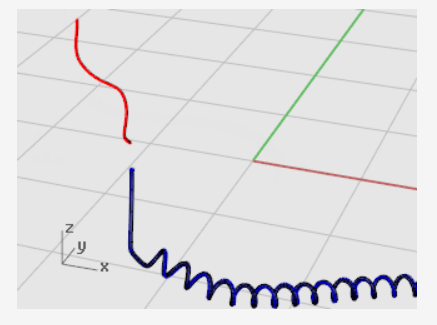

### **Crear copias simétricas de las partes del auricular**

Refleje las piezas para crear la otra parte de los auriculares.

### **Restablecer las capas**

- 1. En el panel superior, haga clic en el panel de **Capas**.
- 2. Active todas las capas.

### **Restablecer la vista**

En el menú **Vista**, haga clic en **Zoom > Extensión de todo**. ►

#### **Eliminar todas las curvas de forma**

- 1. Pulse **Esc** para deseleccionar todo lo que esté actualmente seleccionado.
- 2. En el menú **Edición**, haga clic en **Seleccionar objetos > Curvas**.
- 3. Pulse la tecla **Suprimir**.

### **Reflejar la mitad izquierda de los auriculares**

1. En la vista **Frontal**, seleccione por ventana el altavoz, el soporte, el cable pequeño y la elipse como se muestra en la imagen.

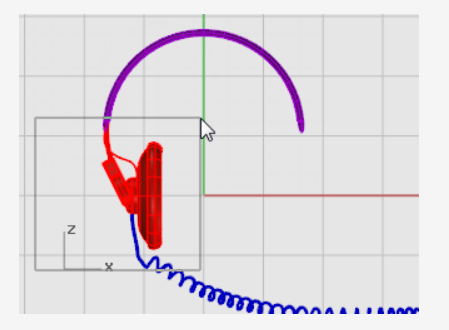

2. En el menú **Transformar**, haga clic en **Simetría**.

El comando **Reflejar** depende de la vista que esté activa. El comando utiliza el plano de construcción de la vista activa para definir el plano de la copia simétrica. El plano de la copia simétrica es perpendicular al plano de construcción. Dos puntos definen la línea de este plano sobre el que se realizará la simetría de los objetos seleccionados.

3. Cuando le solicite **Inicio de plano de simetría** , escriba **0** y pulse **Intro**. Este es el primer punto de la línea de simetría.

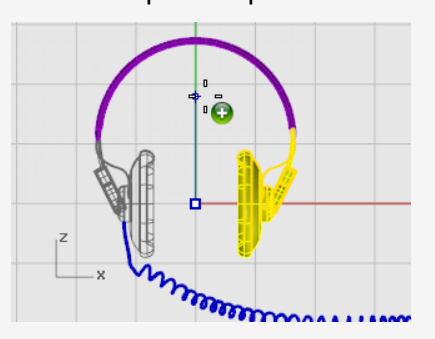

4. Cuando le solicite **Final del plano de simetría**, active el modo **Orto**, arrastre la línea de simetría hacia arriba y haga clic.

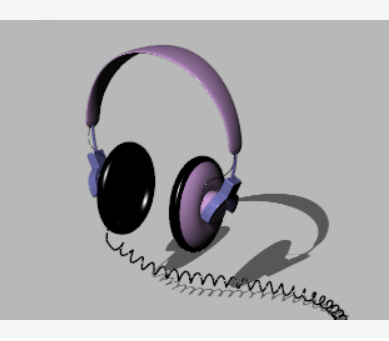

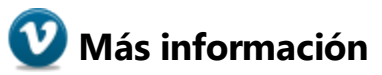

También puede consultar este tutorial en vídeo que muestra un método de modelado más sofisticado de unos auriculares con la función Gumball de Rhino. Vea: *[Modeling](http://vimeo.com/30140235) stereo [headphones](http://vimeo.com/30140235).*

# **16 - Tutorial: Transición y barrido - Barca**

Este tutorial muestra técnicas de creación de superficies de transición para cascos de barcos clásicos mediante curvas planas y de perfil típicas. La forma clásica del casco está basada en un diseño de un número de la revista *Boat Builder's Handbook*. En Internet puede encontrar varios diseños similares.

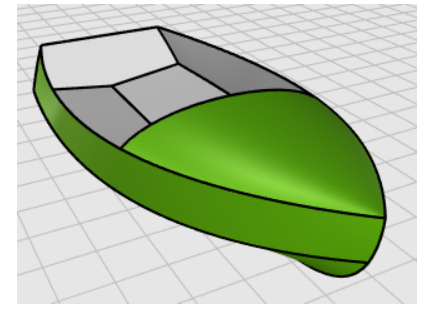

Aprenderá a:

- Simplificar las curvas.
- Utilizar el gráfico de curvatura para mejorar el alisado.
- Crear curvas 3D a partir de curvas 2D.
- Crear superficies a partir de curvas 3D.

#### **Terminología naval usada en este tutorial**

#### **Arrufo**

Curvatura longitudinal que presentan las cubiertas de los buques produciendo una elevación de la proa y la popa.

#### **Pantoque**

Parte inferior curvada del casco, que va desde la vertical del costado hasta la casi horizontal del fondo del buque.

#### **Espejo de popa**

Parte plana o ligeramente curvada que presenta la popa desde la bovedilla hasta el coronamiento.

#### **Alisar**

El significado de la palabra *alisar* ("fair" en inglés) ha creado mucho debate en la industria naval. Aunque el alisado o suavizado de una superficie se asocia tradicionalmente a las superficies de los cascos, todas las superficies visibles de cualquier objeto pueden beneficiarse de este proceso. En Rhino, la primera indicación de lisura en una superficie es el espaciado de sus curvas isoparamétricas.

Las curvas y las superficies suelen tener otras características de alisado, aunque una curva o superficie puede ser lisa sin tener todas las características. Si tiene en cuenta estas características durante el modelado, logrará un producto final mejor.

Las pautas para crear una superficie lisa son:

- Utilizar el menor número posible de puntos de control para crear la forma de la curva.
- Utilizar el menor número posible de curvas para crear la forma de la superficie.

### **Disposición de las curvas del casco**

Las curvas del casco se crearon calcando los planos originales mediante un bitmap de fondo. El primer paso es comprobar que las curvas sean lisas antes de crear las superficies.

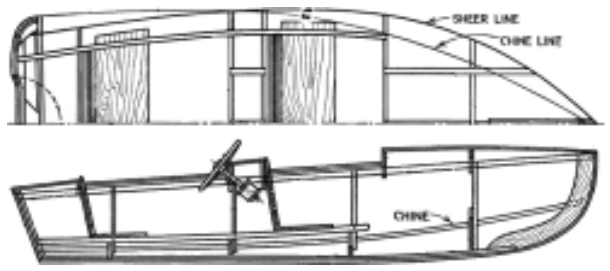

La imagen siguiente muestra las curvas del diseñador. Las curvas del arrufo y el pantoque se extienden en los extremos de popa y proa para adecuarlas a la creación de la superficie de transición.

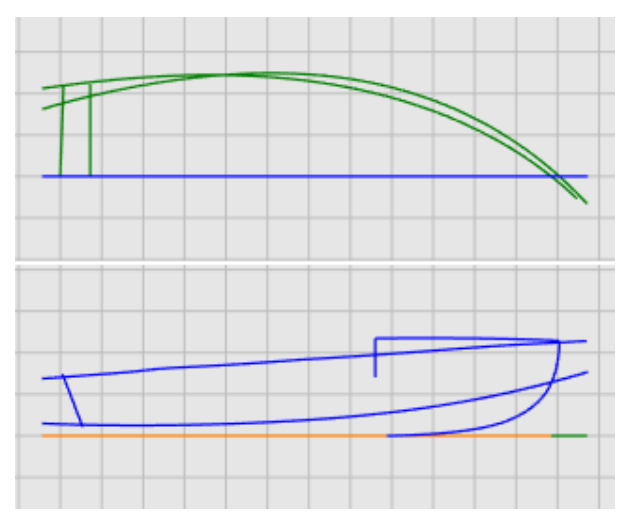

#### **Para descargar el modelo del tutorial**

- 1. En el menú **Ayuda** de Rhino, haga clic en **Aprender Rhinoceros** y luego en **Tutoriales y ejemplos**.
- 2. En el panel **Tutoriales**, en **Manual del usuario**, haga doble clic en modelo del tutorial **Victory.3dm**.

Las curvas están dispuestas en las capas **Planta** y **Perfil**.

### **Comprobar si las curvas son lisas**

Seleccione cada par de curvas del diseñador en planta y perfil y utilice el comando **GráficoDeCurvatura** para determinar si las curvas son lisas. En este caso, el archivo tiene las curvas originales que fueron calcadas del bitmap de fondo. No son lisas. En otras palabras, las curvas no presentan una transición suave de un extremo del arrufo al otro. Ajuste los puntos en cualquier curva que no sea lisa. Empiece con el arrufo (la curva en la superior de la forma del casco). Es la parte que tiene mayor repercusión en la apariencia del buque.

# **Comprobar la curvatura**

- 1. Seleccione la curva del arrufo.
- 2. En el menú **Análisis**, haga clic en **Curva > Activar gráfico de curvatura** para ejecutar el comando **GráficoDeCurvatura**.
- 3. En el diálogo **Gráfico de curvatura**, aumente la **Escala de visualización** para exagerar la variación de curvatura.

Podemos decir que esta curva tiene mala calidad de curvatura por su gráfico de curvatura.

4. Cambie el **Color del indicador de curvatura** según sea necesario para que el gráfico de curvatura destaque sobre el fondo.

La imagen muestra el gráfico de curvatura aplicado a un arrufo 2D de perfil.

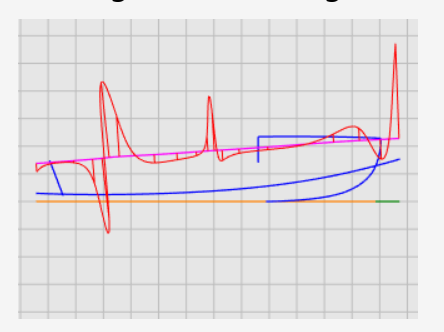

#### **Nota**

El gráfico de curvatura debería ser continuo y presentar las características correspondientes de la curva.

· Si la curva se dobla hacia abajo, el gráfico de curvatura se situará encima de la curva. (1)

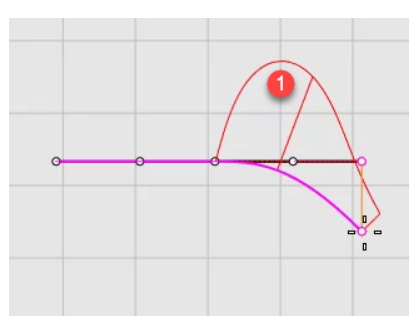

• En cambio, si la curva se dobla hacia arriba, el gráfico de curvatura se situará debajo de la curva. (2)

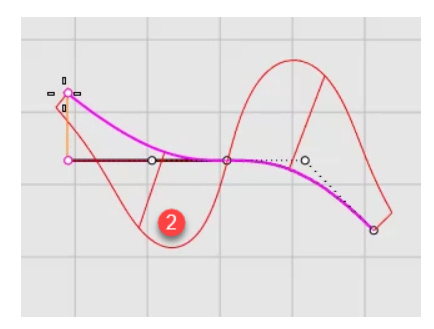

<sup>l</sup> El punto de inflexión (donde la doblez se invierte de un lado hacia el otro) se encuentra donde el gráfico atraviesa la curva. (3)

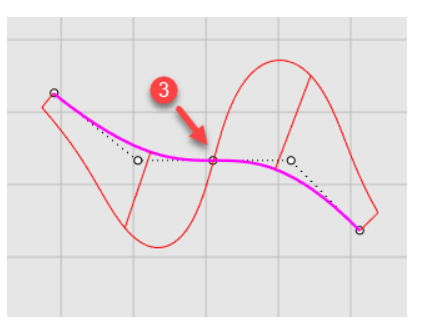

### **Reparar la curvatura**

Antes de editar puntos para alisar una curva, reconstruya la curva para eliminar los puntos de control innecesarios. En general, para reconstruir una curva es necesario usar el comando Reconstruir junto con el comando GráficoDeCurvatura.

- **·** Cuando utilice el comando **Reconstruir**, no utilice más puntos de los estrictamente necesarios.
- **·** Utilice el comando GráficoDeCurvatura para comprobar la lisura de las curvas después de cada cambio. Si el gráfico de curvatura todavía no es satisfactorio, mueva los puntos de control hasta lograr un gráfico suave.
- Alise todas las curvas del modelo según sea conveniente para no crear superficies a partir de curvas erróneas.

### **Reconstruir la curva del arrufo**

- 1. Seleccione la curva del arrufo.
- 2. En el menú **Edición**, haga clic en **Reconstruir** para ejecutar el comando **Reconstruir**.
- 3. En el cuadro de diálogo **Reconstruir**, cambie el **Número de puntos** a **6** y el **Grado** a **5**.

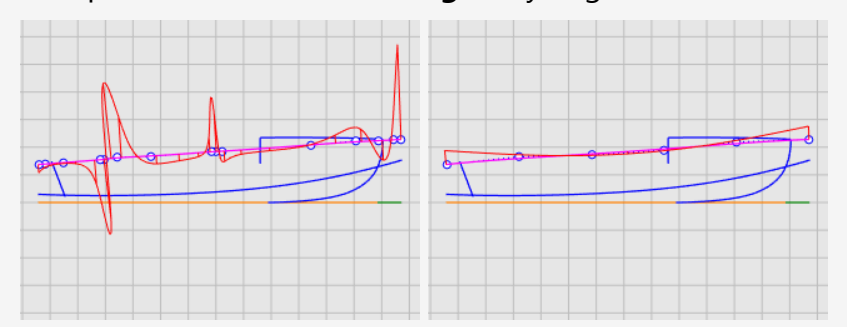

4. Marque la casilla **Eliminar original** y haga clic en **Reconstruir**.

La curvatura ha mejorado, pero no es suficientemente buena. A partir del gráfico de curvatura, podemos decir que la curva negra de la imagen de la derecha es la forma real del arrufo actual si la exageramos. Se dobla tres veces. Mejoraremos aún más la curva editando sus puntos de control para que se doble solo una vez.

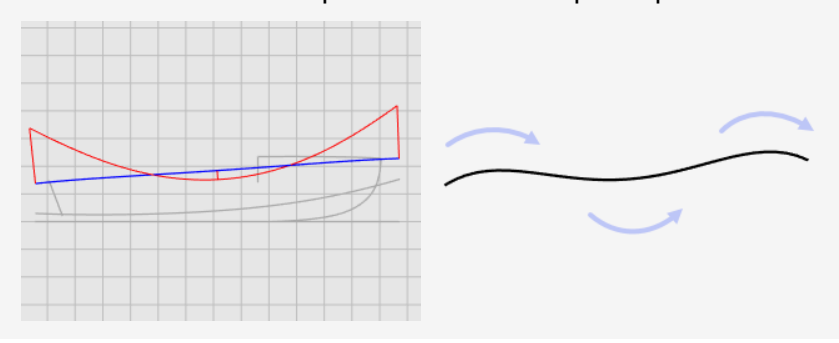

#### **Mejorar más la curva**

La mejora de la curvatura de una curva requiere mover puntos de control una distancia muy corta. No es fácil hacerlo con el movimiento normal del ratón, de modo que podemos utilizar los comandos [Teclas](http://docs.mcneel.com/rhino/6mac/help/en-us/index.htm#options/modeling_aids_nudge.htm) de toque ligero, [MoverUVN](http://docs.mcneel.com/rhino/6mac/help/en-us/index.htm#commands/moveuvn.htm) o [IntensidadDeArrastre](http://docs.mcneel.com/rhino/6mac/help/en-us/index.htm#commands/dragstrength.htm) para reducir la intensidad de movimiento. En este tutorial utilizaremos el comando IntensidadDeArrastre.

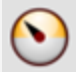

#### **Arrastre, movimiento y toque ligero de puntos de control**

- 1. Seleccione la curva del arrufo y pulse **F10** para activar los puntos de control.
- 2. Ejecute el comando **IntensidadDeArrastre**.
- 3. En el diálogo **Intensidad de arrastre**, defina el valor de Intensidad a **5**.

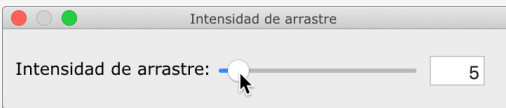

Mover el cursor del ratón una distancia en la pantalla solo moverá un objeto el 5% de la distancia.

- 4. En la vista **Frontal**, seleccione los cuatro puntos de control del medio.
- 5. Utilice el **Gumball** para mover los puntos de control en el eje Y.

Cree el gráfico de curvatura debajo de la curva del arrufo. Puede estar encima de la curva de arrufo si el diseño es así.

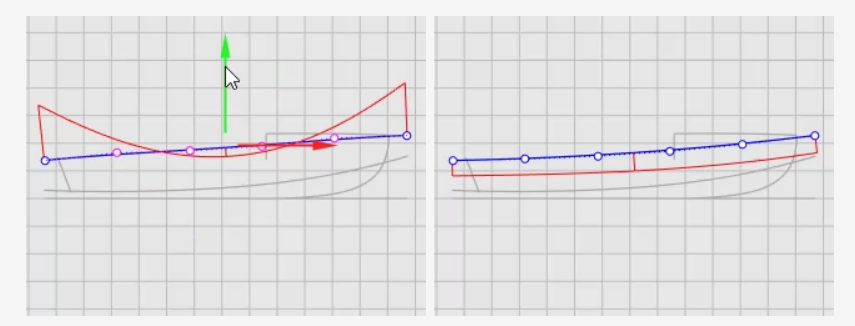

6. Cierre el diálogo **Intensidad de arrastre**.

La intensidad de arrastre vuelve al 100% cuando se cierra el diálogo.

7. Pulse **Esc** para desactivar los puntos de control de la curva.

#### **Véase también**

Para obtener más información sobre el uso de la función Gumball de Rhino, consulte el tema de la Ayuda del comando **Gumball** .

Estos dos tutoriales en vídeo también pueden ayudarle a aprender a usar el Gumball

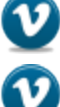

*Hello [Gumball!](https://vimeo.com/84954262) (https://vimeo.com/84954262)*

*Gumball [Advanced](https://vimeo.com/260472052) (https://vimeo.com/260472052)*

### **Crear las curvas 3D**

Hasta el momento ha trabajado con curvas 2D. Para crear superficies de transición, utilizaremos estas curvas planas para crear curvas 3D. Después las curvas planas se pueden descartar.

Con la capa **Curvas 3D** como actual, seleccione las vistas de perfil y en planta de cada curva. Utilizaremos el comando **Crv2Vistas** para crear la curva 3D que combine las coordenadas X, Y y Z de las curvas 2D. Las curvas 2D deben ser planas para que este comando funcione.

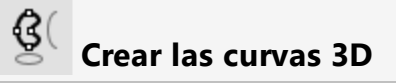

- 1. Establezca la capa **Curvas 3D** como actual.
- 2. Seleccione las representaciones de perfil y en planta de la curva del arrufo.

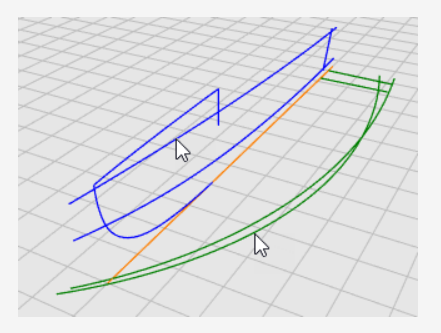

3. En el menú **Curva**, haga clic en **Curva desde 2 vistas** para ejecutar el comando **Crv2Vistas**.

Se creará una curva 3D. Es la intersección de las dos superficies extruidas desde las dos curvas de entrada.

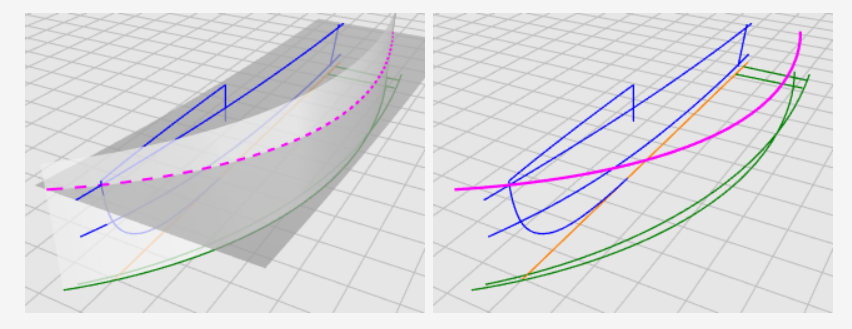

4. Repita el comando **Crv2Vistas** para la curva del pantoque.

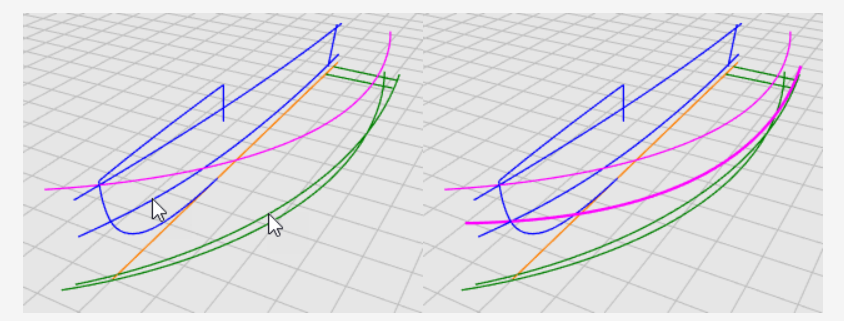

5. Cuando el resultado de las curvas le convenza, elimine u oculte las cuatro curvas de entrada del comando **Crv2Vistas**.

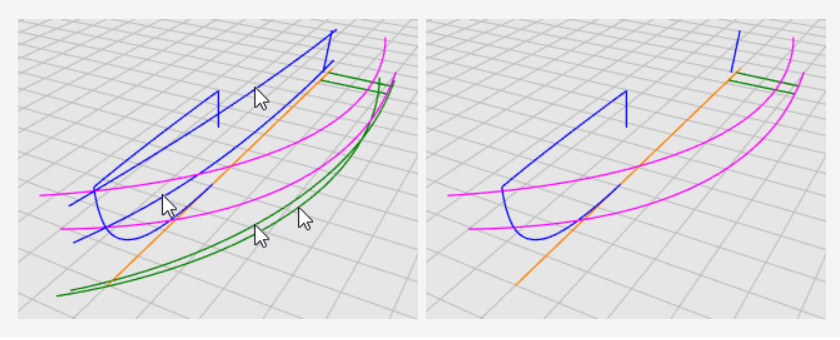

### **Revisar las curvas**

Para que el proceso de transición funcione en la parte inferior, no puede terminar en un punto. Las superficie de transición debe ser rectangular. Por eso las curvas se prolongan más allá de la línea central. A partir de las curvas puede crearse una superficie de transición rectangular que puede volver a recortarse. Excepto la curva inferior, las curvas del arrufo y pantoque ya están extendidas.

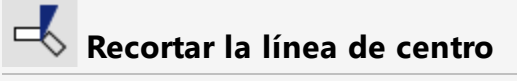

1. Seleccione la línea de centro y la curva de la proa.

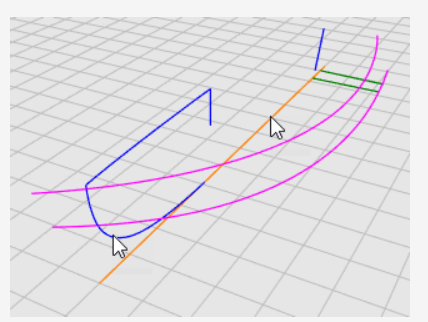

- 2. En el menú **Edición**, haga clic en **Recortar** para Ejecute el comando **Recortar**.
- 3. Haga clic en la línea de centro cerca del extremo delantero y pulse **Intro**. La línea de centro se recorta hasta el extremo de la curva de proa.

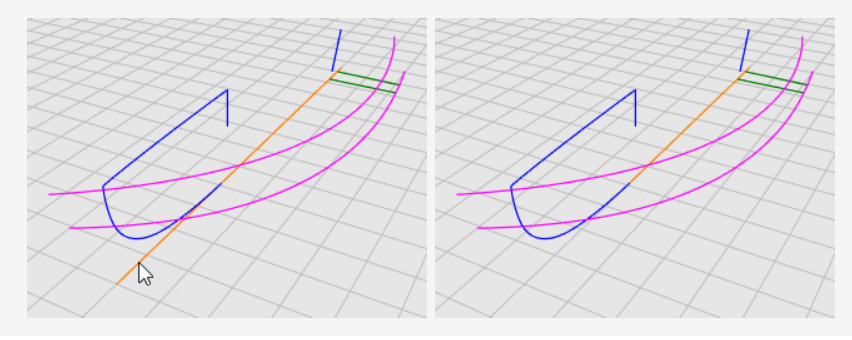

#### **Extender la línea de centro**

- 1. En el menú **Curva**, haga clic en **Extender curva > Extender curva**.
- 2. Cuando le solicite **Seleccione los contorno objetos de corte**, pulse Intro para una extensión dinámica y pulse **Intro** de nuevo.
- 3. Cuando le solicite **Seleccione la curva a extender**, defina la opción del comando **Tipo=***Suave* y seleccione la línea de centro cerca del extremo delantero en la vista **Superior**.

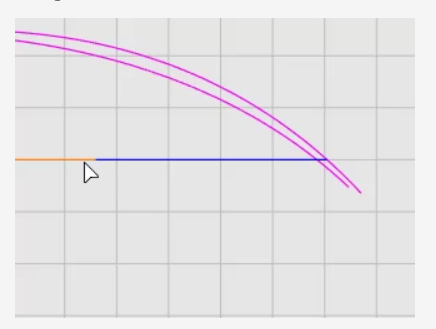

- 4. Cuando le solicite **Final de extensión**, haga clic en la opción del comando **HaciaUnPunto**.
- 5. Mueva el cursor cerca de los extremos de las curva del arrufo y el pantoque, pero no restrinja el cursor a los mismos, haga clic y pulse **Intro**. Se creará la curva para las superficies de transición.

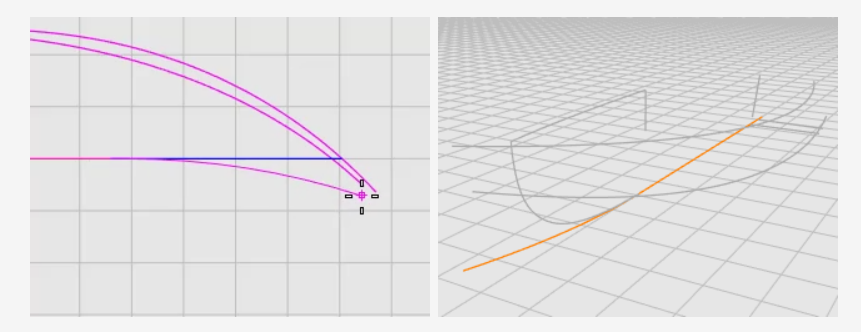

6. Pulse **Esc** para desactivar los puntos de control de la curva.

### **Superficies de transición del casco**

Hemos creado tres aristas para un lado del casco. Se creará una superficie de transición a partir de estas curvas.

#### 仔 **Superficie de transición del arrufo, pantoque y curvas inferiores**

- 1. Establezca la capa **Casco** como capa actual.
- 2. En el menú **Superficie**, haga clic en **Transición**.
- 3. Cuando le solicite **Seleccione las curvas de transición**, seleccione el **arrufo**, el **pantoque** y las curvas **inferiores** en este orden y cerca de los mismos extremos, y pulse **Intro**.

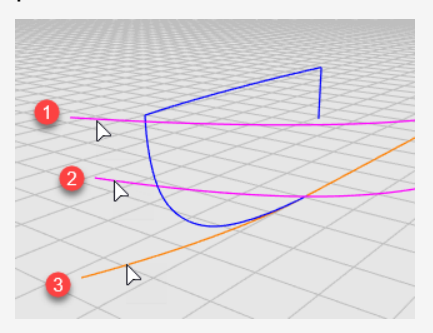

- 4. En **Opciones de transición**, en el menú desplegable **Estilo**, haga clic en **Secciones rectas**.
- 5. En **Opciones de curva de sección transversal**, seleccione **Reconstruir con**, ajuste el número de puntos de control a **10** y haga clic en **Transición**.

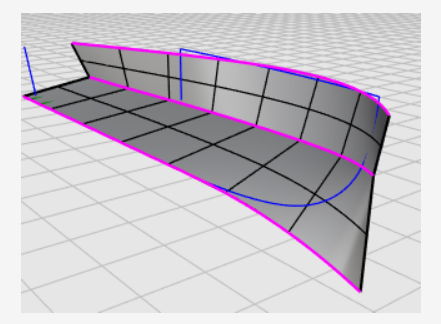

6. **Oculte** el arrufo, el pantoque y las curvas inferiores.

### **Crear el otro lado del casco**

Hemos creado un lado del casco. Ahora reflejaremos el casco en el otro lado. Utilice ambos lados para recortarlos. Para hacer que ambos lados se intersequen completamente, extenderemos la superficie inferior antes de reflejarla.

### **Extraer la superficie inferior**

- 1. En el menú **Superficie**, haga clic en **Extender superficie**.
- 2. Cuando le solicite **Seleccione un borde a extender**, defina **Tipo=***Suave*.
- 3. Haga clic en el borde inferior, muévalo un poco hacia afuera y haga clic.

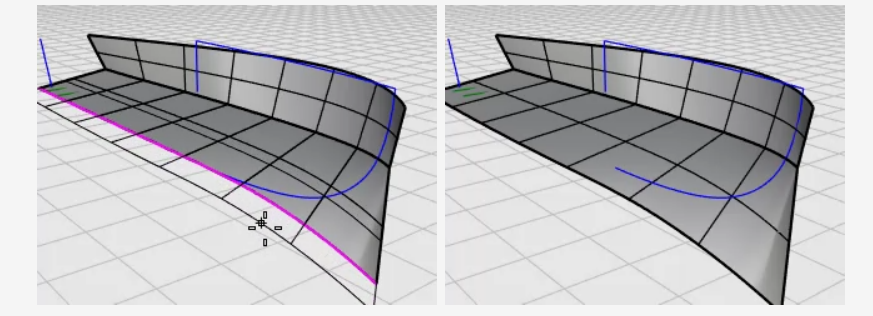

# **Reflejar las superficies del casco**

- 1. En la vista **Superior**, seleccione el casco.
- 2. En el menú **Transformar**, haga clic en **Simetría**.
- 3. Cuando le solicite **Inicio del plano de simetría**, haga clic en **EjeX**.

El casco se reflejará en el lado opuesto del eje X del PlanoC.

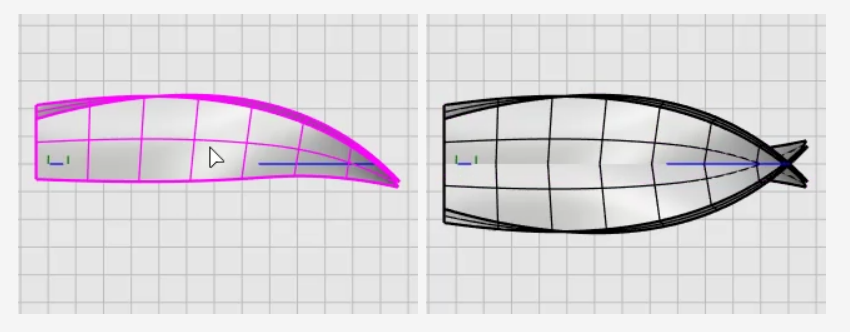

# **Recortar las superficies del casco**

- 1. Seleccione las superficies del casco en ambos lados.
- 2. En el menú **Edición**, haga clic en **Recortar**.
- 3. En la vista **Frontal**, seleccione por ventana los cascos como se muestra en la imagen y pulse **Intro**.

Arrastre el rectángulo de selección de derecha a izquierda. No cruce la curva azul de proa.

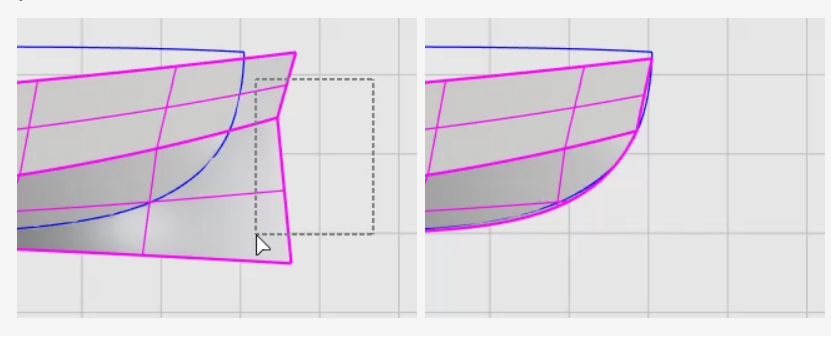

### **Construir el espejo de popa**

El espejo de popa será una superficie creada a partir de un contorno plano cerrado.

### **Recortar las superficies del casco**

1. Seleccione la línea central del espejo de popa.

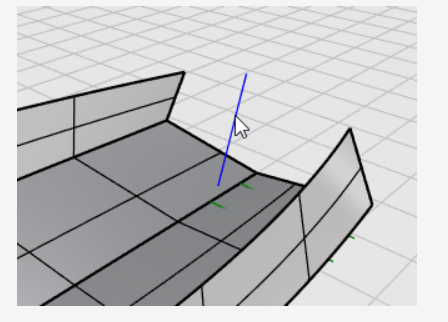

- 2. En el menú **Edición**, haga clic en **Recortar**.
- 3. Cuando le solicite **Seleccione el objeto a recortar** , active **Extender líneas de corte**.

La línea funcionará como una línea infinita para recortar las superficies del casco.

4. En la vista **Frontal**, seleccione por captura el casco detrás de la línea central del espejo de popa.

Las superficies del casco se recortan hasta la línea.

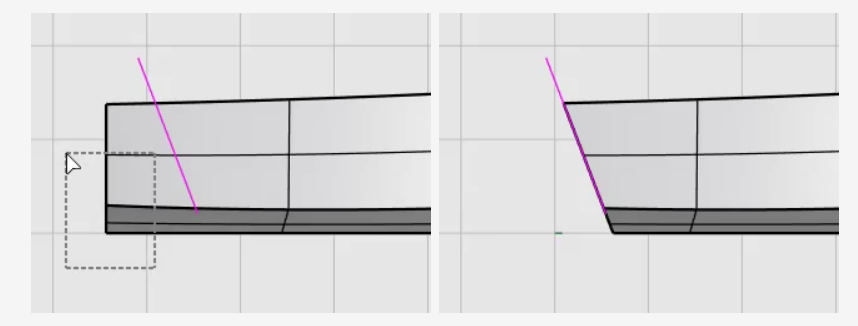

Los bordes de espejo de popa no forman un contorno cerrado. Añadiremos una línea para llenar el espacio para crear la superficie del espejo de popa.

#### **Añadir una línea para cerrar el área del espejo de popa** ✓

- 1. En el menú **Curva**, haga clic en **Línea > Una línea**.
- 2. Designe las dos esquinas con la referencia a objetos **Fin** para crear una línea.

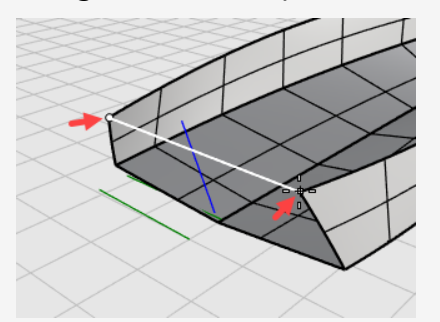

### **Crear la superficie del espejo de popa**

- 1. En el menú **Superficie**, haga clic en **Curvas planas** para ejecutar el comando **SupPlana**.
- 2. Cuando le solicite **Seleccione los curvas planas**, seleccione la línea y los bordes del espejo de popa y pulse **Intro**.

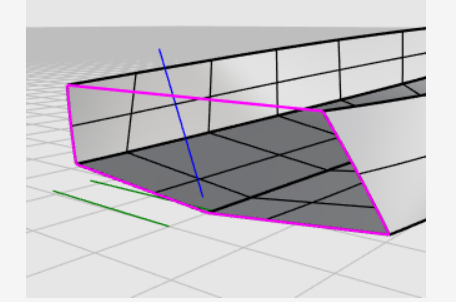

- 3. Seleccione el casco y las superficies del espejo de popa.
- 4. En el menú **Edición**, haga clic en **Unir**.

Tres superficies se unirán formando una polisuperficie.

# **Comprobar errores**

- 1. Seleccione el casco.
- 2. En el menú **Análisis**, haga clic en **Herramientas para bordes** y luego en **Mostrar bordes**.

El comando debería informar "*Se han encontrado 11 bordes en total; 3 bordes desnudos, ningún borde no múltiple.*"

Si el casco tiene más bordes o bordes desnudos, el casco no se ha creado correctamente. Debería volver a empezar y seguir los pasos atentamente.

#### 3. En el cuadro de diálogo **Análisis de bordes**, seleccione **Bordes desnudos**.

Los bordes desnudos se muestran en color magenta. No debería ver ningún borde desnudo, solo los bordes superiores del casco.

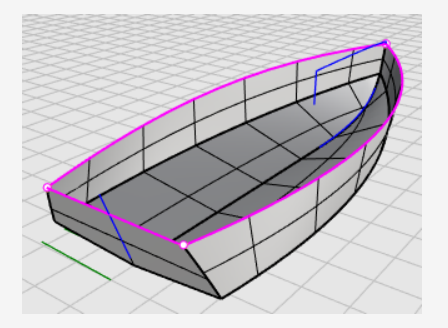

4. Cierre el diálogo **Análisis de bordes**.

### **Añadir la cubierta**

El último paso es crear la superficie de la cubierta. Dos curvas describen la silueta de la cubierta. Se utilizarán como referencia para crear la curva de sección transversal de la cubierta. Al final, la superficie de la cubierta se creará a partir de una red curvas.

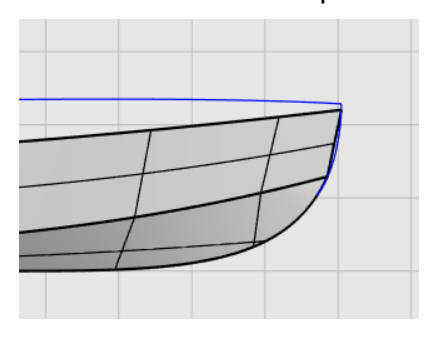

### **Ajustar el concepto y la realidad**

Cuando se construye un modelo 3D a partir de un plano conceptual 2D, por lo general, el modelo 3D no coincide exactamente con el plano 2D. Ajustar un concepto 2D y un modelo 3D es una de las habilidades de modelado que aprenderá. En este caso, la curva de perfil de la cubierta no termina en la esquina del casco. Moveremos el final de curva a la esquina del casco.

#### **Ajustar los puntos de control**

1. Seleccione la curva de perfil de la cubierta y pulse **F10** para activar los puntos de control.

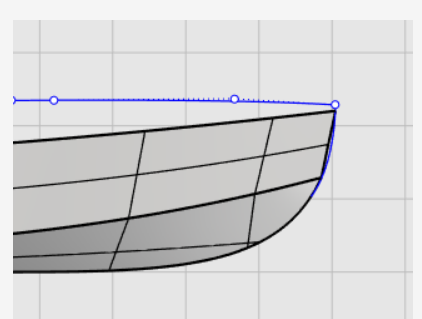

2. Arrastre el primer punto de control, utilizando la referencia a objetos **Fin** para mover el punto a la esquina del casco, y haga clic.

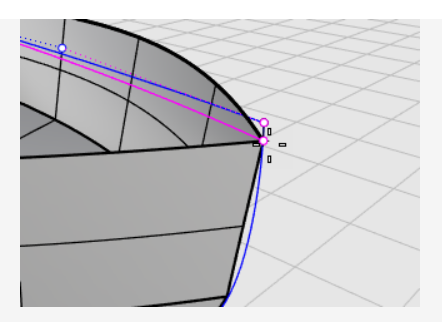

3. Pulse **Esc** para desactivar los puntos de control de la curva.

### **Proyectar la línea vertical en el casco**

- 1. En el menú **Curva**, haga clic en **Herramientas de edición de curvas > Proyectar**.
- 2. Cuando le solicite **Seleccione las curvas y los puntos a proyectar**, en la vista **Superior**, seleccione la línea vertical y pulse **Intro**.

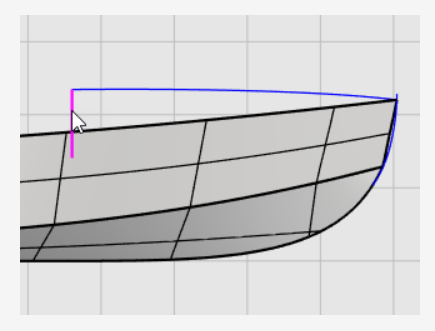

3. Cuando le solicite **Seleccione las superficies**, seleccione el casco y pulse **Intro**. Las línea se proyectará en ambos lados del casco.

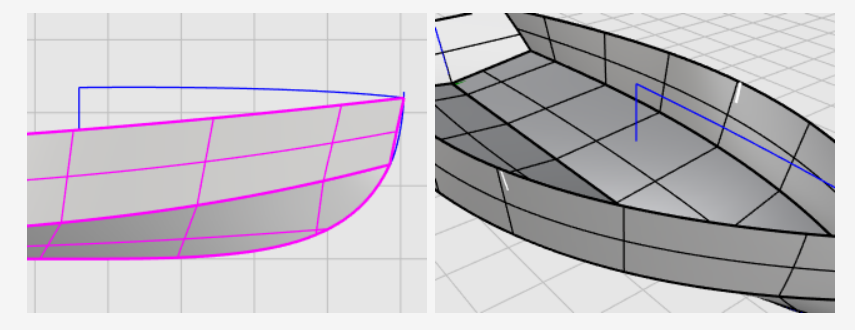

# **Dibujar una mitad de la curva de sección transversal**

- 1. En el panel superior, haga clic en el cuadro **Planar** para activar el modo **Planar**.
- 2. En el menú **Curva**, haga clic en **Forma libre > Puntos de control**.
- 3. En la vista **Derecha**, utilice la referencia a objetos **Fin** para colocar el primer punto en el final de la curva de perfil de la cubierta (1).
- 4. Mantenga pulsada la tecla **Mayús** para activar el modo ortogonal, mueva el cursor a la derecha y haga clic para colocar el segundo punto (2).
- 5. Suelte la tecla **Mayús** y haga clic para colocar el tercer punto (3).
- 6. Restrinja el cursor al extremo superior de la curva proyectada en el casco (4) y pulse **Intro** para terminar la curva.

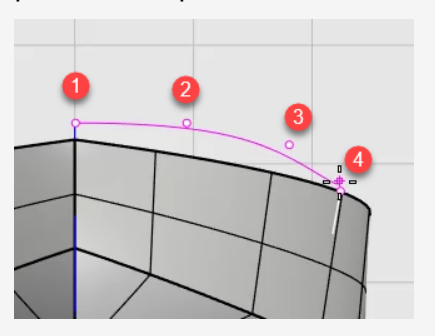

## **Reflejar la mitad de la curva de sección transversal**

- 1. En el menú **Transformar**, haga clic en **Simetría**.
- 2. Cuando le solicite **Seleccione los objetos para reflejar**, en la vista **Derecha**, seleccione la mitad de la curva de perfil transversal y pulse **Intro**.

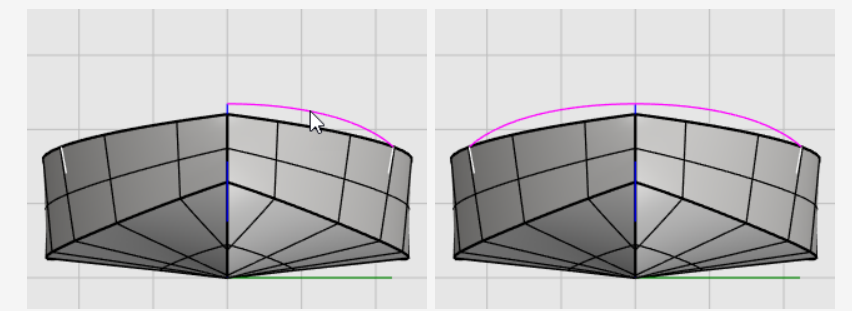

3. Cuando le solicite **Inicio del plano de simetría**, haga clic en la opción **EjeY** o escriba Y, y pulse **Intro**.

La curva se reflejará en el otro lado del eje Y de la vista.

- 4. Seleccione las dos mitades de las curvas de sección transversal.
- 5. En el menú **Edición**, haga clic en **Unir**. Las dos mitades de las curvas se unirán formando una policurva.

#### 及 **Crear la superficie de la cubierta desde una red de curvas**

La curva de sección transversal de la cubierta (1), la curva del perfil de la cubierta (2) y los bordes superiores del casco (3) (4) forman una red de curvas que se utilizará para crear la superficie de la cubierta.

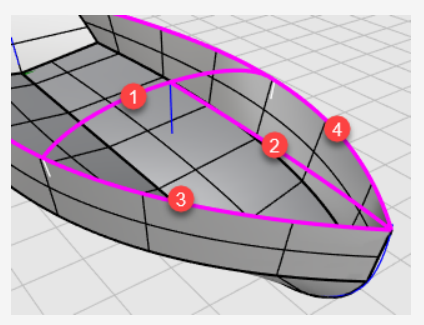

- 1. En el menú **Superficie**, haga clic en **Red de curvas** para ejecutar el comando **SupDesdeRed**.
- 2. Cuando solicite **Seleccione las curvas en red**, seleccione las cuatro curvas y pulse **Intro**.
- 3. En el cuadro de diálogo **Superficie desde red de curvas**, en **Igualación de bordes**, seleccione **Posición** para A, B y C, y haga clic en **Aceptar**.

Se creará la superficie de la cubierta.

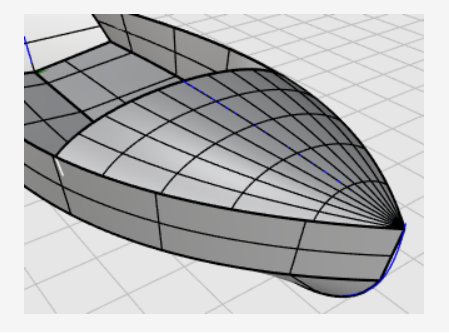

# **Unir las partes**

- 1. Seleccione todas las superficies.
- 2. En el menú **Edición**, haga clic en **Unir** para crear una polisuperficie.

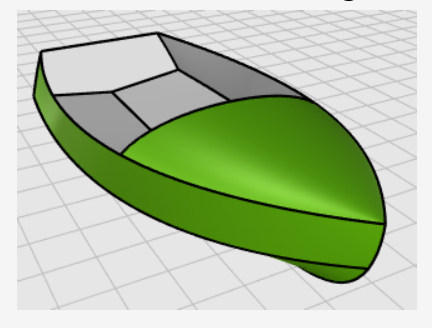

## **17 - Tutorial: Edición de puntos y mezcla - Pingüino**

Este tutorial muestra técnicas de edición de puntos que incluyen mover y escalar puntos de control y añadir nodos a las superficies para tener más control. Además, utilizará mezclas para crear transiciones suaves entre las superficies.

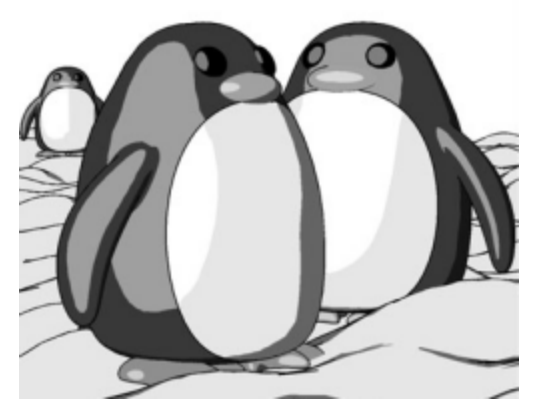

*Renderizado por Jari Saarinen con el renderizador [Penguin.](http://www.penguin3d.com/)*

Aprenderá a:

- Reconstruir superficies para añadir puntos de control adicionales.
- Insertar nodos en una superficie para añadir puntos de control en una posición específica.
- Editar los puntos de control de una superficie para definir una forma.
- Escalar puntos de control para cambiar la forma de un objeto.
- Utilizar referencias a objetos provectadas en el plano de construcción.
- Orientar un objeto en una superficie.
- Crear mezcla suaves entre superficies.

#### **Para descargar el modelo del tutorial**

- 1. En el menú **Ayuda** de Rhino, haga clic en **Aprender Rhinoceros** y luego en **Tutoriales y ejemplos**.
- 2. En el panel **Tutoriales**, en **Manual del usuario**, haga doble clic en modelo del tutorial **Pingüino.3dm**.

### **El cuerpo**

Puede abrir el modelo de ejemplo **Pingüino.3dm** y tratar de igualar las formas del pingüino completo en la capa **Completo** mientras va creando el modelo. También puede experimentar con sus propias formas.

El cuerpo y la cabeza se han creado a partir de una esfera. La figura se forma moviendo los puntos de control en la esfera para crear la cabeza.

#### $\bigoplus$ **Dibuja una esfera**

- 1. En el menú **Sólido**, haga clic en **Esfera > Desde centro y radio**.
- 2. Cuando le solicite **Centro de esfera**, mueva el cursor en la ventana **Superior**.
- 3. Escriba **0** y pulse **Intro**.

El centro de la esfera se coloca en el origen del plano de construcción (0,0,0).

4. Cuando le solicite el **Radio**, escriba **10** y pulse **Intro**.

Se crea una esfera con un radio de **10** unidades.

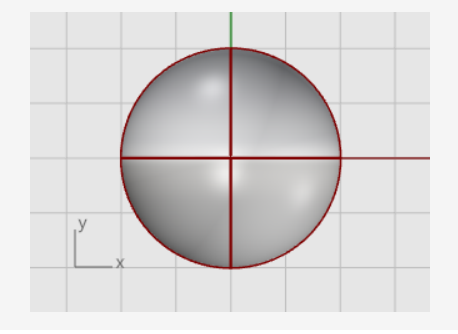

## **Reconstruir las esfera**

Utilice el comando **Reconstruir** para añadir más puntos de control a la esfera.

- 1. En el menú **Edición**, haga clic en **Reconstruir**.
- 2. Cuando le solicite **Seleccione las curvas, extrusiones o superficies a reconstruir**, seleccione la esfera y pulse **Intro**.
- 3. En el cuadro de diálogo **Reconstruir superficie**, establezca el **Número de puntos** en las direcciones **U** y **V** a **8** y el **Grado** en las direcciones **U** y **V** a **3**.
- 4. Marque la casilla **Eliminar original** y haga clic en **Reconstruir**.

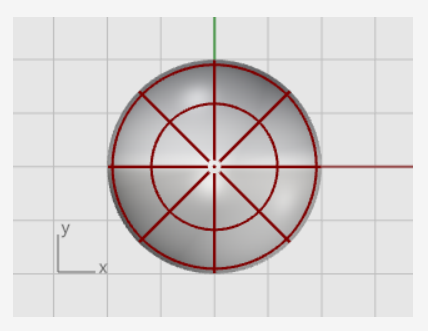

### **Activar los puntos de control**

Utilice el comando **ActivarPuntos** y pulse **F10** para activar los puntos de control de la esfera.

Observe la estructura de los puntos de control en todas las vistas.

El siguiente paso cambiará esta estructura para que el movimiento de los puntos de control no repercuta en toda la esfera.

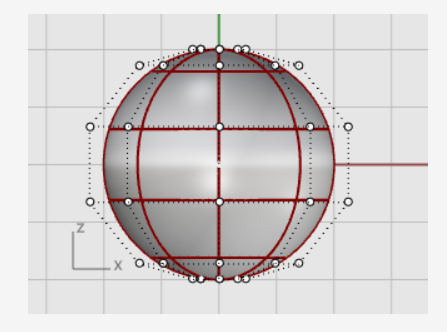

## **Insertar nodos**

Utilice el comando **InsertarNodo** para insertar nodos en la parte de la esfera donde quiera crear el cuello.

- 1. En el menú **Edición**, haga clic en **Puntos de control > Insertar nodo**.
- 2. Cuando le solicite **Seleccione una curva o superficie para insertar el nodo**, seleccione la esfera.
- 3. Cuando le solicite **Punto en la superficie para añadir el nodo**, defina la opción de comando **Dirección=***U*.
- 4. Haga clic en la esfera para insertar dos nodos (isocurvas) en la dirección U como se muestra en la imagen.

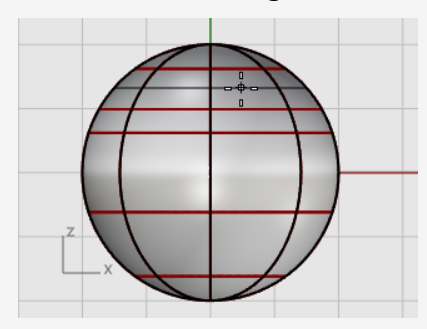

Examine la estructura de puntos de control después de insertar el nodo.

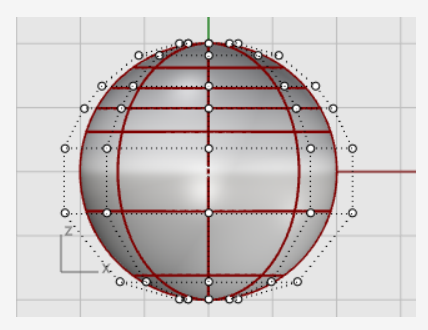

Vuelva a posicionar los puntos de control para crear la muesca del cuello y para mejorar la forma del cuerpo.

# **Aplanar la parte inferior**

1. En la vista **Frontal** seleccione por ventana los puntos de control cerca de la parte inferior de la esfera.

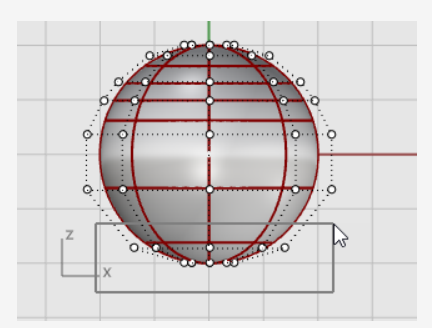

- 2. En el menú **Transformar**, haga clic en **Definir coordenadas XYZ**.
- 3. En el cuadro de diálogo **Definir puntos**, seleccione la casilla **Definir Z**, deseleccione las casillas **Definir X** y **Definir Y**, seleccione **Alinear al plano universal** y haga clic en **Definir puntos**.
- 4. Arrastre los puntos de control seleccionados hacia arriba y haga clic.

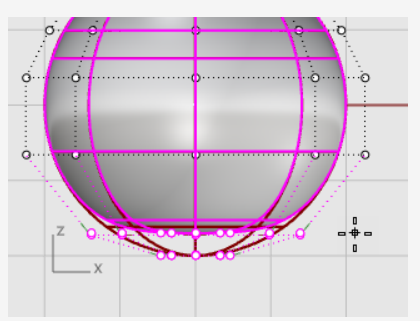

De este modo, todos los puntos de control seleccionados se alinearán al mismo valor Z (hacia arriba en la vista **Frontal**) y la superficie se aplanará.

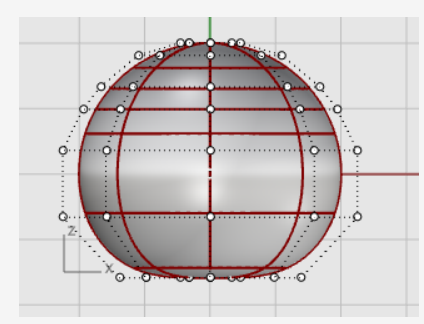

### **Mover puntos**

1. Seleccione por ventana las filas superiores de puntos de control en la vista **Frontal**.

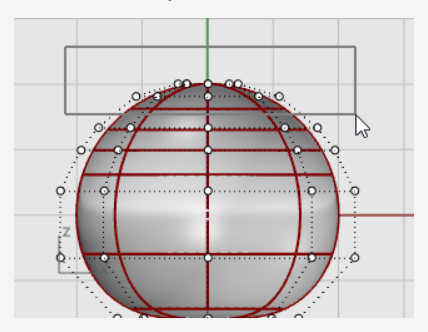

- 2. Haga un clic en **Gumball** en el panel superior para activarlo.
- 3. Arrastre la flecha verde del widget **Gumball** para mover los puntos de control hacia arriba para dar forma al cuerpo.

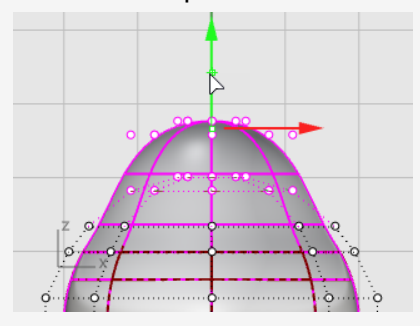

#### **Véase también**

Para obtener más información sobre el uso de la función Gumball de Rhino, consulte el tema de la Ayuda del comando **Gumball** .

Estos dos tutoriales en vídeo también pueden ayudarle a aprender a usar el Gumball

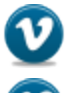

*Hello [Gumball!](https://vimeo.com/84954262) (https://vimeo.com/84954262)*

*Gumball [Advanced](https://vimeo.com/260472052) (https://vimeo.com/260472052)*

# **Escalar puntos**

1. En la vista **Perspectiva**, mantenga pulsada la tecla **Mayús** y arrastre el **Manejador de escala de Gumball** (el rectángulo azul pequeño).

Los puntos de control se escalan en dos direcciones.

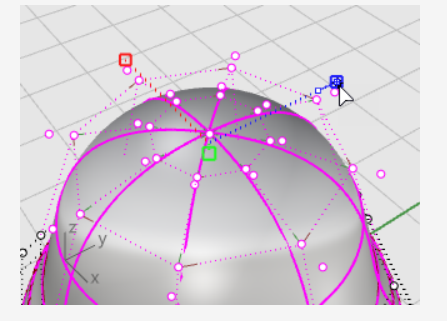

Observe las diferentes vistas para ver los cambios en la forma del cuerpo cuando acerque o aleje los puntos de control del centro.

Copie el modelo de ejemplo o utilice sus propias formas.

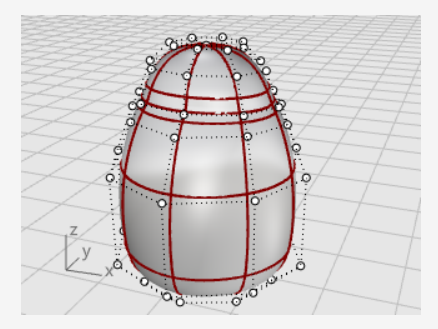

2. Arrastre el **Manejador de escala de Gumball** sin mantener pulsada la tecla **Mayús**.

Los puntos de control se alinearán en la dirección del plano universal Z. Aplane ligeramente el cuerpo en la dirección frontal y posterior cerca de la cabeza.

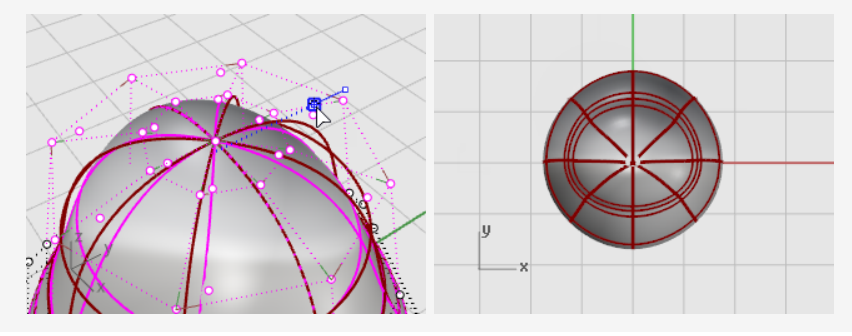

### **Los ojos**

El ojo es un elipsoide orientado sobre la superficie.

### **Crear el ojo**

- 1. Ejecute el comando **Elipsoide**.
- 2. En la vista **Superior**, coloque el punto central en cualquier parte.
- 3. Cuando le solicite **Final de primer eje**, escriba **1.1** y pulse **Intro**.

La distancia se restringe desde el punto central hasta el extremo del eje a 1.1 unidades.

4. Arrastre el cursor hacia la derecha y designe un punto.

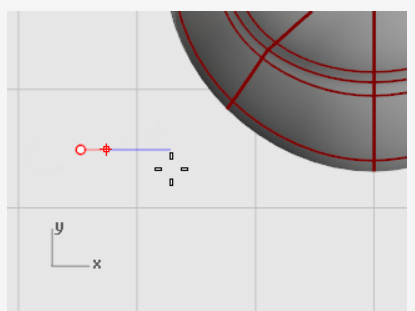

5. Cuando le solicite **Final de segundo eje**, escriba **1.1** y pulse **Intro** para restringir la distancia.

Al utilizar estas restricciones, se creará un elipsoide circular visto desde arriba.

6. Arrastre el cursor hacia arriba o hacia abajo en la vista **Superior** y designe un punto.

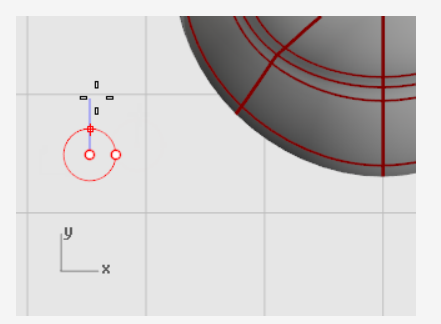
7. Cuando le solicite **Final de tercer eje**, escriba **0.5** y pulse **Intro**.

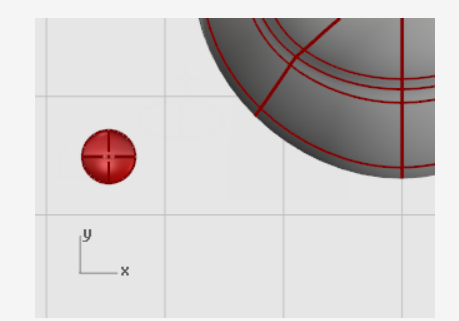

### **Orientar el ojo en la superficie**

- 1. Seleccione el elipsoide del ojo en la vista **Superior** o **Perspectiva**.
- 2. En el menú **Transformar**, haga clic en **Orientar > En superficie** para ejecutar el comando **OrientarEnSup**.
- 3. Cuando le solicite **Punto base**, en la vista **Superior**, designe el centro del elipsoide.

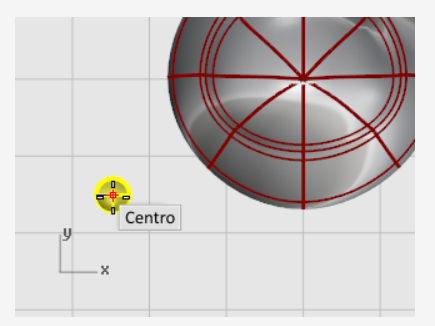

4. Cuando le solicite **Punto de referencia para escala y rotación**, designe cualquier punto a la derecha o izquierda del elipsoide del ojo.

La ubicación exacta no es importante.

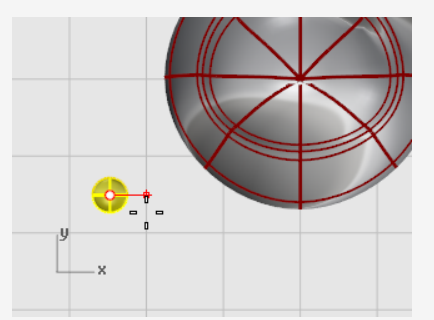

- 5. Cuando le solicite **Superficie sobre la que orientar**, seleccione el cuerpo del pingüino.
- 6. En el cuadro de diálogo **Orientar en superficie**, haga clic en **Orientar**.

7. Cuando le solicite **Punto área la superficie hacia el que orientar**, mueva el cursor hacia la zona de la cabeza donde quiera colocar el ojo y haga clic.

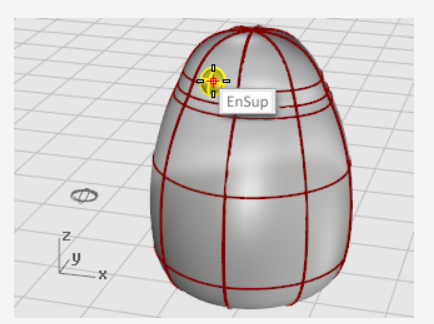

# **Reflejar el ojo**

- 1. Ejecute el comando **Reflejar**.
- 2. En la vista **Frontal**, cuando le solicite **Inicio de plano de simetría**, escriba **0** y pulse **Intro**.
- 3. Cuando le solicite **Final de plano de simetría**, mueva el cursor a lo largo de eje Y con el modo **Orto** y haga clic.

Se creará el segundo ojo.

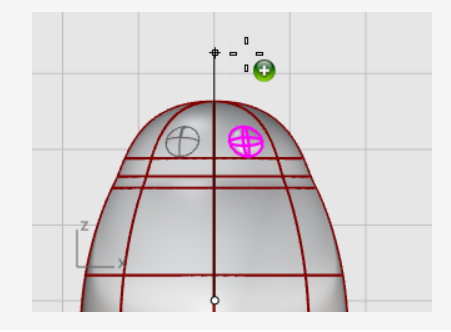

# **El pico**

El pico es otro elipsoide que puede modificar para cambiar la forma.

### **Crear la forma básica del pico**

- 1. Ejecute el comando **Elipsoide**.
- 2. En la vista **Superior**, coloque el punto central en cualquier parte.
- 3. Cuando le solicite **Final de primer eje**, escriba **3** y pulse **Intro**.

La distancia se restringe desde el punto central hasta el final del eje a tres unidades.

4. Mantenga pulsada la tecla **Mayús**, arrastre el cursor hacia la derecha y designe un punto.

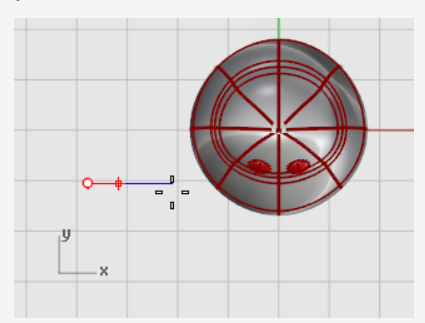

- 5. Cuando le solicite **Final de segundo eje**, escriba **2** y pulse **Intro**. Al utilizar estas restricciones, se crea un elipsoide circular visto desde arriba.
- 6. Arrastre el cursor hacia arriba o hacia abajo en la vista **Superior** y designe un punto.

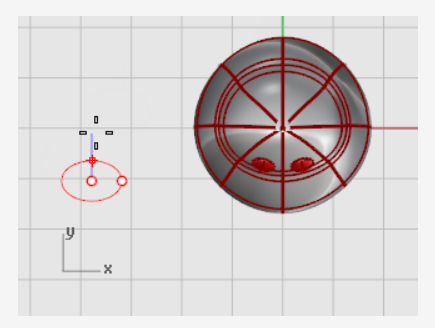

7. Cuando le solicite **Final del tercer eje**, escriba **1** y pulse **Intro**.

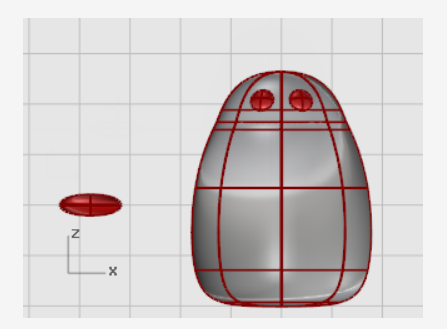

### **Dar forma al pico**

- 1. Seleccione el pico y pulse **F10** para activar los puntos de control del pico.
- 2. En la vista **Frontal**, seleccione por ventana la fila de puntos superior.
- 3. Arrastre los puntos seleccionados hacia arriba.

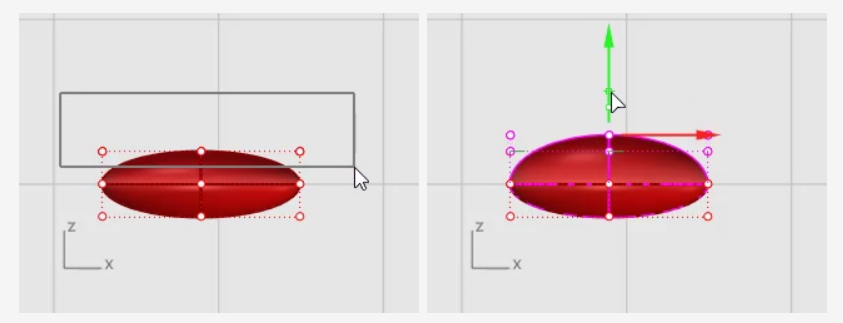

- 4. Seleccione por ventana los puntos del medio de las filas inferiores.
- 5. Arrastre los puntos de control hacia arriba para dar forma al pico.

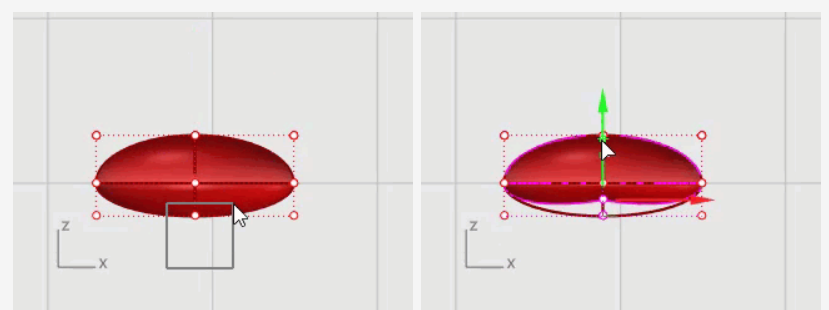

**Consejo**: también puede intentar usar las teclas de **Toque ligero** (**Alt** + **Flechas de dirección**) para mover ligeramente los puntos seleccionados.

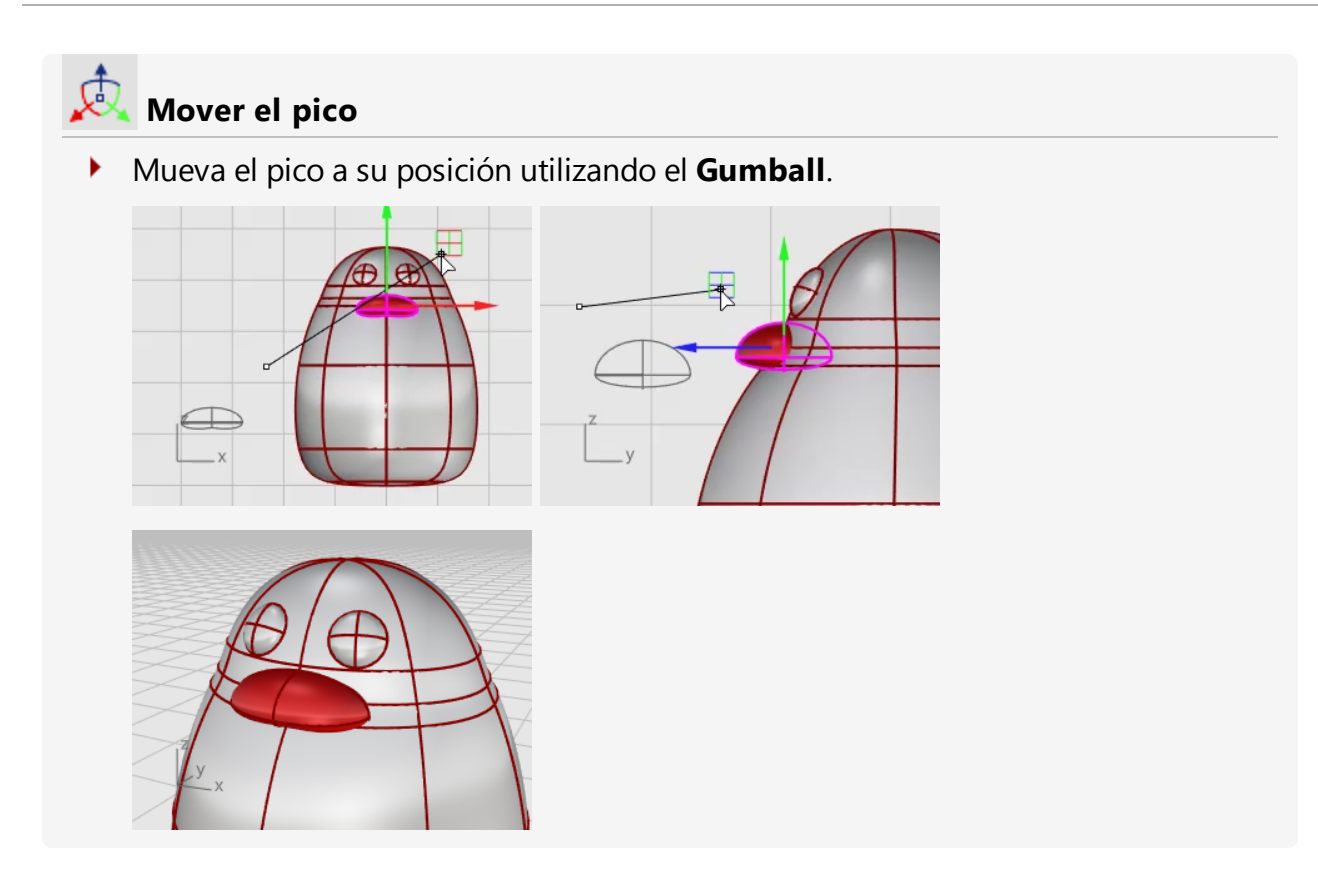

## **Los pies**

Los pies se crean utilizando otro elipsoide. Se añadirán nodos para facilitar la creación de los dedos palmeados.

#### $\circledcirc$ **Dibujar el elipsoide**

- 1. En la vista **Frontal**, ejecute el comando **Elipsoide**.
- 2. Coloque el punto central en cualquier parte.
- 3. Cuando le solicite **Final de primer eje**, escriba **1** y pulse **Intro**. La distancia se restringe desde el punto central hasta el final del eje a una unidad.
- 4. Con el modo **Orto** activado, arrastre el cursor hacia arriba y designe un punto.

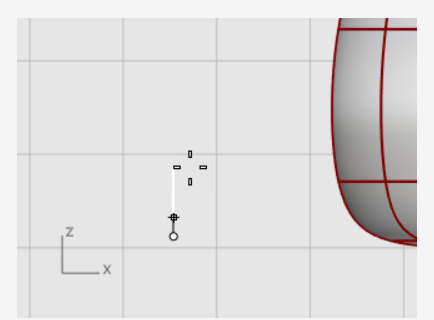

- 5. Cuando le solicite **Final de segundo eje**, escriba **3** y pulse **Intro**.
- 6. En la vista **Superior**, con el modo **Orto** activado, arrastre el cursor hacia arriba y designe un punto.

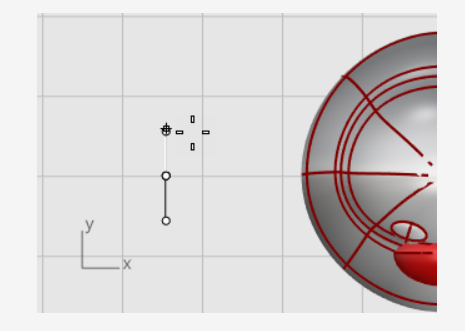

7. Cuando le solicite **Final del tercer eje**, escriba **3** y pulse **Intro**.

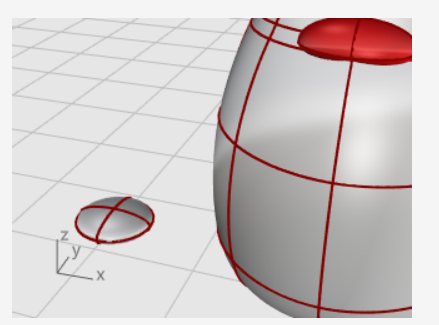

# **Reconstruir el elipsoide**

- 1. Utilice el comando **Reconstruir** para añadir más puntos de control al elipsoide.
- 2. En el cuadro de diálogo **Reconstruir superficie**, establezca el **Número de puntos** en las direcciones **U** y **V** a **8**.
- 3. Defina el **Grado** en las direcciones **U** y **V** a **3**.
- 4. Marque la casilla **Eliminar original** y haga clic en **Reconstruir**.

#### $\frac{1}{2}$ **Insertar nodos para crear las plantas de los pies**

- 1. Seleccione el elipsoide y ejecute el comando **InsertarNodo**.
- 2. Active la opción **Simétrico** y defina **Dirección=***V*.
- 3. Inserte cuatro nodos (isocurvas) en el elipsoide como se muestra en la imagen y pulse **Intro**.

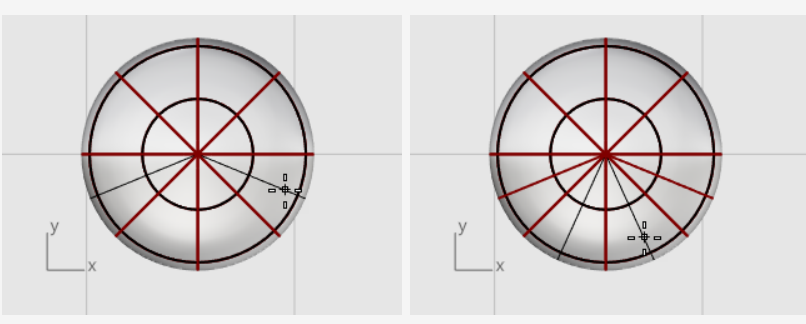

#### **Escalar los puntos desde el centro**

1. Seleccione por ventana los puntos de control en la parte superior e inferior del elipsoide, como se muestra en la imagen.

Mantenga pulsada la tecla **Alt** para evitar mover los puntos de control.

Mantenga pulsada la tecla **Mayús** para añadir más puntos de control a la selección.

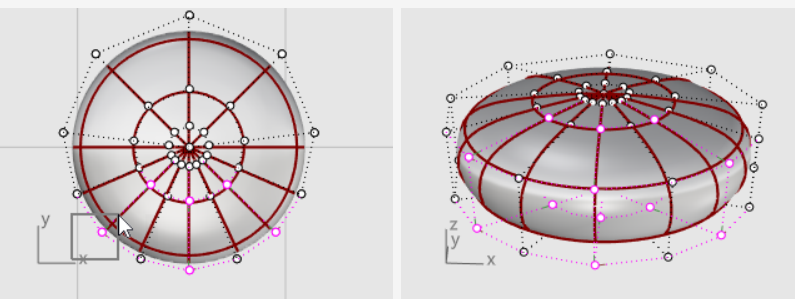

2. Ejecute el comando **Escalar2D** y, en la vista **Superior**, designe el punto central con la referencia a objetos **Punto** como **Punto base**.

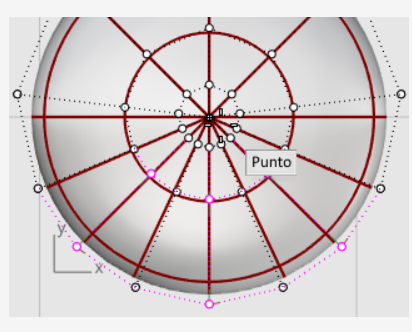

3. Designe otro punto lejos del elipsoide como **Primer punto de referencia**.

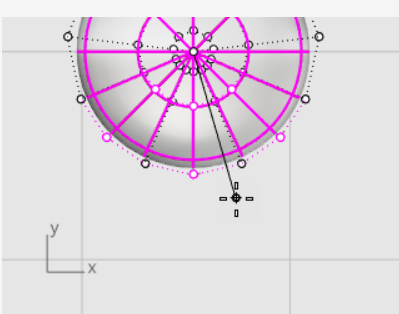

4. Arrastre los puntos para que el tamaño del pie sea el doble del elipsoide original y haga clic.

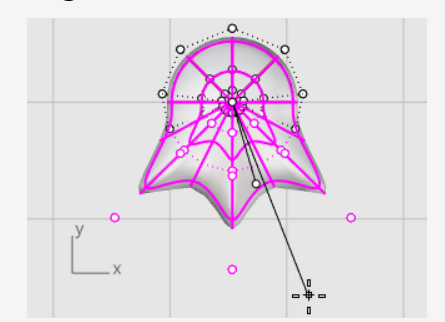

# **Mueva y rote la cola para colocarla en su posición**

1. Utilice el **Gumball** para mover el pie en las vistas **Superior** y **Frontal** debajo del cuerpo del pingüino.

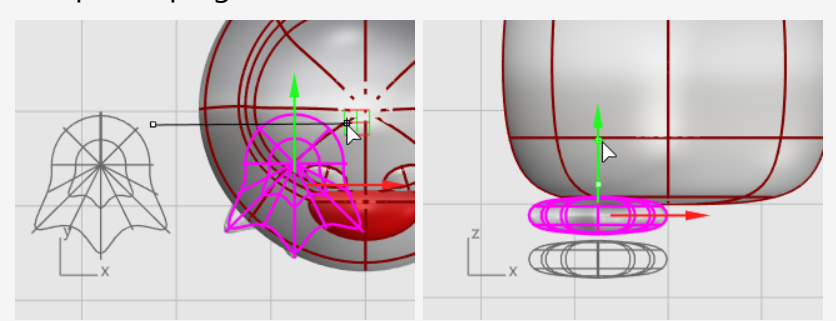

- 2. Seleccione el pie en la vista **Superior**.
- 3. Haga clic en el control de rotación azul del Gumball, escriba **-15** y pulse **Intro** para rotar el pie 15 grados hacia fuera.

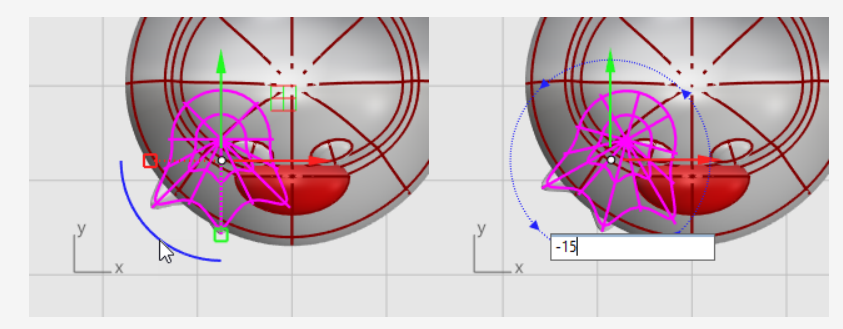

# **Reflejar el pie**

- 1. Seleccione el pie ejecute el comando **Reflejar** en la vista **Frontal**.
- 2. Escriba **0** y pulse **Intro** para colocar el inicio del plano de simetría en el origen del plano de construcción.
- 3. Mantenga pulsada la tecla **Mayús** para activar el modo **Orto**, arrastre el cursor hacia arriba o hacia abajo, y haga clic.

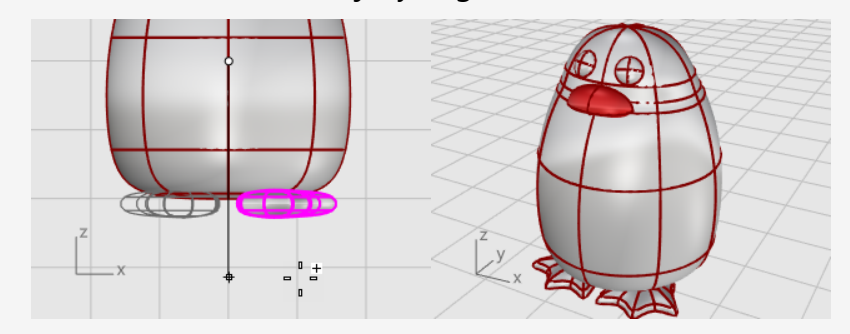

# **Crear un plano de corte**

- 1. **Seleccione** los pies y en el menú **Superficie**, haga clic en **Plano > Plano de corte**.
- 2. En la vista **Frontal**, designe dos puntos para crear una superficie plana que atraviese los pies, como se muestra en la imagen.

Mantenga pulsada la tecla **Mayús** para activar el modo **Orto** mientras designa el segundo punto.

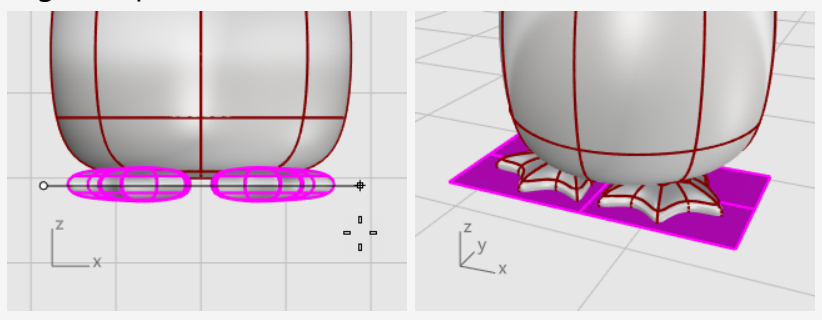

**Recortar y unir los pies y el plano**

Recorte las partes inferiores de los pies con el plano como objeto de corte.

- 1. Seleccione los pies y el plano de corte.
- 2. En el menú **Edición**, haga clic en **Recortar**.
- 3. En la vista **Frontal**, haga clic en las tres posiciones, como se muestra en la imagen, y pulse **Intro**.

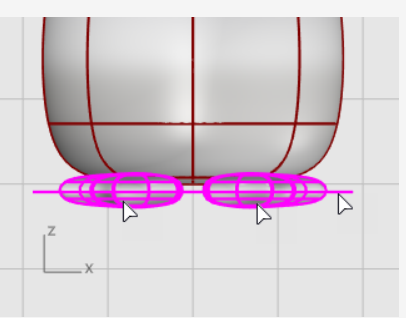

4. Mientras que las superficies restantes todavía estén seleccionadas, en el menú **Edición**, haga clic en **Unir**.

Las superficies se unirán creando dos polisuperficies cerradas.

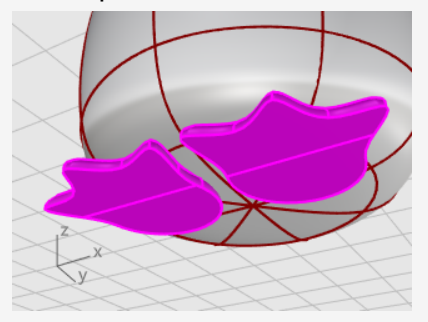

### **La cola**

La cola es otro elipsoide. Se une al cuerpo con una superficie de mezcla suave.

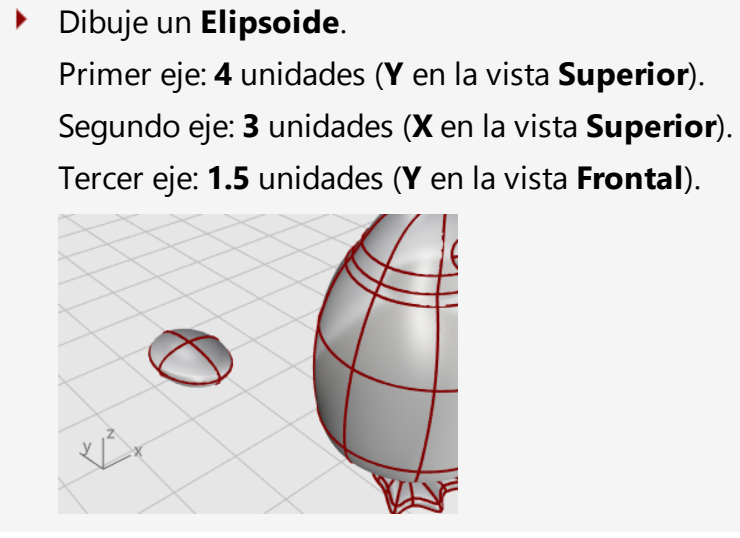

**Crear la forma de la cola**

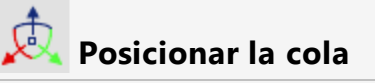

Utilice el **Gumball** para **Mover** y **Rotar** la cola para colocarla en su posición. k.

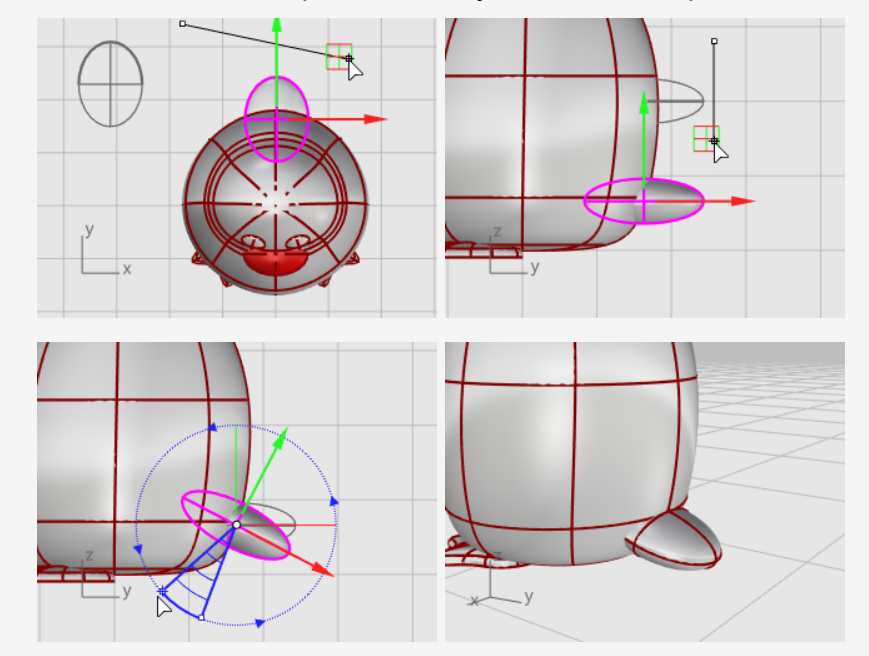

# **Unir la cola y el cuerpo**

Combine las formas de la la cola y el cuerpo mediante una operación Booleana.

- 1. En el menú **Sólido**, haga clic en **Unión**.
- 2. Cuando le solicite **Seleccione las superficies o polisuperficies a unir**, seleccione la cola y el cuerpo y pulse **Intro**.

La cola y el cuerpo están combinados en un solo objeto.

#### $\bigcirc$ **Suavizar el borde puntiagudo entre la cola y el cuerpo**

La transición entre la cola y cuerpo es más bien abrupta; realice una superficie de mezcla suave.

- 1. En el menú **Sólido**, haga clic en **Empalmar borde > Mezclar borde**.
- 2. Cuando le solicite **Seleccione los bordes a mezclar**, escriba **0.6** y pulse **Intro**. La opción **SiguienteRadio** está definida en 0.6 unidades.
- 3. Designe el borde entre la cola y cuerpo y pulse **Intro** dos veces.

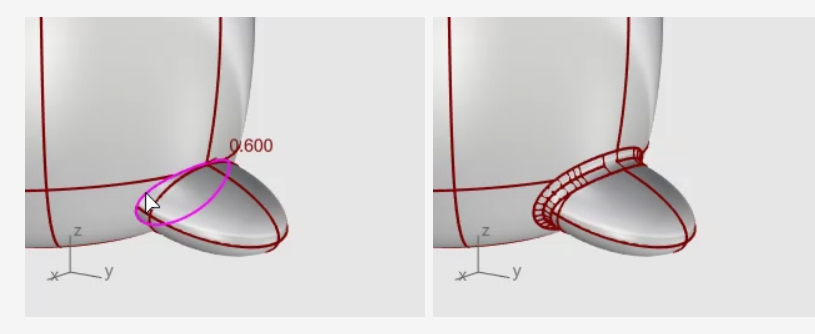

### **Las alas**

 $\circledcirc$ 

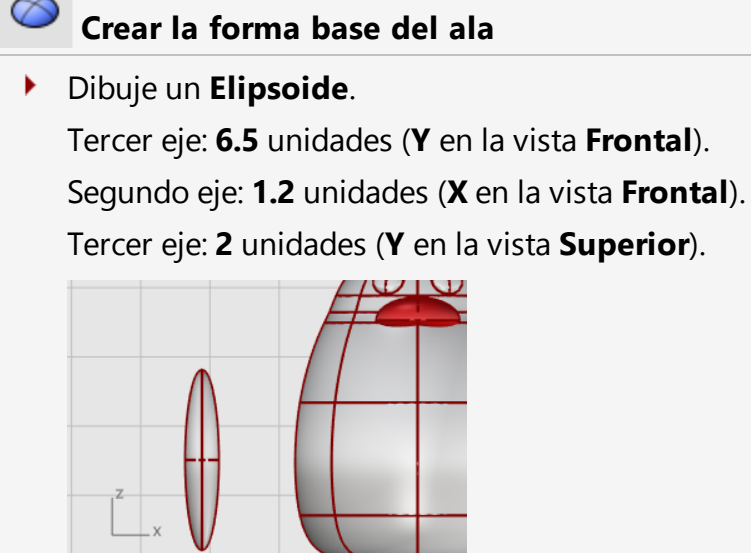

# **Curvar el ala hacia el cuerpo**

1. Mueva el elipsoide cerca del cuerpo en la vista **Frontal**.

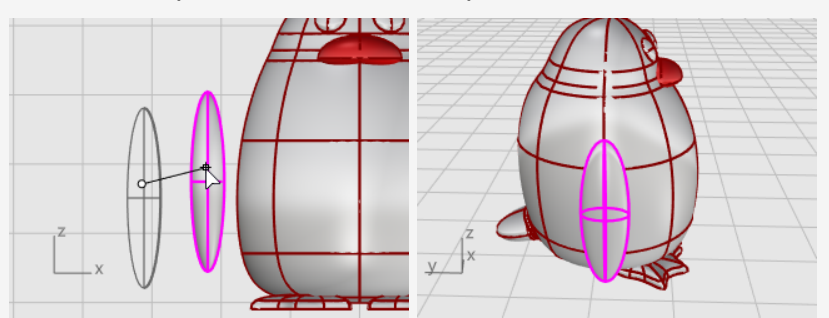

- 2. En el menú **Transformar**, haga clic en **Curvar**.
- 3. Cuando le solicite **Inicio de curva central**, en la vista **Frontal**, designe un punto cerca de la parte inferior del elipsoide del ala.

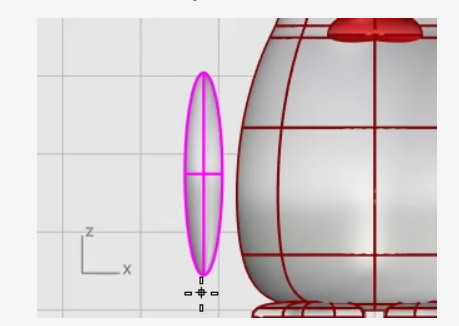

4. Cuando le solicite **Final de curva central**, designe un punto cerca de la parte superior del ala.

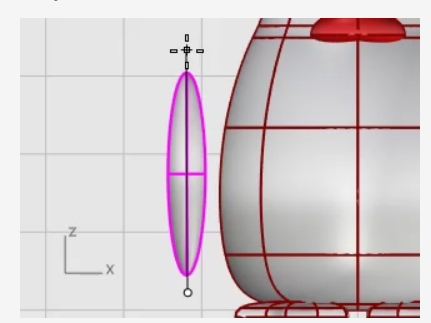

5. Cuando le solicite **Punto por el que curvar**, arrastre la parte superior del ala hacia el cuerpo al que intersecar.

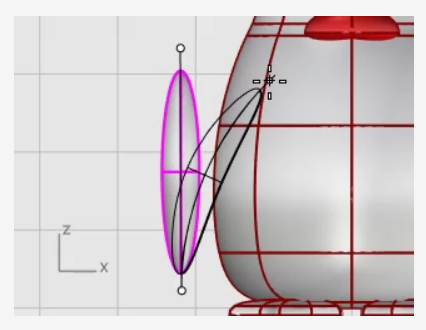

6. Si necesita ajustar el posicionamiento, utilice el **Gumball** para colocar el ala.

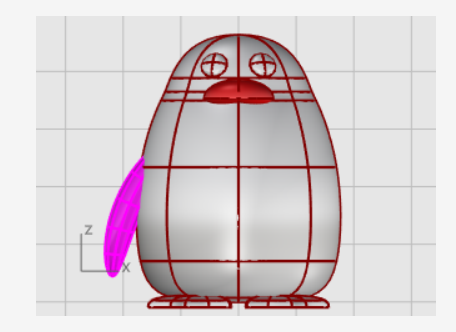

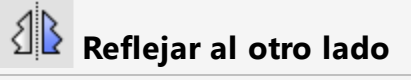

Utilice el comando **Reflejar** para crear el ala opuesta.

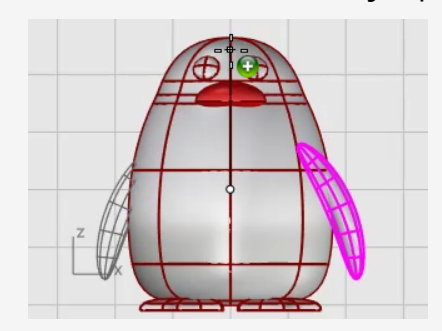

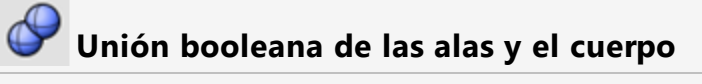

- 1. Seleccione el cuerpo y las alas.
- 2. En el menú **Sólido**, haga clic en **Unión**. El cuerpo y las se recortan mutuamente y se unen formando un único objeto.

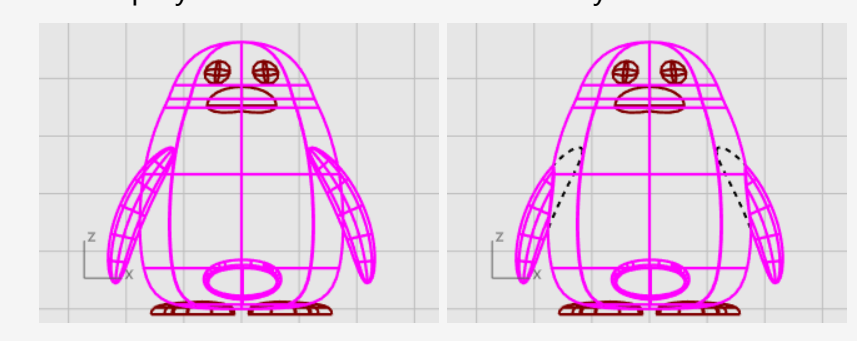

## **Toques finales**

Para terminar el pingüino, divida la parte frontal del cuerpo para que pueda aplicarse un material diferente.

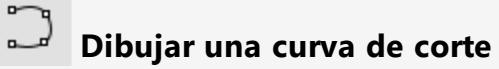

Dibuje una curva desde el pico hacia la parte inferior.

- 1. En el menú **Curva**, haga clic en **Forma libre > Interpolar curva**.
- 2. En la vista **Derecha**, designe tres puntos como se muestra en la imagen y pulse **Intro**.

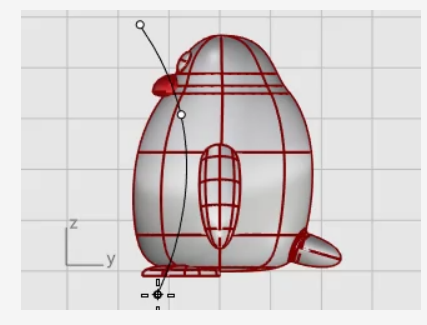

# **Partir el cuerpo con la curva**

Divida la superficie del cuerpo con la curva. De este modo, la parte frontal del cuerpo puede tener un material diferente.

- 1. En el menú **Edición**, haga clic en **Partir**.
- 2. Cuando le solicite **Seleccione el objeto a partir**, seleccione el cuerpo y pulse **Intro**.
- 3. Cuando le solicite **Seleccione los objetos de corte**, seleccione la curva y pulse **Intro**.

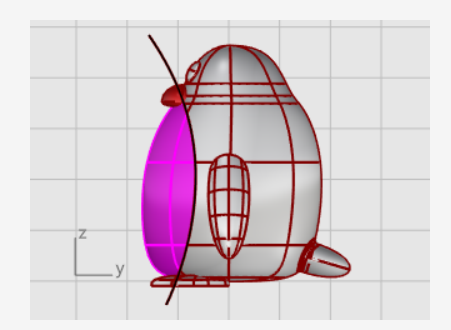

## **Añadir una luz y materiales**

Para producir un renderizado realista de su modelo, se necesitan materiales y luces.

### **Configuración de la luz**

 $\circ$ 

- 1. En el menú **Renderizado**, haga clic en **Crear luz puntual**.
- 2. En la vista **Superior**, haga clic cerca de la posición como se muestra en la imagen.

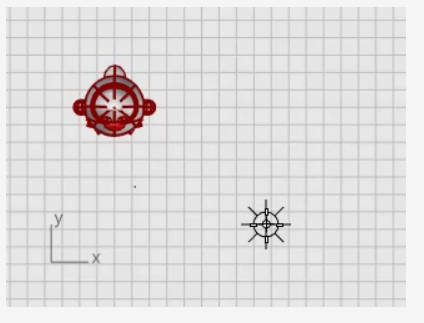

3. En la vista **Frontal**, mueva la luz puntual para que esté más arriba que el pingüino.

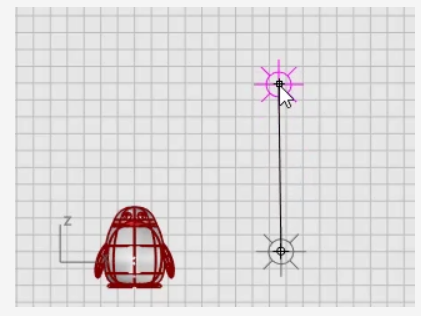

#### **Crear materiales**

1. Escriba **Materiales** y pulse **Intro**.

El panel Materiales se abre en el lado derecho.

- 2. Haga clic en el botón  $\pm$  y, en la lista de plantillas de materiales, haga clic en **Plástico**.
- 3. Cambie el nombre **Plástico** por **Cuerpo**.
- 4. En Plástico, haga clic en la **Muestra de color** para abrir el diálogo **Color**.
- 5. Designe un color gris oscuro.

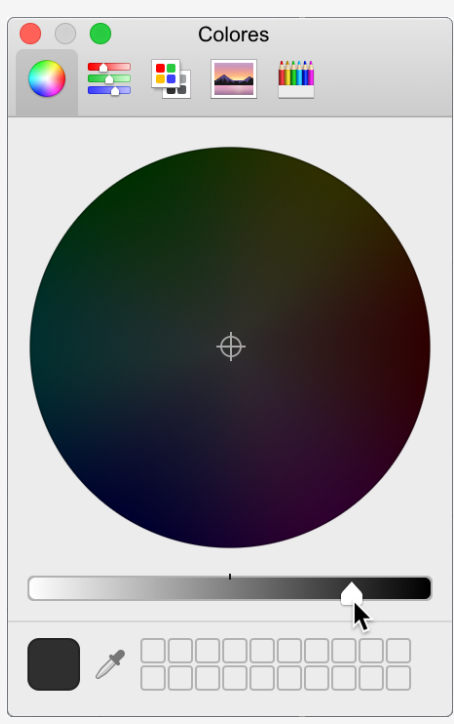

- 6. Cree tres materiales más de **Plástico** denominados **Ojos**, **Pico y Pies** y **Barriga**.
- 7. Para los **Ojos** seleccione el color negro, para **Pico y Pies** seleccione el color naranja y para la **Barriga** seleccione el color blanco.

### **Asignar materiales**

- 1. Active la vista **Perspectiva** y, en el menú **Vista**, haga clic en **Renderizado**.
- 2. Arrastre el material **Cuerpo** del panel de **Materiales** y suéltelo en el cuerpo del pingüino.

El material se asigna a un solo objeto.

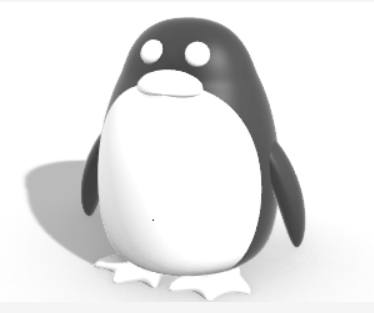

- 3. Arrastre el material **Barriga** del panel de **Materiales** y suéltelo en la parte frontal del pingüino.
- 4. Seleccione el pico y los pies.
- 5. En el panel de **Materiales**, haga clic con el botón derecho en el material **Pico y Pies** y seleccione **Asignar a objetos**. El material se asigna a varios objetos a la vez.
- 6. Seleccione los ojos.
- 7. En el panel de **Materiales**, haga clic con el botón derecho en el material **Ojos** y seleccione **Asignar a objetos**.

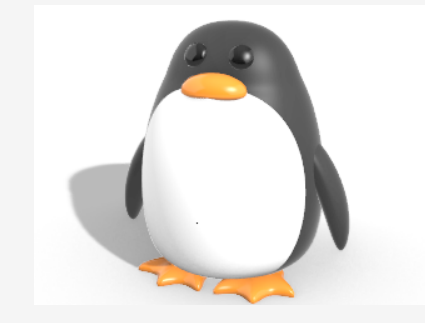

# **18 - Tutorial: Calcar imágenes - Libélula**

Este tutorial muestra cómo modelar un objeto utilizando fotografías como material de referencia.

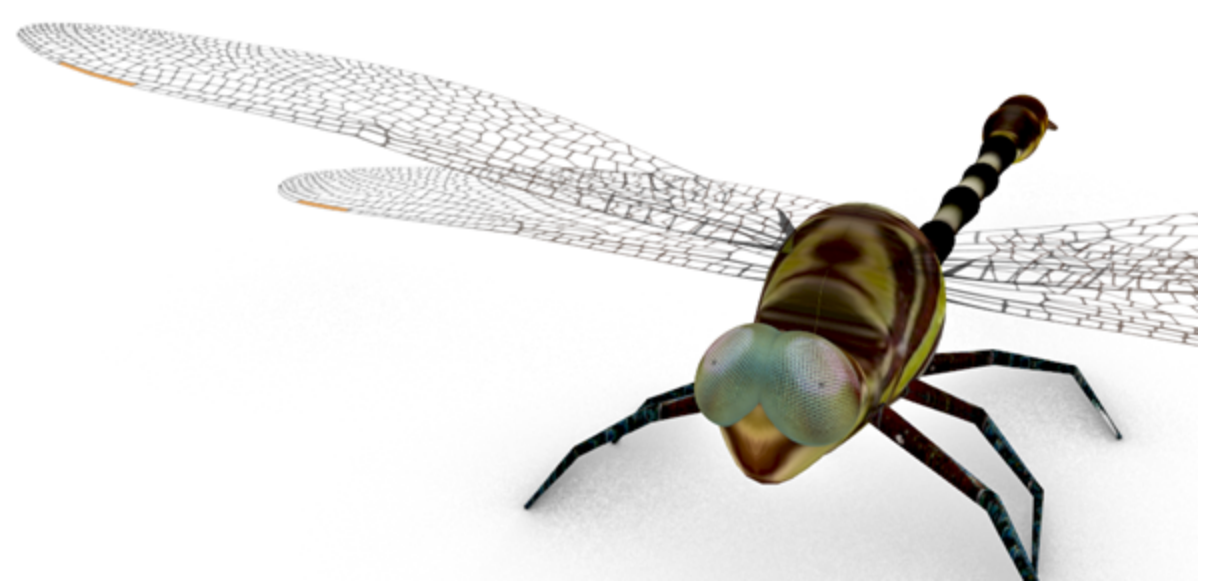

Aprenderá a:

- Calcar imágenes para crear curvas de perfil.
- Crear un barrido de un perfil transversal a lo largo de dos carriles para crear los segmentos del cuerpo.
- Crear la cola desde una red de curvas.
- Utilizar superficies de mezcla para crear el pecho.
- Editar puntos de control para cambiar la forma de una superficie para la cabeza.

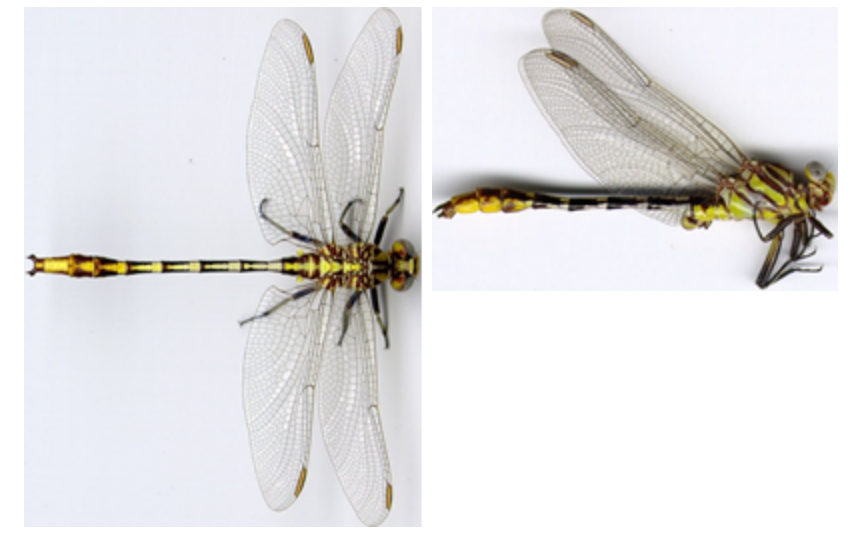

*Imágenes iniciales.*

**Nota:** Las vistas superior y de alzado son ejemplos diferentes de esta libélula. En la vista de alzado, las alas están plegadas. Utilizaremos la vista de alzado sólo para dibujar las curvas de alzado del cuerpo.

#### **Para descargar los tutoriales**

- 1. En el menú **Ayuda** de Rhino, haga clic en **Aprender Rhinoceros** y luego en **Tutoriales y ejemplos**.
- 2. En el panel **Tutoriales**, en **Manual del usuario**, haga doble clic en los archivos de imagen del tutorial **Dragonfly Top.jpg** y **Dragonfly Side.jpg**.

## **Colocar las imágenes de referencia**

#### **Empezar el modelo**

- 1. En el menú **Archivo**, haga clic en **Nuevo con plantilla** para empezar un nuevo modelo.
- 2. En la **Pantalla de bienvenida**, en la lista de plantillas, haga doble clic en **Objetos pequeños - Milímetros.3dm**.

### **Colocar la imagen de la vista superior**

- 1. Arrastre el archivo de imagen **DragonFly Top.jpg** desde el **Finder** y suéltelo en una vista de Rhino.
- 2. En la diálogo **Opciones de imagen**, seleccione **Imagen** y haga clic en **Aplicar**.
- 3. Mueva el cursor a la vista **Superior**, escriba **0** y pulse **Intro**. La primera esquina se colocará en el origen del plano de construcción, **0,0,0**.
- 4. Escriba **50** y pulse **Intro**. Esto definirá la longitud del **Plano de imagen** a **50 mm**.
- 5. Mueva el cursor por encima del **eje X** y haga clic en Reconstruir secciones transversales con.

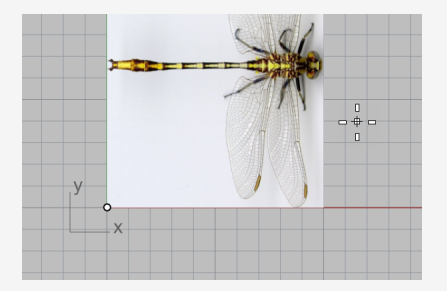

# **Colocar la imagen en la vista de alzado**

En la vista **Frontal**, siga los mismos pasos para colocar el archivo de imagen **DragonFly Side.jpg**.

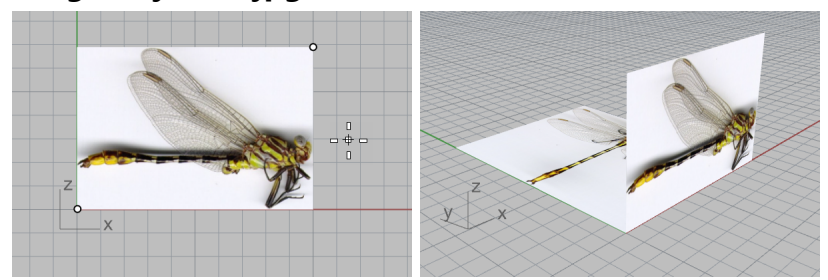

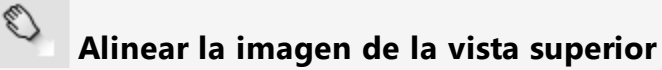

- 1. En el panel de **Referencias a objetos**, marque **Med** y **Fin**.
- 2. En la vista **Perspectiva**, mueva el cursor cerca de la cola en la imagen de la vista superior y mantenga pulsado el botón izquierdo del ratón.

Aparecerá la leyenda **PuntoMedio** indicando que se ha restringido el cursor al punto medio del borde.

**Nota**: no suelte el botón izquierdo del ratón.

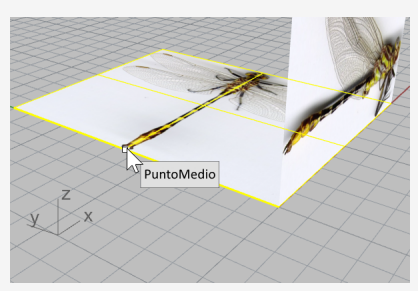

3. Arrastre el plano de imagen, restrinja el cursor a la esquina inferior izquierda del otro plano de imagen y suelte el botón izquierdo del ratón.

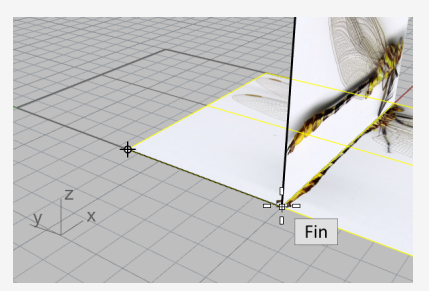

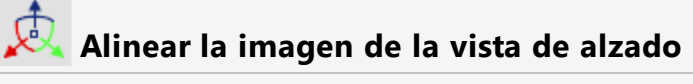

1. En el panel superior, active el **Gumball**.

Planar SmartTrack Gumball Historial Perspectiva | Superior | Frontal Derecha

- 2. En la vista **Perspectiva**, seleccione el plano de imagen de la vista de alzado.
- 3. Arrastre la flecha azul hacia abajo y alinee el cuerpo en la imagen de la vista de alzado con el plano de imagen superior.

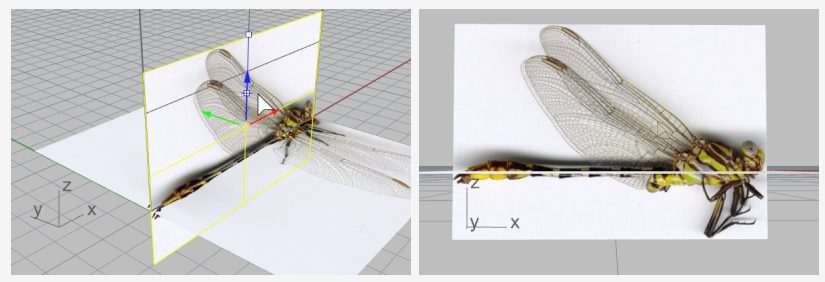

4. Desactive el **Gumball**.

#### **Más información sobre el Gumball**

Para obtener más información sobre el uso de la función Gumball de Rhino, consulte el tema de la Ayuda del comando **Gumball** .

Estos dos tutoriales en vídeo también pueden ayudarle a aprender a usar el Gumball

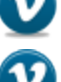

*Hello [Gumball!](https://vimeo.com/84954262) (https://vimeo.com/84954262)*

*Gumball [Advanced](https://vimeo.com/260472052) (https://vimeo.com/260472052)*

## **Reducir la visibilidad de los materiales de la imagen**

El comando Imagen crea un material **Imagen** con la imagen seleccionada como textura y asigna el material al plano de imagen. Al reducir la visibilidad del material Imagen, se puede calcar más fácilmente.

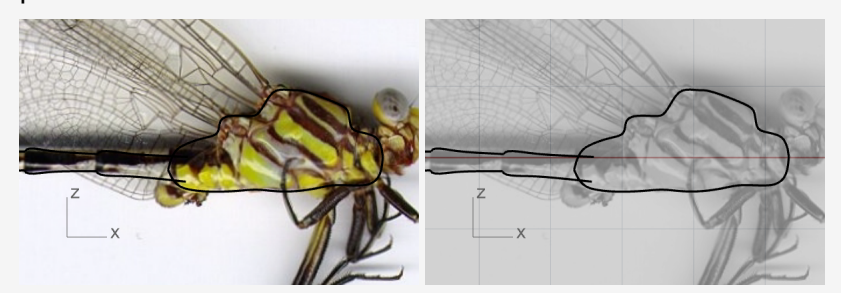

Curvas negras en una textura a todo color (izquierda) y en una textura transparente en escala de grises *(derecha).*

1. En el panel **Materiales**, el comando **Imagen** han agregado dos materiales.

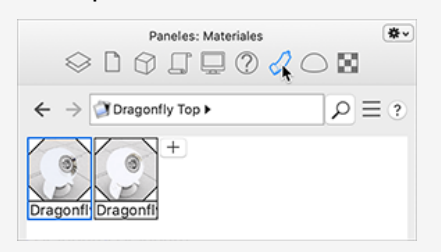

2. Seleccione ambos materiales en el panel **Materiales**.

**Sugerencia:** seleccione un material, mantenga pulsada la tecla **Mayús** y seleccione el otro.

3. En las opciones de **Textura**, marque **Escala de grises**.

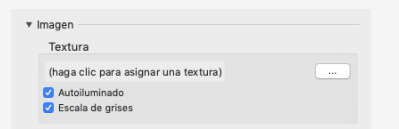

4. En las opciones de **Transparencia**, arrastre el control deslizante a **80%**.

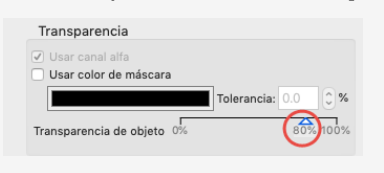

# **Bloquear planos de imagen**

Seleccione los dos planos de imagen y ejecute el comando **Bloquear**. *(Edición > Visibilidad > Bloquear)*

Esta acción evita que los planos de imagen puedan seleccionarse. Será más fácil seleccionar curvas en o detrás de los planos de imagen.

# **Calcar el pecho y el cuerpo**

#### **Dibujar los perfiles del pecho**

- 1. Ejecute el comando **Curva**. *(Curva > Forma libre > Puntos de control)*
- 2. En la vista **Frontal**, inicie la curva en el cuello (1).
- 3. Calque el perfil superior del pecho y la termine la curva en (2), donde el pecho y el cuerpo se conectan.

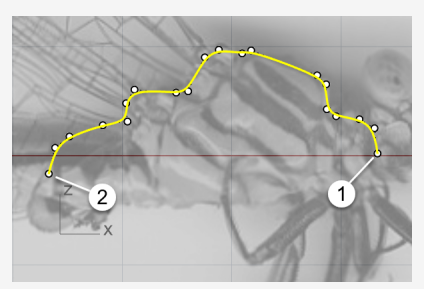

4. Dibuje otra curva a lo largo del perfil inferior del pecho.

Utilice la referencia a objetos **Fin** para empezar y terminar la curva en los puntos finales de la primera curva.

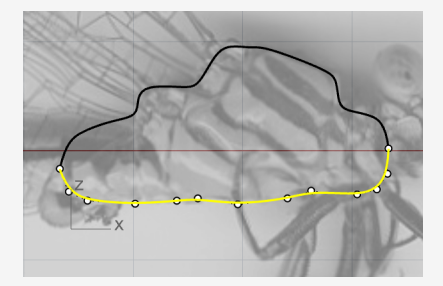

# $\sum_{n=1}^{\infty}$   $\left\{\left|\sum_{n=1}^{\infty}\right|\right\}$  Crear los perfiles de los segmentos del cuerpo

El cuerpo está formado por varios segmentos. Solo necesitamos dibujar los perfiles de un segmento.

- 1. Dibuje una curva en (1) en el pecho y sobre los extremos de los perfiles del pecho.
- 2. Tome como referencia la imagen y termine la curva en el extremo del primer segmento.

**Sugerencia:** utilice cinco puntos para dibujar la curva. Coloque los dos últimos puntos cerca que el final sea curvado (2).

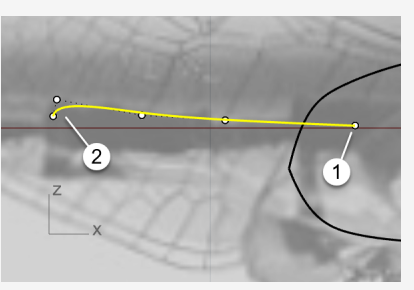

- 3. Seleccione la curva y ejecute el comando **Reflejar**. *(Transformar > Reflejar)*
- 4. Designe un punto en (1) y otro en (2) para definir el plano de simetría. **Sugerencia:** la curva reflejada debe intersecarse con el perfil inferior del pecho.

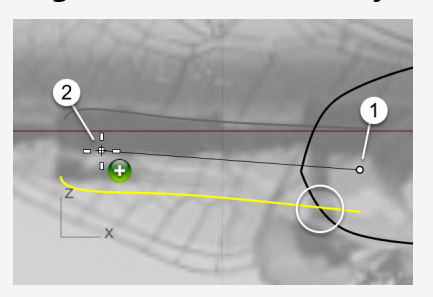

#### $\mathcal{D}$ **Duplicar los perfiles de los segmentos del cuerpo**

1. Seleccione el perfil superior de los segmentos del cuerpo y ejecute el comando **Orientar**.

*(Transformar > Orientar > Desde 2 puntos)*

- 2. En las opciones del comando, marque **Copiar** y seleccione **1D** para **Escalar**.
- 3. Restrinja el cursor al extremo derecho de la curva y haga clic para colocar el primer punto de referencia.

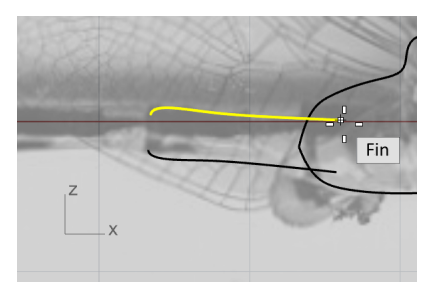

4. Restrinja el cursor al extremo izquierdo de la curva y haga clic para colocar el segundo punto de referencia.

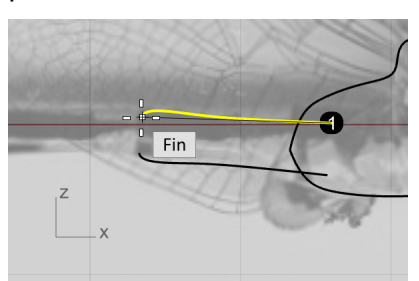

5. Vuelva a restringir el cursor al mismo extremo y haga clic para colocar el primer punto objetivo.

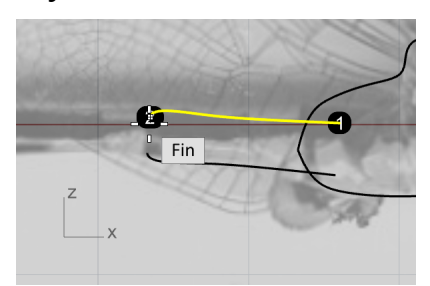

6. Utilizando la imagen como referencia, haga clic en el extremo del segundo segmento.

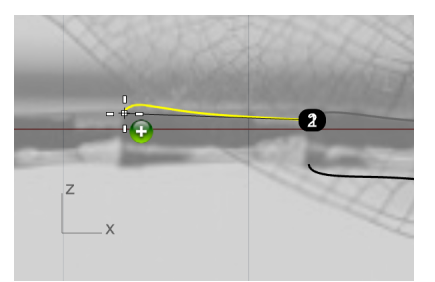

7. Restrinja el cursor al extremo actual, haga clic y continúe duplicando más curvas a lo largo del perfil superior del cuerpo.

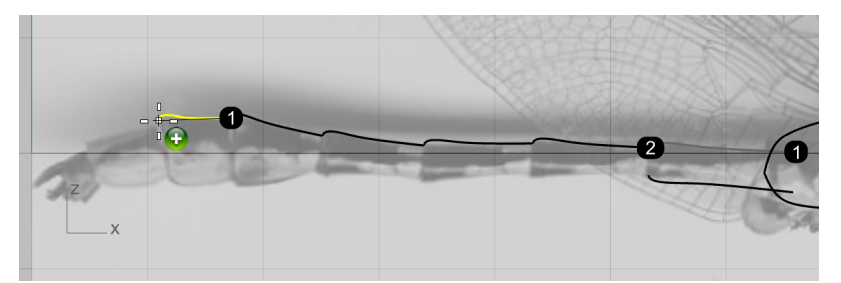

8. Haga clic en el extremo del último segmento del cuerpo y pulse la tecla **Esc** para finalizar el comando.

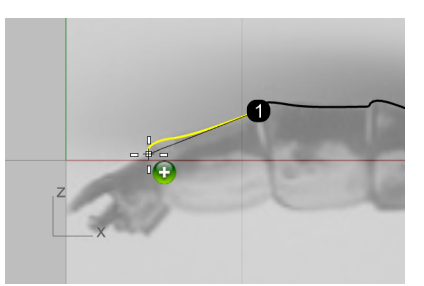

9. Utilice el mismo procedimiento para duplicar la otra curva a lo largo del perfil inferior del cuerpo.

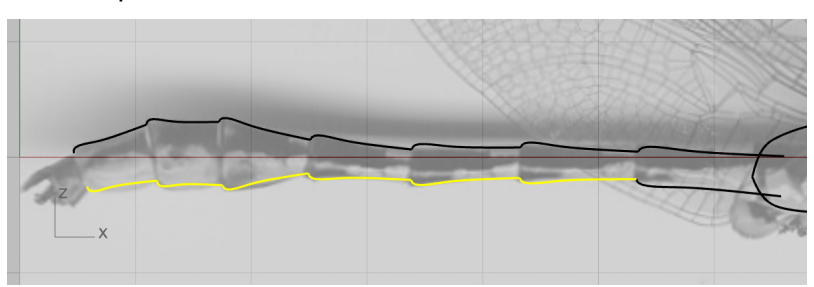

### **Ajustar las curvas de perfil de los segmentos del cuerpo**

Las tres últimas curvas de perfil de los segmentos inferiores del cuerpo no coinciden con la imagen. Utilizaremos la edición de puntos de control para mejorarlos.

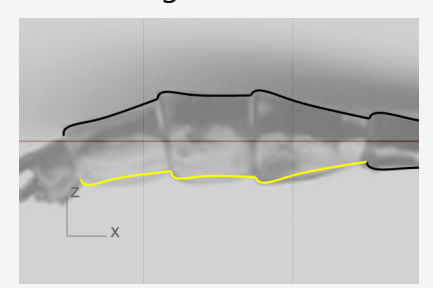

1. Seleccione una de las curvas.

Los puntos de control se activarán automáticamente.

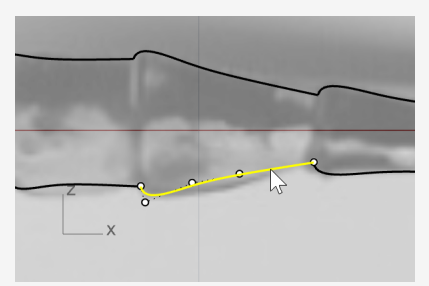

2. Mueva los puntos de control para que la curva se ajuste a la imagen.

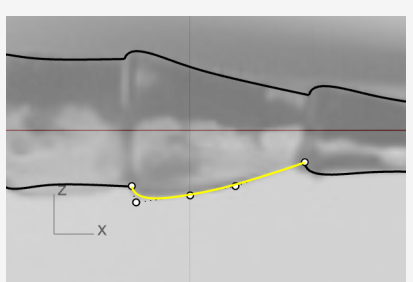

3. Ajuste las otras dos curvas.

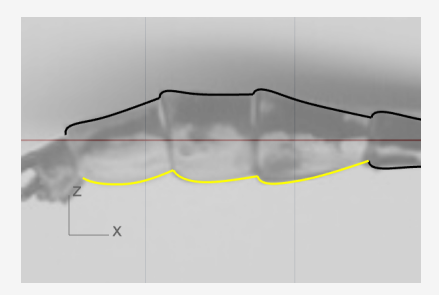

4. Seleccione todas las curvas de perfil de los segmentos del cuerpo y, con el comando **Unir**, únalas para crear dos policurvas.

*(Edición > Unir)*

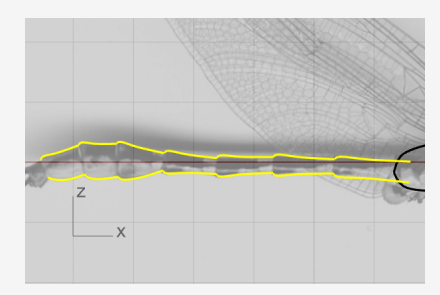

# **Crear los segmentos del cuerpo**

## **Crear el perfil transversal del cuerpo**

- 1. Ejecute el comando **Círculo** para dibujar un círculo a partir de su diámetro. *(Curva > Círculo > Desde 2 puntos)*
- 2. En las opciones del comando, haga clic en **Vertical**.
- 3. En la vista **Frontal**, restrinja el cursor a los dos extremos de las curvas de perfil del cuerpo para crear un círculo.

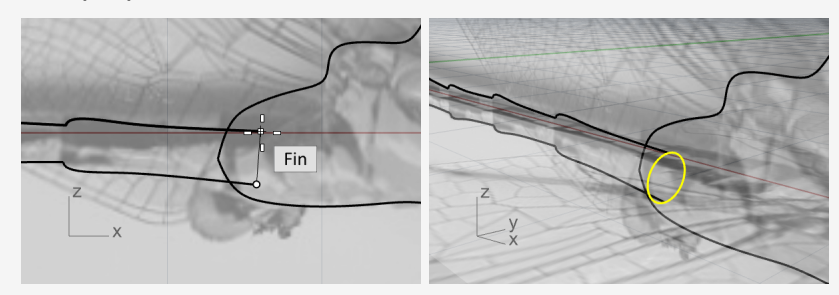

#### $\bigcap_{2}$ **Crear las superficies de los segmentos del cuerpo**

1. Ejecute el comando **Barrido2**.

*(Superficie > Barrido por 2 carriles)*

2. En la vista **Perspectiva**, seleccione las dos curvas de perfil del cuerpo (1) y (2), y el círculo de perfil transversal (3) en orden. Pulse **Intro** cuando termine.

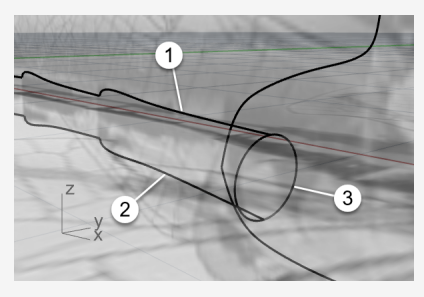

3. Pulse **Intro** una vez más para aceptar la posición predeterminada de la costura.

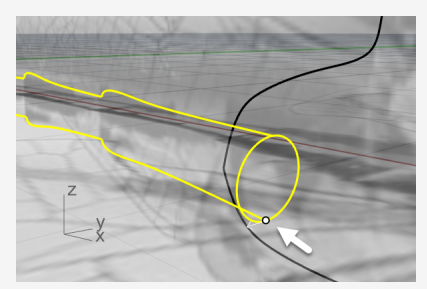

4. En **Opciones de barrido de 2 carriles**, defina las opciones como se muestra en la imagen y haga clic en **Barrido** para crear la superficie.

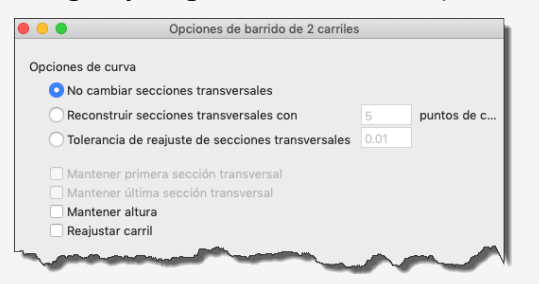

5. En el menú del título de la vista **Perspectiva**, haga clic en **Sombreado**.

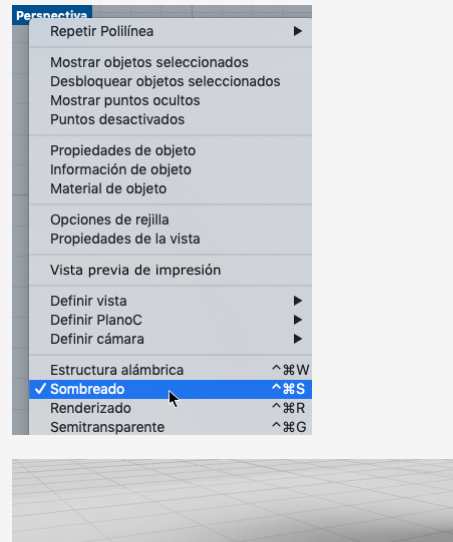

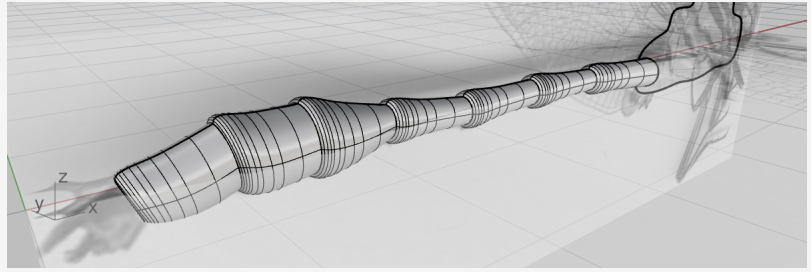

## **Crear la cola**

### **Dibujar los perfiles laterales de la cola**

- 1. Ejecute el comando **Curva**. *(Curva > Forma libre > Puntos de control)*
- 2. Utilice la referencia a objetos **Cuadrante** para empezar la curva desde el punto cuadrante superior del borde del cuerpo.

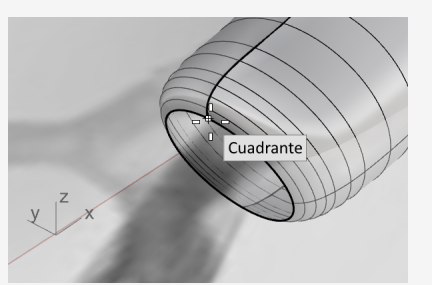

3. Continúe dibujando la curva en la vista **Frontal**. Utilice cuatro puntos para crear la curva.

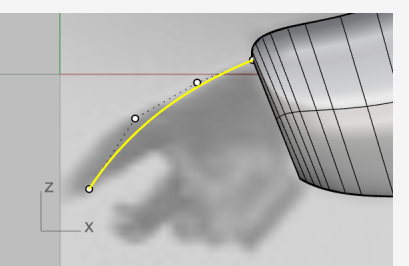

4. Cree otra curva desde el punto cuadrante inferior del borde del cuerpo.

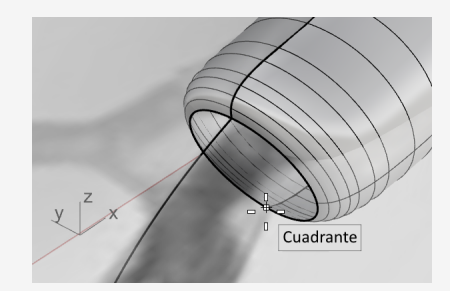
5. Continúe dibujando la curva en la vista **Frontal**.

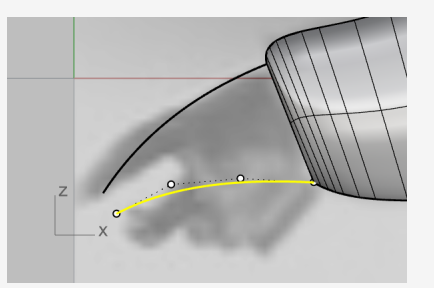

# **Crear el perfil transversal final de la cola**

- 1. Cree una **Elipse** a partir de su diámetro. *(Curva > Elipse > Diámetro)*
- 2. En las opciones del comando, haga clic en **Vertical**.
- 3. Para dibujar la elipse vertical al plano de construcción Frontal, en la vista **Frontal**, utilice la referencia a objetos **Fin** para colocar el primer y el segundo punto de la elipse en los extremos de las dos curvas.

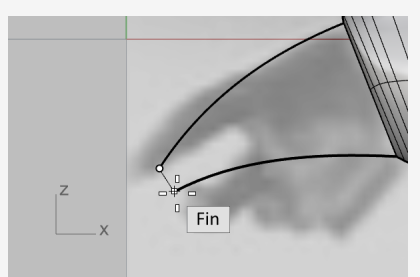

4. En la vista **Superior**, toma la imagen como referencia coloque el tercer punto de la elipse.

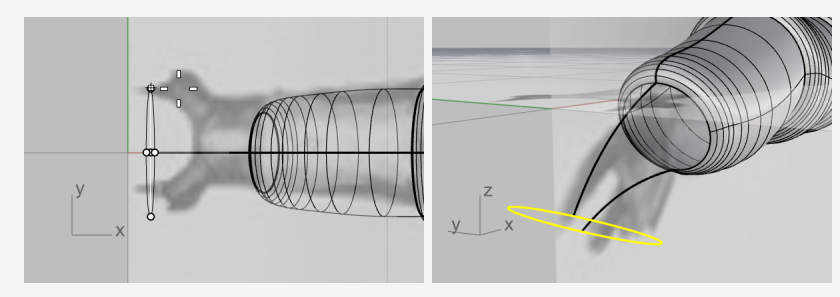

### **Dibujar los perfiles superiores de la cola**

- 1. Ejecute el comando **CrvInterp**. *(Curva > Forma libre > Interpolar puntos)*
- 2. En la vista **Perspectiva**, utilice la referencia a objetos Cuad para empezar la curva desde el punto cuadrante izquierdo del borde del cuerpo (1).
- 3. Termine la curva en el punto cuadrante izquierdo de la elipse (2).

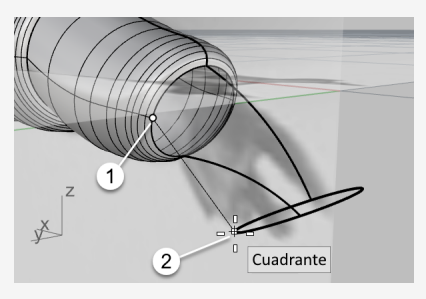

4. En la vista **Frontal**, seleccione la curva y mueva los dos puntos de control un poco hacia arriba.

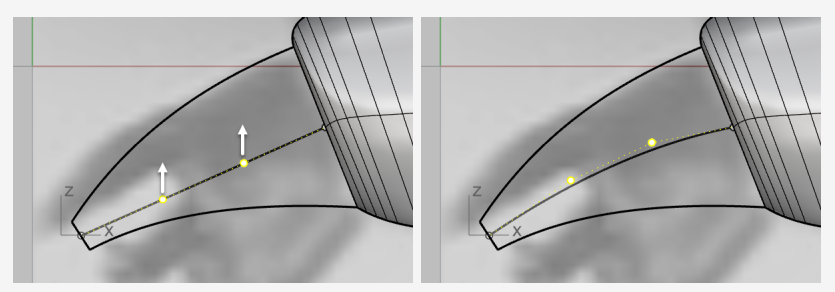

5. En la vista **Superior**, mueva los dos puntos de control en dirección vertical para hacer una forma en "S".

**Sugerencia:** para mantener la forma de la curva en la vista Frontal, mueva los puntos de control en la vista Superior solo en la dirección Y.

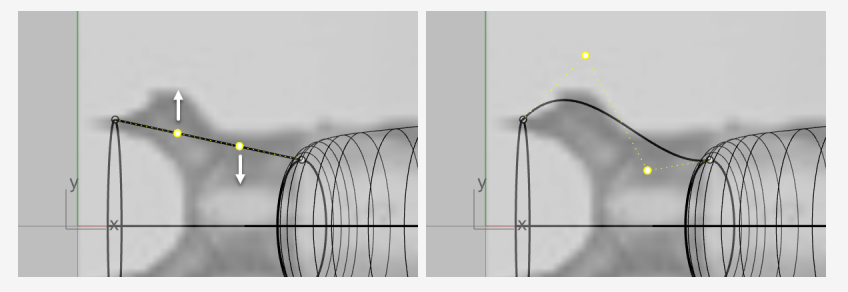

6. **Refleje** *(Transformar > Reflejar)* la curva al otro lado.

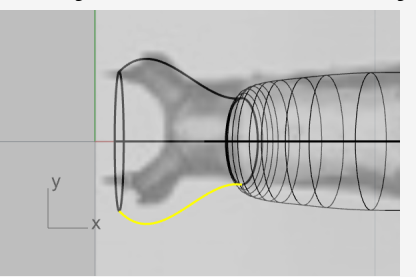

#### Þ **Crear la superficie de la cola**

Ahora tenemos una red de curvas que podemos utilizar para crear la superficie de la cola.

1. Ejecute el comando **SupDesdeRed**.

*(Superficie > Red de curvas)*

2. En la vista **Perspectiva**, seleccione las cuatro curvas, la elipse y el borde del cuerpo, y pulse **Intro**.

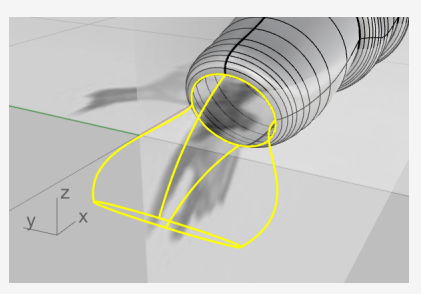

3. En el cuadro de diálogo de opciones, defina las opciones como se muestra en la imagen y haga clic en **Aceptar**.

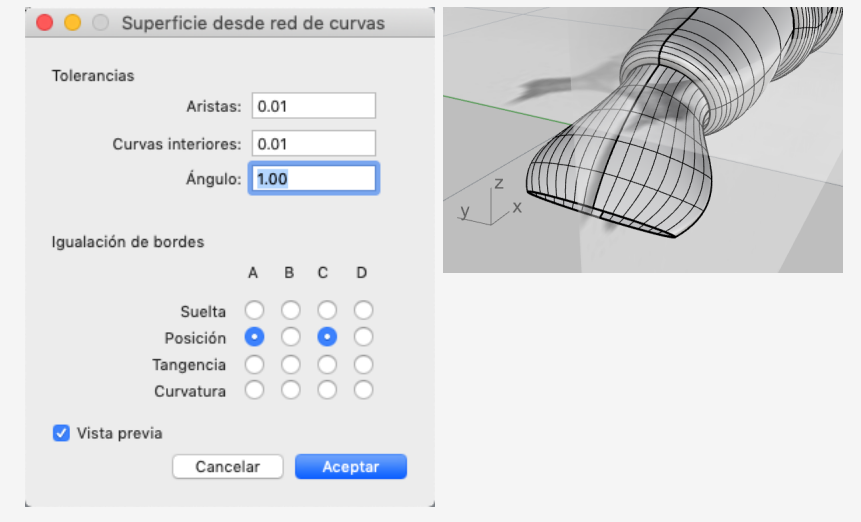

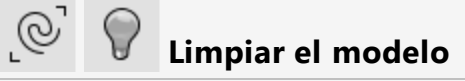

1. Utilice el comando **SelCrv** para seleccionar todas las curvas del modelo. *(Edición > Seleccionar objetos > Curvas)*

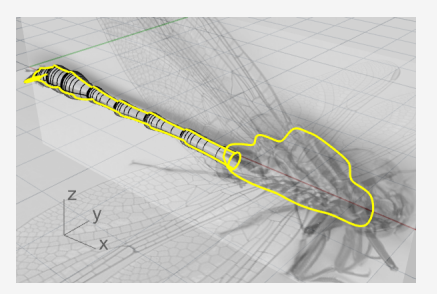

2. Mantenga pulsada la tecla **Comando** y haga clic en las dos curvas de perfil del pecho para deseleccionarlas.

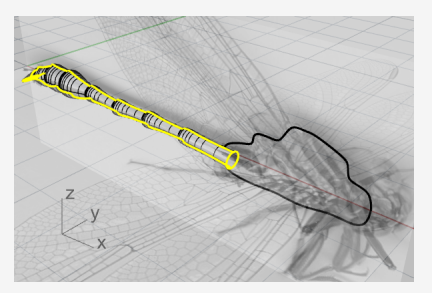

3. **Oculte** todas las curvas que no se vayan a utilizar posteriormente. *(Edición > Visibilidad > Ocultar)*

# **Unir las superficies del cuerpo y la cola**

- 1. Ejecute el comando **Unir**. *(Edición > Unir)*
- 2. Seleccione el cuerpo y las superficies de la cola, y pulse **Intro**. La cola y el cuerpo están unidos y forman un solo objeto.
- 3. Mientras el nuevo objeto cuerpo-cola está seleccionado, ejecute el comando **Tapar**. *(Sólido > Tapar agujeros planos)*

Se añadirá una superficie plana a cada extremo abierto para convertirlo en un objeto cerrado.

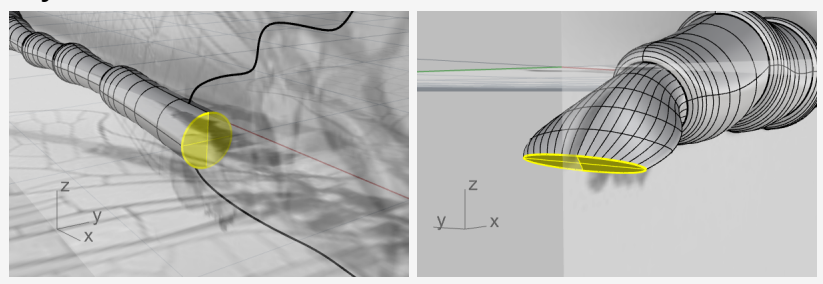

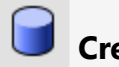

### **Crear el cilindro de corte**

Crearemos un cilindro y lo usaremos para recortar la cola.

1. Ejecute el comando **Cilindro**.

*(Sólido > Cilindro)*

- 2. En las opciones del comando, marque **Sólido** y haga clic en **2 puntos**.
- 3. Utilice la referencia a objetos **Cuadrante** para colocar el inicio (1) y el final (2) de la base del cilindro en los puntos cuadrantes izquierdo y derecho del borde de la cola.

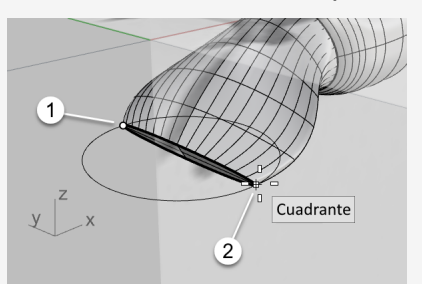

4. En las opciones del comando, seleccione **Ninguno** para **Restricción de dirección** y marque **Ambos lados**.

5. En la vista **Frontal**, mueva el cursor para que la previsualización del cilindro se vea perpendicular a la cola y haga clic.

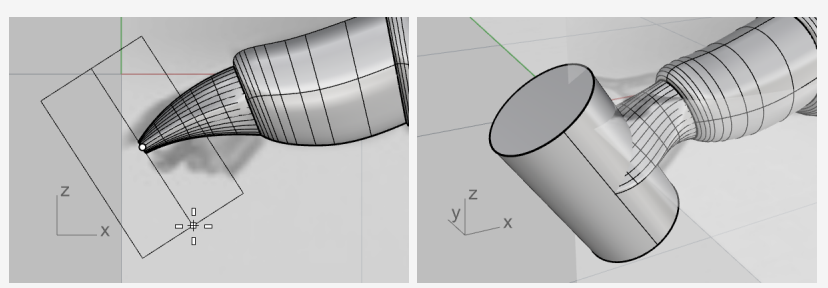

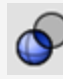

## **Recortar la cola**

- 1. Ejecute el comando **DiferenciaBooleana**. *(Sólido > Diferencia)*
- 2. Seleccione el objeto cuerpo-cola como objeto desde el que sustraer y pulse **Intro**.
- 3. Seleccione el cilindro como objeto con el que sustraer y pulse **Intro**.

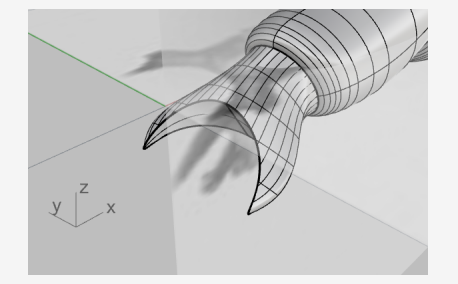

## **Crear el pecho**

# **Crear las superficies de referencia**

Crearemos dos superficies de referencia para ayudarnos a crear un lado del pecho.

- 1. Active el **Gumball**.
- 2. Seleccione las dos curvas de perfil del pecho en la vista Perspectiva.
- 3. Arrastre el punto pequeño de la flecha verde del widget Gumball una distancia corta.

Las dos superficies se extruirán y se crearán dos superficies. Son las superficies de referencia.

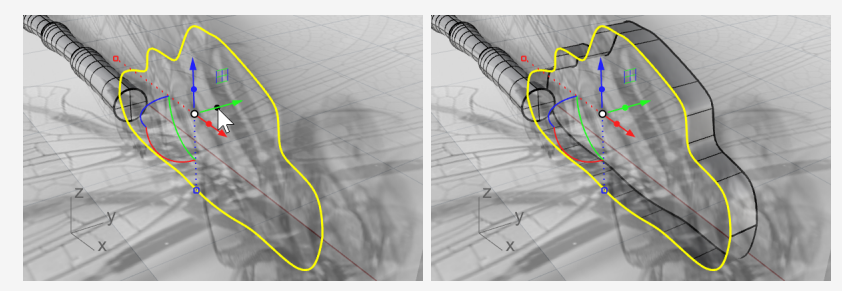

4. Mientras las curvas están seleccionadas, ejecute el comando **Ocultar**. *(Edición > Visibilidad > Ocultar)*

## **Crear la superficie del pecho**

- 1. Ejecute el comando **MezclarSup**. *(Superficie > Mezclar superficies)*
- 2. Seleccione los dos bordes de las superficies de referencia. **Sugerencia:** seleccione los dos bordes más cercanos al mismo final.

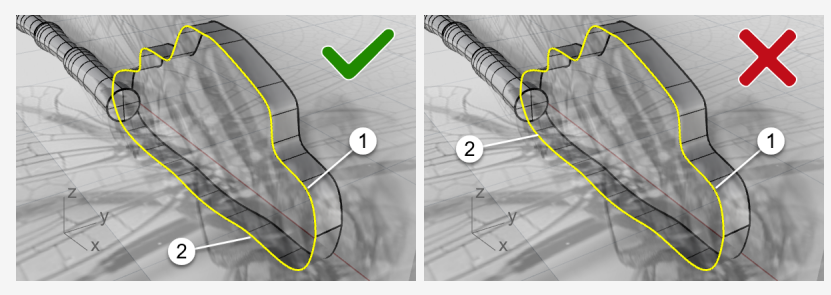

3. En el diálogo de opciones, haga clic en el icono de bloqueo para vincular los dos controles deslizantes.

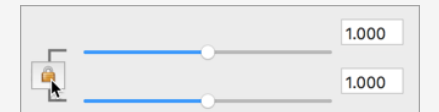

4. Defina las opciones como se muestra en la imagen.

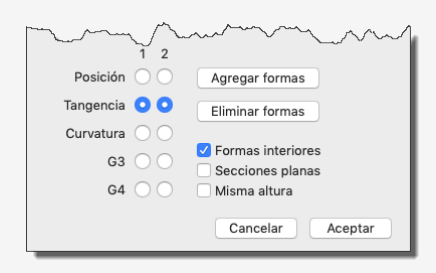

5. Mire la vista **Superior** y arrastre los controles deslizantes a la izquierda hasta que el perfil de la superficie de mezcla coincida con el perfil del pecho de la imagen superior.

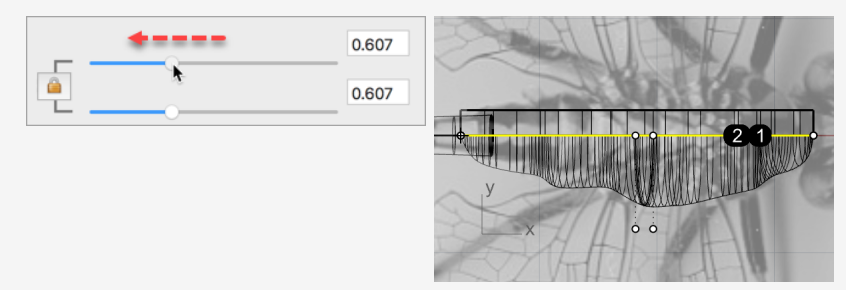

6. Haga clic en **Aceptar** para crear un lado del pecho.

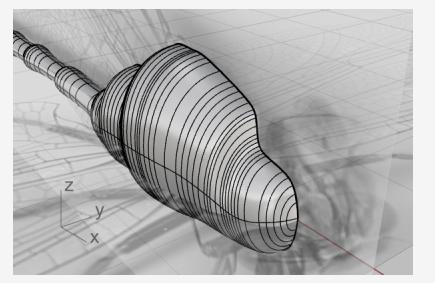

7. Elimine las dos superficies de referencia.

# **Reflejar la superficie del pecho**

- 1. Seleccione la superficie del pecho y ejecute el comando **Reflejar**. *(Transformar > Reflejar)*
- 2. Con la vista **Perspectiva** o **Superior** activa, haga clic en la opción del comando **EjeX**.

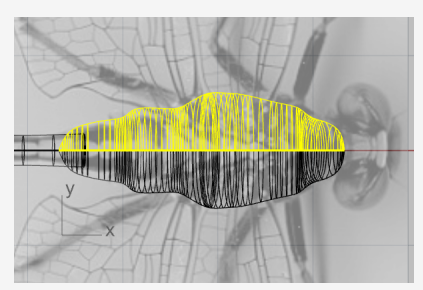

3. **Una** ambos lados para completar el pecho entero. *(Edición > Unir)*

### **Crear la cabeza**

La cabeza se deforma mediante la edición de puntos de control de un elipsoide.

## **Empezar la cabeza a partir de una esfera**

- 1. Ejecute el comando **Esfera**. *(Sólido > Esfera > Desde centro y radio)*
- 2. En la vista **Frontal**, designe (1) para el centro de la esfera y (2) para el radio.

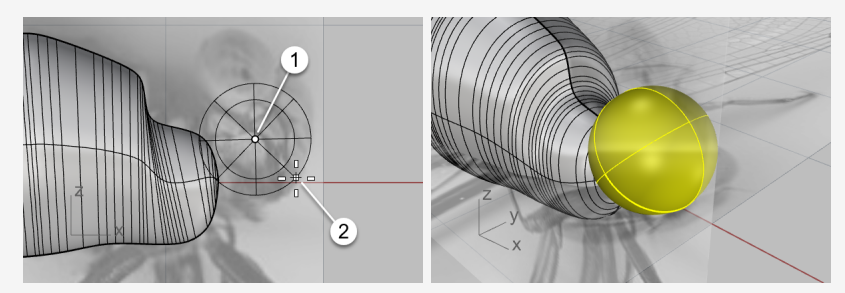

- 3. En la vista **Superior**, seleccione la esfera y active el **Gumball**.
- 4. Arrastre el **manejador de escala Y** (el rectángulo verde pequeño) hacia abajo una distancia corta.

La esfera se ha convertido en un elipsoide.

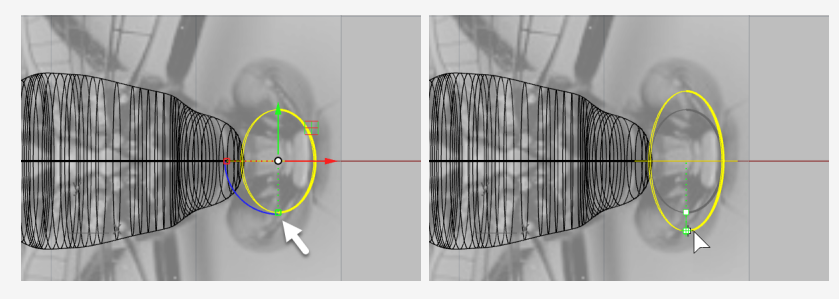

# **Reconstruir el elipsoide**

1. **Reconstruir** el elipsoide.

*(Edición > Reconstruir)*

2. En el diálogo de opciones de **Reconstruir superficie**, defina las opciones como se muestra en la imagen y haga clic en **Reconstruir**.

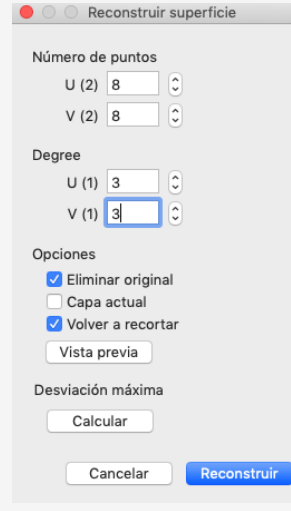

### **Dar forma a la cabeza**

- 1. Seleccione la cabeza y pulse **F10** para activar sus puntos de control.
- 2. Ejecute el comando **SelCircular**.

*(Edición > Seleccionar objetos > Selección de área y volumen > Circular)*

- 3. En la vista **Frontal**, como se muestra en la imagen, haga clic en (1) para definir el centro del círculo de selección.
- 4. Haga clic en (2) entre las dos filas puntos de puntos de control más exteriores para definir el tamaño del círculo de selección.

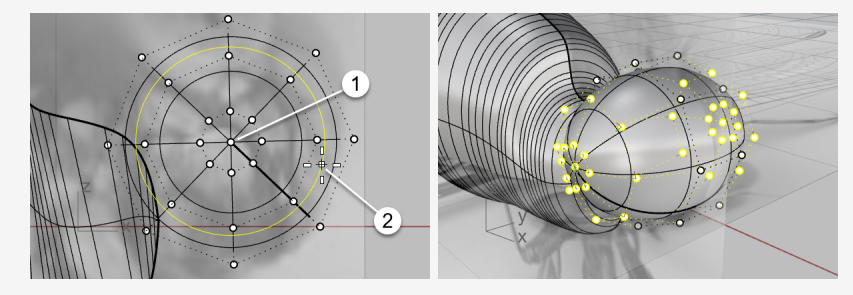

5. En la vista **Superior**, arrastre el **control de mover X** del Gumball (la flecha roja) hacia la izquierda.

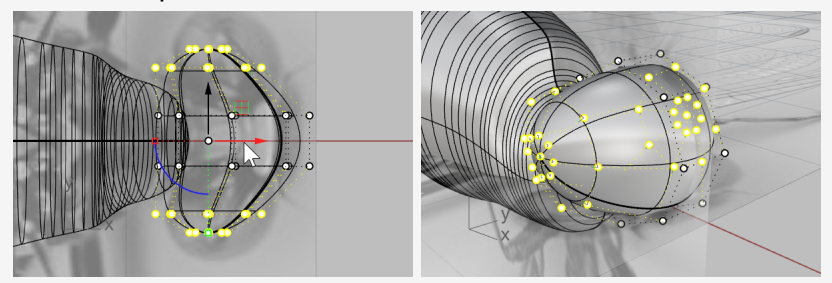

6. En la vista **Frontal**, seleccione por ventana los puntos de control como se muestra en la imagen.

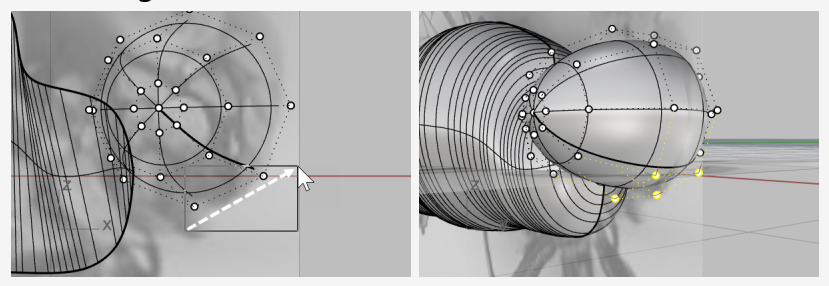

7. Arrastre el **control del plano XY** del Gumball hacia la parte inferior derecha.

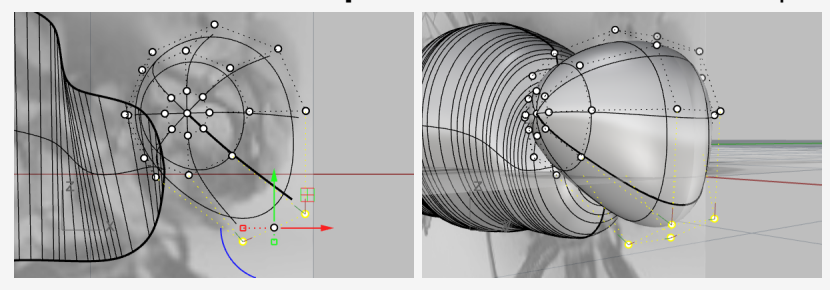

8. Pulse **Esc** para desactivar los puntos de control.

## **Añadir el cuello**

El cuello es una superficie de mezcla entre la cabeza y el cuerpo. Primero combinaremos la cabeza y el cuerpo, y después crearemos una superficie de mezcla entre sus bordes.

### **Combinar la cabeza, el pecho y el cuerpo**

1. En la vista **Frontal**, mueva la cabeza según sea necesario para que incluya el punto final del pecho.

Si el punto final del pecho no está dentro de la cabeza, la superficie del cuello no se creará.

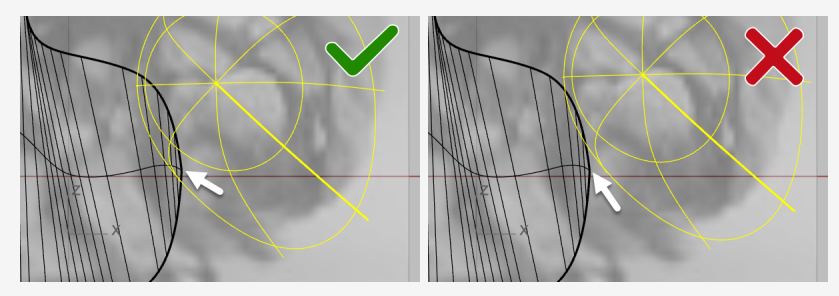

2. Seleccione la cabeza, el pecho y el cuerpo, y ejecute el comando **UniónBooleana**. *(Sólido > Unión)*

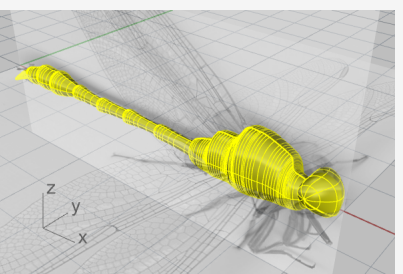

- 3. Ejecute el comando **MezclarBorde**. *(Sólido > Empalmar borde > Mezclar borde)*
- 4. Defina la opción del comando **SiguienteRadio** en **0.5** y marque **Previsualizar**.
- 5. Seleccione los bordes entre la cabeza y el pecho, y pulse **Intro**.

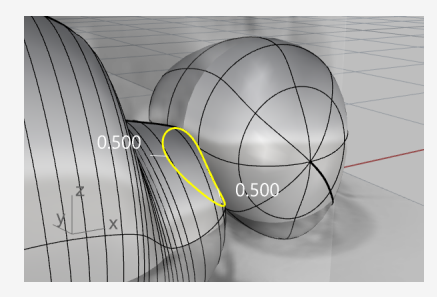

6. Previsualice el resultado y pulse **Intro** para crear el cuello.

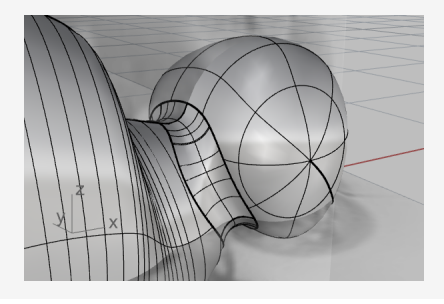

## **Crear los ojos**

Los ojos son elipsoides simples.

#### $\circledcirc$ **Empezar el ojo a partir de una esfera**

- 1. Ejecute el comando **Esfera**. *(Sólido > Esfera > Desde centro y radio)*
- 2. En la vista **Perspectiva**, designe dos puntos alrededor de la cabeza para crear una esfera.

El tamaño de la esfera no es relevante.

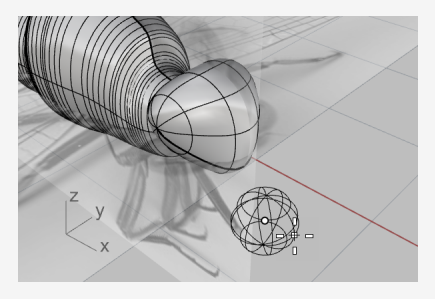

3. Active el **Gumball** y arrastre el **manejador de escala Z** (rectángulo azul pequeño) hacia arriba para estrechar la esfera y crear un elipsoide.

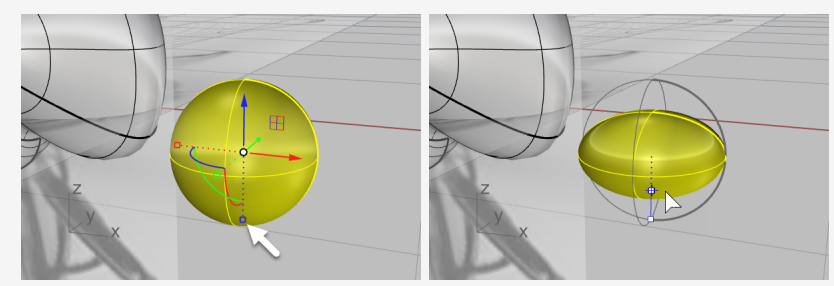

4. Desactive el **Gumball**.

#### ♦ **Coloque el ojo en posición**

- 1. Seleccione el elipsoide del ojo y ejecute el comando **OrientarEnSup**. *(Transformar > Orientar > En superficie)*
- 2. En la vista **Perspectiva**, restrinja el cursor al centro del elipsoide y haga clic.

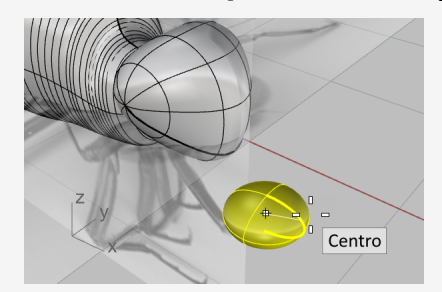

3. Designe otro punto en el plano de construcción como punto de referencia.

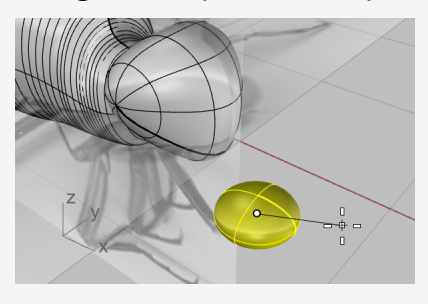

- 4. Seleccione la cabeza como superficie de destino.
- 5. En el diálogo de opciones, defina las opciones como se muestra en la imagen y haga clic en **Orientar**.

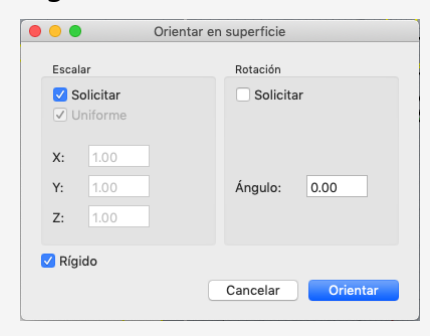

6. Mueva el elipsoide de la superficie a la dirección adecuada y haga clic.

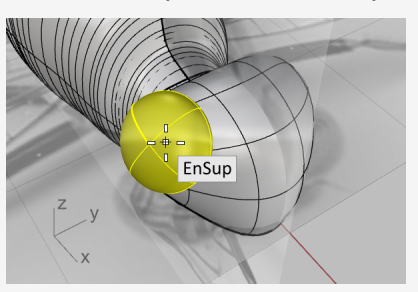

- 7. Desactive todas las referencias a objetos.
- 8. Mueva el cursor para definir el tamaño del ojo y haga clic.

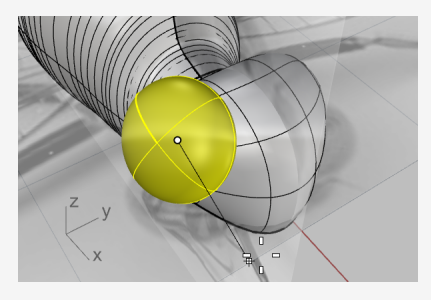

# **Reflejar el ojo**

- 1. Seleccione el ojo y ejecute el comando **Reflejar**. *(Transformar > Simetría)*
- 2. En el panel parte superior, haga clic en **Historial**.
- 3. Haga clic la opción del comando **EjeX**.
- 4. Utilice el **Gumball** para ajustar la posición, el tamaño y la orientación del primer ojo.

El historial actualizará el ojo reflejado en el otro lado.

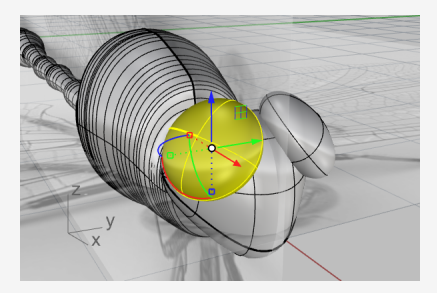

## **Calcar las alas**

Las alas son sólidos creados a partir de curvas planas cerradas.

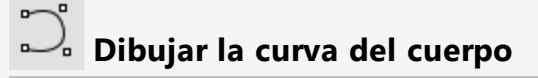

1. **Oculte** el cuerpo.

*(Edición > Visibilidad > Ocultar)*

- 2. Haga doble clic en el título de la ventana **Superior** para maximizarla.
- 3. Utilice el comando **Curva** para dibujar un ala en un lado.

*(Curva > Forma libre > Puntos de control)*

**Sugerencia:** coloque el último punto de control en el primer punto de control para hacer una curva cerrada.

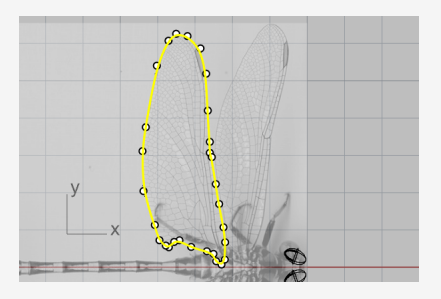

4. Dibuje la otra ala en el mismo lado.

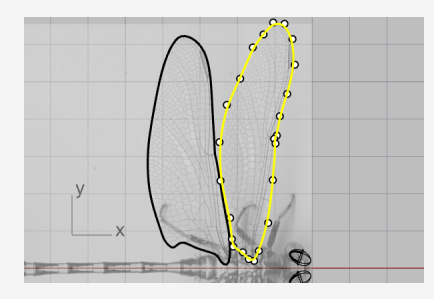

# **Extruir las curvas para crear sólidos**

- 1. Seleccione las dos curvas de las alas y ejecute el comando **ExtrusiónDeCrv**. *(Sólido > Extrusión de curva plana > Recta)*
- 2. En las opciones del comando, desmarque **AmbosLados** y marque **Sólido**.
- 3. Defina la distancia de extrusión a **0.1** y pulse **Intro**. Se crearán dos alas de sólidos finos.

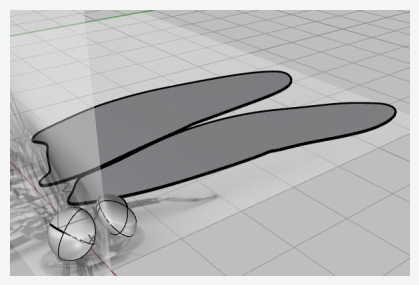

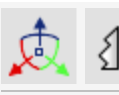

# **Recolocar y reflejar las alas**

1. Utilice el **Gumball** para mover las alas hacia arriba. Coloque el ala frontal más arriba que el ala trasera.

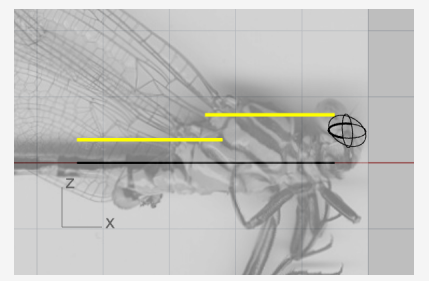

2. En la vista **Superior**, con el comando **Reflejar**, refleje las alas al otro lado. *(Transformar > Simetría)*

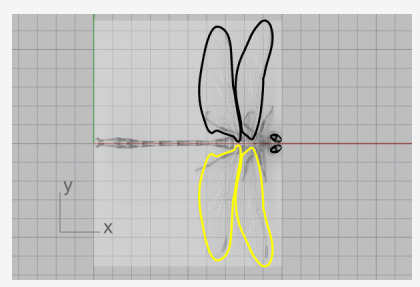

3. **Oculte** los sólidos de las alas y las curvas de contorno. *(Edición > Visibilidad > Ocultar)*

## **Crear las patas**

Las patas son tuberías creadas a partir de polilíneas con varios radios.

#### **Dibujar la polilínea central** √ ⊾

- 1. Ejecute el comando **Polilínea**. *(Curva > Polilínea > Polilínea)*
- 2. En la vista **Superior**, empieza cada polilínea cerca de la línea central del cuerpo.

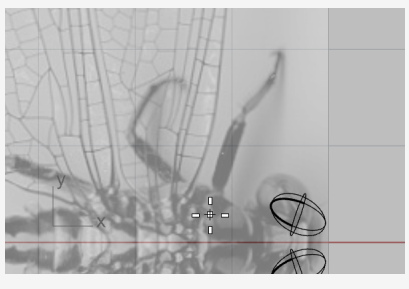

3. Dibuje la línea cetral de cada pata con cuatro puntos (tres segmentos).

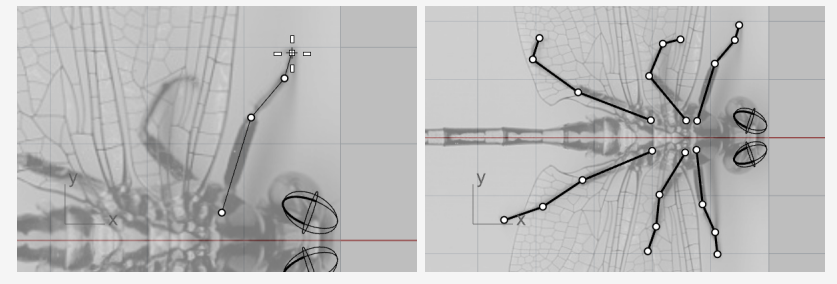

4. En la vista **Perspectiva**, seleccione una polilínea y utilice el **Gumball** para mover los puntos de control hacia abajo.

**Sugerencia:** mirar la vista Frontal le ayudará a colocar los puntos.

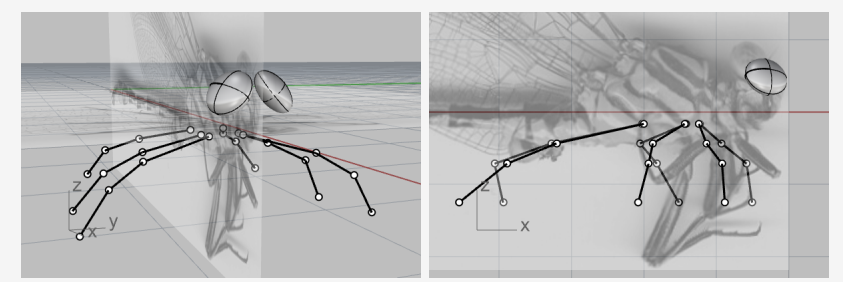

Tendrá que usar un poco su imaginación ya que las dos imágenes no muestran las patas de la misma libélula.

# **Crear una tubería con la polilíneas**

- 1. Ejecute el comando **Tubería** y seleccione una polilínea. *(Sólido > Tubería)*
- 2. Escriba **0.4** y pulse **Intro** para el radio inicial.
- 3. Escriba **0.1** y pulse **Intro** para el radio final.

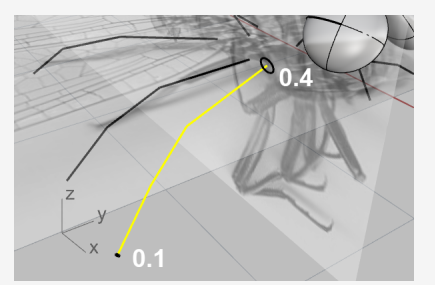

- 4. Utilice la referencia a objetos **Fin** para restringir el cursor a la esquina entre el primer y el segundo segmento, y haga clic.
- 5. Escriba **0.3** y pulse **Intro**.

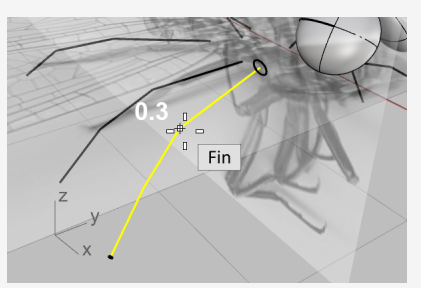

- 6. Restrinja el cursor a la esquina entre el segundo y el tercer segmento, y haga clic.
- 7. Escriba **0.2** y pulse **Intro**.

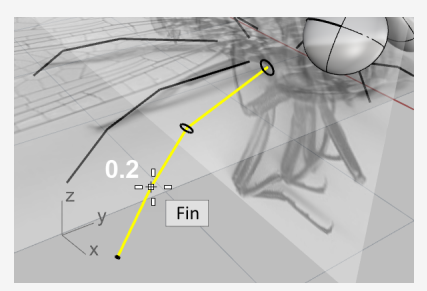

8. Pulse **Intro** otra vez para crear la tubería.

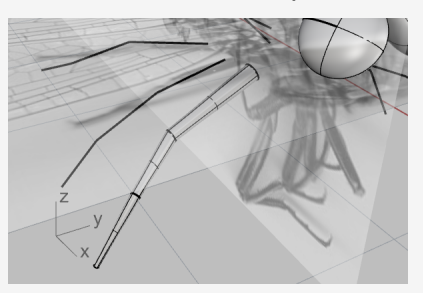

9. Cree las otras cinco patas siguiendo el mismo procedimiento.

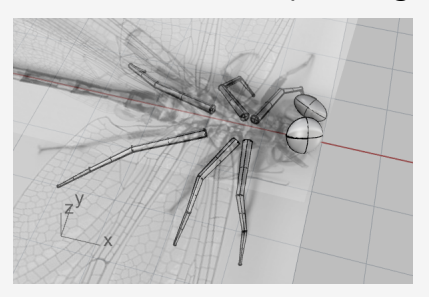

# **Mostrar el cuerpo y las alas**

- 1. Ejecute el comando **MostrarSelección**. *(Edición > Visibilidad > Mostrar selección)*
- 2. Seleccione el cuerpo y las alas, y pulse **Intro**.
- 3. **Desbloquee** los planos de imagen y ocúltelos. *(Edición > Visibilidad > Desbloquear)*
- 4. Utilice el **Gumball** para rotar ligeramente las alas y dar un poco de realismo.

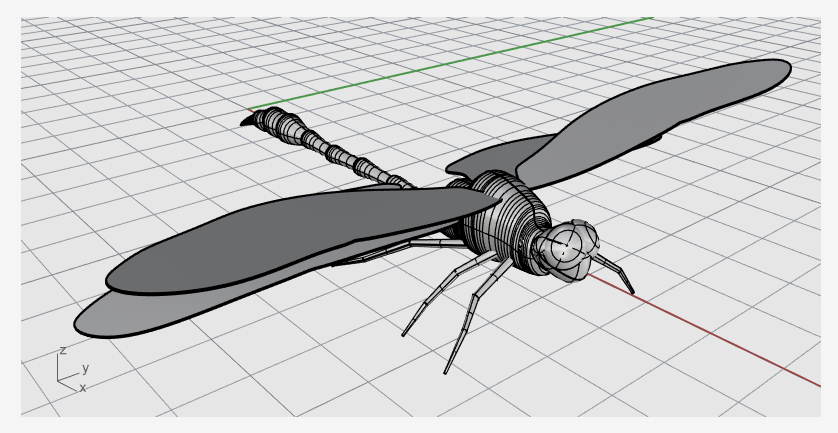

# **19 - Tutorial: Fluir a lo largo de una superficie - Ajustar texto**

Este tutorial muestra cómo envolver sólidos de texto en una taza. Estos objetos de texto podrían usarse para realizar operaciones booleanas con la taza.

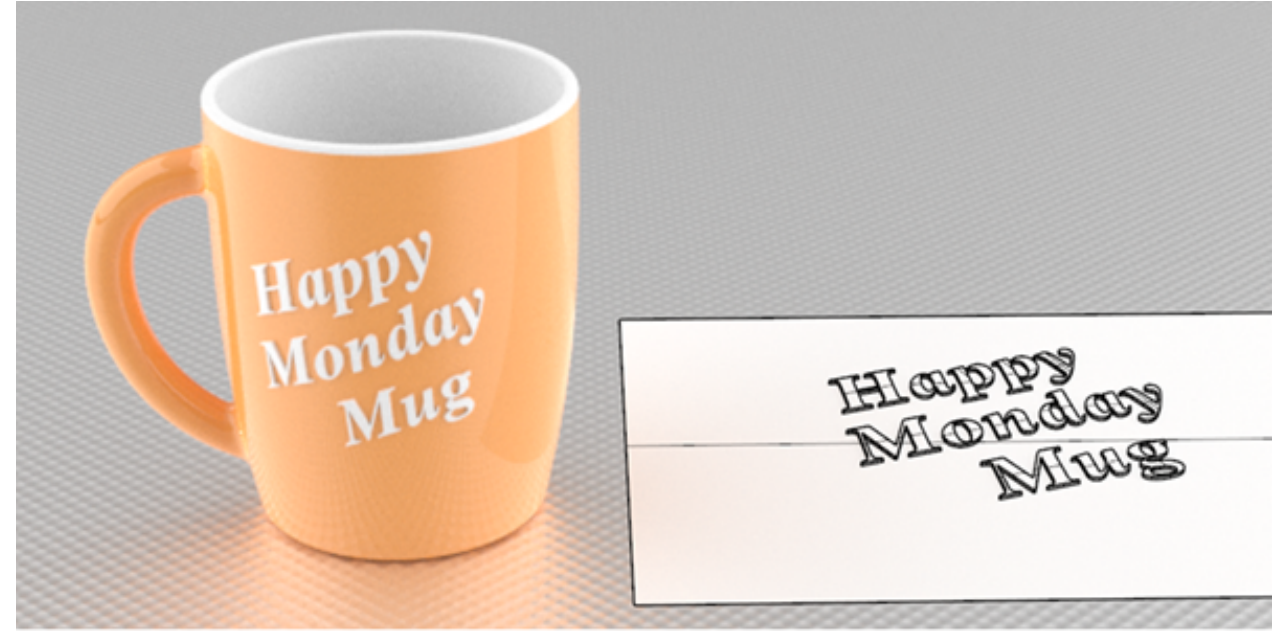

Aprenderá a:

- Crear sólidos de texto.
- Envolver los objetos de texto en una superficie.

#### **Para descargar el modelo del tutorial**

- 1. En el menú **Ayuda** de Rhino, haga clic en **Aprender Rhinoceros** y luego en **Tutoriales y ejemplos**.
- 2. En el panel **Tutoriales**, en **Manual del usuario**, haga doble clic en modelo del tutorial **Envolver.3dm**.

### **Crear el plano de referencia planar**

El comando **CrearCrvUV** genera las curvas de borde planas y recortadas de una superficie que puedan ser usadas como guía para orientar los objetos de texto.

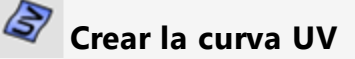

1. Ejecute el comando **CrearCrvUV**.

*(Curva > Curva desde objetos > Crear curvas UV)*

2. Seleccione la superficie lateral de la taza y pulse **Intro**.

Se crearán un rectángulo y dos círculos en el plano de construcción Superior a partir del origen. El rectángulo representa el contorno de la superficie lateral. Los dos círculos se encuentran donde el asa se une a la superficie lateral.

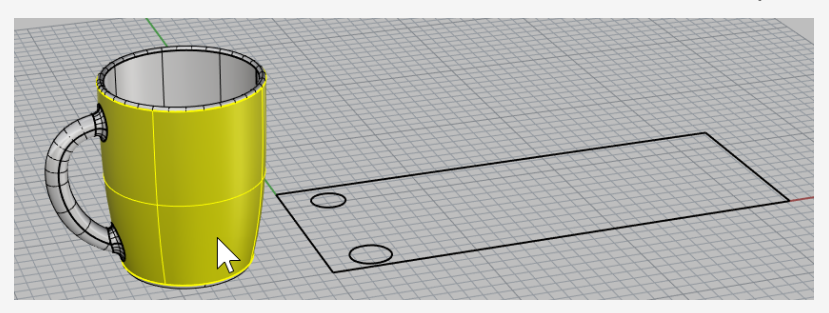

### **Crear la superficie plana**

- 1. Seleccione el rectángulo.
- 2. Ejecute el comando **SupPlana**.

*(Superficie > Curvas planas)*

Se creará una superficie de rectángulo plana no recortada.

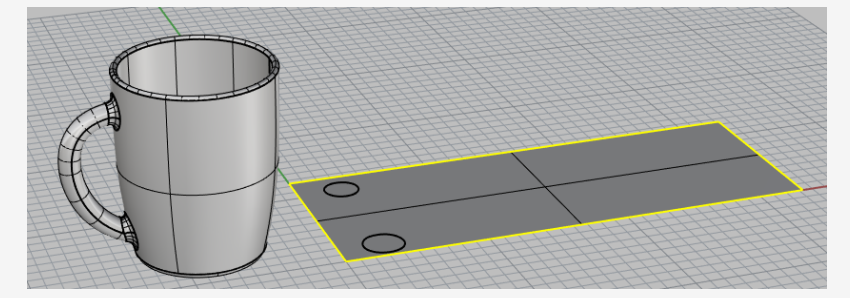

3. Elimine la curva del rectángulo.

## **Crear los objetos de texto para envolver**

#### T **Crear objetos de texto**

- 1. Ejecute el comando **ObjetoDeTexto**. *(Sólido > Texto...)*
- 2. Seleccione una fuente y defina la **Altura** a **1.0**.
- 3. Escriba el texto.
- 4. En **Salida**, seleccione **Sólidos** y defina el **Grosor** a **0.2**.
- 5. Marque la casilla **Agrupar salida**.
- 6. Haga clic en **Aplicar** y coloque el texto de la superficie plana dentro del contorno del rectángulo.

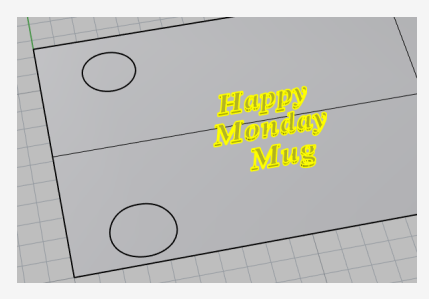

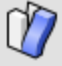

# **Envolver los objetos de texto en la taza**

- 1. Seleccione el grupo de objetos de texto.
- 2. En el panel parte superior, haga clic en **Historial**.
- 3. Ejecute el comando **FluirPorSup**.

*(Transformar > Fluir por superficie)*

4. En las opciones de comandos, active **Copiar** y **Autoajustar**, y desactive **Rígido**.

5. Seleccione la superficie plana cerca de la esquina inferior izquierda y del borde inferior.

Esta es la superficie base.

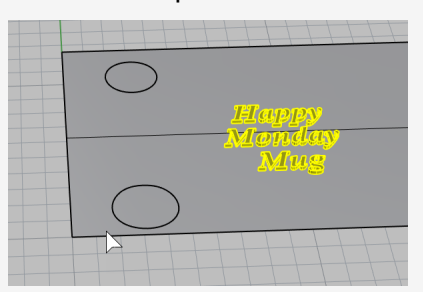

6. Seleccione la superficie lateral de la taza en la posición correspondiente.

Esta es la superficie de destino.

Los objetos de texto envolverán la taza.

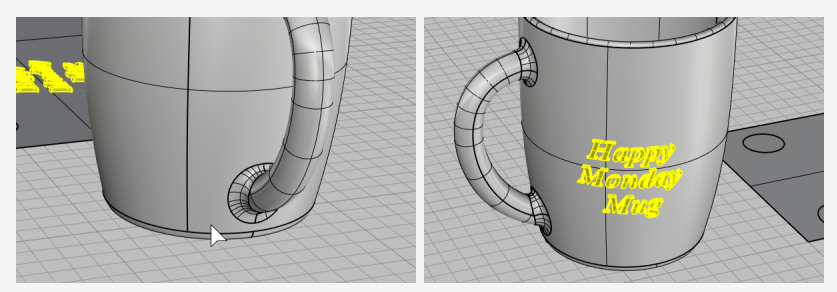

Si la superficie base o de destino no se selecciona en la posición correspondiente correcta, los objetos de texto se envolverán con una orientación incorrecta. Si esto sucede, deshaga el comando y vuelva a intentarlo.

# **Colocar los objetos de texto**

1. Utilice el **Gumball** para **Mover**, **Rotar** y **Escalar** los objetos de texto de la superficie plana dentro del contorno del rectángulo.

El Historial actualizará los objetos de texto en la taza.

2. Mueva los objetos de texto hacia abajo para que se intersequen con la superficie plana.

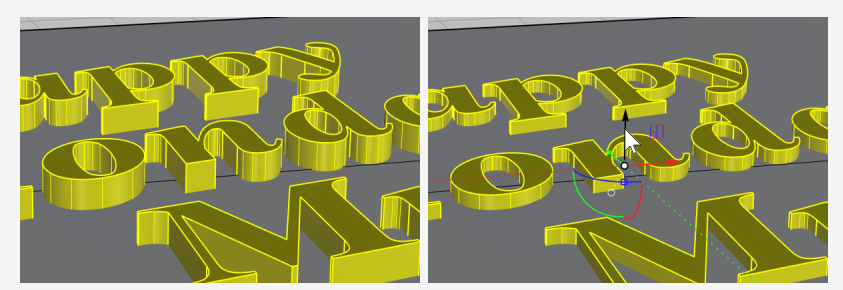

El historial actualizará los objetos de texto para que intersequen con la taza.

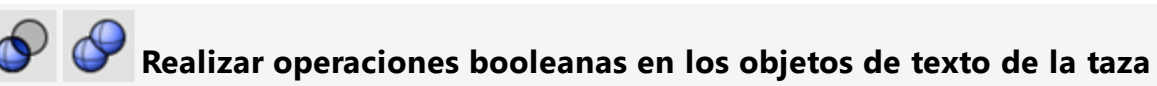

Las operaciones booleanas interrumpirán la conexión del Historial. Haga clic en **Aceptar** cuando aparezca el aviso del Historial.

Utilice el comando **DiferenciaBooleana** para sustraer los objetos de texto de la k. taza.

*(Sólido > Diferencia)*

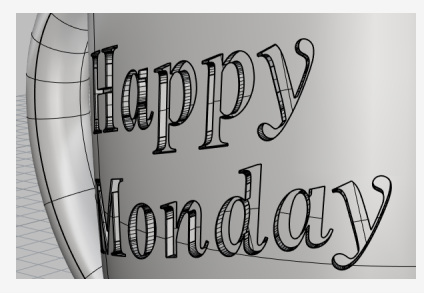

Utilice el comando **UniónBooleana** para combinar los objetos de texto en la taza. Y. *(Sólido > Unión)*

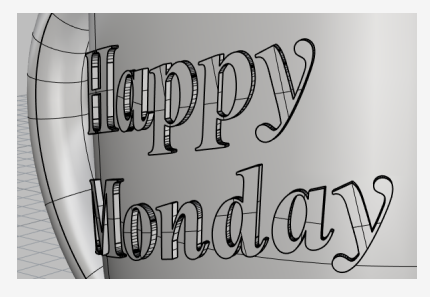

# **20 - Tutorial: Bloques - Pieza mecánica**

Este ejemplo muestra cómo utilizar Rhino para modelar una pieza mecánica simple. Aprenderá a:

- Crear objetos de extrusión.
- Aplicar la diferencia booleana en las formas.
- Perforar agujeros.
- Crear un dibujo de líneas 2D a partir de formas 3D.
- Acotar el dibujo de líneas 2D y modificar el texto de las cotas.

#### **Para descargar el modelo del tutorial**

- 1. En el menú **Ayuda** de Rhino, haga clic en **Aprender Rhinoceros** y luego en **Tutoriales y ejemplos**.
- 2. En el panel **Tutoriales**, en **Manual del usuario**, haga doble clic en modelo del tutorial **BloqueDeTítulo.3dm**.

## **Crear formas sólidas**

Empiece creando dos formas sólidas básicas a partir de las curvas de Perfil en las capas **Perfil-01** y **Perfil-02**.

#### **Configurar las capas**

En el panel de **Capas**, confirme que la capa **Perfil-01** sea la capa actual.

#### $\square$ **Extrusión de la curva de perfil**

- 1. En el menú **Sólido**, haga clic en **Extrusión de curva plana > Recta**.
- 2. Active la referencia a objetos **Fin**.
- 3. Cuando solicite **Seleccione las curvas a extruir**, seleccione la curva de perfil azul y pulse **Intro**.

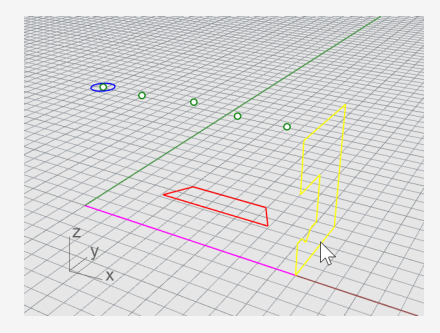

- 4. Cuando le solicite **Distancia de extrusión**, seleccione las opciones del comando, marque **Sólido** y desmarque **Eliminar original**.
- 5. Restrinja el cursor al final de la línea de construcción de color magenta y haga clic.

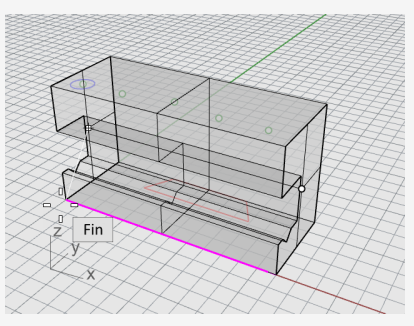

La forma extruida es un sólido porque forma un volumen cerrado en el espacio.

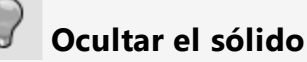

**Seleccione** el sólido y en el menú **Edición**, haga clic en **Visibilidad > Ocultar**. Þ.

### **Configurar las capas**

En el panel de **Capas**, active la capa **Perfil-02**. ×.

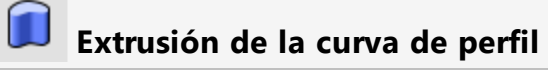

1. **Seleccione** la curva de perfil roja.

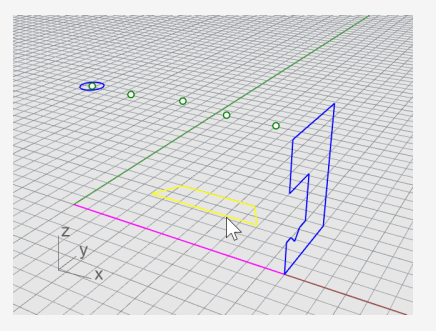

- 2. En el menú **Sólido**, haga clic en **Extrusión de curva plana > Recta**.
- 3. Cuando le solicite **Distancia de extrusión**, seleccione las opciones del comando, marque **Sólido** y desmarque **Eliminar original**.

4. Cuando le solicite la **Distancia de extrusión**, en la vista **Frontal**, ajuste la extrusión por encima de la altura de la curva azul y haga clic.

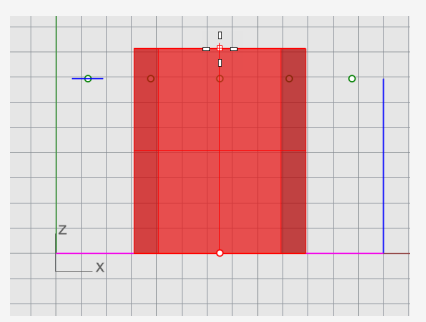

El sólido aparece en la capa roja actual Perfil-02.

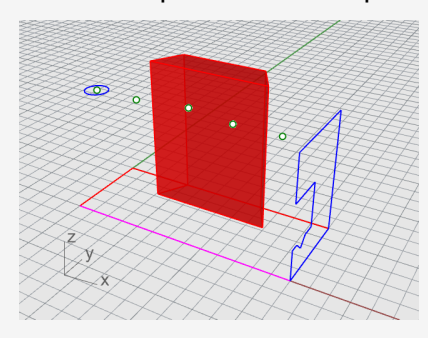

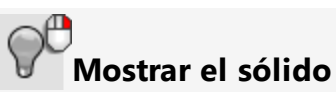

En el menú **Edición**, haga clic en **Visibilidad > Mostrar**.

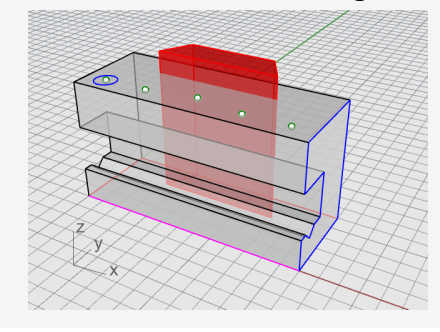

# **Operación booleana en los dos sólidos**

- 1. En el menú **Sólido**, haga clic en **Diferencia**.
- 2. Cuando le solicite **Seleccione las superficies o polisuperficies desde las que sustraer**, seleccione el sólido de color azul y pulse **Intro**.
- 3. Cuando le solicite **Seleccione las superficies o polisuperficies con las que sustraer**, en las opciones del comando, marque **Eliminar original**.
- 4. **Seleccione** el sólido de color rojo y pulse **Intro**.

El resultado será un nuevo sólido o polisuperficie. Una polisuperficie es un grupo de superficies cerrado o abierto. Un sólido es conjunto de superficies cerradas.

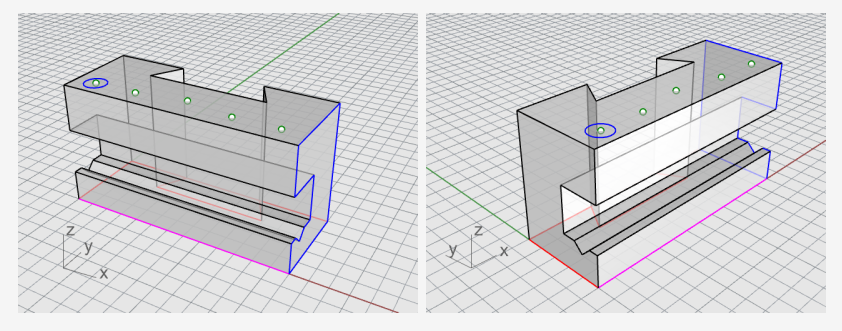

## **Perforar los agujeros**

Ya hay un círculo de construcción para crear el primer agujero.

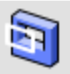

#### **Realizar agujeros en el sólido**

1. **Seleccione** el círculo azul como se muestra en la siguiente ilustración.

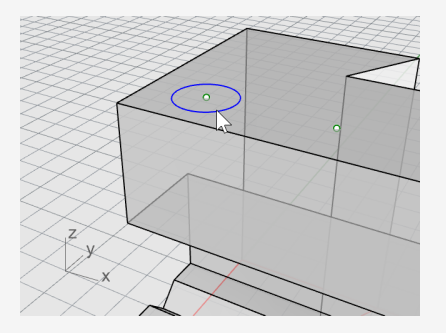

- 2. En el menú **Sólido**, haga clic en **Herramientas de edición de sólidos > Agujeros > Crear agujero**.
- 3. Cuando solicite **Seleccione una superficie o polisuperficie**, seleccione la polisuperficie gris.
- 4. Cuando le solicite **Punto de profundidad**, arrastre el agujero por la parte superior del objeto.

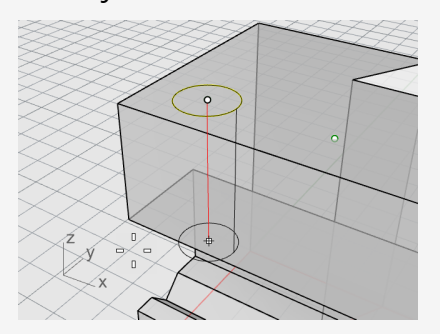

5. Designe un punto en la vista **Derecha**.

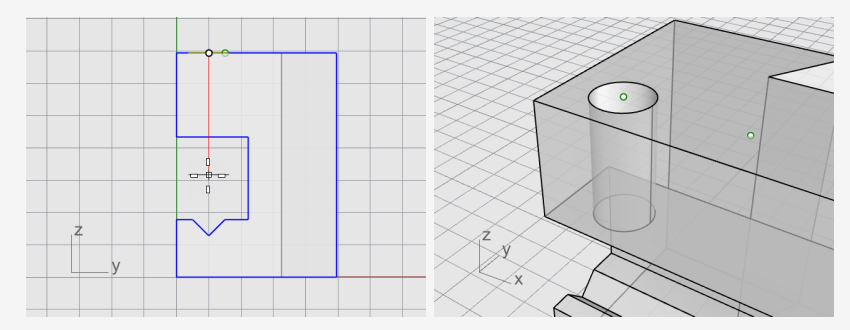

## **Copiar los agujeros**

Cuando se ha realizado un agujero, se pueden copiar los demás.

#### 国 **Copiar los agujeros**

- 1. En la panel **RefObj**, active la referencia a objetos **Punto**.
- 2. En el menú **Sólido**, haga clic en **Herramientas de edición de sólidos > Agujeros > Copiar agujero**.
- 3. Cuando le solicite **Seleccione los agujeros en una superficie plana**, seleccione el primer agujero y pulse **Intro**.
- 4. Cuando le solicite **Punto desde el que copiar**, restrinja el cursor al punto en el centro del primer círculo y haga clic.

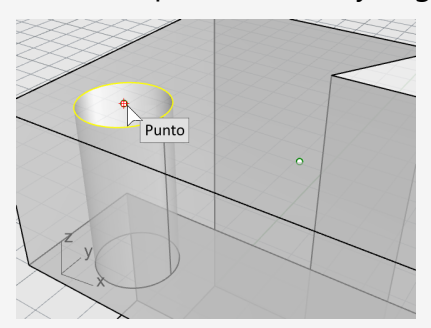

5. Cuando le solicite **Punto al que copiar**, restrinja el cursor al siguiente punto que hace de centro del siguiente agujero y haga clic.

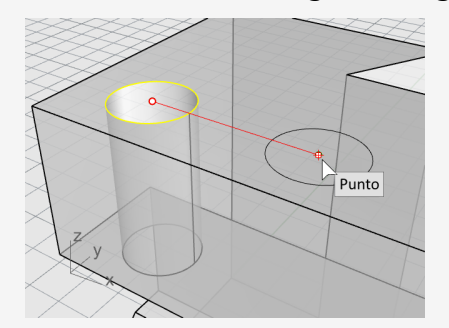

6. Repita el mismo procedimiento para los dos agujeros del otro lado de la pieza.

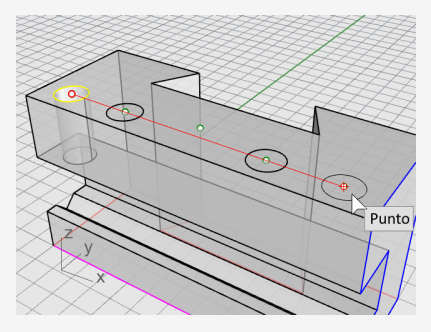

No utilice el punto del centro de la pieza.

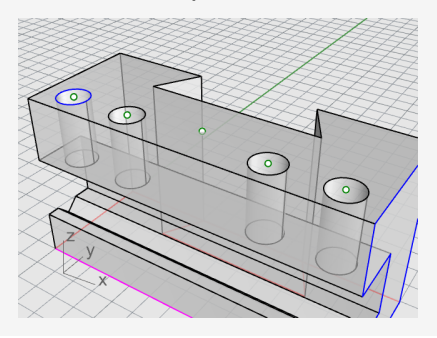

# **Crear el agujero redondo**

El agujero central no atraviesa totalmente la parte superior del sólido azul. No hay ningún círculo de referencia desde el que empezar.

- 1. En el menú **Sólido**, haga clic en **Herramientas de edición de sólidos > Agujeros > Agujero redondo**.
- 2. Cuando solicite **Seleccione la superficie de destino**, seleccione la superficie superior del sólido gris.
- 3. Cuando le solicite **Punto central**, defina las opciones de comando de la siguiente manera:

**Profundidad=***0.5* **Radio=***0.156* **ÁnguloDePuntoDePerforación=***180* **ATravésDe=***Sin activar* **Dirección=***NormalDePlanoC*

4. Restrinja el cursor al punto en medio del sólido gris para acabar de crear el agujero.

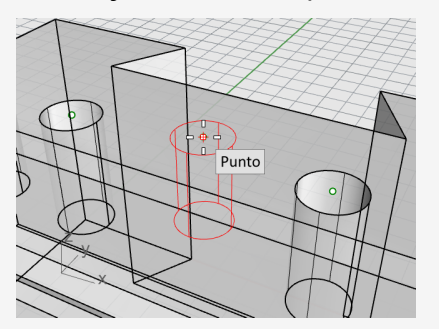

## **Comprobar el sólido**

La polisuperficie resultante es un sólido cerrado. Un sólido define un volumen cerrado en el espacio. Las propiedades de objeto indicarán si esta pieza es un sólido cerrado.

- 1. **Seleccione** la pieza.
- 2. En el menú **Edición**, haga clic en **Propiedades de objeto (F3)**.
- 3. En el panel **Propiedades**, haga clic en **Detalles**.

En la ventana **Descripción de objeto**, encontrará la lista para confirmar que el objeto es válido y es cerrado.

```
Geometría:
Polisuperficie válida.
Polisuperficie sólida cerrada con 23 superficies.
```
### **Crear un dibujo en 2D**

El comando **Dibujo2D** genera líneas 2D a partir de un sólido 3D.

# **Crear un dibujo de líneas 2D**

- 1. **Seleccione** la pieza.
- 2. En el menú **Cota**, haga clic en **Crear dibujo 2D**.
- 3. En el cuadro de diálogo **Opciones de dibujo 2D**:

En **Proyección**, seleccione **Proyección de tercer ángulo**.

En **Opciones**, seleccione **Por capas de salida** y marque las casillas **Bordes tangentes** y **Líneas ocultas**.

4. Haga clic en **Aplicar**.
### **Insertar cotas en el dibujo 2D**

En el dibujo 2D, agregue cotas a la pieza.

### **Configurar las capas**

- 1. En el panel de **Capas**, active la capa **Cotas**.
- 2. Desactive todas las capas excepto las capas **Cotas** y **Dibujo2D**.
- 3. En la columna **Tipo de línea** de la capa **Dibujo2D > Oculta > Curvas**, haga clic en **Continua**.
- 4. En el cuadro de diálogo **Seleccionar tipo de línea**, seleccione **Oculto**.

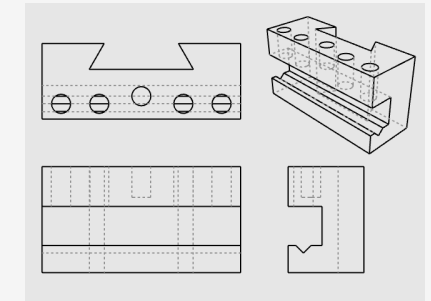

#### **Configurar la vista**

Haga doble clic en el título de la vista **Superior** para maximizarla.

# **Acotar la pieza**

- 1. En el menú **Cota**, haga clic en **Cota lineal**.
- 2. En el panel **RefObj**, active la referencia a objetos **Fin** y desactive la referencia a objetos **Punto**.
- 3. Cuando le solicite **Primer punto de cota**, designe la esquina superior izquierda de la pieza.
- 4. Cuando le solicite **Segundo punto de cota**, seleccione la esquina superior derecha de la pieza.
- 5. Cuando le solicite **Posición de cota**, designe una posición para la línea de cota.

6. Repita el procedimiento para general una cota vertical a la derecha de la pieza.

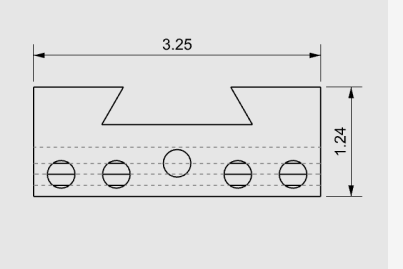

# **Cadena de cotas horizontales de la pieza**

- 1. En la **Cota**, haga clic en **Cota lineal**.
- 2. Cuando le solicite **Primer punto de cota**, en las opciones del comando, marque **Continuar**.

Se creará una cadena de cotas.

**Sugerencia:** si la cota actual continúa de una cota anterior, haga clic en el botón **NuevaCadena**.

- 3. Cuando le solicite **Primer punto de cota**, restrinja el cursor a la esquina inferior izquierda de la pieza con la referencia a objetos **Fin** y haga clic.
- 4. Cuando le solicite **Segundo punto de cota**, restrinja el cursor al centro del primer círculo con la referencia a objetos **Centro** y haga clic.

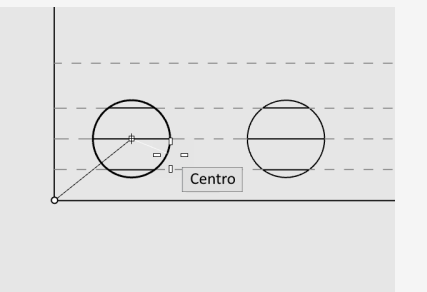

5. Cuando le solicite **Posición de cota**, designe la parte inferior de la pieza.

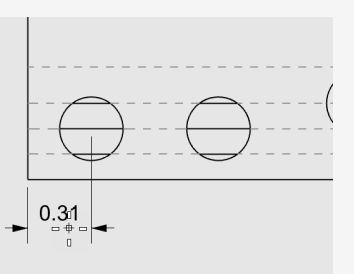

- 6. Cuando le solicite **Posición de cota**, siga designando los centros de los círculos.
- 7. Termine designando la esquina inferior derecha de la pieza y pulse **Intro**.

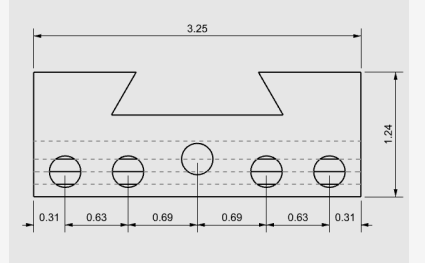

**Nota**: si el texto de la cota y las flechas no caben dentro de las líneas de cota, puede corregirlo después en las propiedades de cota. Las propiedades de cota permiten especificar la posición del texto y las flechas.

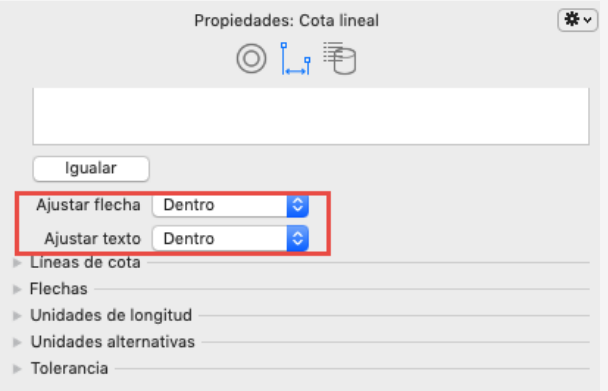

## **Cadena de cotas vertical de los agujeros**

Repita las cotas en cadena para crear cotas verticales.

Haga clic en el botón **Nueva cadena** para empezar la acotación.

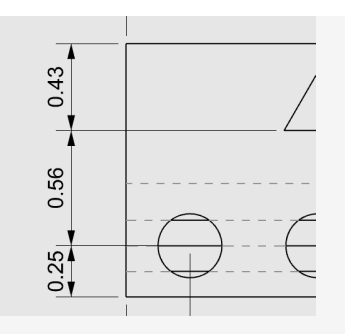

## **Agregar cotas de radio**

- 1. En el menú **Cota**, haga clic en **Cota de radio**.
- 2. Cuando le solicite **Seleccione la curva para la cota de radio**, seleccione el círculo más a la derecha.
- 3. Cuando le solicite **Posición de cota**, haga clic sobre la pieza.

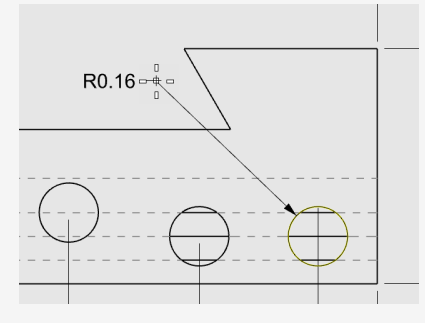

4. Haga doble clic en el texto de la cota de radio y en el cuadro de edición de texto, agregue el texto:

#### **Typ. 5 Places.**

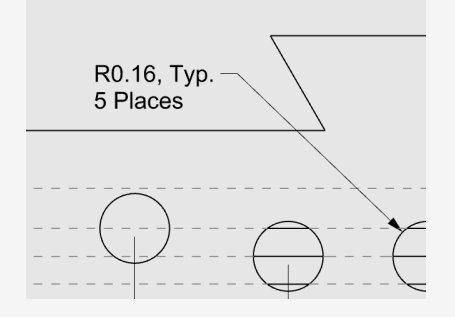

## **21 - Tutorial: Diseños - Bloque de título**

Este ejemplo muestra cómo utilizar Rhino para modelar una pieza mecánica simple. Aprenderá a crear un diseño con un bloque de título para impresión.

#### **Para descargar el modelo del tutorial**

- 1. En el menú **Ayuda** de Rhino, haga clic en **Aprender Rhinoceros** y luego en **Tutoriales y ejemplos**.
- 2. En el panel **Tutoriales**, en **Manual del usuario**, haga doble clic en modelo del tutorial **BloqueDeTítulo\_Diseño.3dm**.

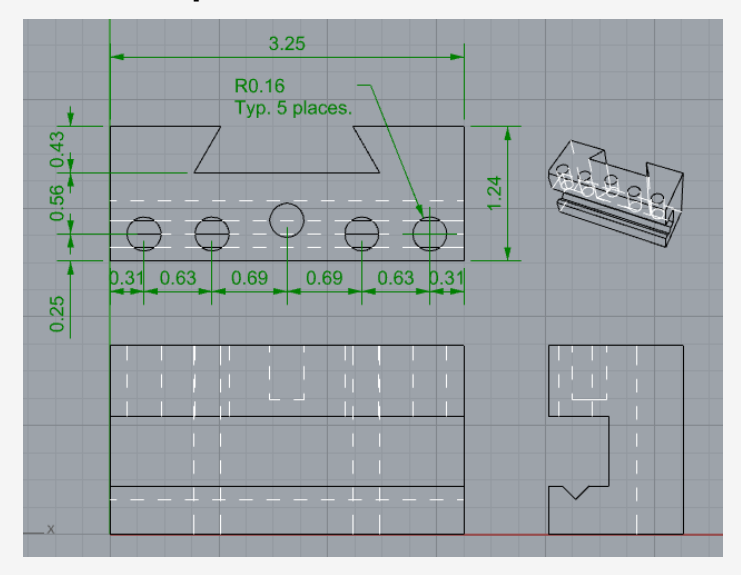

## **Vistas de diseño**

Utilice un diseño para disponer las líneas 2D para la impresión.

#### **Agregar un diseño**

1. En la **barra de control de vistas**, haga clic en el botón **Diseño**.

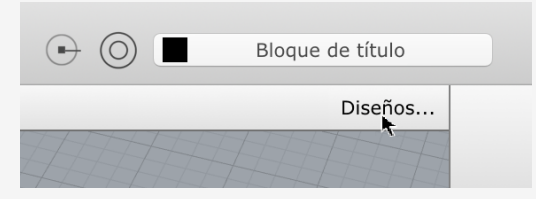

2. En la diálogo **Nuevo diseño**, seleccione las siguientes opciones y haga clic en **Aplicar**.

**Recuento inicial de detalles=***1*

**Tamaño=***Carta (8.5" x 11")*

**Orientación=***Horizontal*

La Página 1 aparecerá en la ventana de diseño.

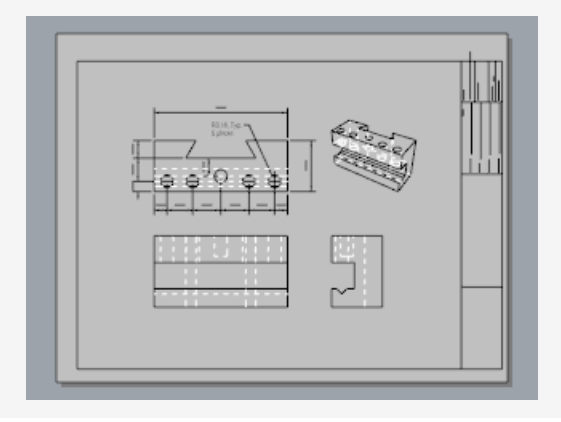

## **Insertar un bloque de título**

En esta sección agregará un bloque de título y cambiará el tamaño del detalle para ajustarlo.

### **Configurar las capas**

- 1. En el panel de **Capas del modelo**, active la capa **Bloque de título**.
- 2. Confirme que está en el espacio del diseño.

## **Insertar el bloque de título**

- 1. En el menú **Edición**, haga clic en **Bloque > Insertar referencia de bloque**.
- 2. En la lista de nombres, seleccione **Ansi\_A\_TB**.
- 3. En **Punto de inserción**, active la casilla **Solicitud** y haga clic en **Aplicar**. La esquina del bloque de título se colocará en 0,0.
- 4. **Seleccione** el detalle.

**Nota:** Haga doble clic fuera del marco de detalle para asegurarse de que el detalle no esté activo. Haga clic en el borde del detalle para seleccionarlo.

5. En el menú **Edición**, haga clic en **Puntos de control > Activar puntos de control**.

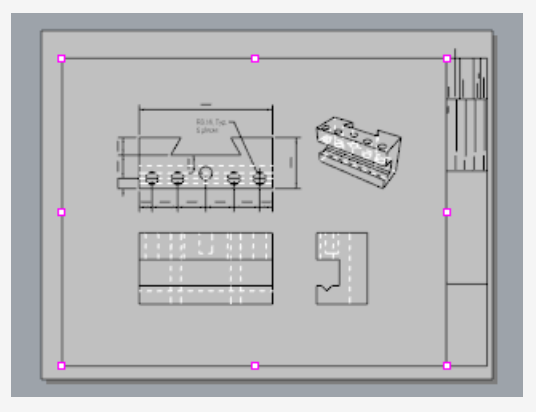

- 6. Arrastre los puntos de la esquina cambiar el tamaño del detalle y ajustarlo al bloque de título.
- 7. Pulse la tecla **Esc** para desactivar los puntos de control.

### **Bloquear la vista de detalles**

- 1. **Seleccione** el detalle.
- 2. En el panel **Propiedades** de la página **Detalle**, en **Valor de escala**, ajuste las opciones de **pulgadas en la página** y **pulgadas en el modelo** a **1.0**.
- 3. Active la casilla **Bloqueada**. Así se evita que se pueda utilizar el encuadre y el zoom cuando la vista de detalle está activa para que los dibujos se mantengan en el tamaño correcto.

### **Agregar anchos de impresión**

1. En el panel de **Capas del modelo**, haga clic en **Predeterminada** en la columna **AnchoDeImpresión** y defina los siguientes valores:

**Cota=***0.35*

**Bloque de título=***0.5*

#### **Dibujo2D > Visible > Curvas=***0.70*

**Nota:** En menú **Vista**, haga clic **Vista preliminar** para ver los anchos de impresión en las vistas.

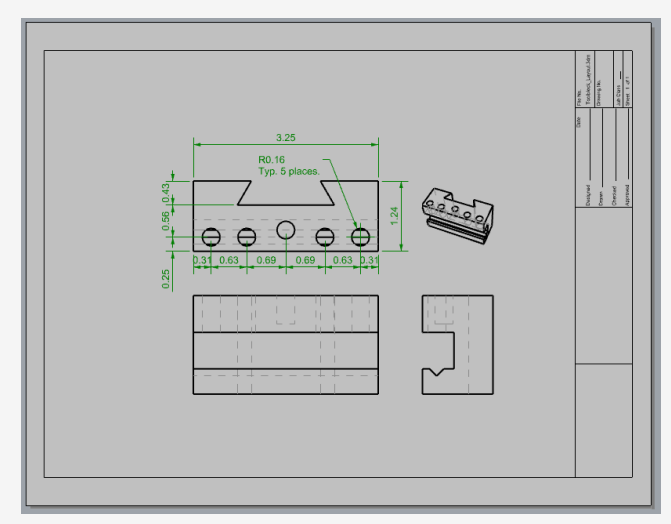